# <span id="page-0-0"></span>**CÔNG TY CỔ PHẦN PHẦN MỀM QUẢNG ÍCH**

**\*\*\*\*\*\*\*\*\***

# **TÀI LIỆU HƢỚNG DẪN SỬ DỤNG PHẦN MỀM ĐÁNH GIÁ XẾP LOẠI HỌC SINH TÍCH HỢP CƠ SỞ DỮ LIỆU NGÀNH GIÁO DỤC VÀ ĐÀO TẠO PHIÊN BẢN TẠI TT GDTX**

**Hà Nội, tháng 01 năm 2021**

1

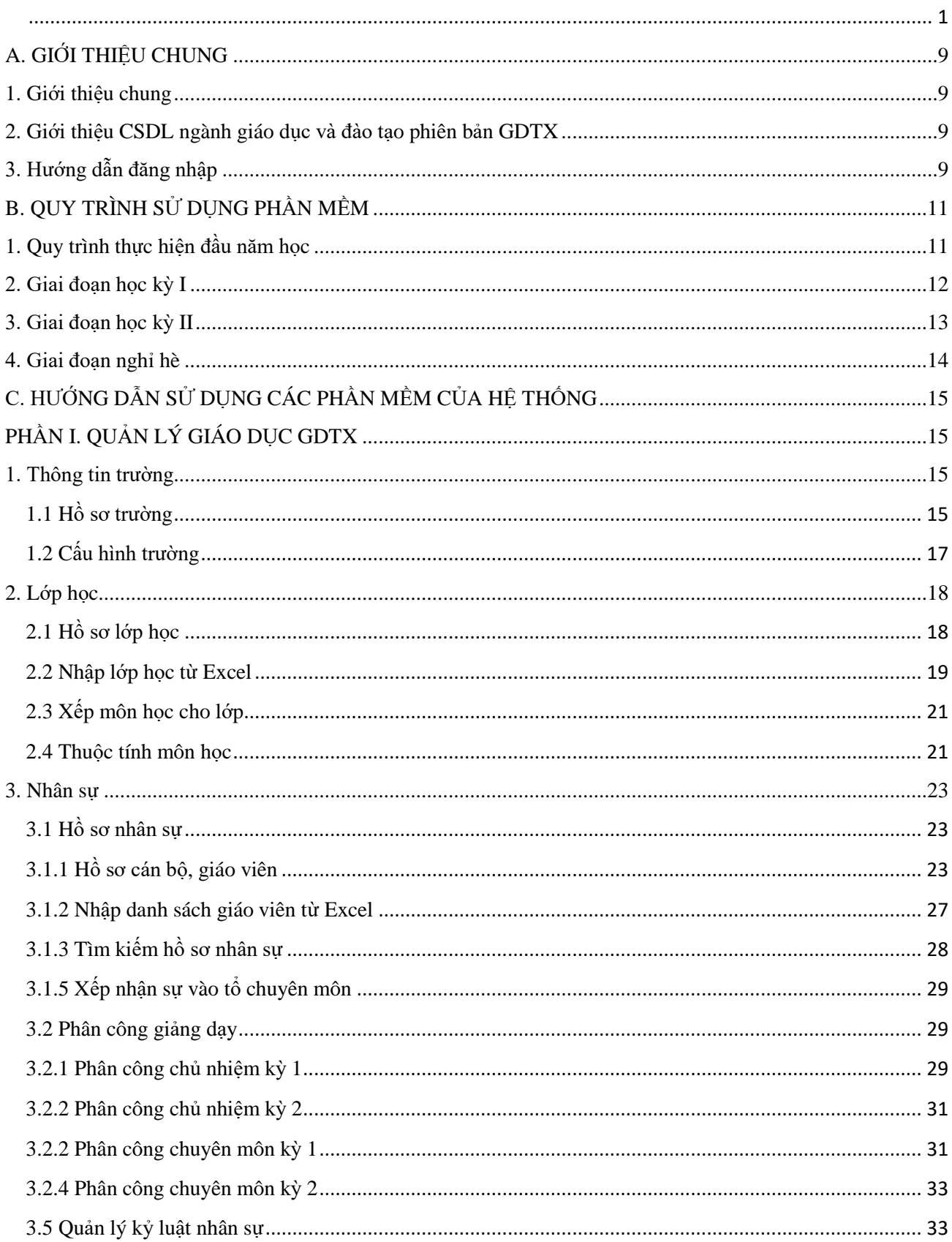

# **MUC LUC**

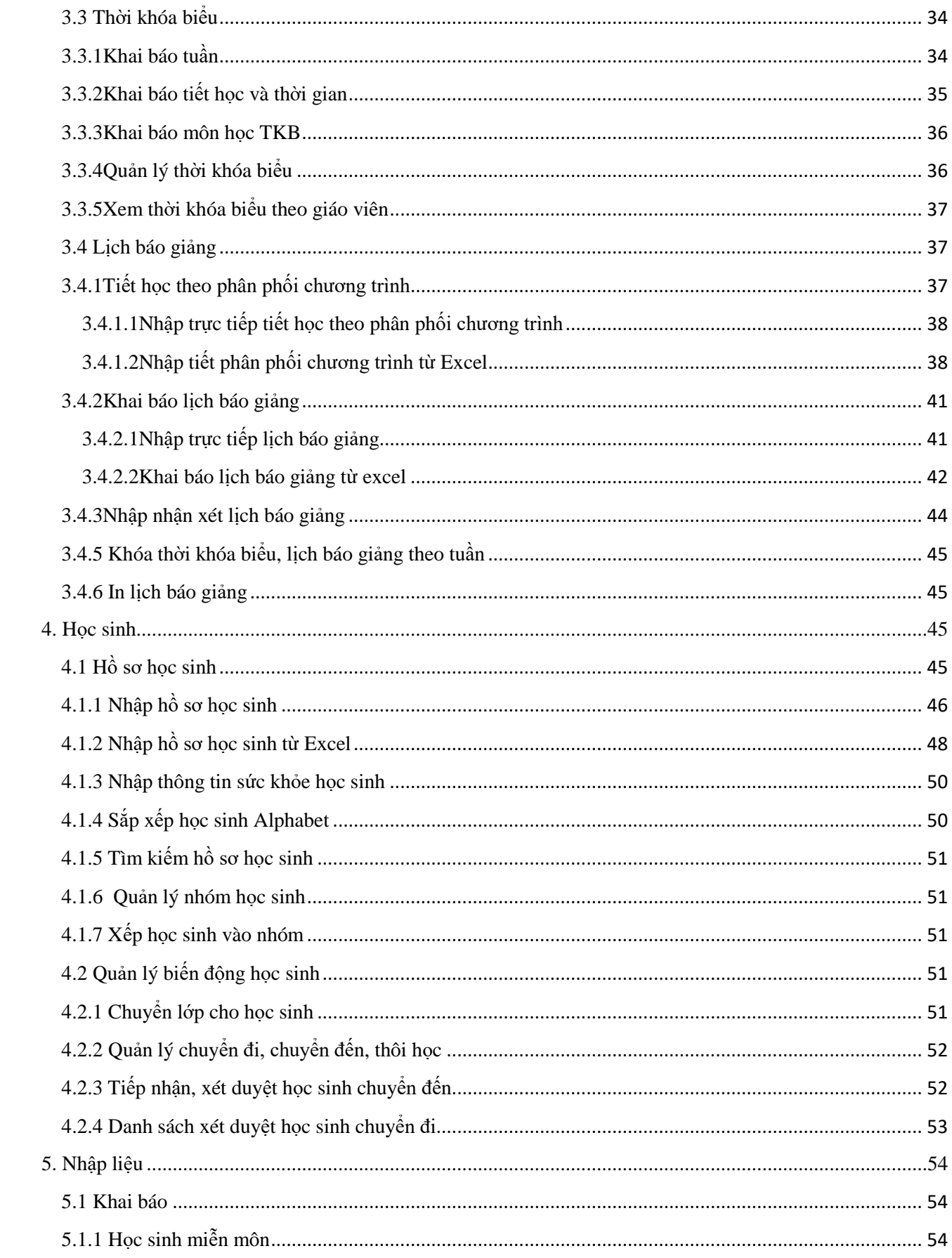

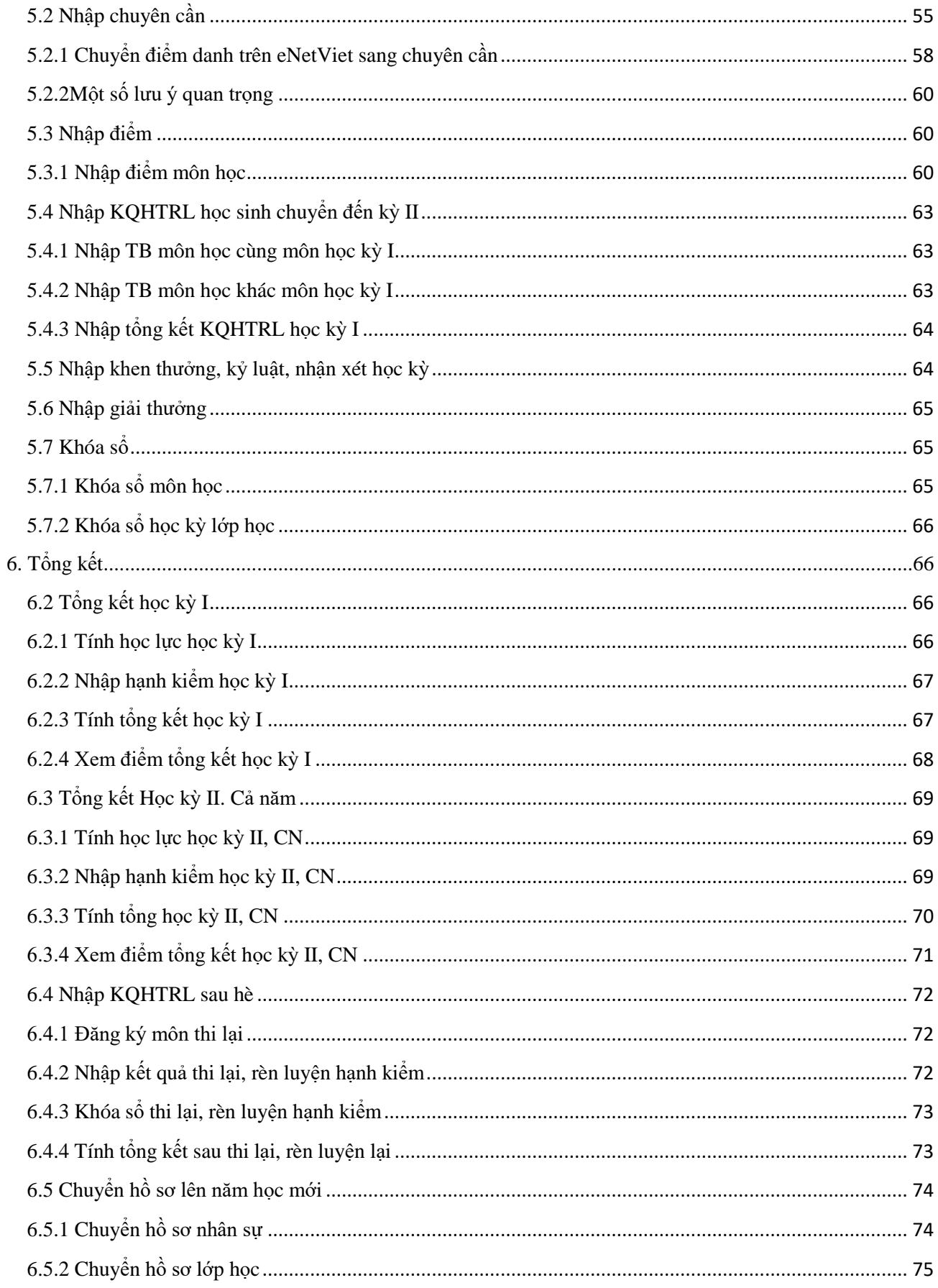

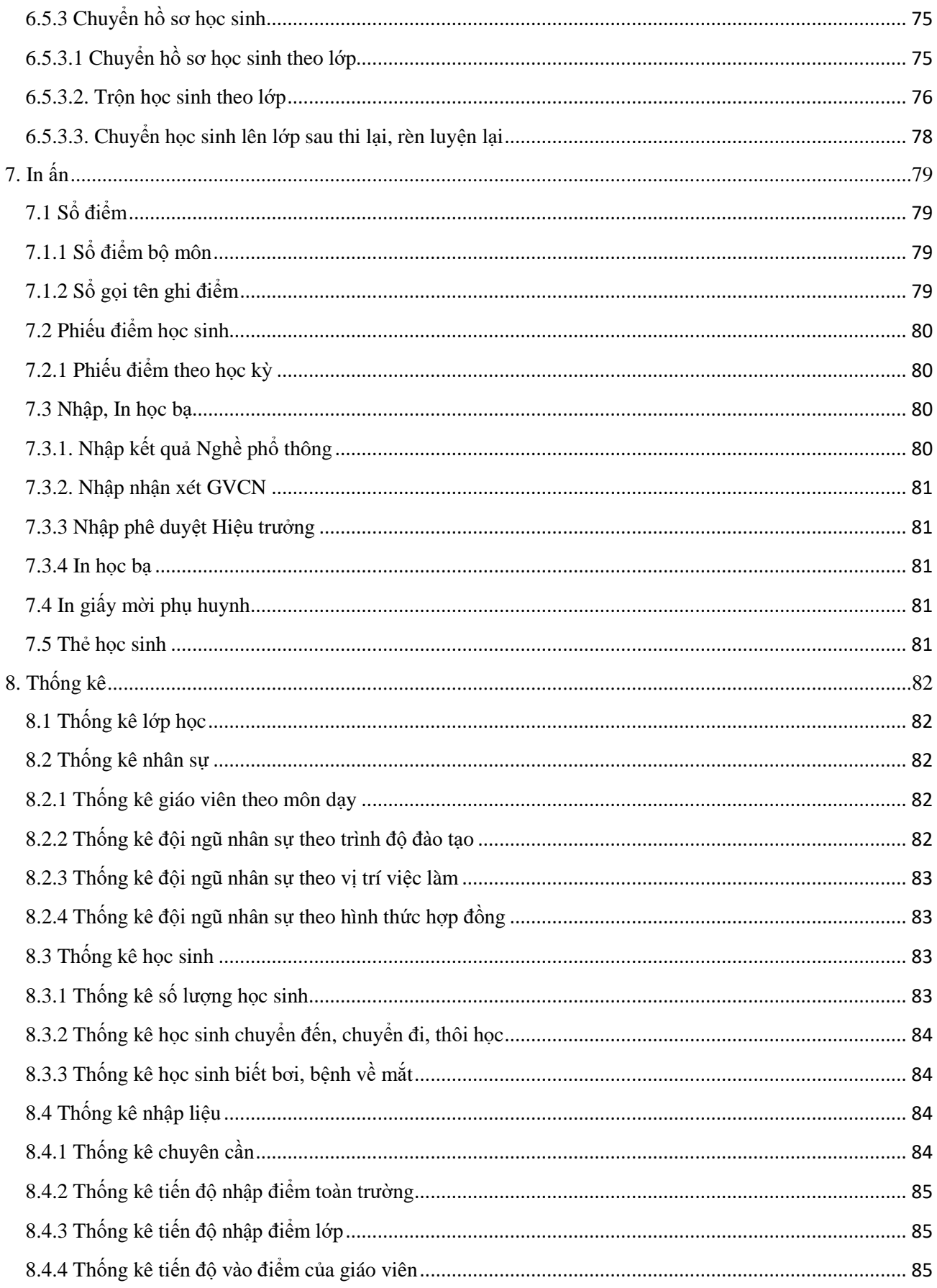

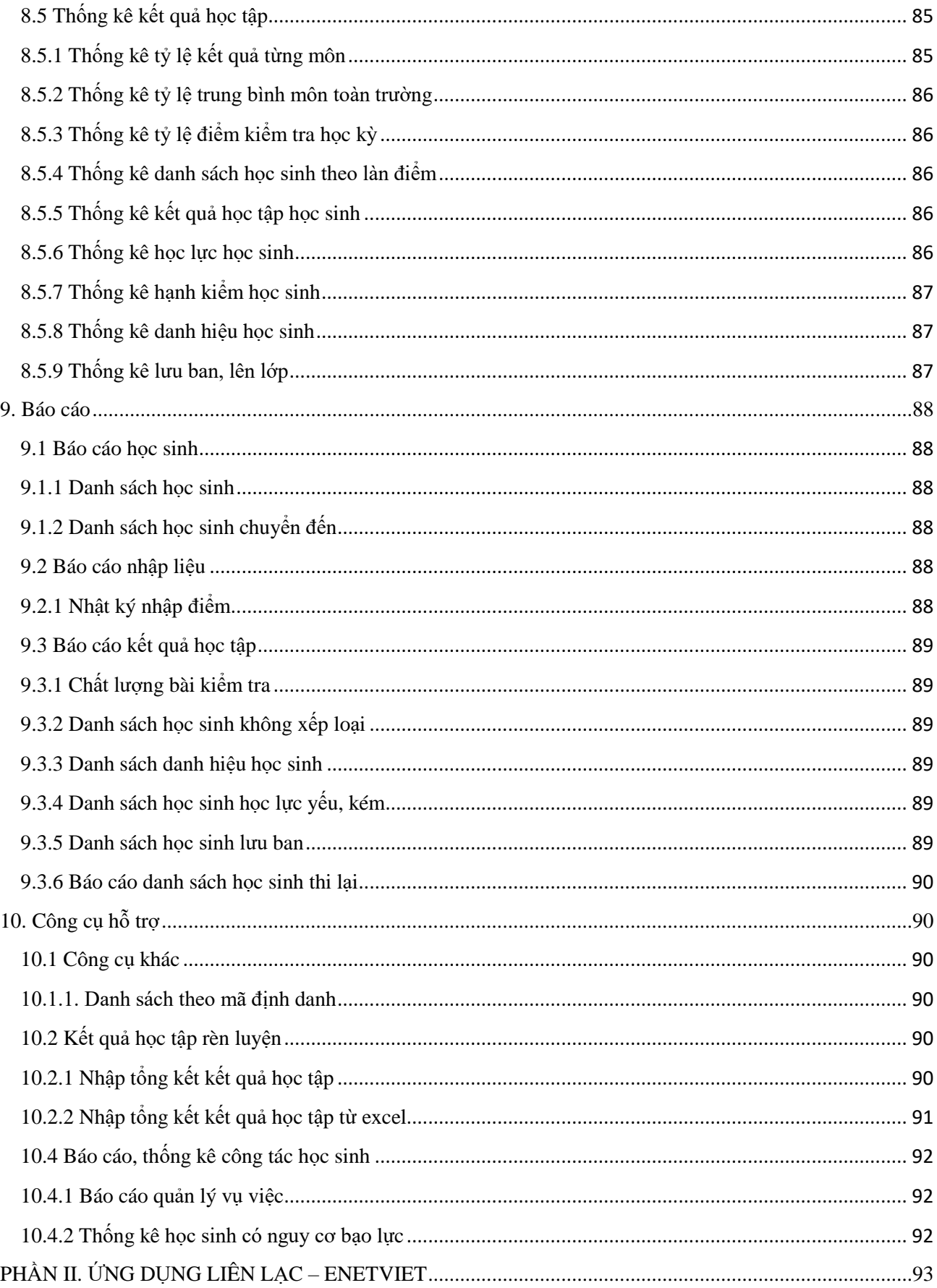

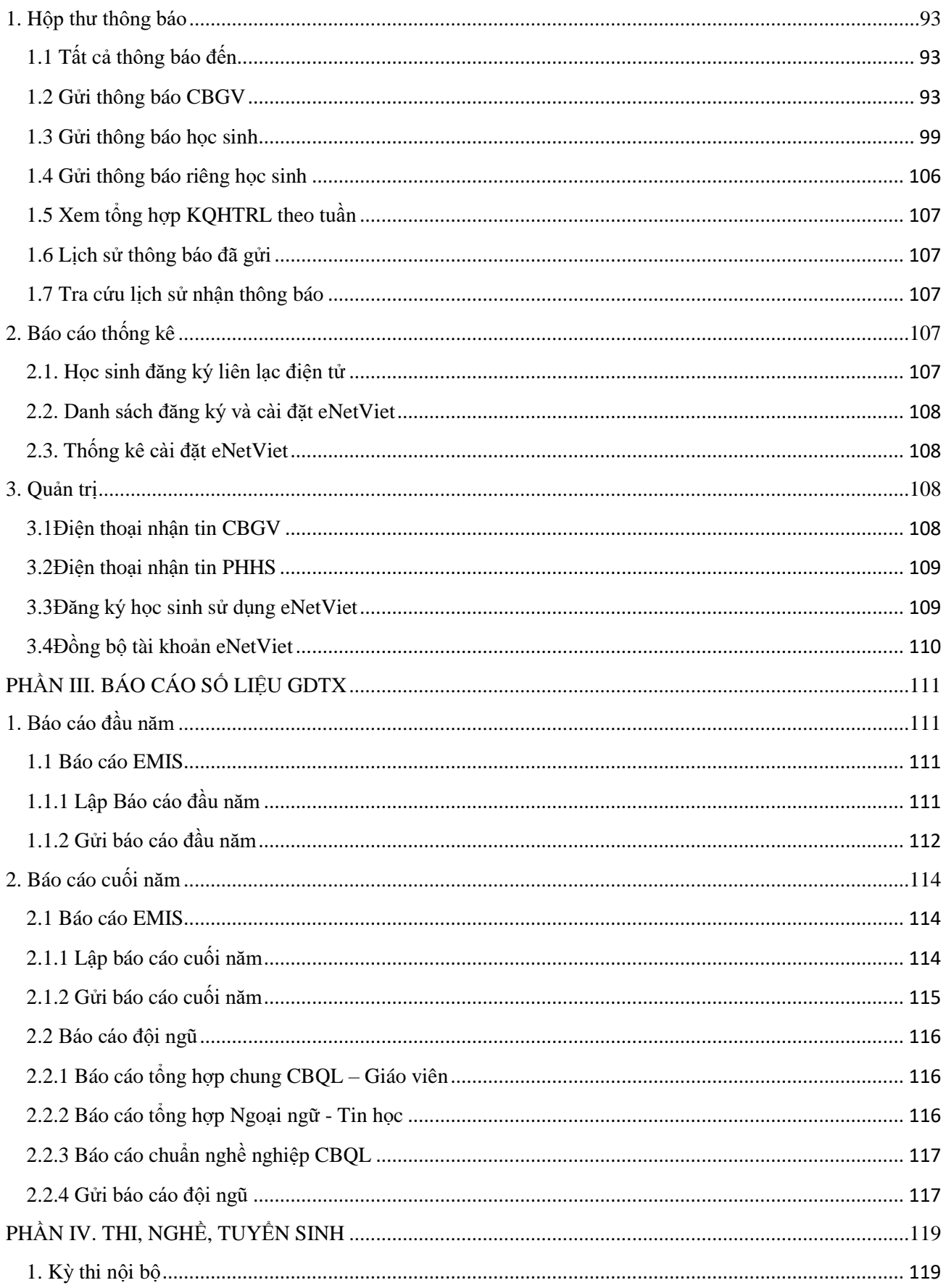

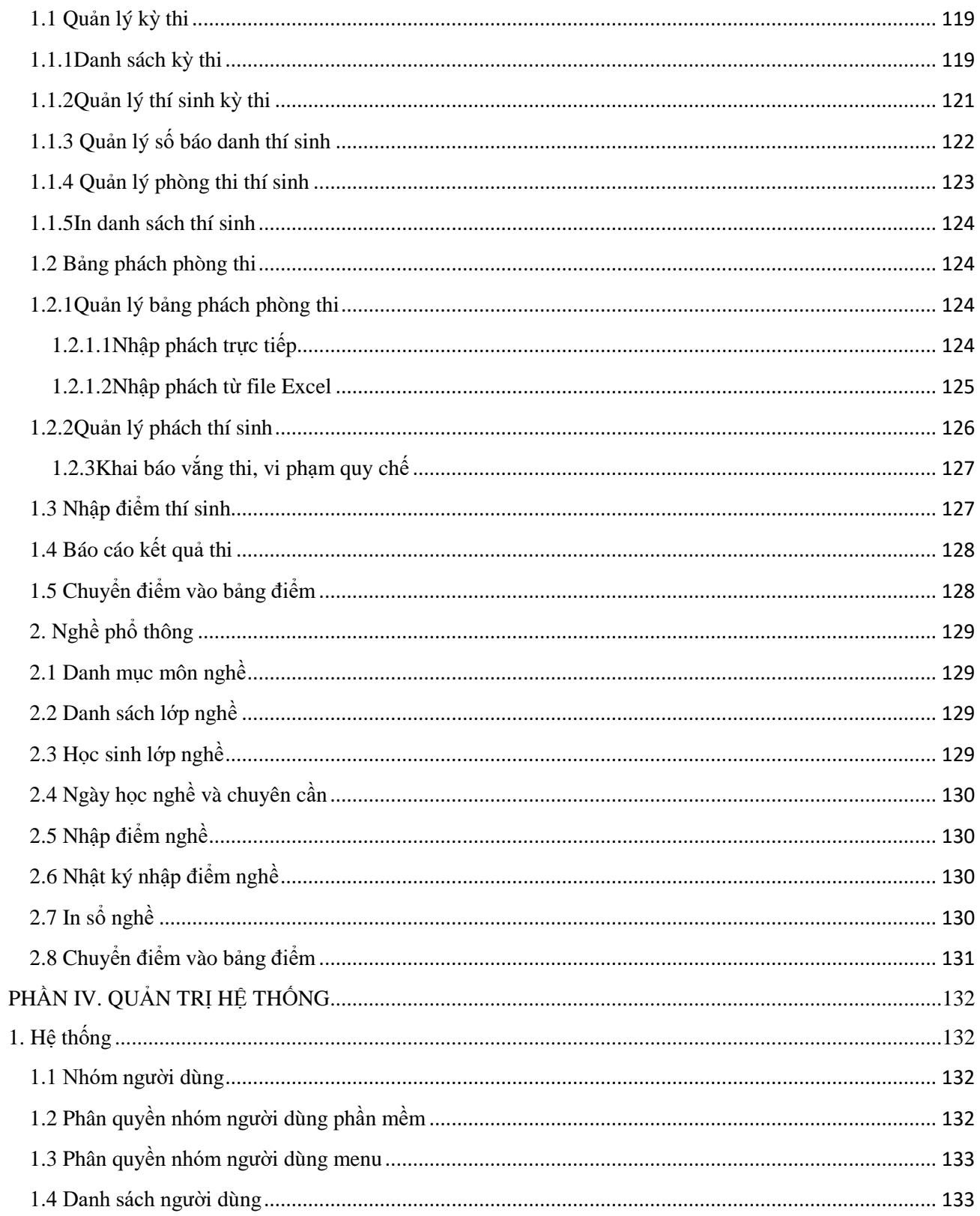

### **A. GIỚI THIỆU CHUNG**

#### <span id="page-8-1"></span><span id="page-8-0"></span>**1. Giới thiệu chung**

Phần mềm đánh giá học sinh Giáo dục thường xuyên là hệ thống phần mềm đáp ứng đầy đủ nghiệp vụ đánh giá học sinh theo Thông tư mới nhất của Bộ GD&ĐT, được tích hợp trên CSDL toàn ngành của Bộ GD&ĐT, thuận tiện trong công tác sử dụng, báo cáo của các trường.

#### <span id="page-8-2"></span>**2. Giới thiệu CSDL ngành giáo dục và đào tạo phiên bản GDTX**

Đây là phần mềm dành cho trường GDTX sử dụng, dùng để nhập (báo cáo) dữ liệu lên Sở GDĐT, đồng thời nhà trường có thể tự in các báo cáo phục vụ công tác báo cáo – thống kê (gồm các biểu báo cáo theo quy định của Bộ).

Phần mềm CSDL ngành giáo dục và đào tạo dành cho trường GDTX gồm 5 phân hệ chính là:

- **PM1. Quản lý giáo dục GDTX**: Quản lý thông tin nhà trường, lớp học, quản lý hồ sơ nhân sự, phân công chuyên môn cho giáo viên, quản lý hồ sơ học sinh, quản lý quản lý kết quả học tập, hạnh kiểm, khen thưởng kỷ luật, xét lên lớp;… Tự động lập các báo cáo tổng hợp hồ sơ học sinh, giáo viên, thống kê làn điểm, kết quả học tập cuối kỳ, tổng hợp kết quả, báo cáo chất lượng giảng dạy; biểu đồ thống kê, biểu đồ so sánh…
- **PM2**.**Ứng dụng liên lạc – eNetViet**: Hỗ trợ trao đổi thông tin liên lạc hai chiều giữa nhà trường và gia đình, cho phép phụ huynh có thể phản hồi ý kiến tới nhà trường thông qua tin nhắn.
- **PM3. Thi, tuyển sinh:** Hỗ trợ các đơn vị nhà trường khai báo kỳ thi nội bộ tại trường.
- **PM4. Báo cáo số liệu GDTX**: Tự động tổng hợp số liệu thống kê giáo dục nhà trường để báo cáo dữ liệu theo yêu cầu (qua hệ thống phần mềm này) lên Sở GDĐT.
- **PM5. Quản trị hệ thống:** Sử dụng để phân quyền đến từng chức năng chi tiết cho từng nhóm người dùng đáp ứng yêu cầu của nhà quản lý: kiểm soát trách nhiệm, quyền hạn truy cập CSDL của mỗi cá nhân trong công tác quản lý tại nhà trường.

### <span id="page-8-3"></span>**3. Hƣớng dẫn đăng nhập**

**Bƣớc 1:** Mở trình duyệt web firefox 3.5 trở lên (hoặc Internet Explorer 7.0, Chrome).

**Bƣớc 2:** Truy cập vào theo địa chỉ được cung cấp:<http://csdl.bacgiang.edu.vn/>

**Bƣớc 3**: Chọn **[Quản lý GDTX].**

**Bƣớc 4:** Giao diện đăng nhập vào hệ thống hiển thị, người dùng nhập thông tin **Tài khoản** và lựa chọn thông tin của đơn vị tại hộp chọn **Thông tin đơn vị**. Sau khi cập nhật xong thông tin đơn vị, người dùng nhập mã xác nhận vào ô **Nhập mã xác nhận**.

```
Bƣớc 5: Kích nút [Đăng nhập].
```
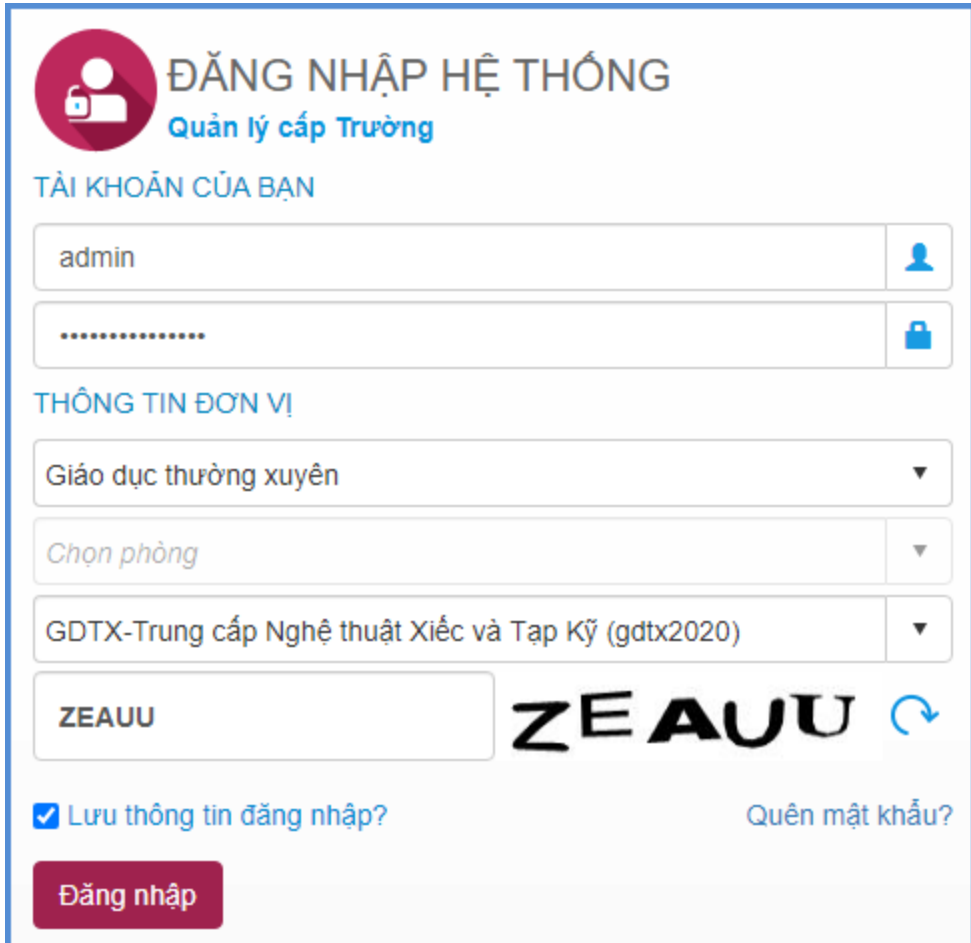

Đăng nhập thành công giao diện hiển thị như sau:

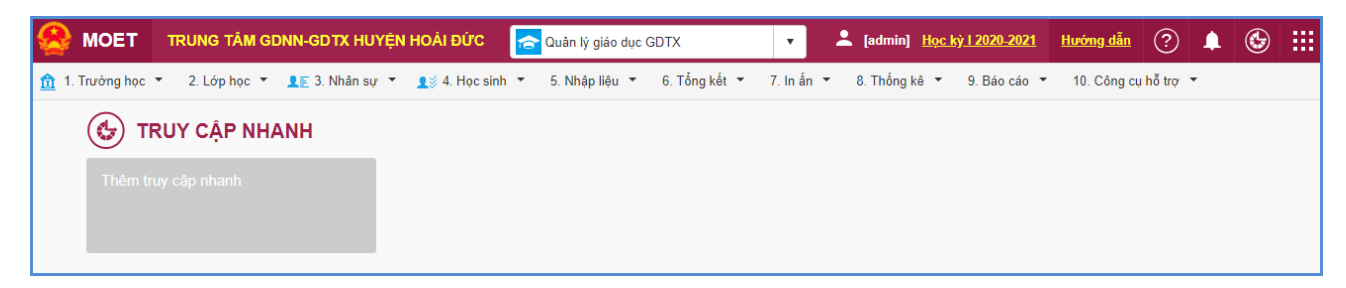

# **B. QUY TRÌNH SỬ DỤNG PHẦN MỀM**

<span id="page-10-0"></span>Quy trình thực hiện phần mềm tại các nhà trường chia làm các giai đoạn sau: Đầu năm, Học kỳ I, Học kỳ II và cuối năm.

### <span id="page-10-1"></span>**1. Quy trình thực hiện đầu năm học**

Đây là thời gian để nhà trường thực hiện các công việc chuẩn bị cho năm học hiện tại. Các công việc trong giai đoạn này do **Quản trị viên** thực hiện theo trình tự thời gian và các mục.

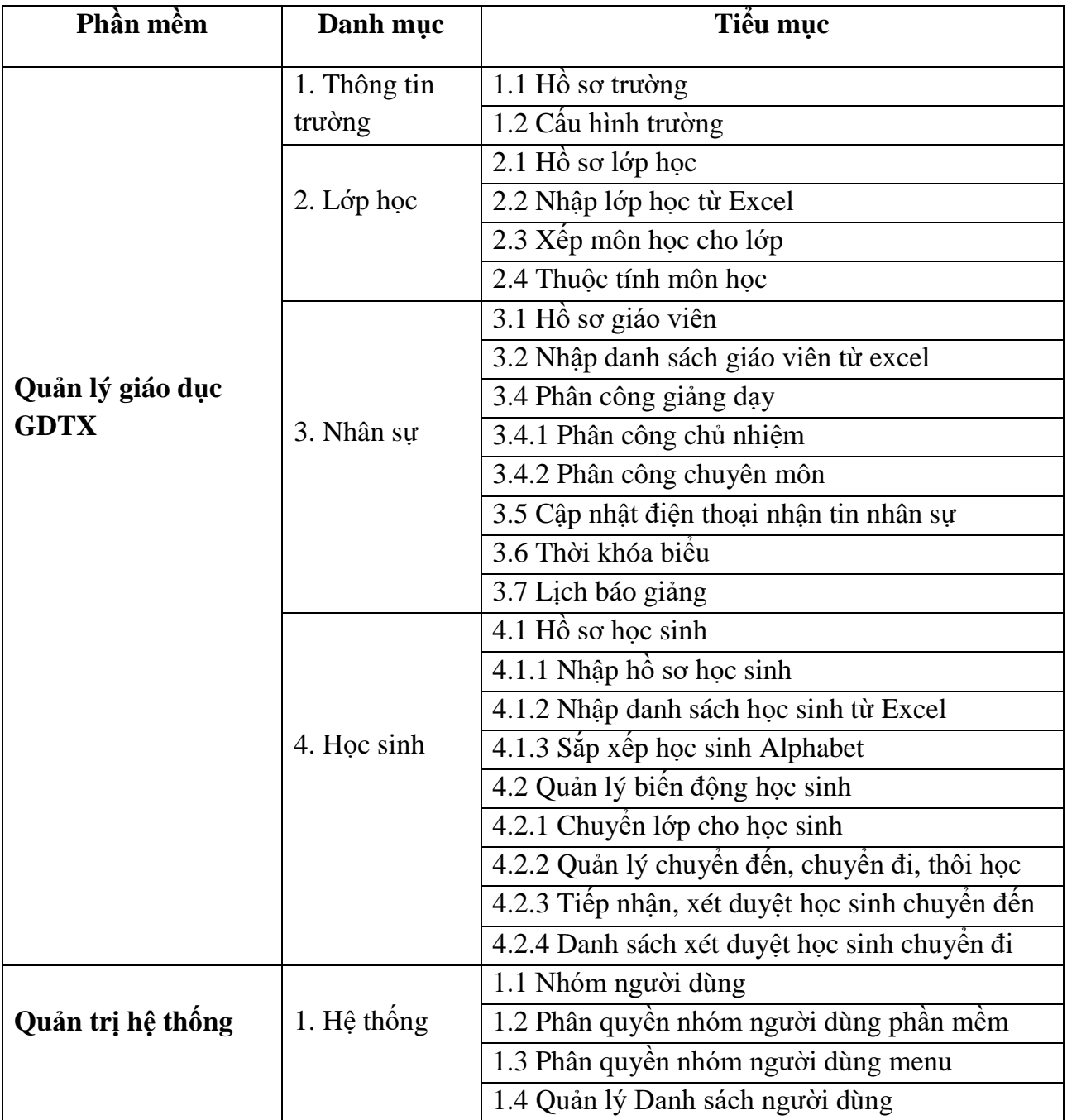

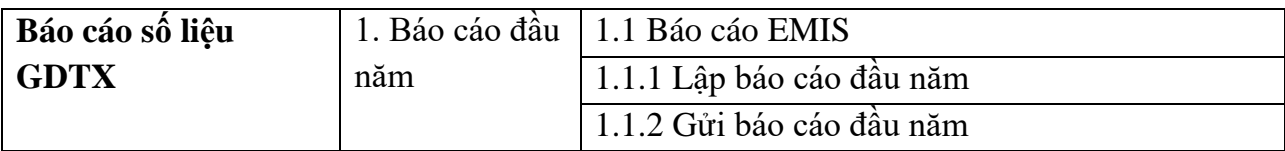

## <span id="page-11-0"></span>**2. Giai đoạn học kỳ I**

Đây là giai đoạn nhập liệu dành cho giáo viên chủ nhiệm, giáo viên bộ môn. Công việc chính như sau:

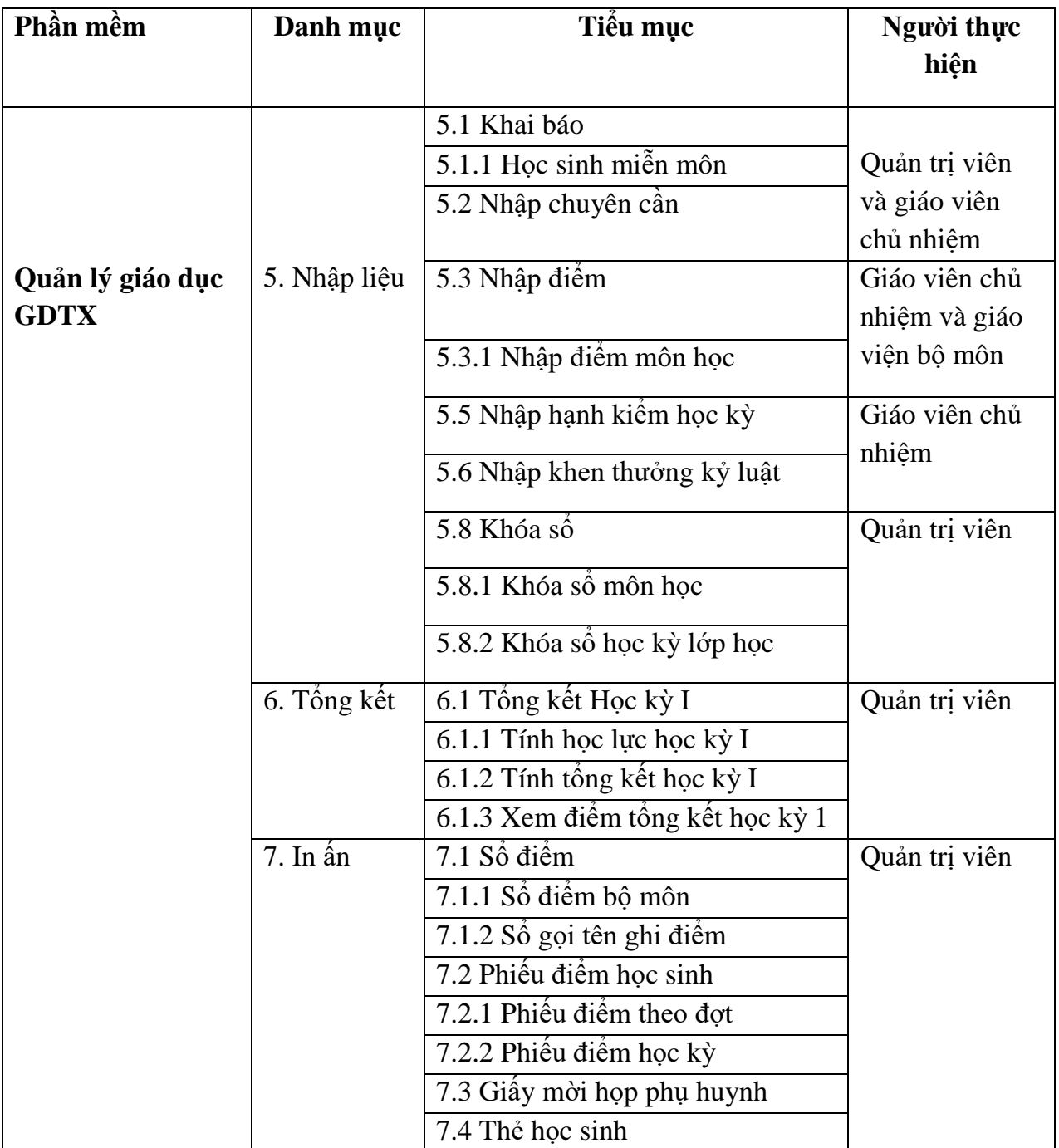

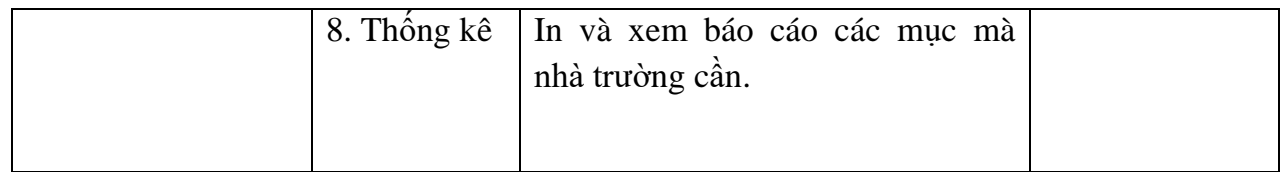

# <span id="page-12-0"></span>**3. Giai đoạn học kỳ II**

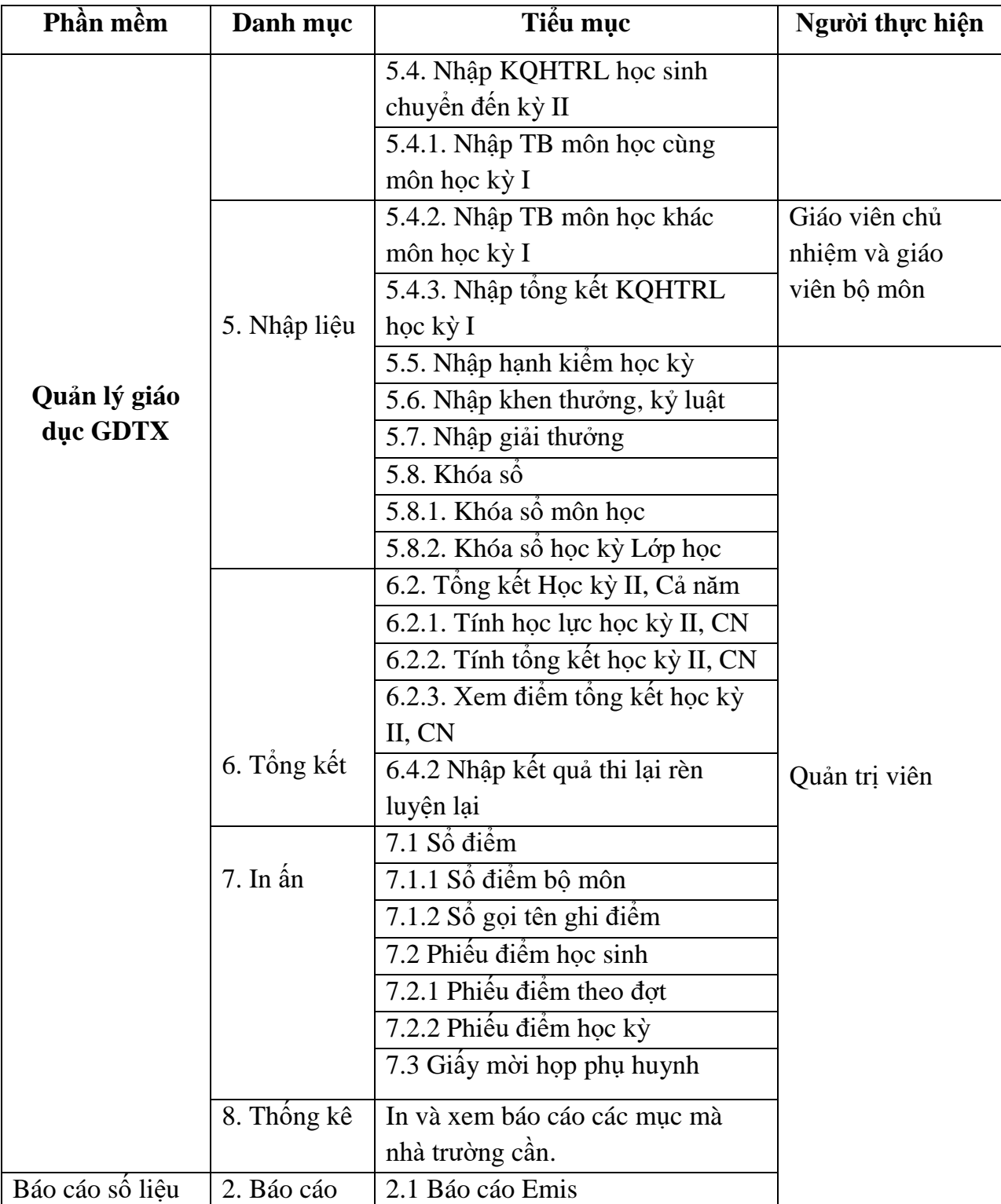

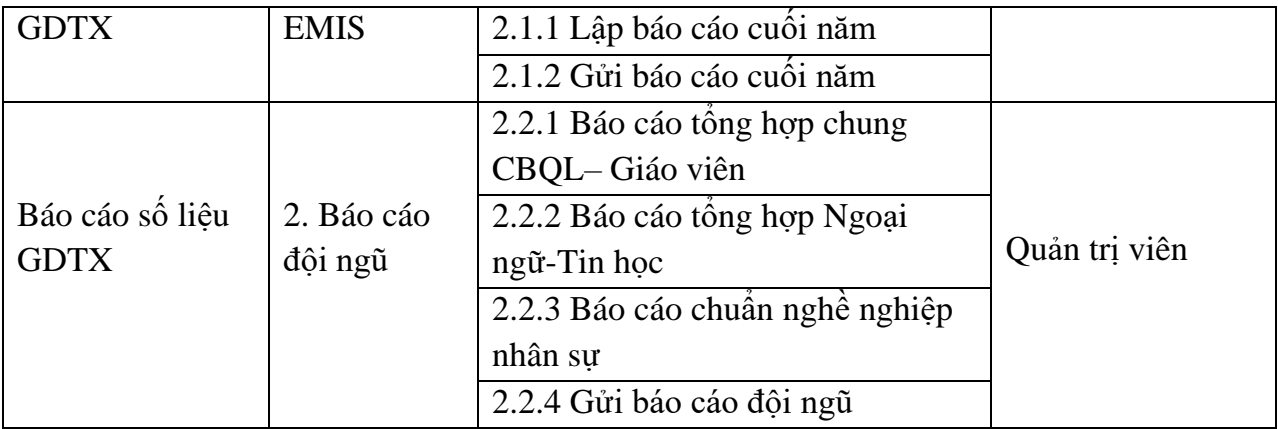

# <span id="page-13-0"></span>**4. Giai đoạn nghỉ hè**

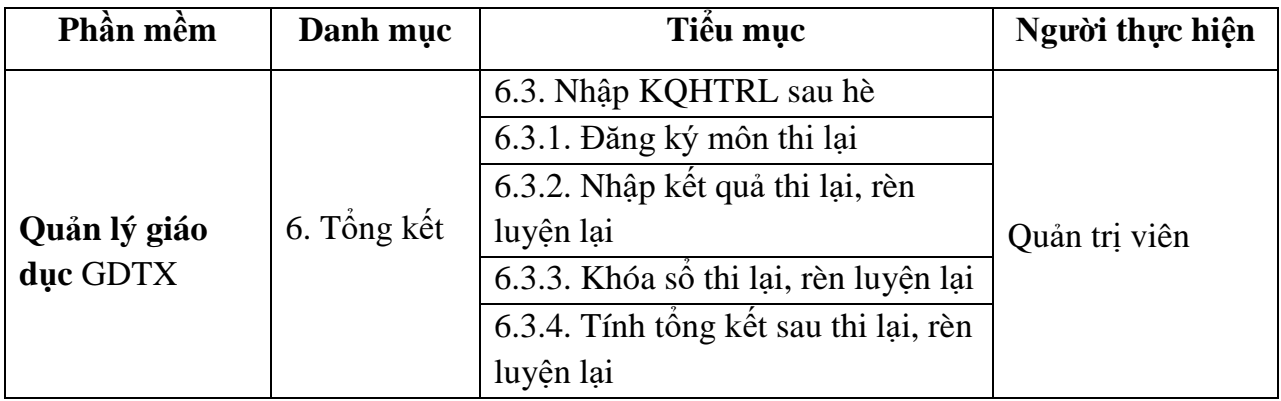

### **C. HƢỚNG DẪN SỬ DỤNG CÁC PHẦN MỀM CỦA HỆ THỐNG**

### **PHẦN I. QUẢN LÝ GIÁO DỤC GDTX**

<span id="page-14-1"></span><span id="page-14-0"></span>**Mô tả:** Chức năng nhập liệu được thực hiện **s**au khi chuẩn bị đầy đủ các dữ liệu về hồ sơ trường, lớp, cán bộ, giáo viên, hồ sơ học sinh, kết quả học tập, đánh giá xếp loại, danh hiệu thi đua của học sinh; cập nhật danh sách dự xét tốt nghiệp GDTX, kết quả xếp loại tốt nghiệp GDTX của học sinh. Sau đây là hướng dẫn Nhà trường cách nhập dữ liệu vào hệ thống.

#### <span id="page-14-2"></span>**1. Thông tin trƣờng**

### <span id="page-14-3"></span>**1.1 Hồ sơ trƣờng**

**Mô tả:** Chức năng này cho phép nhà trường cập nhật đầy đủ thông tin của nhà trường và cập nhật thông tin các điểm trường phụ (nếu có).

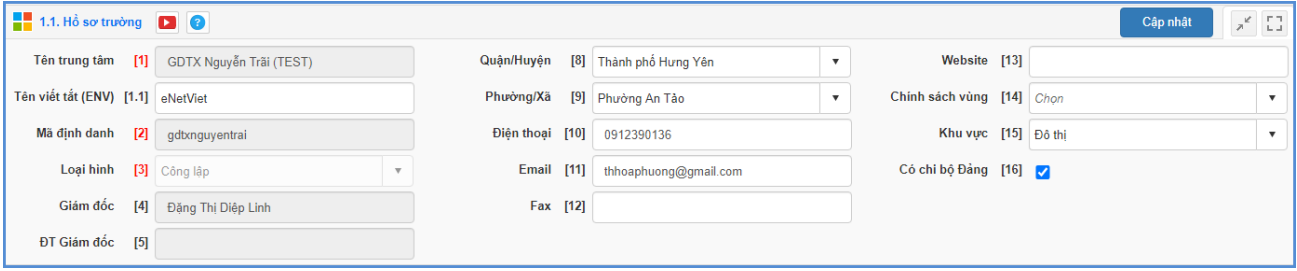

### **a.** Cập nhật thông tin hồ sơ trường

Hiện tại, hệ thống đã cập nhật những thông tin cơ bản cho từng đơn vị nhà trường. Mỗi trường phải kiểm tra lại thông tin của trường, nhập và lưa chon bổ sung thêm các thông tin như: Thông tin của Giám Đốc, SĐT, số Fax, website,...lưa chọn thông tin tương ứng về khu vực, chính sách vùng,… và các thông tin khác.

### **Các bƣớc thực hiện:**

### Bước 1: Tại phần mềm **Quản lý giáo dục GDTX,** kích chọn danh mục **1.Thông tin trƣờng/ 1.1 Hồ sơ trƣờng**.

Bước 2: Cập nhật thông tin Hồ sơ trường.

- o Tên Trung tâm: Kiểm tra tên trường phải khớp với tên được ghi trên giấy quyết định thành lập trường.
- o Loại hình: Kích chọn loại hình của trường chính xác. Ví dụ trường công lập thì sẽ chọn loại hình là Công lập.
- o Giám đốc và Điện thoại Giám đốc: Thông tin này lấy dữ liệu từ hồ sơ chi tiết của nhân sự.
- o Huyện, xã: Chọn huyện, xã theo vị trí của trường.
- o Điện thoại: Nhập số điện thoại của nhà trường.
- o Email: Nhập thông tin email nhà trường hợp lệ. Thông tin email này liên quan đến việc cung cấp tài khoản và mật khẩu, vì vậy cần phải khai báo chính xác.
- o Website: Nhập thông tin website của nhà trường.
- o Khu vực: Chọn khu vực của trường.
- o Chính sách vùng: Chọn chính sách vùng của trường (nếu có).
- o Có chi bộ Đảng: Tích chọn nếu trường có chi bộ Đảng.

Bước 3: Kích nút **[Cập nhật]** để hoàn thành.

Lưu ý: Những trường thông tin có [...] màu đỏ là những trường thông tin bắt buộc, người dùng phải nhập liệu đầy đủ.

### **b.** Cập nhật thông tin điểm trường

Hệ thống hỗ trợ đơn vị trường cập nhật thông tin các điểm trường phụ (nếu có).

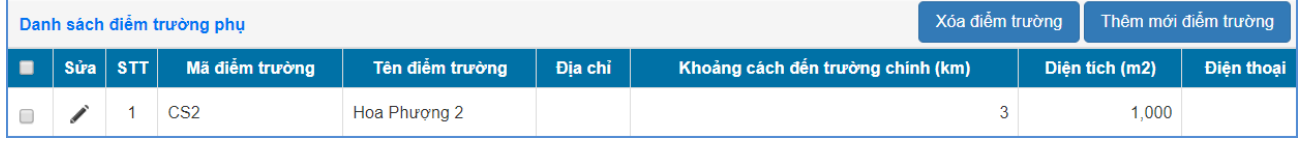

### **Các bƣớc thực hiện:**

Bước 1: Tại dòng **Danh sách điểm trường phụ,** kích nút **[Thêm mới điểm trường].** 

Bước 2: Nhập thông tin của điểm trường gồm: mã điểm trường, tên điểm trường, địa chỉ,…

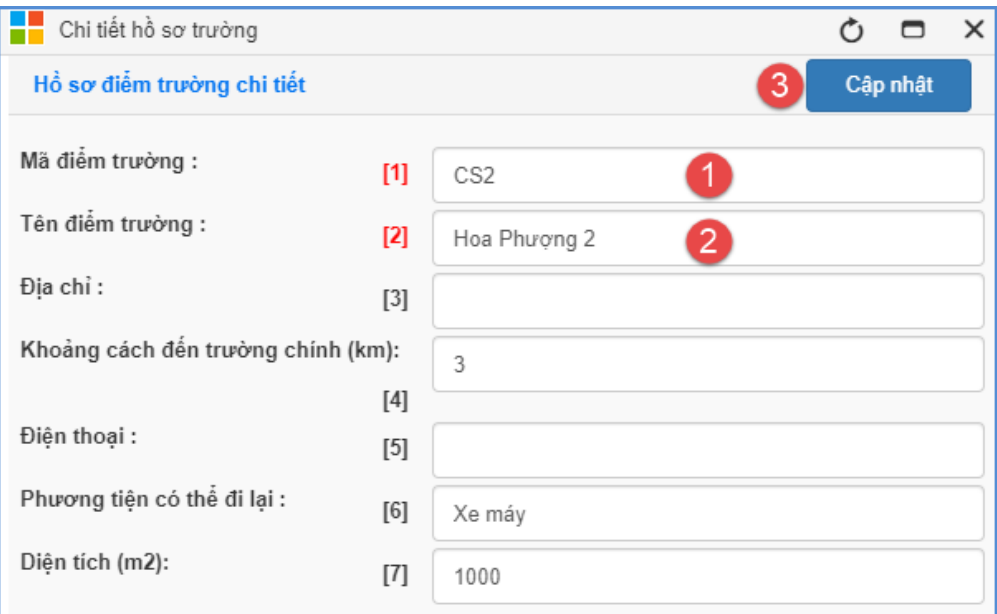

- o Mã điểm trường: Nhập mã điểm trường viết liền không dấu.
- o Tên điểm trường: Nhập đầy đủ tên điểm trường phụ.
- o Địa chỉ: Nhập đầy đủ thông tin địa chỉ điểm trường phụ.
- o Khoảng cách đến điểm trường chính: Nhập số khoảng cách tính từ điểm trường chính đến điểm trường phụ (đơn vị tính là Km).
- o Điện thoại: Nhập số điện thoại của điểm trường phụ.
- o Phương tiện có thể đi lại: Liệt kê các phương tiện có thể đi lại.
- $\circ$  Diện tích: Nhập số diện tích điểm trường phụ với đơn vị tính là m<sup>2</sup>.

Bước 3: Kích nút **[Cập nhật]** để hoàn thành.

#### **c. Sửa điểm trƣờng**

- Tại điểm trường cần sửa kích biểu tượng cây bút ( ).
- Sửa nội dung thông tin và kích nút **[Cập nhật]** để lưu lại.

### **d. Xóa điểm trƣờng**

- Chon điểm trường cần xóa.
- Kích nút **[Xóa điểm trƣờng]**, hệ thống thông báo **"Bạn có muốn xóa".**
- Kích **[OK]** để đồng ý.

**Lƣu ý:** Để xóa điểm trường cần đảm bảo các yêu cầu sau:

+ Không có lớp học nào thuộc điểm trường cần xóa. Nếu có thì quản trị viên phải sửa lại lớp học tại mục **2.1.1 Quản lý hồ sơ lớp học.**

+ Nếu trường đã lấy báo cáo số liệu thì phải xóa số liệu, sau đó xóa điểm trường và thực hiện lấy lại số liệu báo cáo.

### <span id="page-16-0"></span>**1.2 Cấu hình trƣờng**

**Mô tả:** Chức năng này cho phép nhà trường cấu hình tháng bắt đầu/ kết thúc của mỗi học kỳ, và cho phép cài đặt hiển thị nhập điểm cho học sinh đã nghỉ học, chuyển trường.

### **Các bƣớc thực hiện:**

Bước 1: Tại phần mềm **Quản lý giáo dục GDTX**, kích vào danh mục **1.Thông tin trƣờng/ 1.2 Cấu hình trƣờng.**

Bước 2: Nhập các thông tin: Tháng đầu kỳ I, Tháng đầu kỳ II, Tháng cuối kỳ I, Tháng cuối kỳ II, thời gian khóa sổ điểm. Tích chọn Không hiện học sinh đã nghỉ học, chuyển trường (*Nếu nhà trường muốn không cho hiển thị*), tự tính điểm trung bình khi nhập điểm, ….

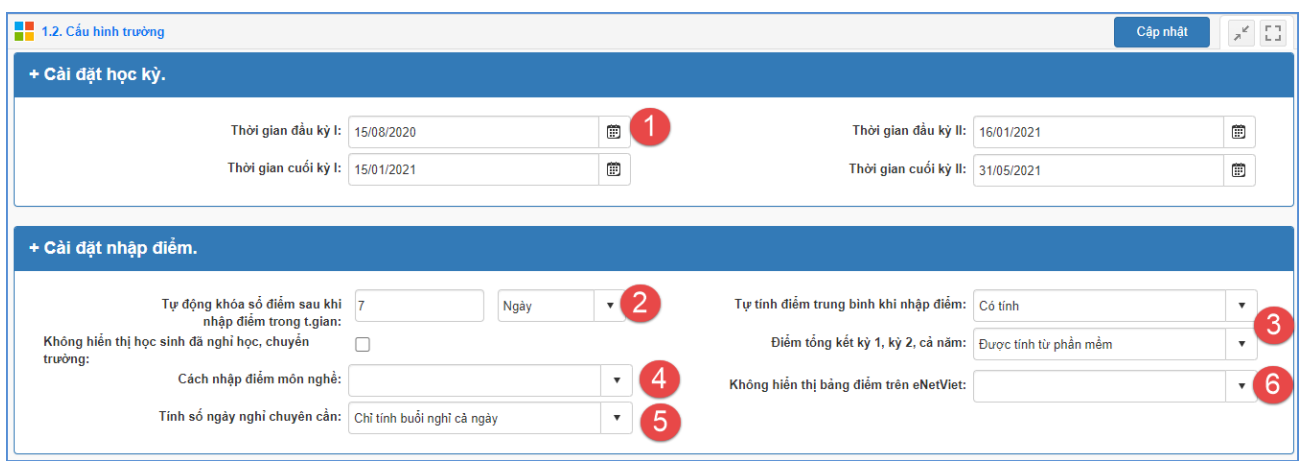

Bước 3: Kích nút **[Cập nhật]** để lưu dữ liệu.

### <span id="page-17-0"></span>**2. Lớp học**

### <span id="page-17-1"></span>**2.1 Hồ sơ lớp học**

**Mô tả:** Chức năng này cho phép nhà trường khai báo và quản lý danh sách lớp học của năm học hiện tại. Hệ thống hỗ trợ 2 cách nhập hồ sơ lớp:

- Cách 1: Nhập trực tiếp hồ sơ lớp học vào phần mềm.
- Cách 2: Nhập hồ sơ lớp học từ file Excel.

### **Các bƣớc thực hiện:**

Bước 1: Tại phần mềm **Quản lý giáo dục GDTX**, kích vào danh mục **2.Lớp học/ 2.1 Hồ sơ lớp học.**

Bước 2: Chọn loại lớp, chọn khối và kích nút **[Thêm mới].**

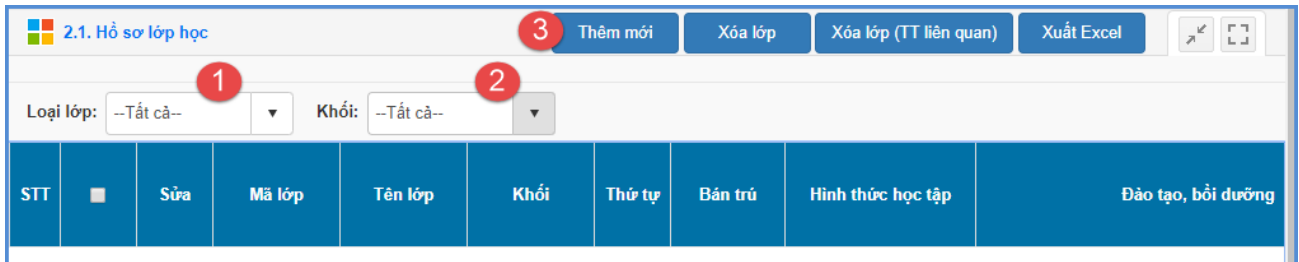

Bước 3: Nhập và tích chọn đầy đủ thông tin lớp học.

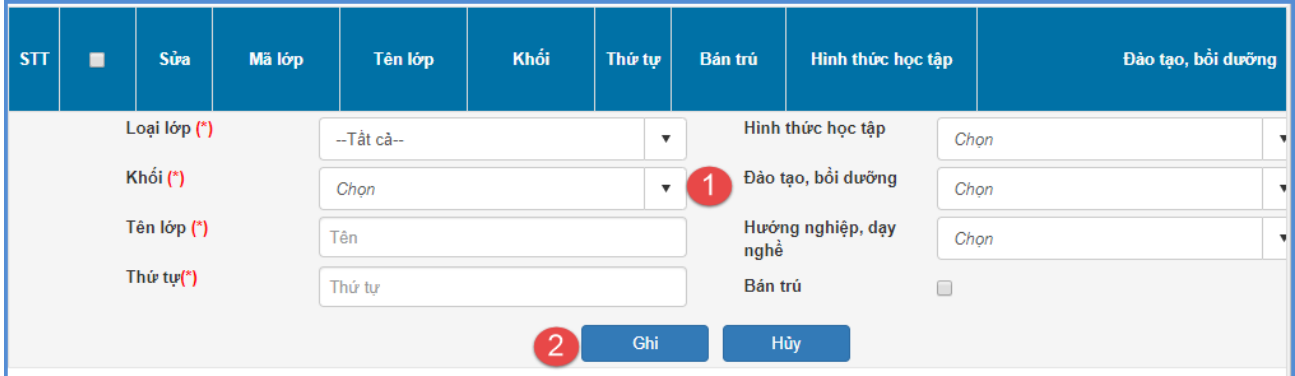

- Loại lớp: Chọn đúng loại lớp là Bổ túc GDTX, Bổ túc THCS hay Phổ cập giáo dục tiểu học.
- Khối: Chọn khối cần thêm mới lớp học.
- Tên lớp: Nhập chính xác tên lớp trong trường.

L**ưu ý:** Khi tạo tên lớp để tiện cho việc sắp xếp nên để tên lớp là "10A1" thay vì "Lớp  $10A1"$ 

- Thứ tự: Nhập số thứ tự các lớp từ 1 cho đến hết các lớp học trong trường.
- Hình thức học tập: Chọn đúng loại hình thức họctập.
- Đào tạo, bồi dưỡng: Chọn đúng loại chương trình đào tạo, bồi dưỡng đã được khai báo sẵn.
- Tích chọn thông tin Bán trú nếu có.

Bước 4: Kích nút **[Ghi]** để hoàn tất.

### <span id="page-18-0"></span>**2.2 Nhập lớp học từ Excel**

**Mô tả:** Chức năng này cho phép nhà trường nhập nhanh danh sách lớp học từ file Excel vào hệ thống.

### **Các bƣớc thực hiện:**

Để thực hiện chức năng này, nhà trường tải file mẫu danh sách lớp học về máy tính, sau đó nhập thông tin lớp học vào file Excel và tải dữ liệu từ file Excel vào hệ thống. Các bước thực hiện như sau:

Truy cập vào mục **2.2 Nhập lớp học từ Excel.**

Bước 1: Tải file mẫu Excel.

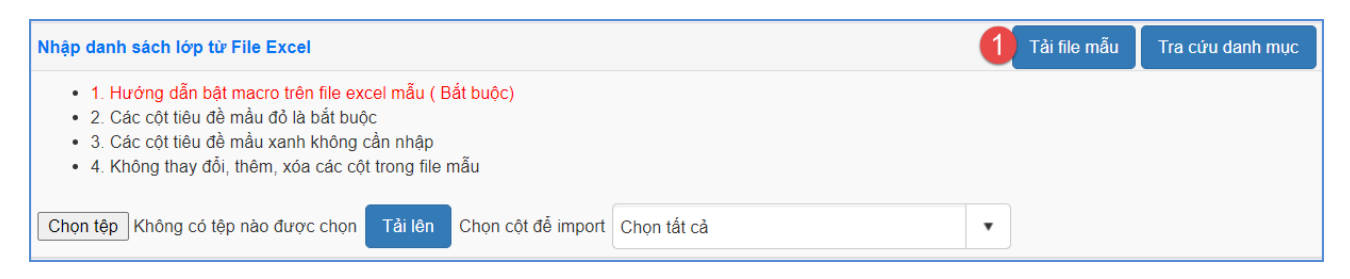

Bước 2: Nhập đầy đủ thông tin trên file Excel.

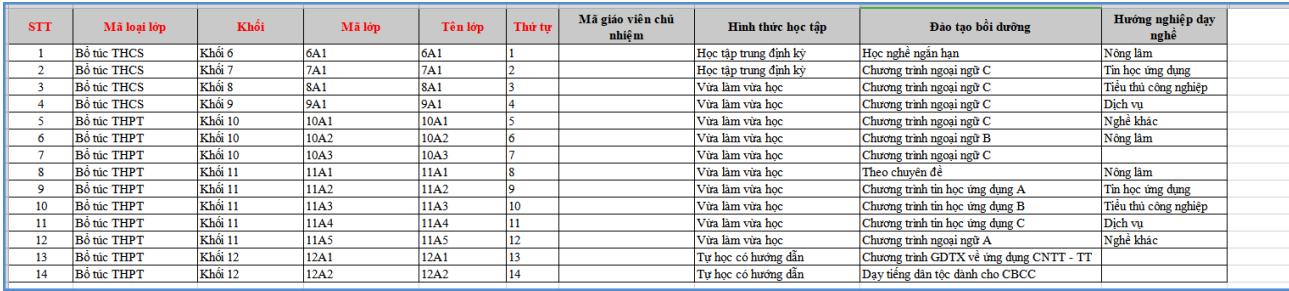

Trên file mẫu Excel, gồm đầy đủ các trường thông tin liên quan đến lớp học. Nhập đầy đủ thông tin lớp học vào file Excel, đặc biệt những cột có màu đỏ (thông tin bắt buộc phải nhập).

- Mã loại lớp: Nhập mã loại theo quy định của phần mềm. Ví dụ: Bổ túc THCS.
- Mã lớp: Nhập mã lớp viết liền không dấu. Để tiện theo dõi, nên đặt mã lớp trùng với tên lớp.
- Tên lớp: Nhập chính xác tên lớp trong trường.

Lưu ý: Khi tạo tên lớp để tiện cho việc sắp xếp nên để tên lớp là "10A1" thay vì "Lớp 10A1"

- Hình thức học tập: Nhập loại hình thức học tập. Ví dụ Vừa làm vừahọc…
- Đào tạo bồi dưỡng, Hướng nghiệp dạy nghề: Nhập theo danh mục hệ thống đã quy địnhsẵn

**Lƣu ý:** Khai báo chính xác thông tin lớp học và không có sự trùng lặp giữa các lớp học Bước 3: Tải file Excel lớp học lên phần mềm.

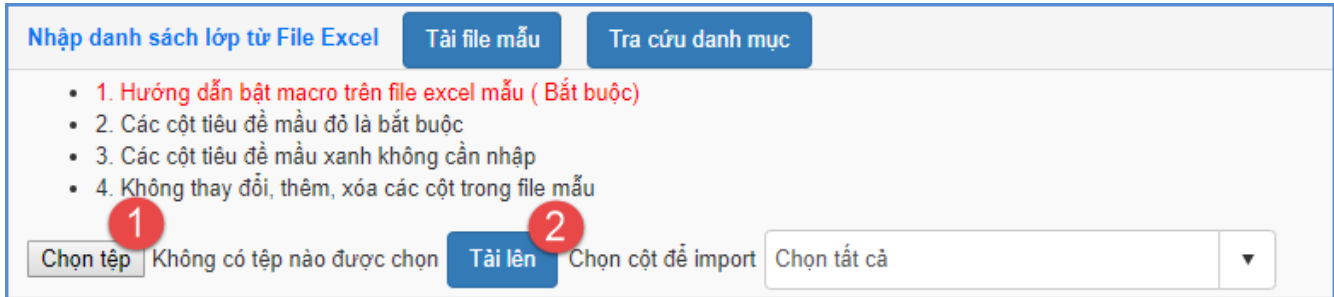

Thực hiện tải file Excel và cập nhật theo các bước trong hình.

Tải thành công file Excel lớp học, người dùng vào lại mục **2.1 Hồ sơ lớp học** để kiểm tra lại.

Lưu ý: Đối với trường hợp hệ thống báo lỗi khi cập nhật lớp học từ Excel, ví dụ hình ảnh báo lỗi:

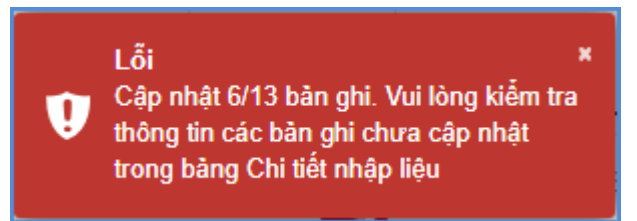

Trường hợp này thầy cô kích vào nút [**Bảng kết quả nhập liệu**] để tải file Excel báo chi tiết nội dung lỗi.

### <span id="page-20-0"></span>**2.3 Xếp môn học cho lớp**

**Mô tả:** Chức năng này hỗ trợ nhà trường xếp môn học cho lớp trên phần mềm.

### **Các bƣớc thực hiện:**

Bước 1: Tại phần mềm **Quản lý giáo dục GDTX**, kích vào danh mục **2.Lớp học/ 2.3 Xếp môn học cho lớp.**

Bước 2: Chọn khối, chọn môn học cần xếp và kích nút **[Cập nhật**] để hoàn thành xếp môn học cho lớp.

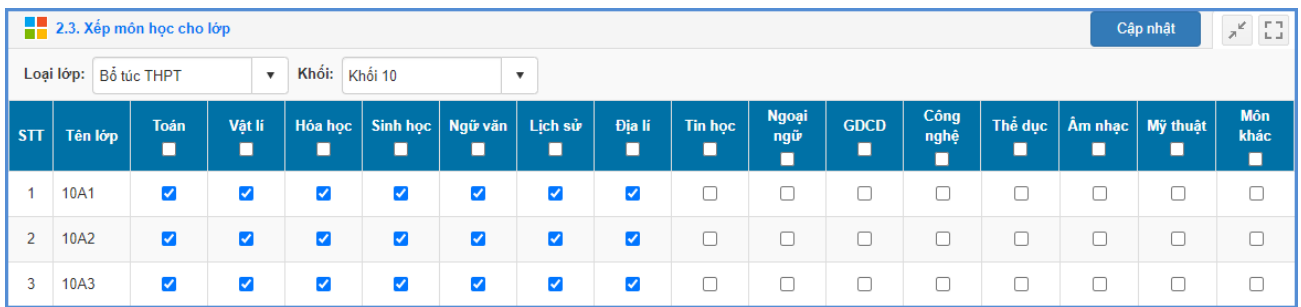

### <span id="page-20-1"></span>**2.4 Thuộc tính môn học**

**Mô tả:** Chức năng này cho phép nhà trường quản lý chi tiết các môn học được xếp cho từng lớp và các môn tham gia xét danh hiệu trên phần mềm. Để thay đổi thuộc tính môn học,số đầu điểm đánh giá thường xuyên,... người dùng kíchvào biểu tượng trước tên môn học để thay đổi các thông tin chi tiết.

**-** Mỗi khối bạn chỉ cần thao tác chỉnh sửa thuộc tính cho một lớp, sau đó thực hiện chức năng **Sao chép thiết lập cho toàn khối** để các lớp còn lại có thuộc tính tương tự.

#### **Các bƣớc thực hiện:**

Bước 1: Tại phần mềm **Quản lý giáo dục GDTX**, kích vào danh mục**2.Lớp học/2.4Thuộc tính môn học.**

Bước 2: Chọn **Loại lớp**, **Khối và lớp** cần thao tác.

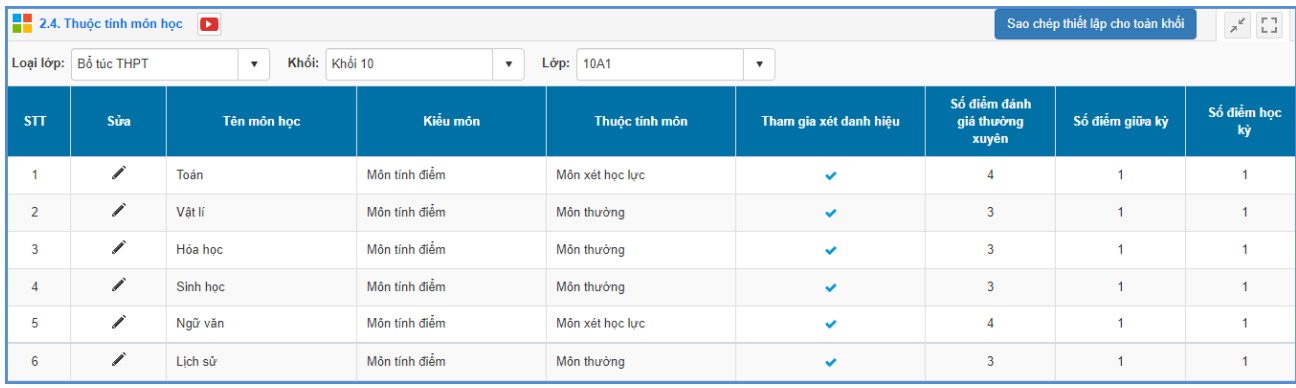

Bước 3: Kích chọn biểu tượng  $\sim$  trước tên môn học.

Bước 4: Nhập các thông tin cho môn học như Thuộc tính môn, kiểu môn, số điểm miệng tối thiểu, số điểm 15 phút tối thiểu hay số điểm HS2 tối thiểu....và kích nút **[Lƣu]** để lưu lại dữ liệu.

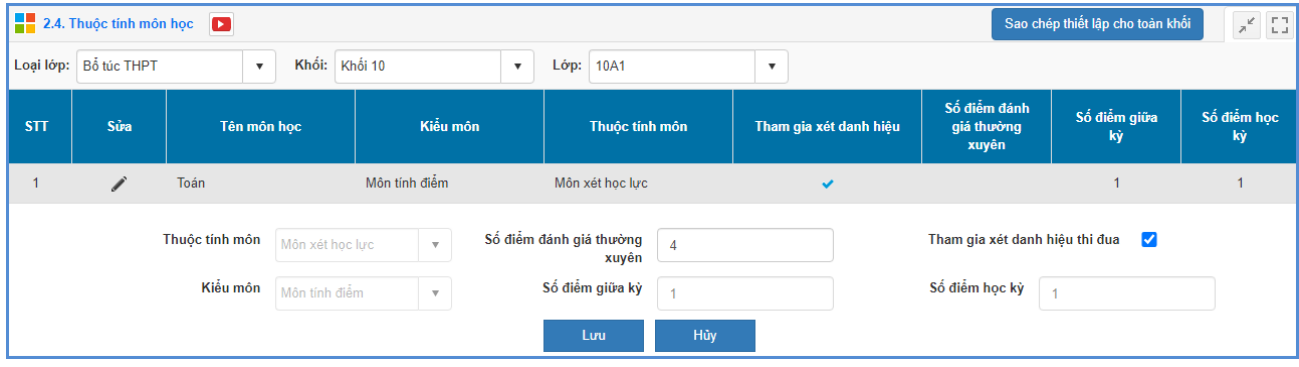

**Ghi chú:**

- **Thuộc tính môn:**Có 2lựa chọn là "Môn xét học lực", "Môn thường".

- **Kiểu môn:**Có 2 loại môn là"Môn tính điểm" hay"Môn nhận xét".

**+** Bậc GDTX môn nhận xét là môn thể dục, âm nhạc, mỹ thuật,các môn khác là môn tính điểm.

**-Tham gia xét danh hiệu:** Chức năng này mặc định được tích đối với các môn tham gia tính điểm tổng kết và xét danh hiệu cho học sinh.

#### <span id="page-22-0"></span>**3. Nhân sự**

**Mô tả:** Chức năng này cho phép nhà trường quản lý hồ sơ cán bộ quản lý, giáo viên, nhân viên, trong nhà trường và quản lý kết quả đánh giá chuẩn nghề nghiệp CBQL/GV.

### <span id="page-22-1"></span>**3.1 Hồ sơ nhân sự**

### <span id="page-22-2"></span>**3.1.1 Hồ sơ cán bộ, giáo viên**

**Mô tả:** Chức năng này hỗ trợ nhà trường quản lý hồ sơ nhân sự bao gồm: cán bộ quản lý, giáo viên và nhân viên trong nhà trường. Hệ thống hỗ trợ 2 cách nhập hồ sơ nhân sự.

#### **Các bƣớc thực hiện:**

Bước 1: Tại phần mềm **Quản lý giáo dục GDTX**, kích vào danh mục **3.Nhân sự/ 3.1 Hồ sơ giáo viên.**

Bước 2: Kích nút **[Thêm mới]** để thêm hồ sơ nhân sự.

Bước 3: Nhập thông tin của nhân sự bao gồm: Thông tin cá nhân; Vị trí việc làm, TCCD; Phụ cấp; Đào tạo, bồi dưỡng; Đánh giá, phân loại.

### **Cách nhập các thông tin nhƣ sau:**

#### **a. Thông tin cá nhân:**

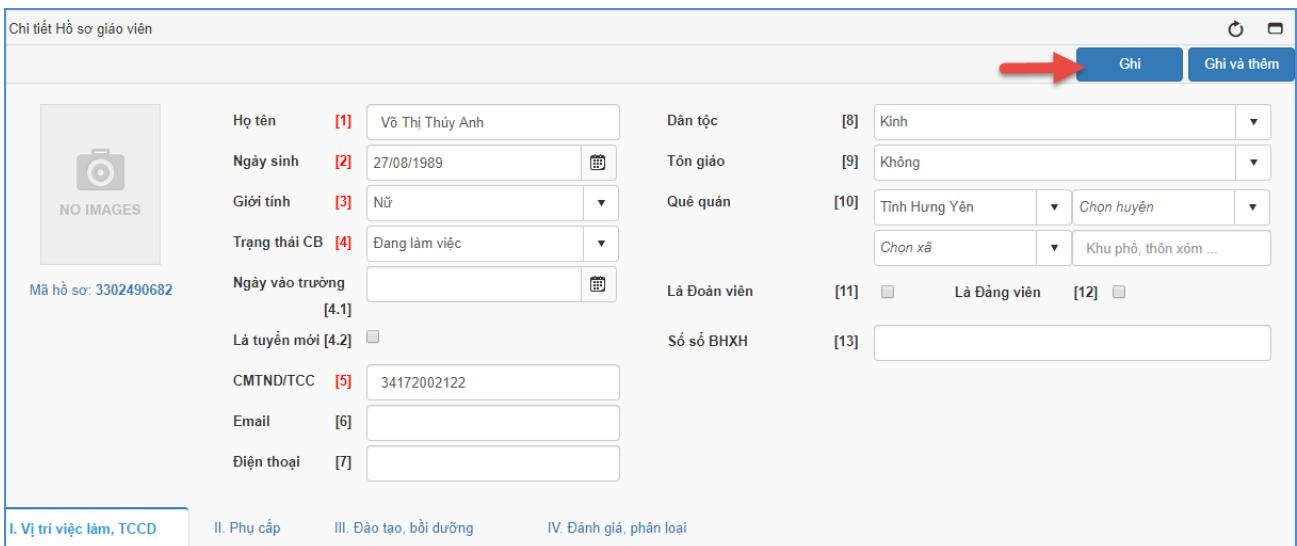

**Lƣu ý**: Các thông tin có màu đỏ trong [...] bắt buộc phải nhập.

- Họ tên: Nhập đầy đủ họ tên theo thông tin ghi trong giấy khai sinh.

- Ngày sinh: Nhập theo ngày sinh ghi trong giấy khai sinh.
- Giới tính: Chọn một trong hai giá trị Nam hoặc Nữ.

- Trạng thái CB: Chọn trạng thái cán bộ tương ứng với thông tin nhân sự đang công tác hoặc chuyển trường, hoặc nghỉ hưu. Mặc định là đang làm việc. Đối với nhân sự có trạng thái là chuyển đến, đã chuyển đi, đã điều động, đã nghỉ hưu, đã biệt phái, thôi việc bắt buộc nhập thông tin ngày chuyển đến, chuyển đi, điều động, nghỉ hưu, biệt phái và thôi việc. Các trạng thái khác không yêu cầu nhập ngày trạng thái.

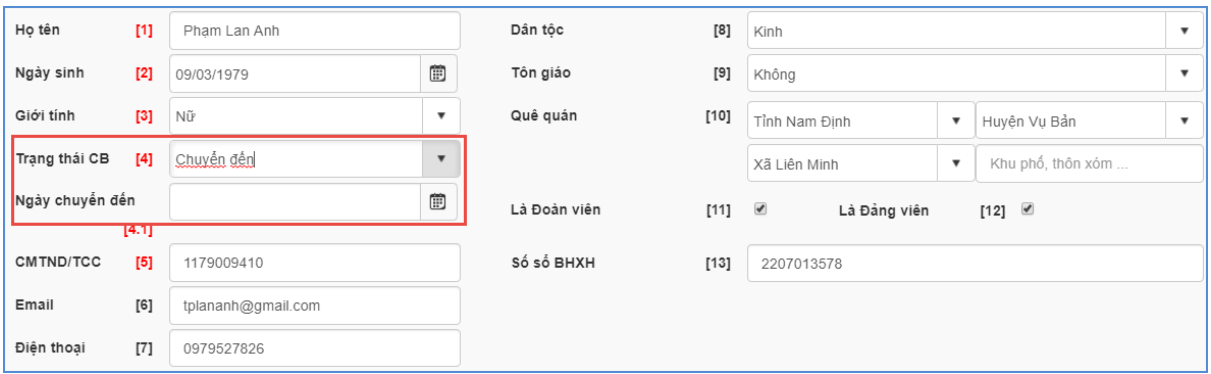

- Là tuyển mới: Tích chon nếu nhân sư là giáo viên tuyển mới.

- CMTND/TCC: Nhập theo giấy chứng minh nhân dân được cấp gần nhất (hoặc thẻ căn cước nếu có).

- Email: Nhập địa chỉ email, lưu ý email phải đúng định dạng và duy nhất.
- Điện thoại: Nhập số điện loại, lưu ý nhập dữ liệu kiểu số.
- Số sổ BHXH: Nhập theo Số sổ bảo hiểm xã hội chính.

- Dân tộc: Chọn dân tộc theo thông tin ghi trong giấy khai sinh. Mặc định là dân tộc Kinh.

- Tôn giáo: Chọn tôn giáo đang theo. Giá trị mặc định là "Không theo tôn giáo nào"

- Quê quán: Cho phép cập nhật tuần tự từ Tỉnh/Thành phố, Quận/huyện, Phường/Xã, địa chỉ. Sau khi chọn Tỉnh/Thành phố thì Quận/huyện thuộc Tỉnh sẽ hiển thị tương ứng.

- Là đoàn viên, là đảng viên: Tích chon nếu có.

### **b. Vị trí việc làm, TCCD (Tiểu chuẩn chức danh)**

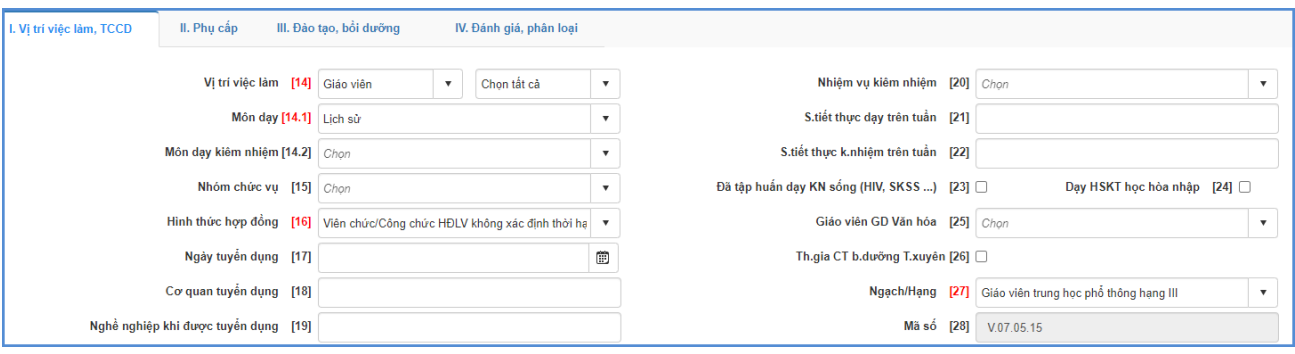

- Vị trí việc làm: Chọn loại vị trí phụ trách của cán bộ, giáo viên.
- Nhóm chức vụ: Hiển thị theo loại vị trí việc đã chọn trên.

- Hình thức hợp đồng: Chọn loại hình thức hợp đồng đã ký kết với đơn vị công tác có tham gia đóng bảo hiểm

- Ngày tuyển dụng, cơ quan tuyển dụng: Ghi ngày đầu tiên và đơn vị có tham gia đóng bảo hiểm xã hội.

- Nghề nghiệp khi được tuyển dụng: Ghi nghề nghiệp trước khi được tuyển dụng đi làm việc, ví dụ Sinh viên, học sinh, công nhân, kế toán...

- Ngạch/hạng: Căn cứ theo Quyết định lương đang hưởng, chọn tên ngạch trong danh sách.

- Mã số: Hiển thị theo thông tin Ngạch/hạng đã chọn ở trên.
- Nhiệm vụ kiêm nhiệm: Tích chọn nhiệm vụ kiêm nhiệm trong danh sách nếu có.
- Số tiết thực dạy trên tuần: Nhập tổng số tiết giáo viên dạy trên tuần.
- Số tiết kiêm nhiệm trên tuần: Nhập tổng số tiết giáo viên dạy kiêm nhiệm trên tuần

- Các thông tin Đã tập huấn kĩ năng sống, Dạy học sinh khuyết tật học hòa nhập, Dạy 1 buổi/ngày, Dạy 2 buổi/ngày, Chuyên trách đoàn đội: Tích chọn nếu có.

# **c. Phụ cấp**

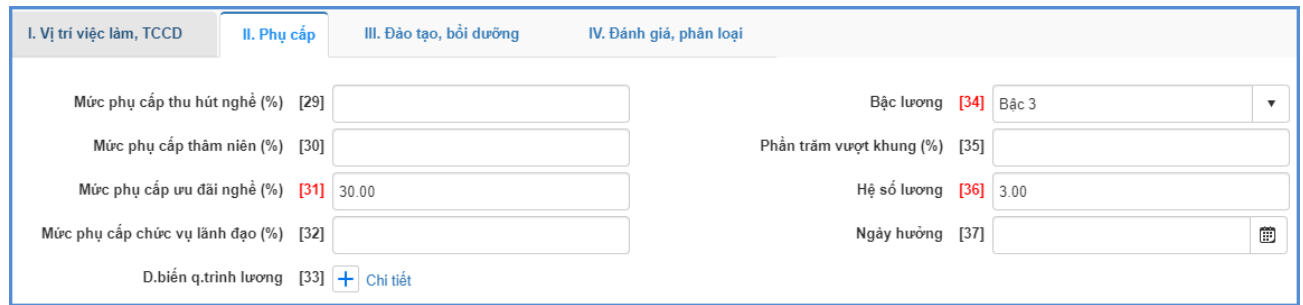

- Mức phụ cấp thu hút nghề (%): Nhập % phụ cấp thu hút của cán bộ.
- Mức phụ cấp thâm niên (%): Nhập % phụ cấp thâm niên.
- Mức phụ cấp ưu đãi nghề (%): Nhập % phụ cấp ưu đãi nghề.
- Bậc lương: Chon bậc lương cán bộ đang được hưởng.

- Mức phụ cấp chức vụ Lãnh đạo (%): Nhập % phụ cấp lãnh đạo được hưởng ( từ 15% đến 70%).

### **d. Đào tạo, bồi dƣỡng**

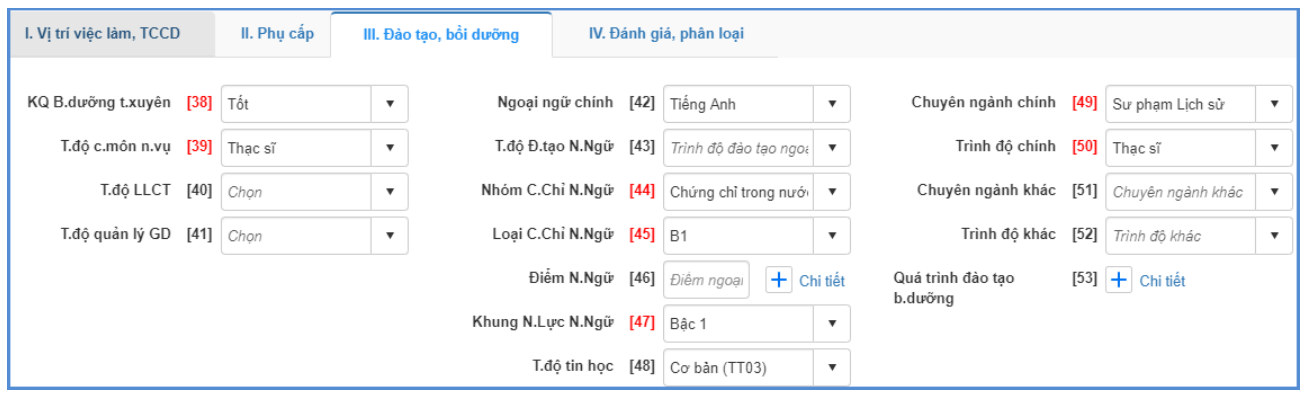

- Kết quả bồi dưỡng thường xuyên: Chọn kết quả bồi dưỡng cao nhất trong danh sách hiển thị.

- Trình độ chuyên môn nghiệp vụ: Chọn trình độ chuyên môn cao nhất trong danh sách hiển thị.

- Trình độ lý luận chính trị: Chọn trình độ lý luận cao nhất.
- Trình độ quản lý giáo dục: Chọn trình độ quản lý giáo dục cao nhất.

- Ngoại ngữ: Chọn tên ngoại ngữ chính trong danh sách và trình độ ngoại ngữ tương đương, điểm ngoại ngữ tương ứng với trình độ có điểm. Đối với cán bộ có 2 ngoại ngữ trở lên thì nhập thêm thông tin ngoại ngữ và trình độ vào bảng quá trình.

- Trình độ tin học: Chọn trình độ tin học cao nhất.
- Chuyên ngành chính: Chon chuyên ngành đào tạo cao nhất.
- Trình độ chính: Chọn trình độ chính cao nhất.
- **e. Đánh giá, phân loại**

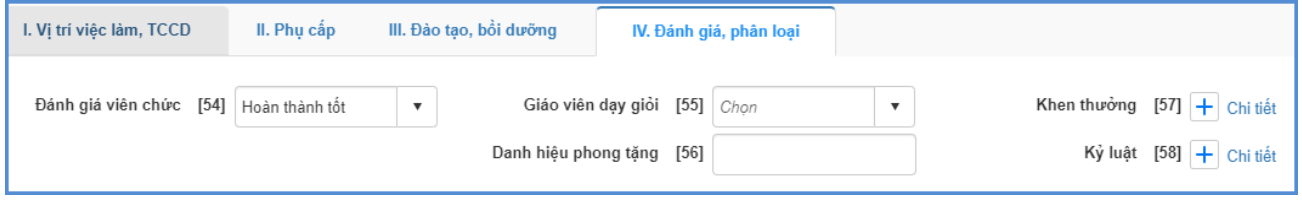

- Đánh giá viên chức: Chọn mức độ đánh giá viên chức.
- Giáo viên dạy giỏi: Chọn cấp cao nhất và của năm hiện tại.
- Danh hiệu phong tặng: Nhập nội dung danh hiệu..
- Khen thưởng: Căn cứ theo Quyết định hình thức cao nhất, năm khen thưởng

### **Hƣớng dẫn Sửa và Xóa nhân sự:**

Để sửa thông tin nhân sự bạn kích biểu tượng hình cây bút tương ứng với nhân sự cần sửa .

Để xóa thông tin nhân sự, bạn tích ô vuông trắng trước tên nhân sự cần sửa và tích nút [**Xóa giáo viên]**.

### <span id="page-26-0"></span>**3.1.2 Nhập danh sách giáo viên từ Excel**

**Mô tả:**Chức năng này hỗ trợ nhà trường nhập nhanh hồ sơ nhân sự từ Excel.

**Các bƣớc thực hiện:** Người dùng tải file mẫu Excel về máy tính, nhập liệu trực tiếp vào file và tải lên hệ thống.

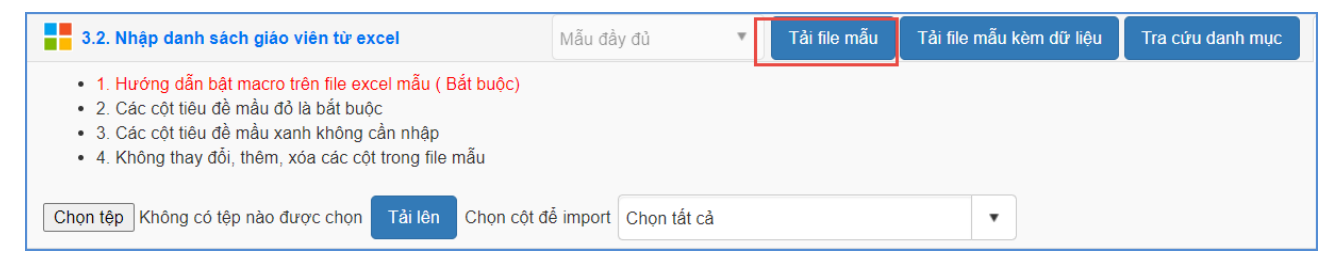

### **Định dạng file Excel theo yêu cầu sau:**

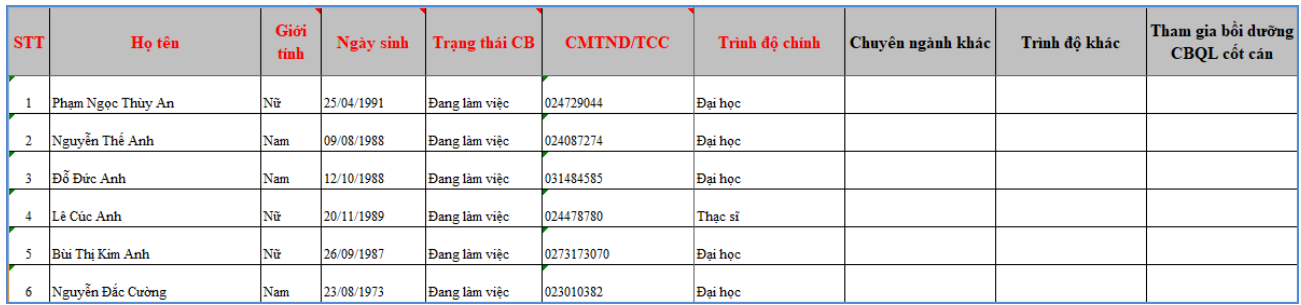

Trên file mẫu Excel, gồm các trường thông tin cơ bản liên quan đến nhân sự, người dùng xem qua cách nhập dữ liệu tại từng cột đã khai báo mẫu.

- Nhập đầy đủ thông tin, đặc biệt những cột có màu đỏ (thông tin bắt buộc phải nhập)

- Một số thông tin liên quan đến danh mục như: Giới tính, Trạng thái CB, Dân tộc, Tôn giáo, Tỉnh, Huyện, Xã: Cần nhập chính xác theo các thông tin danh mục đã khai báo tại các sheet (GIOI\_TINH, TRANG\_THAI\_CB, DAN\_TOC, TON\_GIAO, TINH).

- Phông chữ: Times new Roman của bảng Unicode dựng sẵn....

L**ưu** ý: Khai báo chính xác thông tin nhân sư và không có sư trùng lặp giữa các nhân sự.

### **Tải và đồng bộ File Excel lên phần mềm:**

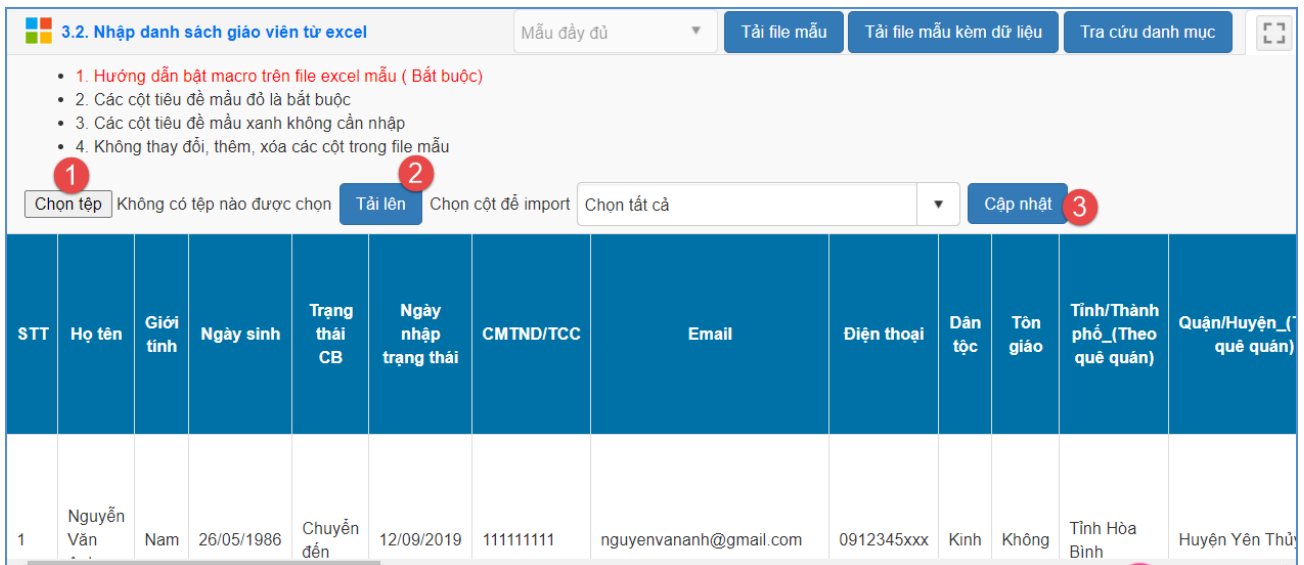

### **Các bƣớc thực hiện:**

Bước 1: Tại phần mềm **Quản lý giáo dục GDTX**, kích vào danh mục **3.Nhân sự/3.2 Nhập danh sách giáo viên từ Excel.**

Bước 2: Kích nút [**Chọn tệp]** để chọn file Excel trên máy tính.

Bước 3: Kích nút [**Tải lên].**

Bước 4: Kích nút [**Cập nhật]** và xác nhận nhập danh sách.

Hệ thống thông báo nhập danh sách nhân sự thành công, để kiểm tra lại danh sách nhân sự vừa nhập người dùng chọn tới mục **3.1 Hồ sơ giáo viên.**

### <span id="page-27-0"></span>**3.1.3 Tìm kiếm hồ sơ nhân sự**

**Mô tả:** Chức năng này cho phép nhà trường tìm kiếm hồ sơ nhân sự dựa trên một số thông tin như: Họ tên giáo viên, mã giáo viên, giới tính, dân tộc, hình thức tuyển dụng, ...

### **Các bƣớc thực hiện:**

Bước 1: Tại phần mềm **Quản lý giáo dục GDTX**, kích vào danh mục **3.Nhân sự/3.3 Tìm kiếm hồ sơ giáo viên.**

Bước 2: Nhập thông tin tìm kiếm vào 1 hoặc các trường dữ liệu tương ứng.

Bước 3: Kích nút [**Tìm kiếm].**

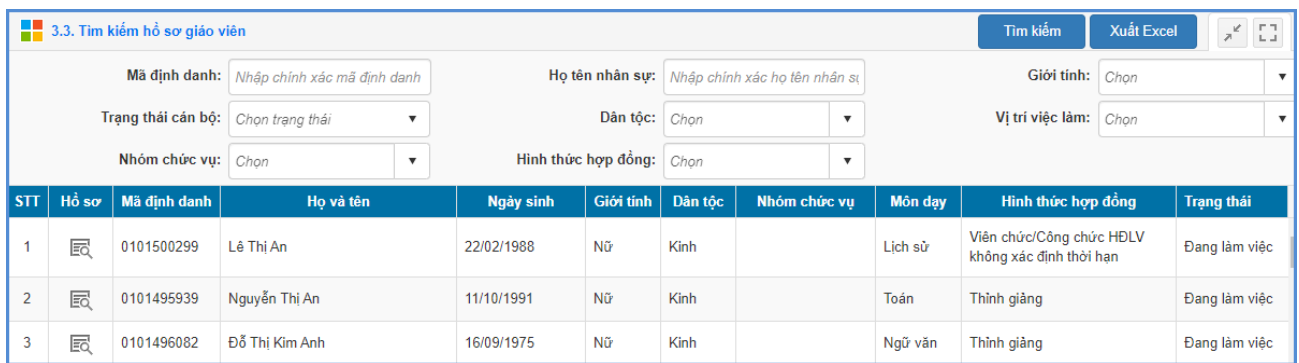

### <span id="page-28-0"></span>**3.1.5 Xếp nhận sự vào tổ chuyên môn**

#### <span id="page-28-1"></span>**3.2 Phân công giảng dạy**

#### <span id="page-28-2"></span>**3.2.1 Phân công chủ nhiệm kỳ 1**

**Mô tả:** Chức năng này cho phép nhà trường thực hiện phân công giáo viên chủ nhiệm cho các lớp, khi được phân công chủ nhiệm, giáo viên mới có quyền nhập chuyên cần, nhập hạnh kiểm học sinh.

#### **Các bƣớc thực hiện:**

Bước 1: Tại phần mềm **Quản lý giáo dục GDTX**, kích vào danh mục **3.Nhân sự/ 3.2 Phân công giảng dạy/ 3.2.1 Phân công chủ nhiệm kỳ 1.**

Bước 2: Chọn khối, chọn giáo viên cần phân công chủ nhiệm cho các lớp.

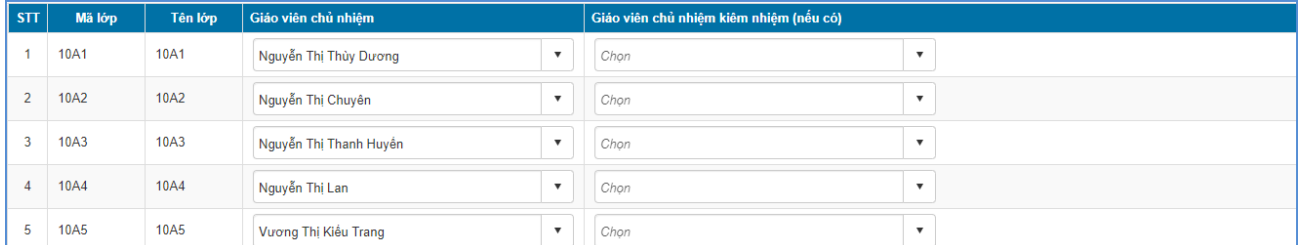

Bước 3: Kích nút **[Cập nhật]** để lưu dữ liệu.

Ngoài ra, quản trị viên có thể phân công chủ nhiệm bằng cách **Nhập phân công từ Excel.** Chức năng này hỗ trợ nhà trường phân công nhanh giáo viên chủ nhiệm từ file Excel lên phần mềm.

#### **Các bƣớc thực hiện:**

Bước 1: Tại phần mềm **Quản lý giáo dục GDTX**, kích vào danh mục **3.Nhân sự/ 3.2 Phân công giảng dạy/ 3.2.1 Phân công chủ nhiệm kỳ 1.**

Bước 2: Kích nút **[Nhập phân công từ Excel]** để **Tải file mẫu có dữ liệu** về máy tính.

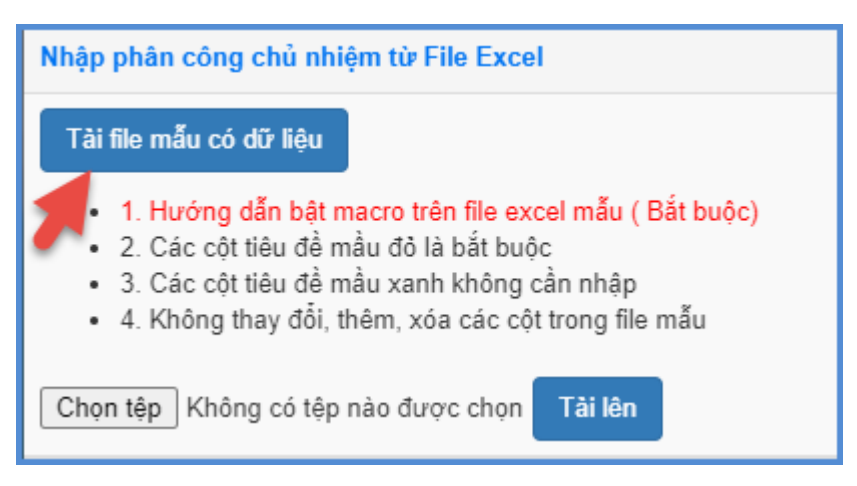

Bước 3: Tại cột Tên lớp, quản trị viên nhập tên lớp tương ứng với giáo viên được phân công chủ nhiệm.

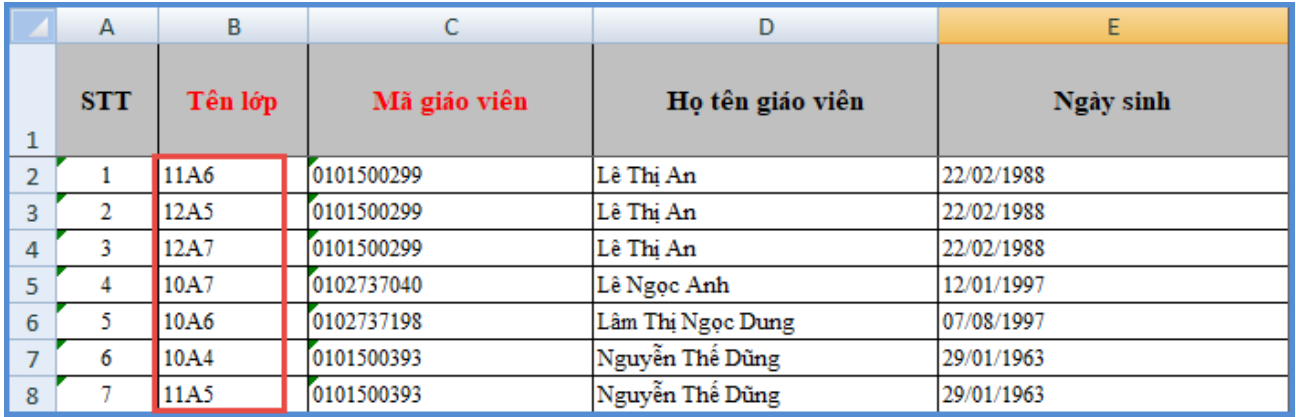

Trên file mẫu Excel gồm các trường thông tin cơ bản liên quan đến hồ sơ giáo viên và tên lớp.

- Tên lớp: Nhập tên của lớp học đã khai báo tại hồ sơ lớp học, tên lớp học không trùng nhau.
- Mã giáo viên: Mã giáo viên chủ nhiệm, viết liền không dấu. Các mã không trùng nhau. Danh sách mã giáo viên chủ nhiệm được khai báo trong mục **3.1. Hồ sơ nhân sự**.

Lưu ý: Các trường thông tin màu đỏ là các trường thông tin bắt buộc, quản trị viên phải nhập đầy đủ.

Bước 4: Tại phần mềm, Kích nút [**Chọn tệp**], chọn đến file Excel mẫu, kích nút [**Tải lên**].

**Tải và đồng bộ file Excel lên phần mềm:**

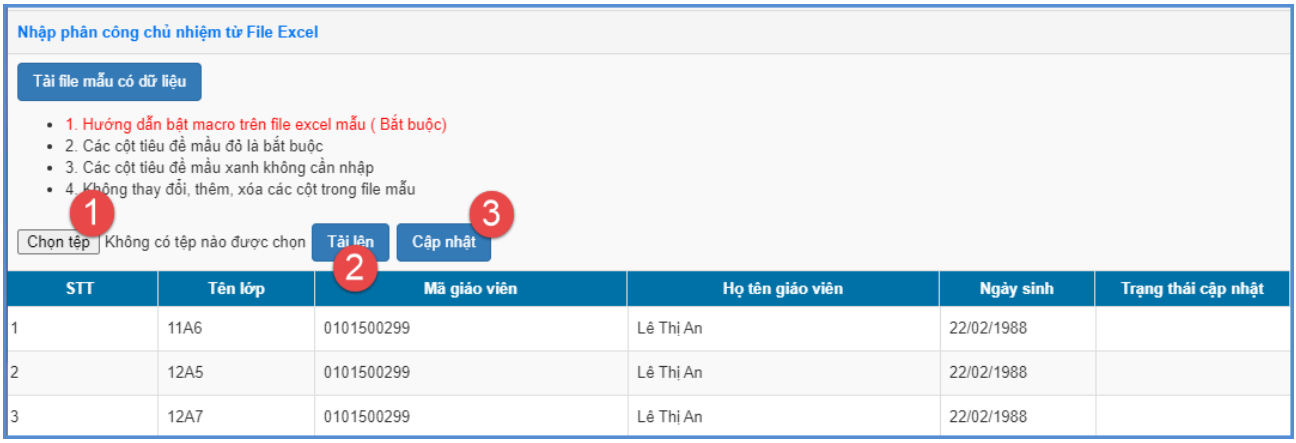

Bước 5: Kích nút [**Cập nhật**], hệ thống thông báo: Bạn có chắc chắn muốn cập nhật dữ liệu.

- Kích **[Ok]** để đồng ý và chờ hệ thống phản hồi thông tin dữ liệu được tải lên.
- Nếu thông báo hiển thị màu xanh với nội dung: Đã cập nhật thành công, nhà trường mở lại mục **3.2.1 Phân công chủ nhiệmkỳ 1**để xem danh sách.
- Nếu thông báo hiển thị màu đỏ với nội dung: Lỗi, Nhà trường kích nút [**Bảng kết quả nhập liệu**] để xem nội dung nhập lỗi.

#### <span id="page-30-0"></span>**3.2.2 Phân công chủ nhiệm kỳ 2**

Thực hiện tương tự mục 3.2.1 Phân công chủ nhiệm kỳ 1.

#### <span id="page-30-1"></span>**3.2.2 Phân công chuyên môn kỳ 1**

**Mô tả:** Chức năng này cho phép nhà trường thực hiện phân công chuyên môn cho từng giáo viên trên phần mềm.

#### **Các bƣớc thực hiện:**

Bước 1: Tại phần mềm **Quản lý giáo dục GDTX**, kích vào danh mục **3.Nhân sự/ 3.2 Phân công giảng dạy/ 3.2.2 Phân công chuyên môn kỳ 1**

Bước 2: Tại cột Phân công, kích chọn biểu tượng trước tên giáo viên để mở **Phân công chuyên môn chi tiết.**

### Bước 3: Chọn **Khối**, chọn **Giáo viên phân công.**

Bước 4: Trong từng lớp tích chọn các môn học tương ứng với giáo viên được phân công.

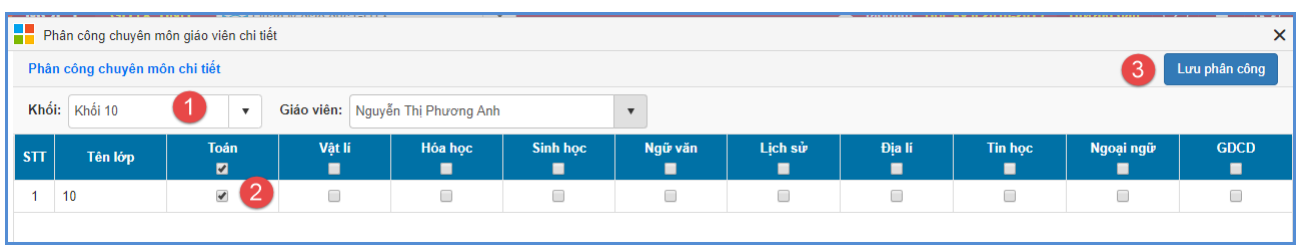

Bước 5: Kích chọn **[Lưu phân công]** để hoàn tất thao tác.

Ngoài ra, quản trị viên có thể phân công chuyên môn bằng cách **Nhập phân công từ Excel.** Chức năng này hỗ trợ nhà trường phân công nhanh giáo viên chủ nhiệm từ file Excel lên phần mềm.

### **Các bƣớc thực hiện:**

Bước 1: Tại phần mềm **Quản lý giáo dục GDTX**, kích vào danh mục **3.Nhân sự/ 3.2 Phân công giảng dạy/ 3.2.2 Phân công chuyên môn kỳ 1.**

Bước 2: Kích nút **[Nhập phân công từ Excel]** để **Tải file mẫu có dữ liệu** về máy tính.

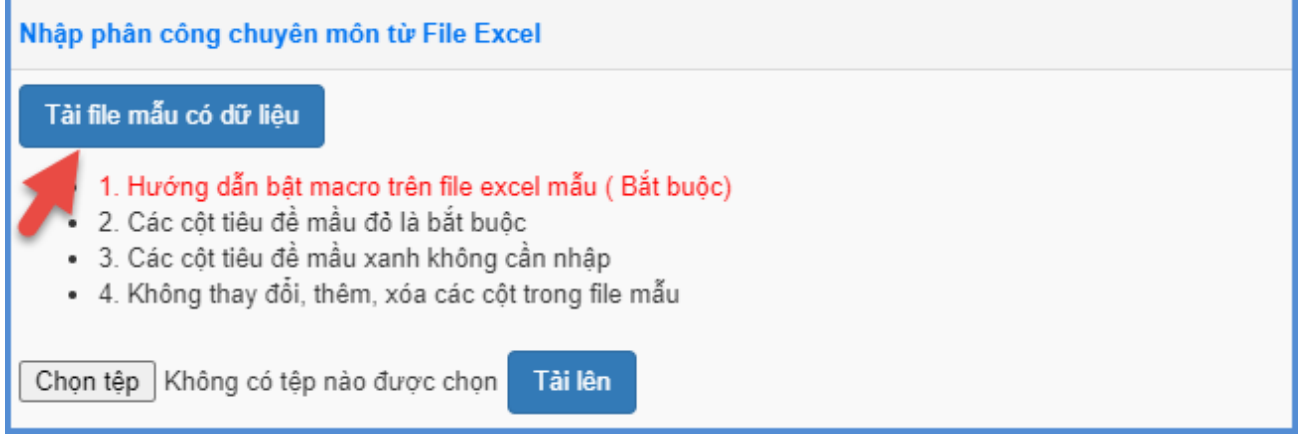

Bước 3: Trên file Excel, tại cột Môn dạy, nhập tên lớp và mã môn học cho giáo viên được phân công.

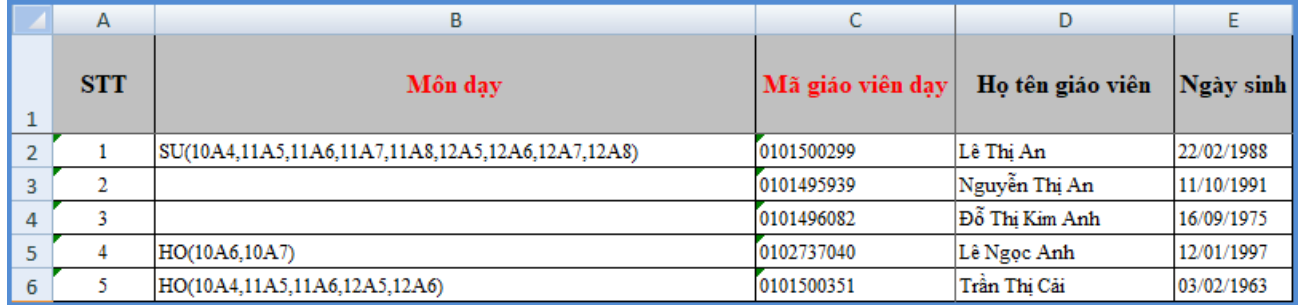

Trên file mẫu Excel gồm các trường thông tin cơ bản liên quan đến hồ sơ giáo viên, tên lớp học và môn dạy.

- Tên lớp: Tên của lớp học, tên lớp học không được trùng nhau.

- Mã môn học: Mã được lấy từ tên viết tắt của môn học nhập theo sheet HuongDan trên file Excel mẫu, mã môn học không được trùng nhau.
- Mã giáo viên: Mã giáo viên chủ nhiệm, viết liền không dấu. Các mã không trùng nhau. Danh sách mã giáo viên được khai báo trong mục **3.1 Hồ sơ giáo viên**.

Lưu ý: Các trường thông tin màu đỏ là các trường thông tin bắt buộc, quản trị viên phải nhập đầy đủ.

Bước 4: Tại phần mềm, Kích nút [**Chọn tệp**], chọn đến file Excel mẫu, kích nút [**Tải lên**].

#### **Tải và đồng bộ file Excel lên phần mềm:**

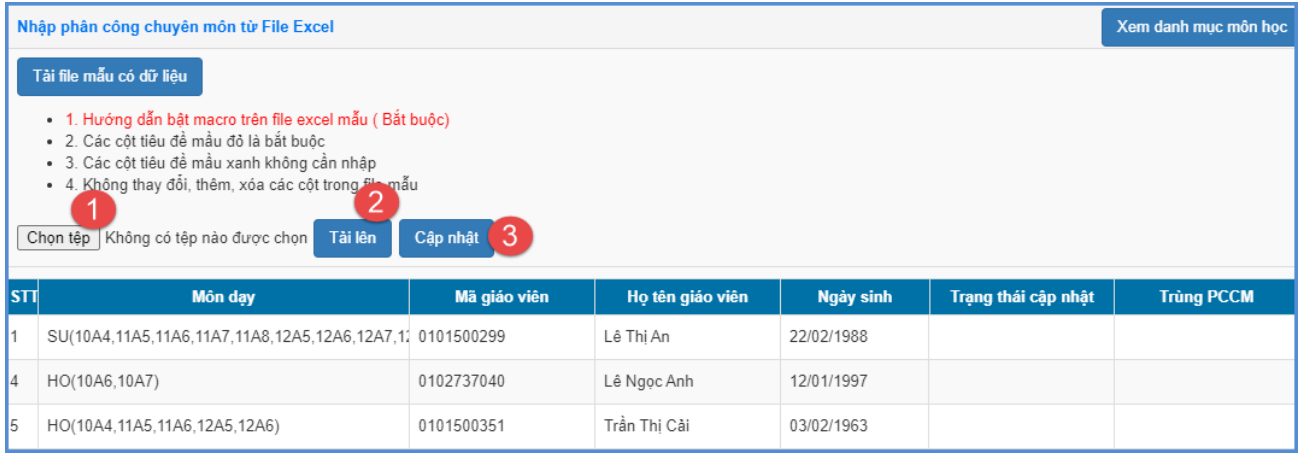

Bước 5: Kích nút [**Cập nhật**], hệ thống thông báo: Bạn có chắc chắn muốn cập nhật dữ liệu.

- Kích **[Ok]** để đồng ý và chờ hệ thống phản hồi thông tin dữ liệu được tải lên.
- Nếu thông báo hiển thị màu xanh với nội dung: Đã cập nhật thành công, nhà trường mở lại mục **3.2.2 Phân công chuyên mônkỳ 1**để xem danh sách.
- Nếu thông báo hiển thị màu đỏ với nội dung: Lỗi, Nhà trường kích nút [**Bảng kết quả nhập liệu**] để xem nội dung nhập lỗi.

### <span id="page-32-0"></span>**3.2.4 Phân công chuyên môn kỳ 2**

Thực hiện phân công giống mục 3.2.3 Phân công chuyên môn kỳ 1.

### <span id="page-32-1"></span>**3.5 Quản lý kỷ luật nhân sự**

**Mô tả:** Chức năng này giúp Quản trị viên cập nhật các thông tin liên quan đến kỷ luật nhân sự.

### **Các bƣớc thực hiện:**

Bước 1:Tại phần mềm **Quản lý giáo dục GDTX**, kích vào danh mục **3.Nhân sự/ 3.5 Quản lý kỷ luật nhân sự.**

Bước 2:Giao diện hiển thị danh sách CBGV trong trường, tại cột **[Nhập kỷ luật]**, Quản trị viên chọn hình cây bút sửa, chọn thêm mới và nhập thông tin quyết định, nội dung kỉ luật của giáo viên.

Bước 3:Kích nút **[Ghi]** để lưu lại dữ liệu.

### <span id="page-33-0"></span>**3.3Thời khóa biểu**

**Mô tả:** Chức năng này hướng dẫn nhà trường khai báo thời khóa biểu cho giáo viên trong trường.

**Quy trình thực hiện** lần lượt từ khai báo tuần -> Khai báo tiết học và thời gian -> Khai báo môn học TKB -> Quản lý thời khóa biểu.

### <span id="page-33-1"></span>**3.3.1Khai báo tuần**

**Mô tả:** Tại chức năng này, nhà trường sẽ khai báo các tuần học trong học kỳ.

### **Các bƣớc thực hiện nhƣ sau:**

Bước 1:Tại phần mềm **Quản lý giáo dục GDTX,** kíchchọn mục **3. Nhân sự/3.3Thời khóa biểu/3.3.1 Khai báo tuần.**

Bước 2:Thực hiện khai báo tuần học trong cả học kỳ sau đó kích nút **[Ghi]** để lưu lại.

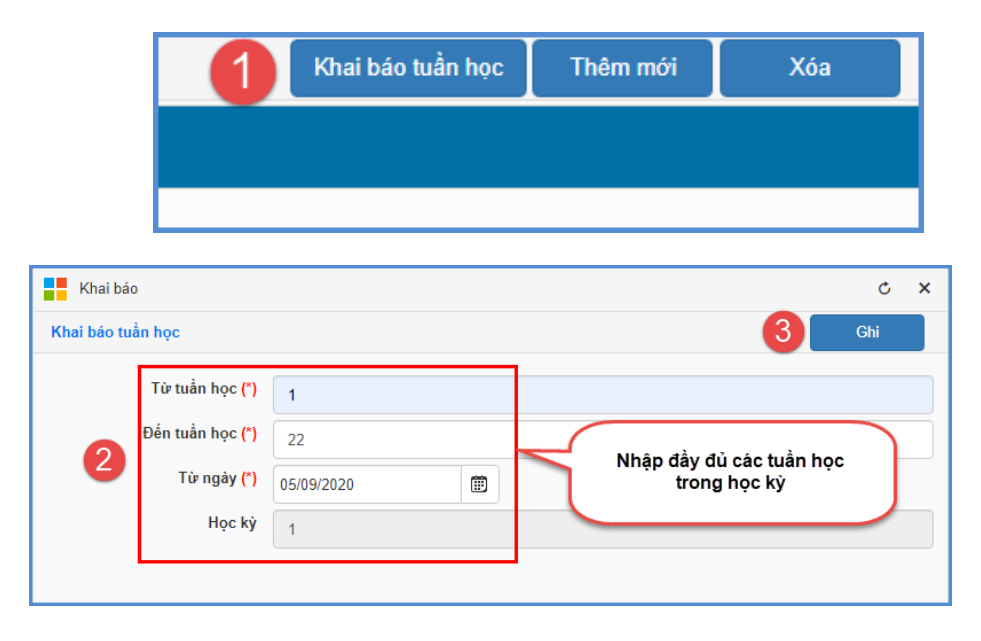

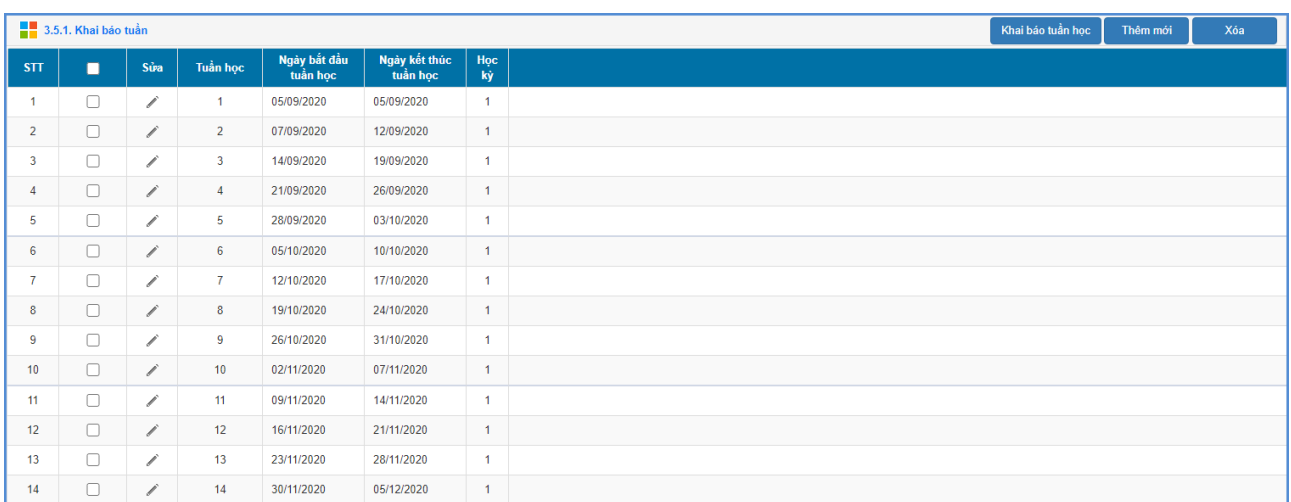

### <span id="page-34-0"></span>**3.3.2Khai báo tiết học và thời gian**

**Mô tả:** Chức năng này hỗ trợ nhà trường lấy danh sách tiết học từ hệ thống và thêm mới một số tiết học riêng của nhà trường.

#### **Các bƣớc thực hiện**

Bước 1:Tại phần mềm **Quản lý giáo dục GDTX,** kíchchọn danh mục **3. Nhân sự/3.3Thời khóa biểu/3.3.2 Khai báo tiết học và thời gian.**

Bước 2:Kích nút **[Lấy dữ liệu tiết học từ hệ thống]**

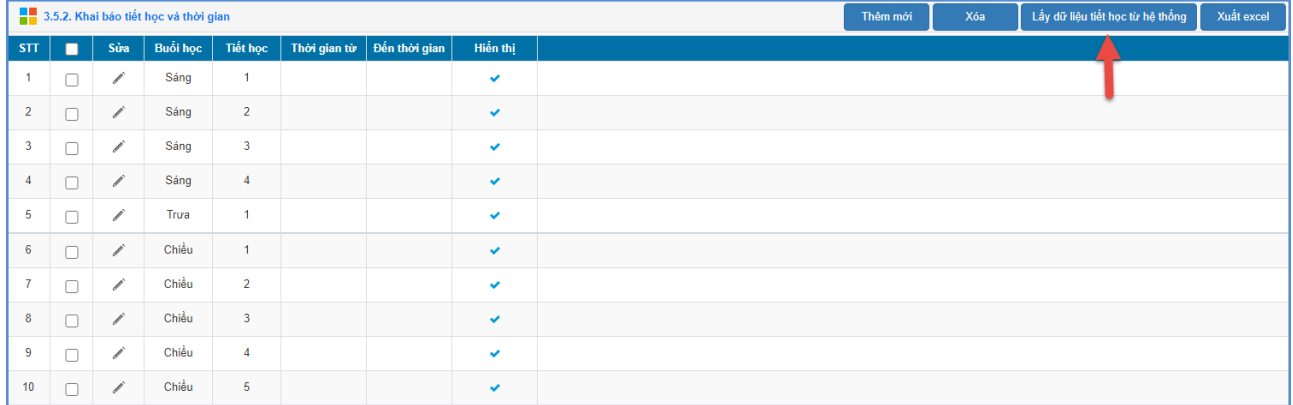

Lưu ý: - Hệ thống mặc định 5 tiết học buổi sáng, 5 tiết học buổi chiều, trong trường hợp nhà trường có thêm tiết học khác, thực hiện **[Thêm mới]** để bổ sung.

- **Tất cả tiết học lấy từ hệ thống** sẽ có trạng thái là **Hiển thị**. Tiết học nào **bỏ tích Hiển thị** sẽ không hiện trong các bước thực hiện khai báo thời khóa biểu sau đó.

- **Thời gian từ ...Đến thời gian...:** Nhà trường có thể nhập thêm thông tin về thời gian bắt đầu và kết thúc tiết học *(nếu có).*

#### <span id="page-35-0"></span>**3.3.3Khai báo môn học TKB**

**Mô tả:** Chức năng này hỗ trợ nhà trường lấy danh sách các môn học từ hệ thống hoặc thêm mới 1 số môn học vào thời khóa biểu theo thực tế tại nhà trường.

#### **Các bƣớc thực hiện**

Bước 1: Tại phần mềm **Quản lý giáo dục GDTX,** kíchchọn danh mục **3.Nhân sự/3.3Thời khóa biểu/3.3.3 Khai báo môn học TKB.**

Bước 2:Trong lần đầu tiên khai báo, hệ thống đưa ra cảnh báo **Lấy dữ liệu** để lấy danh sách các môn học từ hệ thống.

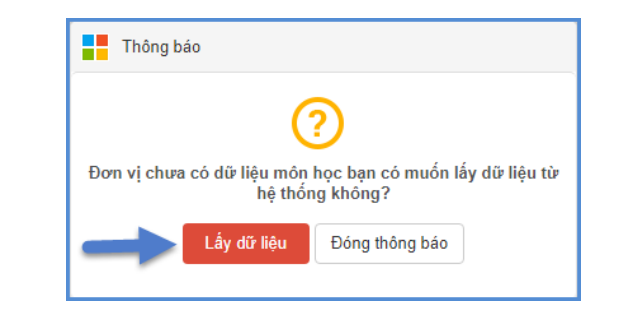

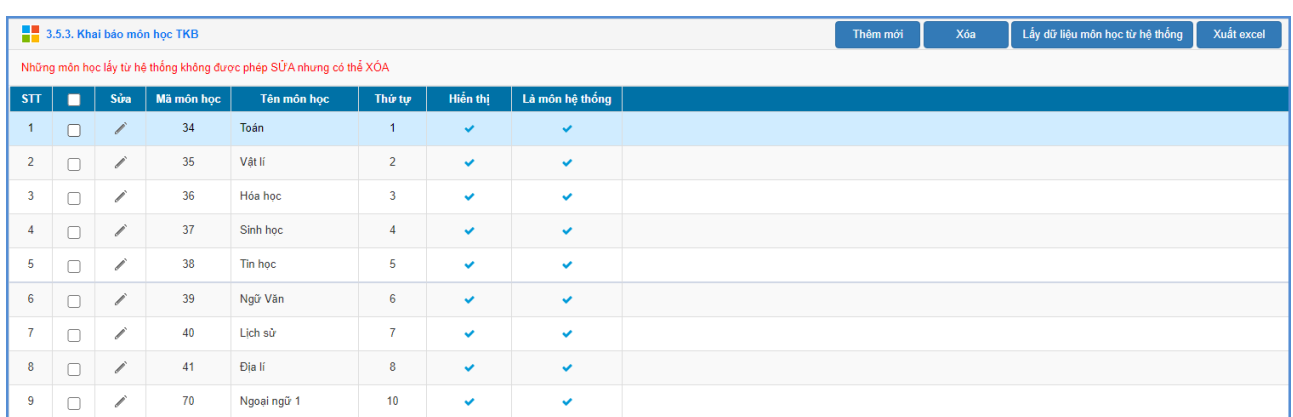

**Lƣu ý:** - Nhà trường có thể thực hiện **[Thêm mới]** để khai báo các môn học khác theo thực tế tại nhà trường. Ví dụ: Sinh hoạt, Chào cờ....

#### <span id="page-35-1"></span>**3.3.4Quản lý thời khóa biểu**

**Mô tả:** Đây là chức năng khai báo thời khóa biểu cho từng lớp/Khối theo từng tuần học.

#### **Các bƣớc thực hiện nhƣ sau:**

**Bƣớc 1:** Tại phần mềm **Quản lý giáo dục GDTX,** kíchchọn danh mục **3.Nhân sự/3.3Thời khóa biểu/3.3.4 Quản lý thời khóa biểu**

**Bƣớc 2:** Nhập thông tin thời khóa biểu theo tiết học thực tế tại nhà trường.
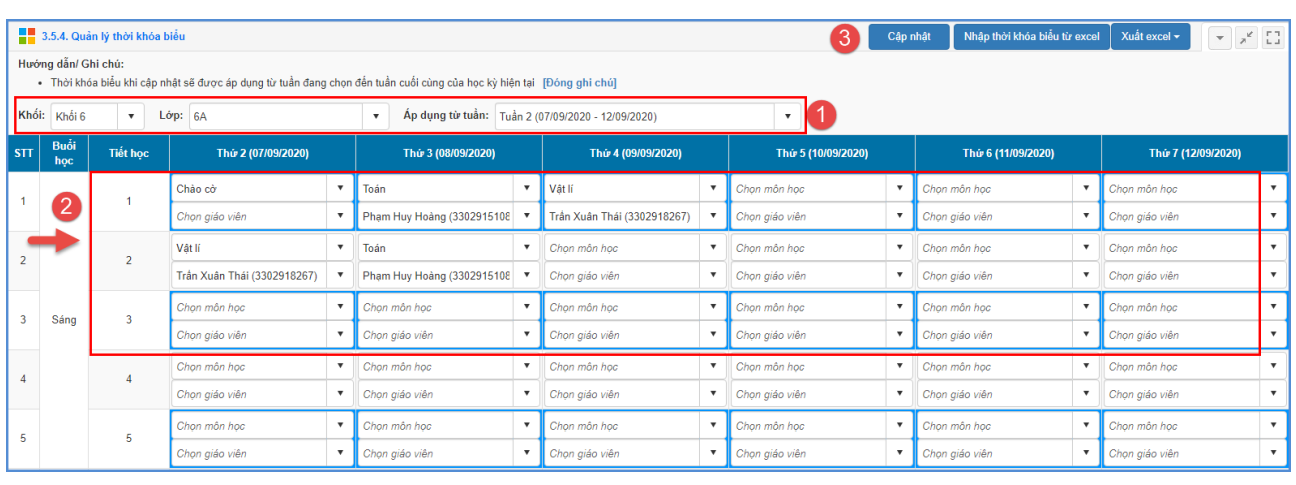

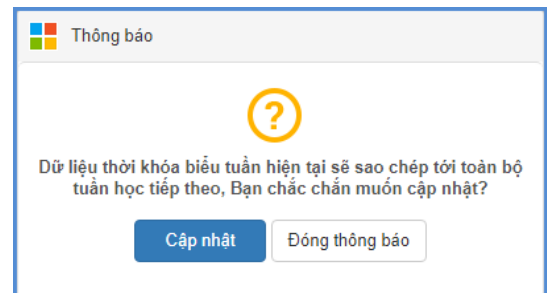

L**ưu ý:** - Thời khóa biểu sẽ được Áp dụng từ tuần đang chọn đến tuần cuối cùng của học kỳ hiện tại.

Khi chọn môn học, hệ thống tự động hiển thị tên giáo viên giảng dạy môn học của lớp học đó dựa vào phân công chuyên môn nhà trường đã thực hiện tại **3.2 Phân công giảng dạy/3.2.2 Phân công chuyên môn.** Khi chưa có phân công chuyên môn, nhà trường thực hiện chọn trực tiếp tên giáo viên theo môn học của lớp học.

### **3.3.5Xem thời khóa biểu theo giáo viên**

#### **3.4Lịch báo giảng**

**Mô tả:** Chức năng này hỗ trợ khai báo lịch báo giảng của giáo viên. Sau khi khai báo, nhà trường có thể cho phép hiển thị thông tin trên app ứng dụng eNetViet dành cho giáo viên hoặc in ấn các báo cáo về lịch báo giảng phục vụ nhu cầu sử dụng tại nhà trường.

Lịch báo giảng được khai báo dựa trên Thời khóa biểu đã sắp xếp, vì vậy nhà trường cần cập nhật chức năng **3. Nhân sự/3.3 Thời khóa biểu** trước.

**Quy trình thực hiện** lần lượt từ khai báo tiết học theo phân phối chương trình -> khai báo lịch báo giảng -> nhập nhận xét lịch báo giảng -> nhật ký nhập tiết học PPCT.

#### **3.4.1Tiết học theo phân phối chƣơng trình**

**Mô tả:** Đây là chức năng khai báo thông tin tiết học theo phân phối chương trình của từng môn theo từng khối học.

Hệ thống hỗ trợ 02 cách nhập tiết học theo phân phối chương trình

Cách 1: Nhập trực tiếp phân phối chương trình.

**Cách 2: Nhập tiết học theo phân phối chƣơng trình từ file Excel.**

### 3.4.1.1Nhập trực tiếp tiết học theo phân phối chương trình **Các bƣớc thực hiện nhƣ sau:**

Bước 1:Tại phần mềm **Quản lý giáo dục GDTX,** kíchchọn danh mục **3.Nhân sự/3.4Lịch báo giảng/3.4.1 Tiết học theo phân phối chƣơng trình**

Bước 2:Chon Khối/Môn học và kích nút **[Thêm mới]** 

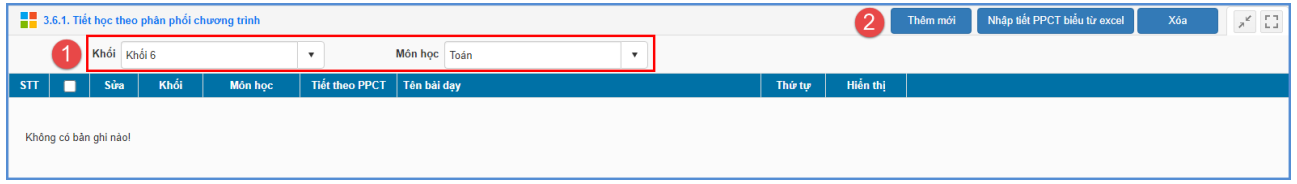

Bước 3: Nhập đầy đủ các thông tin (\*) bắt buộc và kích nút **[Ghi]** để lưu lại hoặc **[Ghi và thêm]** để lưu và thêm tiết theo phân phối chương trình tiếp theo.

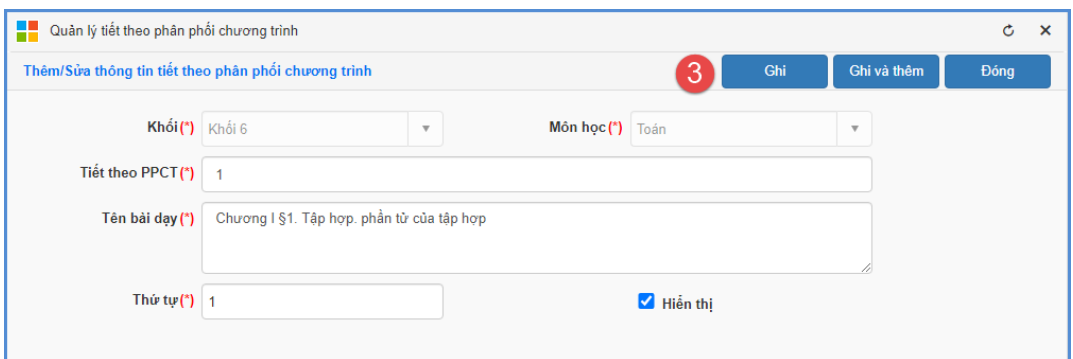

### **3.4.1.2Nhập tiết phân phối chƣơng trình từ Excel Các bƣớc thực hiện:**

Bước 1:Tại phần mềm **Quản lý giáo dục GDTX,** kíchchọn danh mục **3.Nhân**  sư/3.4Lịch báo giảng/3.4.1 Tiết học theo phân phối chương trình

Bước 2:Kích nút **[Nhập tiết PPCT từ excel]**, chọn **Khối, Môn học** và **[Tải file mẫu kèm dữ liệu]**

|                                   |          | 3.6.1. Tiết học theo phân phối chương trình |                       |                       |                                             |                           |              | Nhập tiết PPCT biểu từ excel<br>Thêm mới |
|-----------------------------------|----------|---------------------------------------------|-----------------------|-----------------------|---------------------------------------------|---------------------------|--------------|------------------------------------------|
| Khổi Khối 6<br>$\mathbf{v}$       |          |                                             |                       |                       | Môn học Toán                                | $\boldsymbol{\mathrm{v}}$ |              |                                          |
| п<br>STT                          | Sura     | Khói                                        | Môn học               | <b>Tiết theo PPCT</b> | Tên bài dạy                                 | Thứ tự                    | Hiến thị     |                                          |
| $\mathbf{1}$<br>$\Box$            | 1        | $\epsilon$                                  | Toán                  | $\blacksquare$        | Chương I §1. Tập hợp, phần tử của tập hợp   | $\overline{1}$            | v            |                                          |
| $\overline{a}$<br>$\Box$          | ∕        | 6 <sub>6</sub>                              | Toán                  | $\overline{2}$        | §2. Tập hợp số tự nhiên                     | $\overline{2}$            | $\checkmark$ |                                          |
| $\overline{\mathbf{3}}$<br>$\Box$ | 1        | $\,$ 6 $\,$                                 | Toán                  | 3 <sup>7</sup>        | §4. Số phần từ của một tập hợp. Tập hợp con | $\overline{\mathbf{3}}$   | $\checkmark$ |                                          |
| $\frac{4}{3}$<br>$\Box$           | 1        | $\,$ 6 $\,$                                 | Toán                  | $4 -$                 | Luyện tập                                   | $\overline{4}$            | $\checkmark$ |                                          |
| 5<br>$\Box$                       | ∕        | 6 <sup>°</sup>                              | Toán                  | 5 <sub>1</sub>        | §5. Phép công và phép nhân                  | -5                        | $\checkmark$ |                                          |
| $6\phantom{.0}$<br>$\Box$         | 1        | $\,$ 6 $\,$                                 | Toán                  | 6 <sup>7</sup>        | Luyện tập                                   | $6\phantom{.}6$           | $\checkmark$ |                                          |
| $\overline{7}$<br>$\Box$          | ∕        | 6 <sup>°</sup>                              | Toán                  | $\mathbf{7}$          | Luyện tập (tiếp)                            | $\overline{7}$            | $\checkmark$ |                                          |
| $\boldsymbol{8}$<br>$\Box$        | ∕        | 6 <sup>6</sup>                              | Toán                  | $\bf{8}$              | §6. Phép trừ và phép chia                   | $\overline{\phantom{a}}$  | $\checkmark$ |                                          |
| 9<br>$\Box$                       | 1        | 6 <sup>°</sup>                              | Toán                  | $\overline{9}$        | Luyện tập                                   | $\overline{9}$            | $\checkmark$ |                                          |
| 10 <sub>1</sub><br>$\Box$         | 1        | $\bf 6$                                     | Toán                  | 10 <sup>°</sup>       | Luyện tập (tiếp)                            | 10 <sub>1</sub>           | $\checkmark$ |                                          |
| Khối Khối 6                       |          | Nhập Phân Phối Chương Trình Từ Excel        | - Môn học Chọn tất cả |                       | $\boxed{2}$<br>$\overline{\mathbf{v}}$      |                           |              | 3<br>Tài file mẫu kèm dữ liệu            |
|                                   |          | Chọn tệp Không có tệp nào được chọn         | Tài lên               |                       |                                             |                           |              |                                          |
| <b>STT</b>                        | Tên khối | Tên môn học                                 | <b>Tiết theo PPCT</b> |                       | Tên bài dạy                                 | Thứ tự                    |              |                                          |

Bước 3: Trên file Excel mẫu, nhập đầy đủ các thông tin tại Sheet1

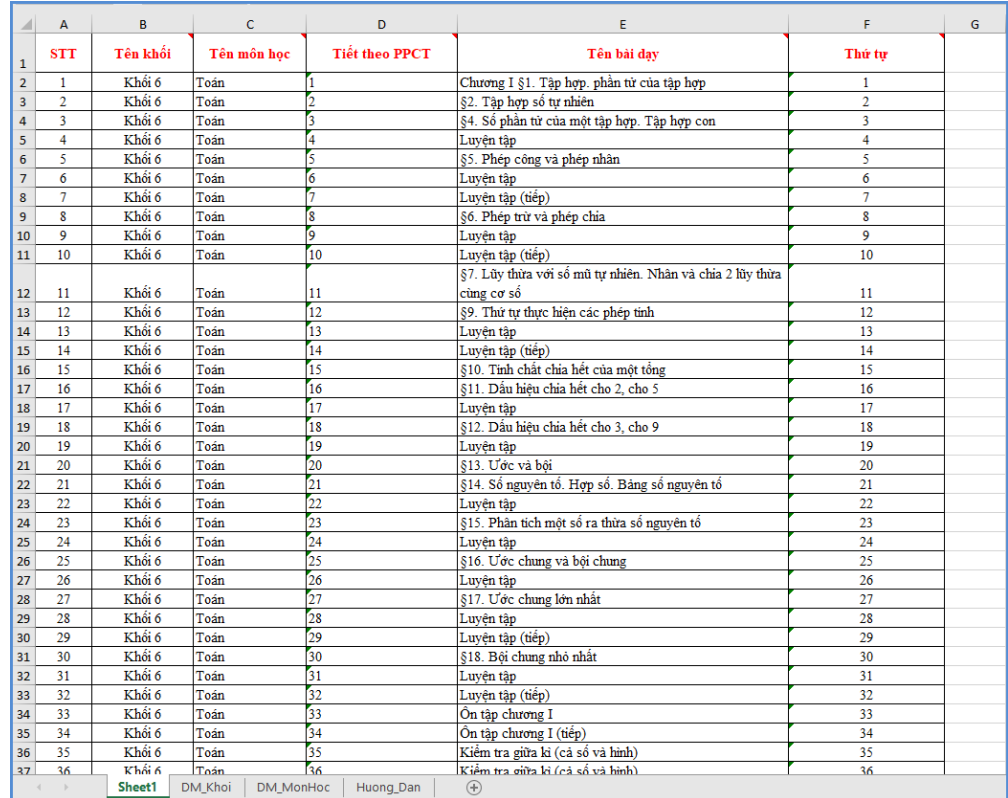

Bước 4: Quay trở lại phần mềm, **[Chọn tệp]** để chọn đến file Excel mẫu đã nhập sau đó kích nút **[Tải lên]**

| Khối Khối 6    |                                   | v.<br>5     | Môn học<br>Chon tất cả | $\overline{\mathbf{v}}$                                             |                |
|----------------|-----------------------------------|-------------|------------------------|---------------------------------------------------------------------|----------------|
|                | Chon têp FileMauNhapTietPPCT.xlsx |             | Cập nhật<br>Tài lên    |                                                                     |                |
| <b>STT</b>     | 4<br>Tên khối                     | Tên môn học | <b>Tiết theo PPCT</b>  | Tên bài dạy                                                         | Thứ tự         |
| 1              | Khối 6                            | Toán        | 1                      | Chương I §1. Tập hợp, phần tử của tập hợp                           | 1              |
| $\overline{2}$ | Khối 6                            | Toán        | $\overline{2}$         | §2. Tập hợp số tư nhiên                                             | $\overline{2}$ |
| 3              | Khối 6                            | Toán        | 3                      | §4. Số phần tử của một tập hợp. Tập hợp con                         | 3              |
| 4              | Khối 6                            | Toán        | $\overline{4}$         | Luyên tâp                                                           | 4              |
| 5              | Khối 6                            | Toán        | 5                      | §5. Phép công và phép nhân                                          | 5              |
| 6              | Khối 6                            | Toán        | 6                      | Luyên tập                                                           | 6              |
| $\overline{7}$ | Khối 6                            | Toán        | $\overline{7}$         | Luyên tâp (tiếp)                                                    | $\overline{7}$ |
| 8              | Khối 6                            | Toán        | 8                      | §6. Phép trừ và phép chia                                           | 8              |
| 9              | Khối 6                            | Toán        | 9                      | Luyện tập                                                           | 9              |
| 10             | Khối 6                            | Toán        | 10                     | Luyện tập (tiếp)                                                    | 10             |
| 11             | Khối 6                            | Toán        | 11                     | §7. Lũy thừa với số mũ tự nhiên. Nhân và chia 2 lũy thừa cùng cơ số | 11             |
| 12             | Khối 6                            | Toán        | 12                     | §9. Thứ tự thực hiện các phép tính                                  | 12             |
| 13             | Khối 6                            | Toán        | 13                     | Luyên tâp                                                           | 13             |
| 14             | Khối 6                            | Toán        | 14                     | Luyên tâp (tiếp)                                                    | 14             |
| 15             | Khối 6                            | Toán        | 15                     | §10. Tính chất chia hết của một tổng                                | 15             |
| 16             | Khối 6                            | Toán        | 16                     | §11. Dấu hiệu chia hết cho 2, cho 5                                 | 16             |
| 17             | Khối 6                            | Toán        | 17                     | Luyên tâp                                                           | 17             |
| 18             | Khối 6                            | Toán        | 18                     | §12. Dấu hiệu chia hết cho 3, cho 9                                 | 18             |
| 19             | Khối 6                            | Toán        | 19                     | Luyên tâp                                                           | 19             |
| 20             | Khối 6                            | Toán        | 20                     | §13. Ước và bôi                                                     | 20             |
| 21             | Khối 6                            | Toán        | 21                     | §14. Số nguyên tố. Hợp số. Bảng số nguyên tố                        | 21             |

Bước 5:Kích nút **[Cập nhật]** để lưu lại.

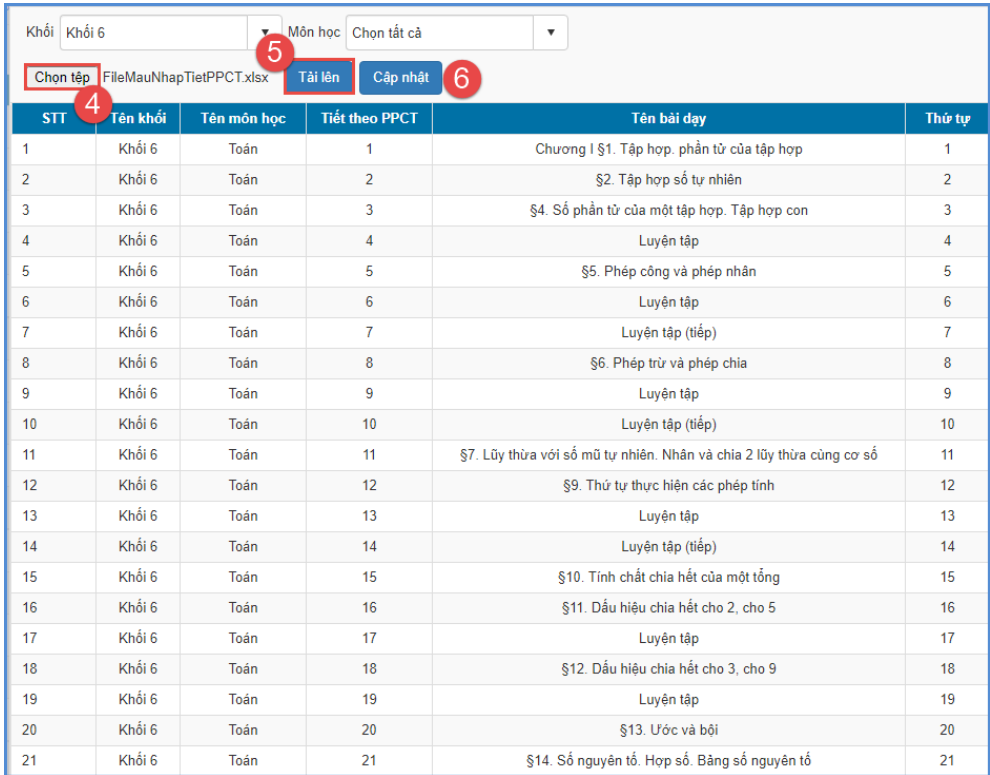

### Luu ý:

- Trong trường hợp hệ thống đưa ra cảnh báo màu đỏ báo lỗi trong quá trình cập nhật, nhà trường kích nút **[Bảng kết quả nhập liệu]** để kiểm tra và cập nhật lại.

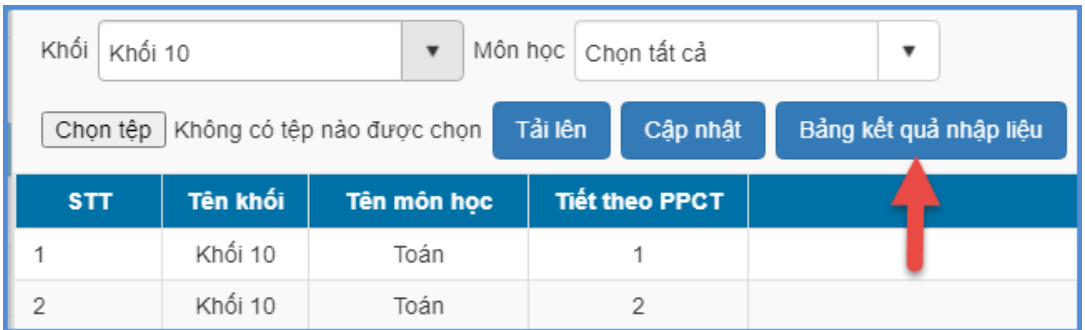

### **3.4.2Khai báo lịch báo giảng**

**Mô tả:** Chức năng này dành cho Quản trị viên khai báo lịch báo giảng cho toàn trường hoặc giáo viên có thể chủ động khai báo lịch báo giảng của mình theo phân công chuyên môn của nhà trường.

Hệ thống hỗ trợ 02 cách khai báo lịch báo giảng

Cách 1: Nhập trực tiếp khai báo lịch báo giảng

Cách 2: Nhập lịch báo giảng từ file excel

### **3.4.2.1Nhập trực tiếp lịch báo giảng Các bƣớc thực hiện:**

Bước 1:Tại phần mềm **Quản lý giáo dục GDTX**, kíchchọn danh mục **3.Nhân sự/3.4Lịch báo giảng/3.4.2 Khai báo lịch báo giảng**

Bước 2:Trên giao diện, người dùng thực hiện khai báo lịch báo giảng với đầy đủ các thông tin sau:

- Kiểu giảng dạy: Chọn kiểu giảng dạy tương ứng với tiết học đó. *(Lên lớp, Dạy bù, Dạy thay, Nghỉ lễ, Nghỉ dạy).*
- Môn học, Lớp học: Chọn môn học để nhập lịch báo giảng.
- Tiết theo PPCT: Nhập theo danh sách tiết học đã được khai báo tại **3.4 Lịch báo**  giảng/3.4.1. Tiết học theo phân phối chương trình.
- Bài dạy: Tự hiển thị theo cột Tiết theo PPCT.
- Trạng thái: Trạng thái **Hoàn thành/Chƣa hoàn thành** theo lịch báo giảng của giáo viên sẽ do BGH nhà trường đánh giá.

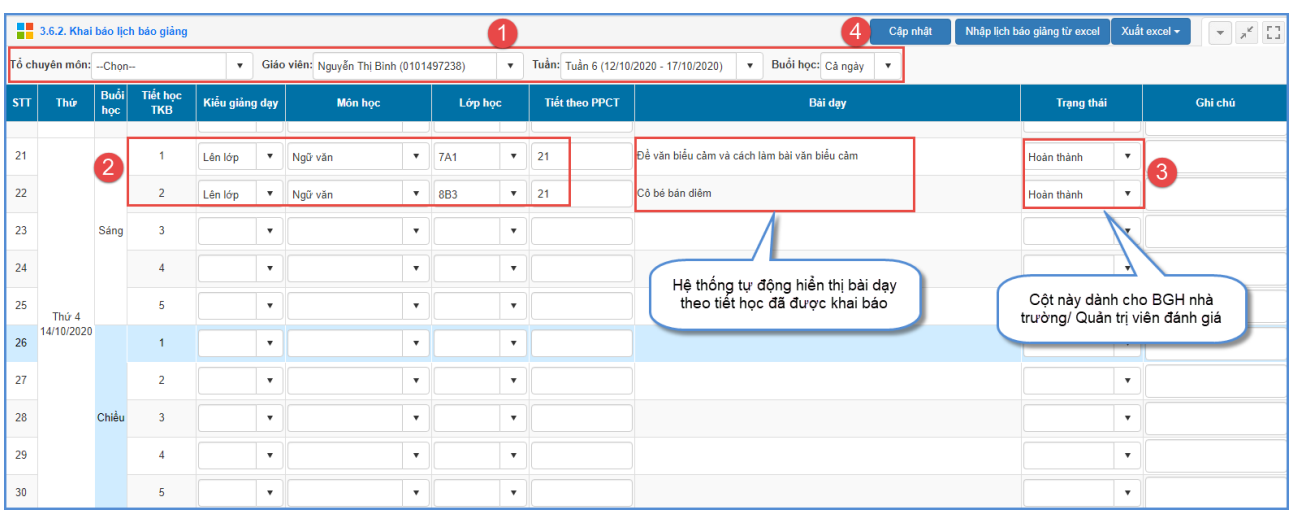

Bước 3:Kích nút **[Cập nhật]** để lưu lại.

### **3.4.2.2Khai báo lịch báo giảng từ excel Các bƣớc thực hiện:**

Bước 1:Tại phần mềm **Quản lý giáo dục GDTX, kích**chọn danh mục **3.Nhân sự/3.4.Lịch báo giảng/3.4.2. Khai báo lịch báo giảng.**

Bước 2:Kích nút **[Nhập lịch báo giảng từ excel] ,** chọn **Tuần áp dụng** sau đó **[Tải file mẫu giáo viên]**

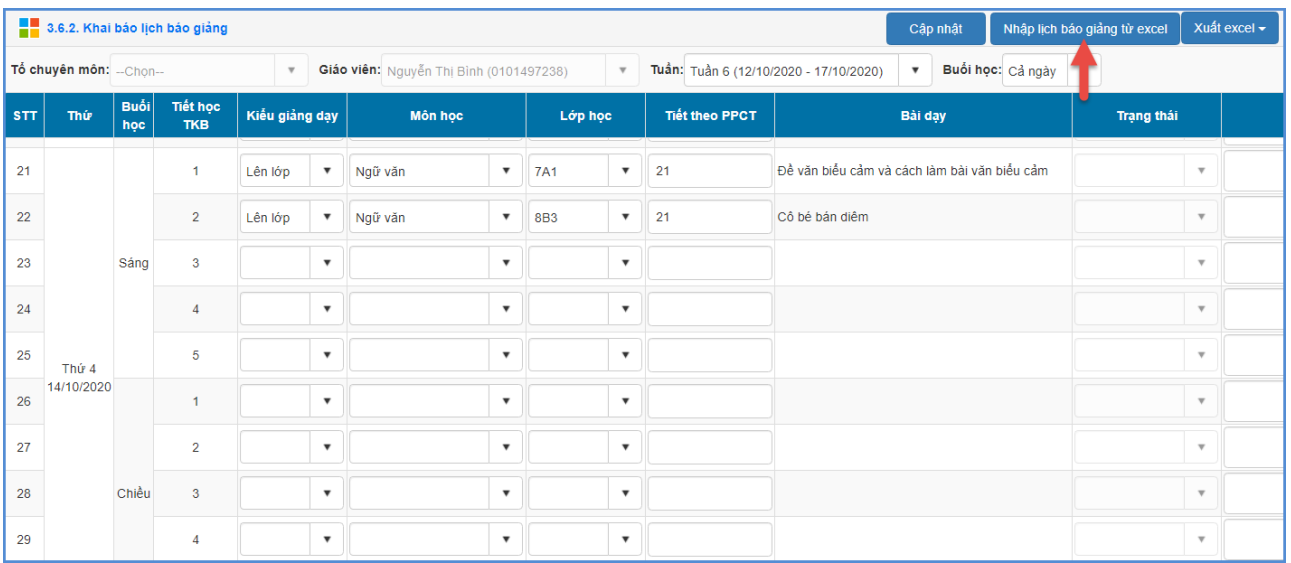

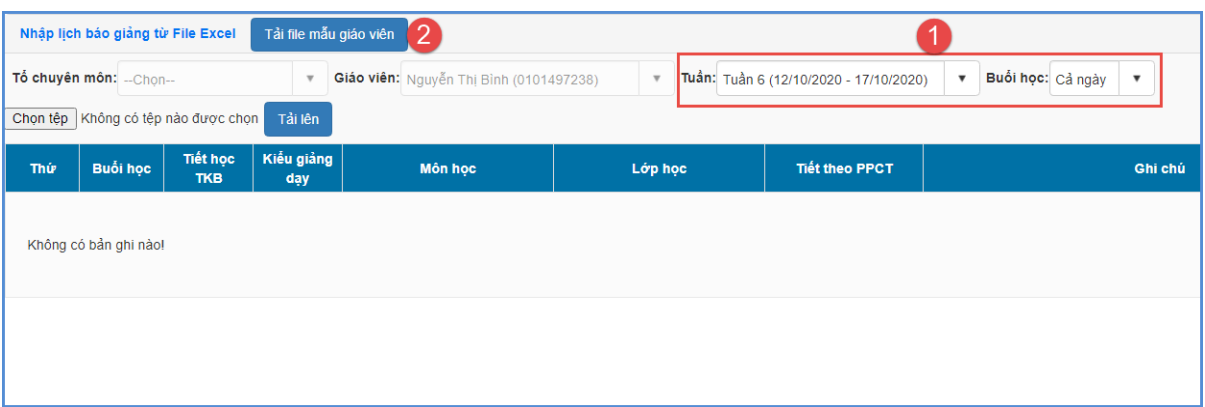

Bước 3: Giáo viên tham khảo các hướng dẫn tại **Sheet KieuGiangDay** và **MonHoc**  sau đó nhập liệu tại **Sheet1**.

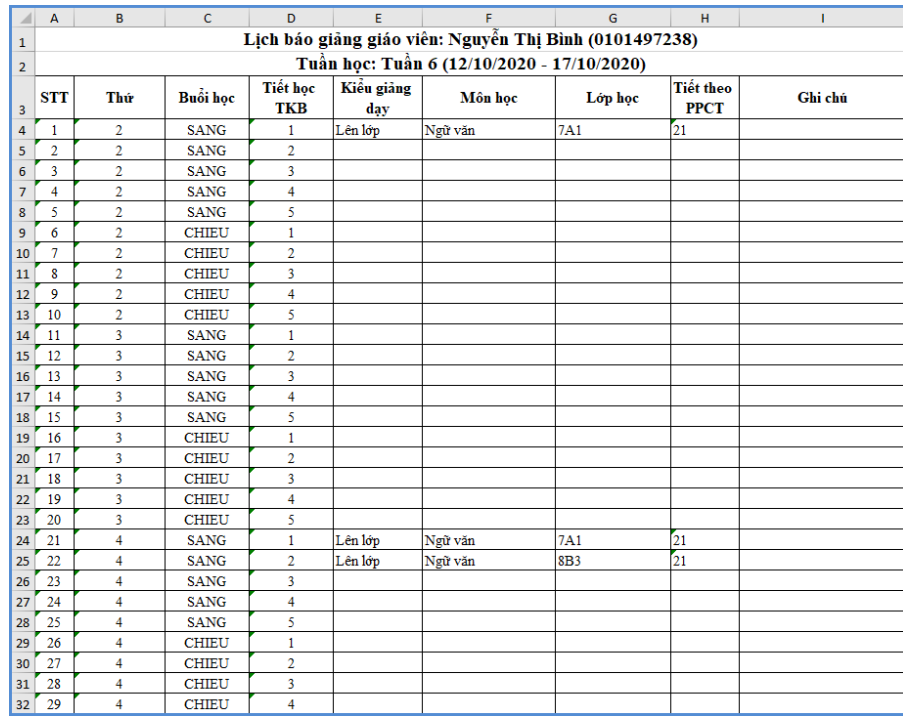

Bước 4: Quay trở lại phần mềm, **[Chọn tệp]** và **[Tải lên]** sau đó kích nút **[Cập nhật]**  để lưu lại.

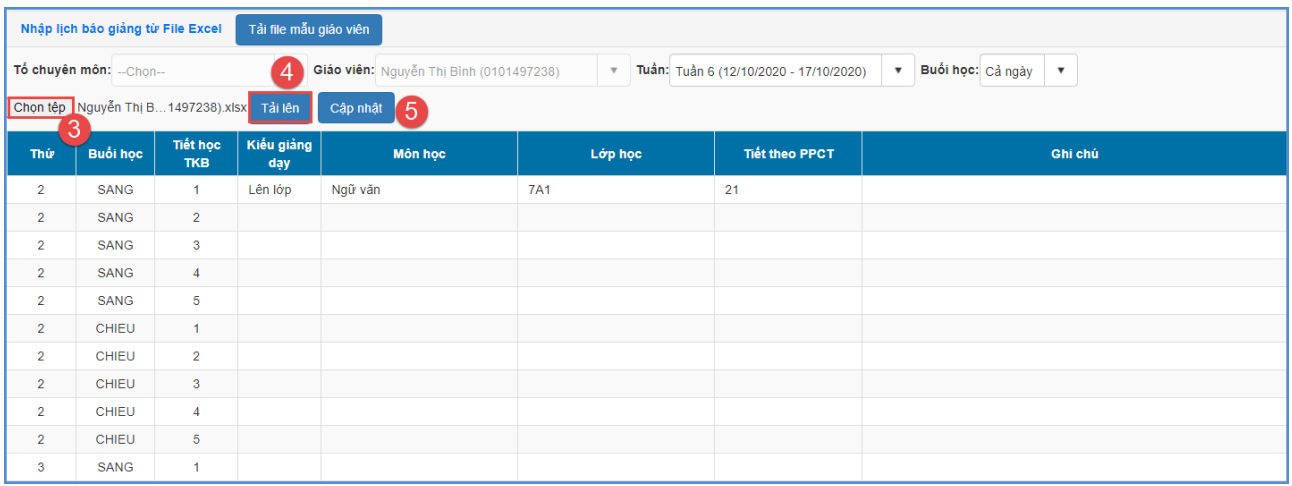

### **Kết quả sau khi cập nhật:**

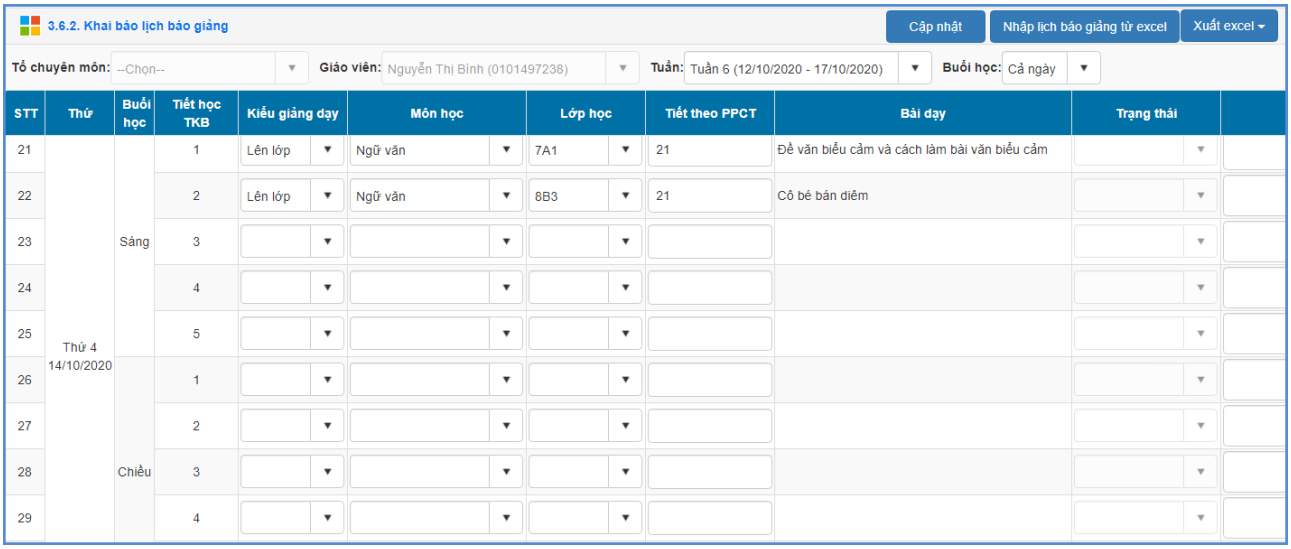

### L**u** ý:

- Trong trường hợp hệ thống đưa ra cảnh báo màu đỏ báo lỗi trong quá trình cập nhật, nhà trường kích nút **[Bảng kết quả nhập liệu]** để kiểm tra và cập nhật lại.

### **3.4.3Nhập nhận xét lịch báo giảng**

**Mô tả:** Chức năng này dành cho BGH/Quản trị viên đánh giá/ nhận xét bài dạy của giáo viên dựa theo lịch báo giảng giáo viên.

#### **Các bƣớc thực hiện:**

## Bước 1:Tại phần mềm **Quản lý giáo dục GDTX,** kíchchọn mục **3.Nhân sự/3.4Lịch báo giảng/3.4.3 Nhập nhận xét lịch báo giảng**

Bước 2:Nhập trực tiếp nhận xét của cán bộ quản lý về lịch báo giảng của giáo viên trong tuần học hoặc nhập nhanh nhận xét và kích nút **[Cập nhật]** để lưu lại.

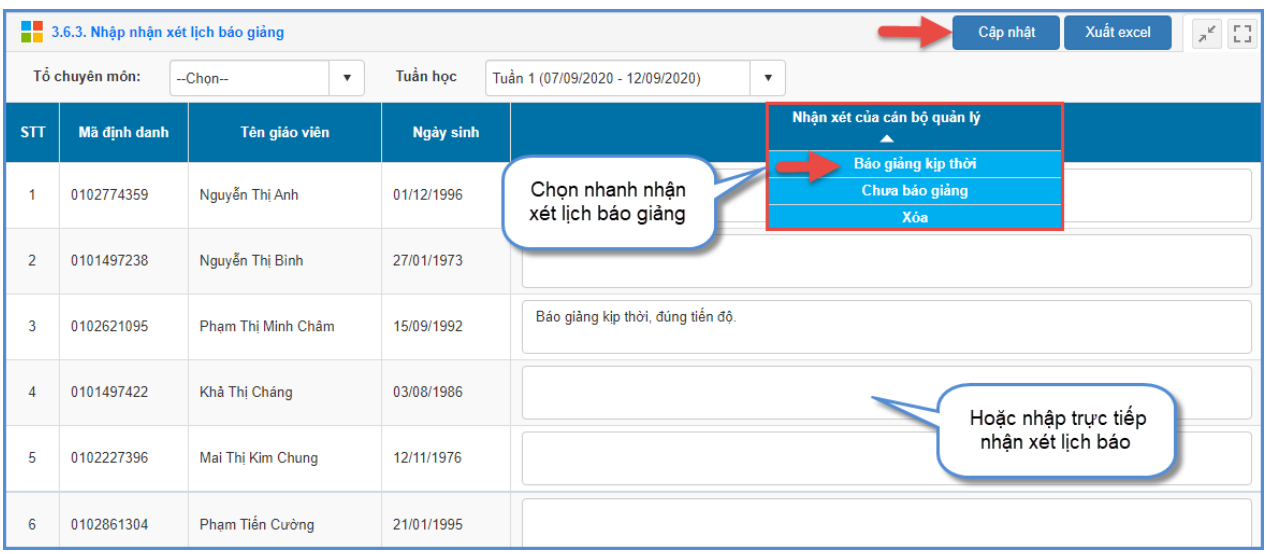

### **3.4.5Khóa thời khóa biểu, lịch báo giảng theo tuần**

**Mô tả:** Chức năng này dành cho nhà trường/Quản trị viên thực hiện Khóa việc nhập thời khóa biểu, lịch báo giảng đã nhập.

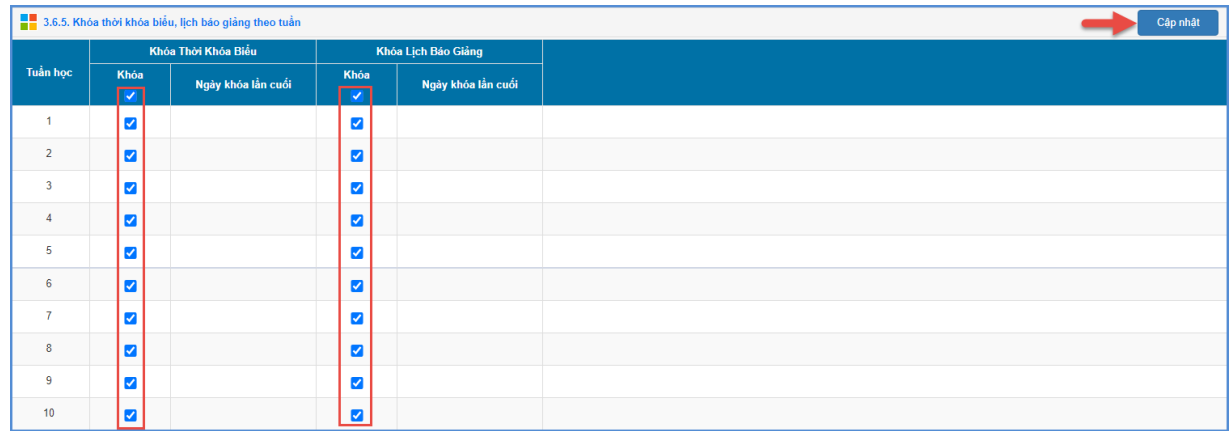

### **3.4.6 In lịch báo giảng**

#### **4. Học sinh**

### **4.1 Hồ sơ học sinh**

**Mô tả:** Chức năng này hỗ trợ nhà trường cập nhật và quản lý hồ sơ học sinh toàn trường. Hệ thống hỗ trợ 2 cách nhập hồ sơ học sinh

- Cách 1: Nhập trực tiếp từng học sinh.

- Cách 2: Nhập danh sách học sinh từ file Excel.

### **4.1.1 Nhập hồ sơ học sinh**

**Mô tả:** Chức năng này hỗ trợ nhà trường cập nhật và quản lý hồ sơ học sinh toàn trường. Mục này bao gồm các nội dụng: Thêm mới, sửa, xóa hồ sơ học sinh.

#### **Thêm mới học sinh:**

### **Các bƣớc thực hiện:**

Bước 1: Tại phần mềm **Quản lý giáo dục GDTX**, kích vào danh mục **4.Học sinh/ 4.1 Hồ sơ học sinh/ 4.1.1 Nhập hồ sơ học sinh.**

Bước 2: Kích nút [**Thêm mới].**

Bước 3: Nhập đầy đủ các thông tin của học sinh theo các nhóm thông tin.

Bước 4: Kích nút **[Ghi]** để hoàn thành.

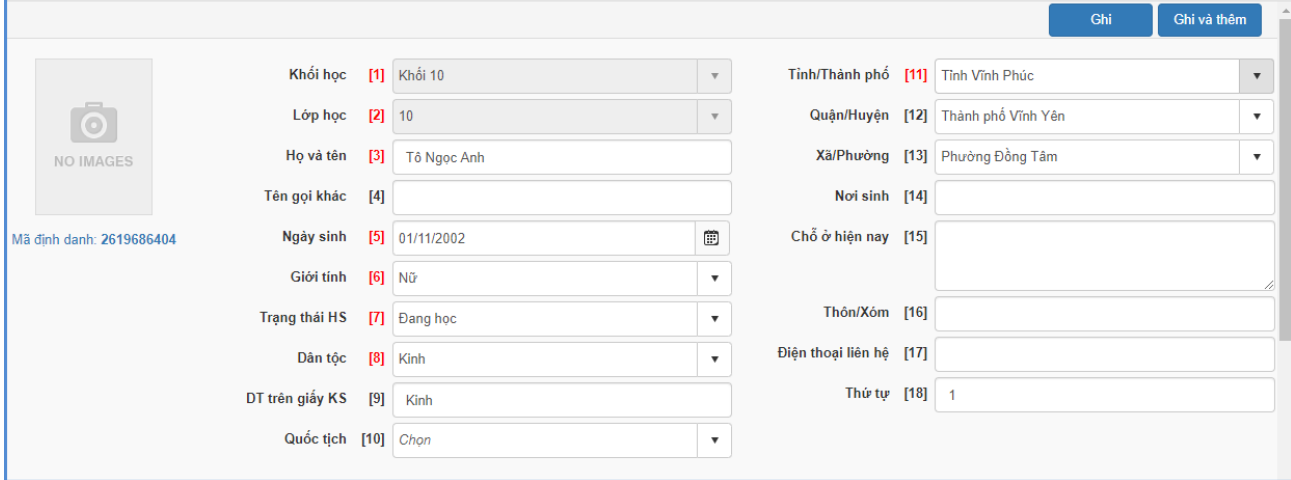

### **Thông tin chung:**

- Các thông tin có [...]màu đỏ là những thông tin bắt buộc, yêu cầu người dùng phải nhập đầy đủ. Nếu thiếu một trong các thông tin bắt buộc phần mềm sẽ không lưu được.

**-** Họ tên: Nhập đầy đủ họ tên theo thông tin ghi trong giấy khai sinh.

**-** Ngày sinh: Nhập theo ngày sinh ghi trong giấy khai sinh. Lưu ý ngày, tháng định dạng bắt buộc là 2 số, năm sinh 4 số.

**-** Giới tính: Chọn một trong hai giá trị Nam hay Nữ.

**-** Trạng thái học sinh: Mặc định là Đang học, nhà trường có thể chọn lại trạng thái đối với những học sinh đã nghỉ học hoặc chuyển trường…Riêng học sinh có trạng thái thôi học thì cần chọn lý do thôi học.

**-** Với học sinh có trạng thái: Chuyển đến học kỳ 1, Chuyển đến học kỳ 2, Chuyển đến trong hè, chuyển đi kỳ 1, chuyển đi kỳ 2, nhà trường cần bổ sung đầy đủ các thông tin Ngày chuyển đến/chuyển đi.

- Thông tin Tỉnh/Thành phố, Quân/Huyện, Xã/Phường nhập theo hộ khẩu của học sinh.

- Thứ tự: Đây là số thứ tự hiển thị trên danh sách lớp của học sinh.

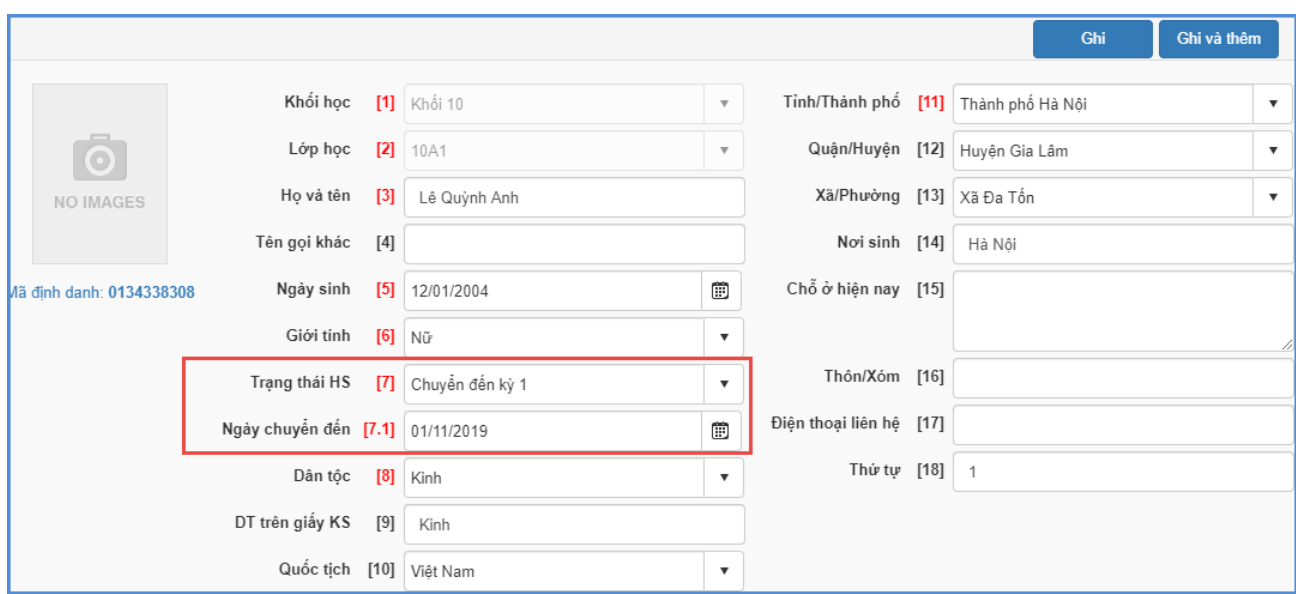

**Thông tin cá nhân:** Nhập các thông tin về khu vực, Loại khuyết tật, đối tượng chính sách, …nếu có.

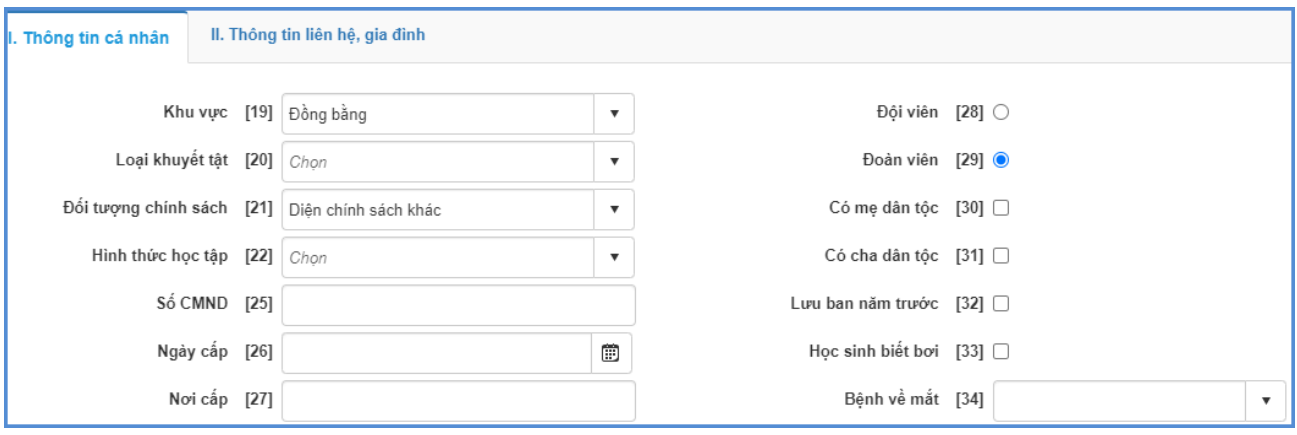

- Đối với học sinh thuộc đối tượng chính sách thì sẽ hiển thị thêm thông tin chế độ chính sách như được miễn học phí, giảm học phí,... Nếu học sinh được hưởng các chế độ chính sách này thì nhà trường tích vào.

**Thông tin liên hệ, gia đình:** Nhập các thông tin về Họ tên cha, mẹ, nghề nghiệp, năm sinh hoặc thông tin người đỡ đầu.

**Lƣu ý:** Để hỗ trợ sinh mã học sinh thì thông tin của mẹ hoặc thông tin người đỡ đầu bắt buộc phải nhập.

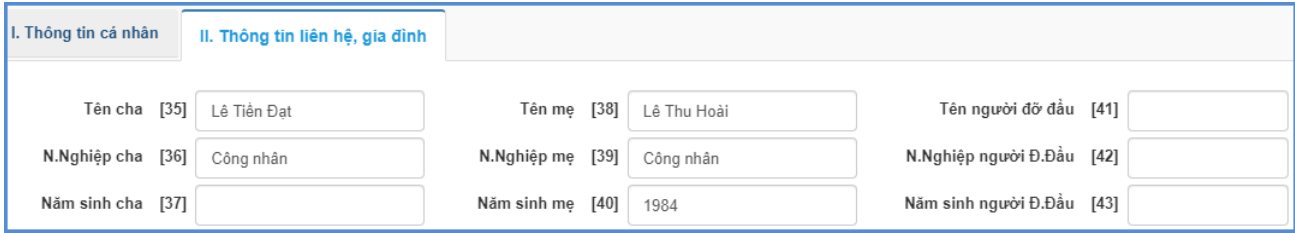

- Để sửa thông tin học sinh bạn kích biểu tượng hình cây bút tương ứng với học sinh cần sửa .

- Để xóa thông tin học sinh, bạn tích ô vuông trắng trước tên học sinh cần sửa và tích nút [**Xóa học sinh (TT liên quan)]**.

### **4.1.2 Nhập hồ sơ học sinh từ Excel**

**Mô tả:** Chức năng nhập danh sách học sinh từ file Excel hỗ trợ nhà trường nhập nhanh danh sách học sinh từ file Excel lên phần mềm.

### **Các bƣớc thực hiện:**

Bước 1: Tại phần mềm **Quản lý giáo dục GDTX**, kích vào danh mục **4.Học sinh/4.1 Hồ sơ học sinh**/**4.1.2 Nhập hồ sơ học sinh từ Excel.**

Bước 2: Kích nút **[Tải file mẫu]** để tải file Excel mẫu về máy.

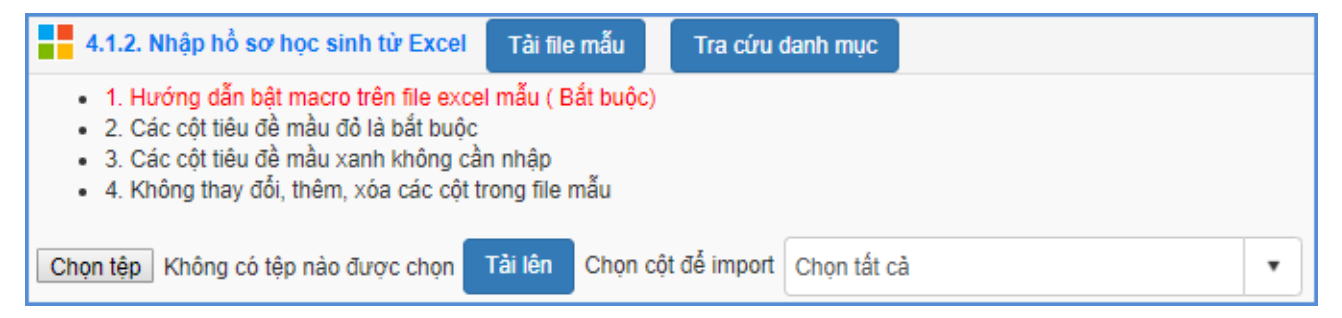

Bước 3: Nhập đầy đủ thông tin học sinh của các lớp vào các cột trên file Excel, đặc biệt các cột có màu đỏ là những thông tin bắt buộc phải nhập.

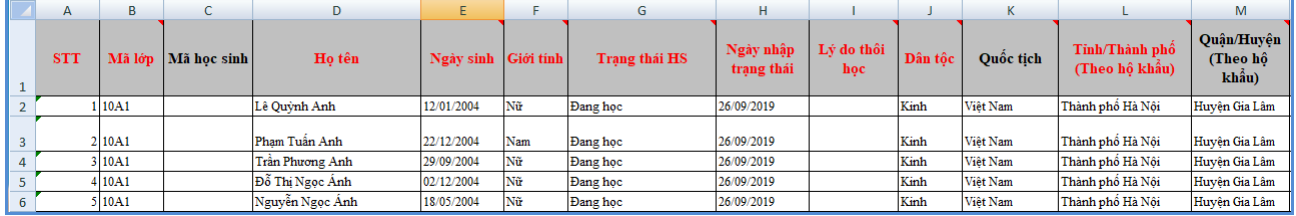

Trên file mẫu Excel, gồm các trường thông tin cơ bản liên quan đến học sinh, người dùng xem qua cách nhập dữ liệu tại từng cột đã khai báo mẫu.

- Nhập đầy đủ thông tin đặc biệt những cột có màu đỏ (thông tin bắt buộc phải nhập).

- Một số thông tin liên quan đến danh mục như: Giới tính, Trạng thái học sinh, Lý do thôi học, Dân tộc, Quốc tịch, Tỉnh, Huyện, Xã: Cần nhập chính xác theo các thông tin danh mục đã khai báo tại các sheet (GIOI\_TINH, TRANG\_THAI, LD\_THOI\_HOC, DAN\_TOC, TINH).

- Phông chữ: Times new Roman, của bảng Unicode dựng sẵn....
- Cột Mã lớp: Nhập chính xác mã lớp như đã khai báo tại mục 2.1 Hồ sơ lớp học.
- Mã học sinh: Bỏ trống. Khi tải thành công danh sách học sinh, hệ thống tự động sinh mã học sinh.
- Ngày sinh: nhập theo định dạng ngày tháng năm, yêu cầu ngày 2 chữ số, tháng 2 chữ số, năm 4 chữ số. Ví dụ 02/03/2007.
- Giới tính: Nhập chính xác theo danh mục đã hướng dẫn tại sheet GIOI TINH. Nếu nhập giá trị ngoài danh mục, hệ thống sẽ báo lỗi và yêu cầu nhập lại.
- Cột Lý do thôi học nhập nếu trạng thái học sinh là thôi học.
- Cột Ngày nhập thái nhập thời gian học sinh chuyển đến, chuyển đi, thôi học
- Thông tin tỉnh, huyện, xã nhập theo hộ khẩu của học sinh.
- Các thông tin về hỗ trợ chính sách như miễn học phí, giảm học phí tích "x" nếu có.
- Nhập các thông tin về: Họ tên cha, mẹ, nghề nghiệp, năm sinh hoặc thông tin người đỡ đầu.

Để hỗ trợ sinh mã học sinh thì thông tin của mẹ hoặc thông tin người đỡ đầu bắt buộc phải nhập.

- Danh sách học sinh này có thể là danh sách học sinh của một lớp, có thể là danh sách học sinh của toàn trường tùy thuộc vào việc cập nhật dữ liệu trên Excel của nhà trường.
- Nhập xong thông tin trên Excel, kích lưu dữ liệu.

L**ưu** ý: Khai báo chính xác thông tin học sinh và không có sự trùng lặp giữa các học sinh.

Bước 4: Quay trở lại phần mềm, Kích nút [**Chọn tệp**], chọn đến file Excel mẫu, kích nút [**Tải lên**].

## **Tải và đồng bộ File Excel lên phần mềm:**

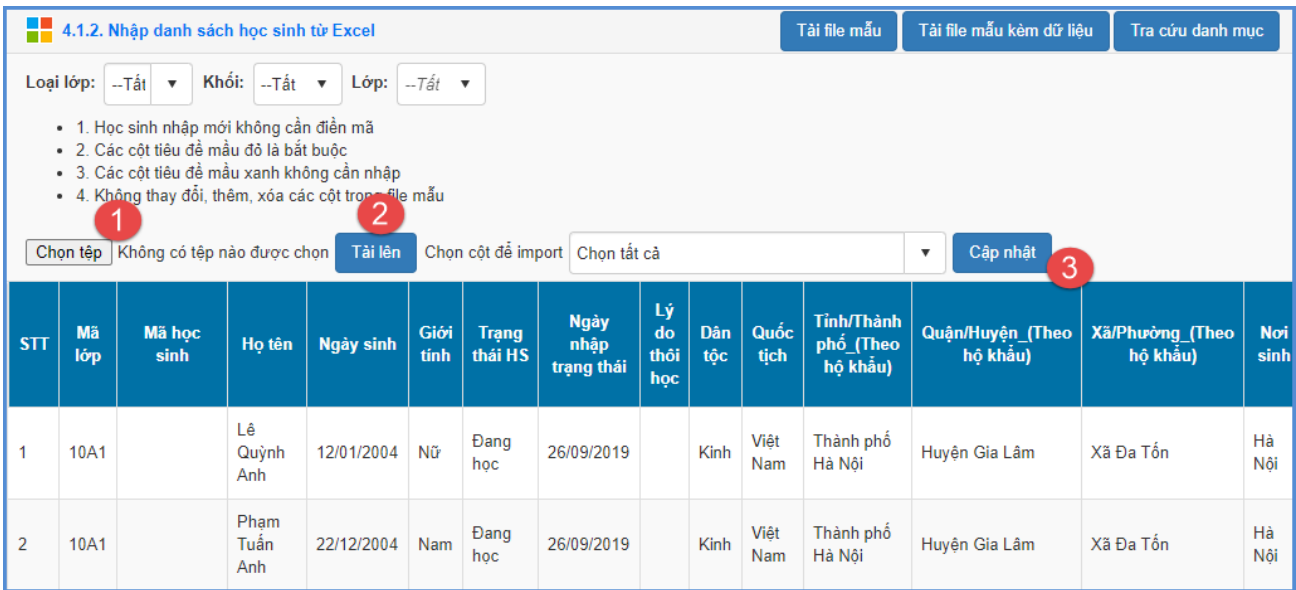

Bước 5: Kích nút [**Cập nhật**], hệ thống thông báo: Bạn có chắc chắn muốn cập nhật dữ liệu.

- Kích **[Ok]** để đồng ý và chờ hệ thống phản hồi thông tin dữ liệu được tải lên.
- Nếu thông báo hiển thị màu xanh với nội dung: Đã cập nhật thành công, nhà trường mở lại mục **4.1.1 Hồ sơ học sinh** để xem danh sách.
- Nếu thông báo hiển thị màu đỏ với nội dung: Lỗi, Nhà trường kích nút [**Bảng kết quả nhập liệu**] để xem nội dung nhập lỗi.

#### **4.1.3 Nhập thông tin sức khỏe học sinh**

**Mô tả:** Chức năng này cho phép nhà trường nhập thông tin sức khỏe của học sinh.

#### **Các bƣớc thực hiện:**

Bước 1: Tại phần mềm **Quản lý giáo dục GDTX**, kích vào danh mục **4.Học sinh/ 4.1 Hồ sơ học sinh/4.1.3 Nhập thông tin sức khỏe học sinh.**

Bước 2: Kích chọn Lớp cần nhập thông tin sức khỏe.

Bước 3: Thực hiện nhập cân nặng, chiều cao, tình trạng sức khỏe của học sinh

Bước 4: Kích nút [**Cập nhật]** để hoàn tất.

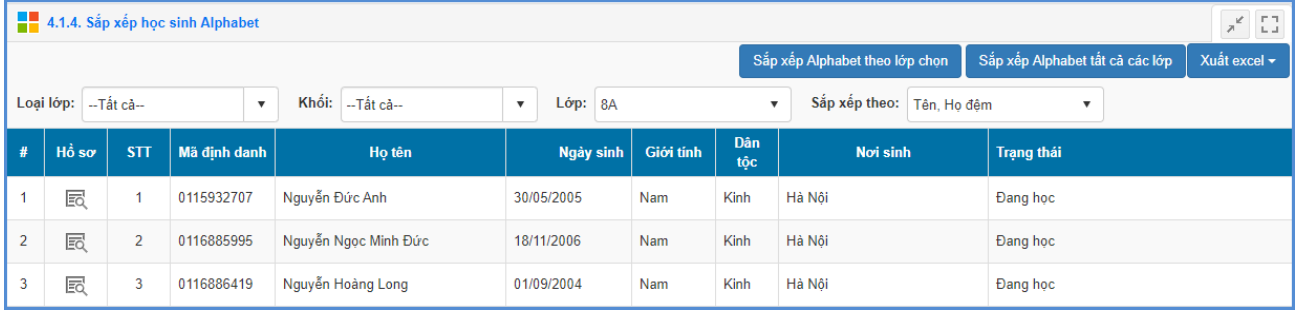

## **4.1.4 Sắp xếp học sinh Alphabet**

**Mô tả:** Chức năng này hỗ trợ nhà trường sắp xếp học sinh theo thứ tự hiển thị của các học sinh trong lớp.

#### **Các bƣớc thực hiện:**

Bước 1: Tại phần mềm **Quản lý giáo dục GDTX**, kích vào danh mục **4.Học sinh/ 4.1 Hồ sơ học sinh/ 4.1.4 Sắp xếp học sinh (Alphabet).**

Bước 2: Kích chọn Tiêu chí sắp xếp.

Bước 3: Kích nút **[Sắp xếp Alphabet theo lớp chọn]** hoặc **[Sắp xếp Alphabet tất cả các lớp]** để thực hiện việc sắp xếp.

Bước 4: Kích nút [**Lƣu dữ liệu]** để hoàn tất.

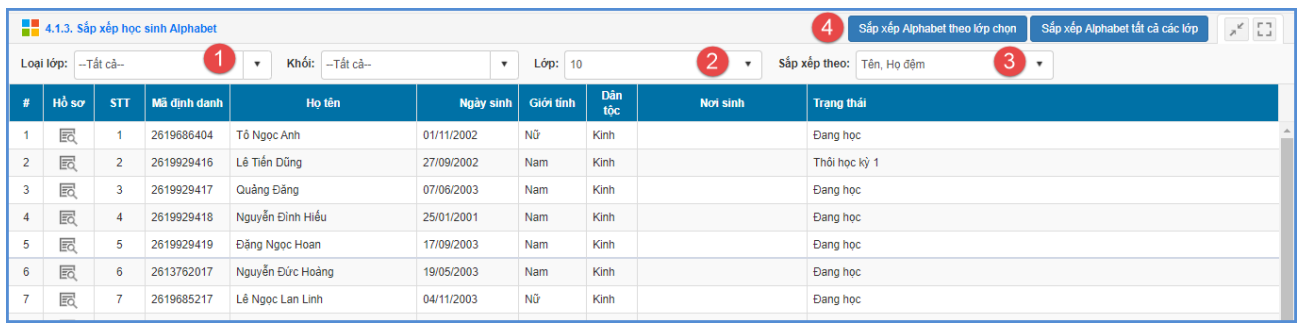

### **4.1.5 Tìm kiếm hồ sơ học sinh**

**Mô tả:** Chức năng này hỗ trợ nhà trường tìm kiếm hồ sơ học sinh dựa theo 1 số thông tin như: Họ tên, mã học sinh, đối tượng chính sách,...

### **Các bƣớc thực hiện:**

Bước 1: Tại phần mềm **Quản lý giáo dục GDTX**, kích vào danh mục **4.Học sinh/ 4.1 Hồ sơ học sinh/ 4.1.5 Tìm kiếm hồ sơ học sinh.**

Bước 2: Ghi thông tin tìm kiếm vào 1 hoặc các trường dữ liệu tương ứng.

Bước 3: Kích nút [**Tìm kiếm]**.

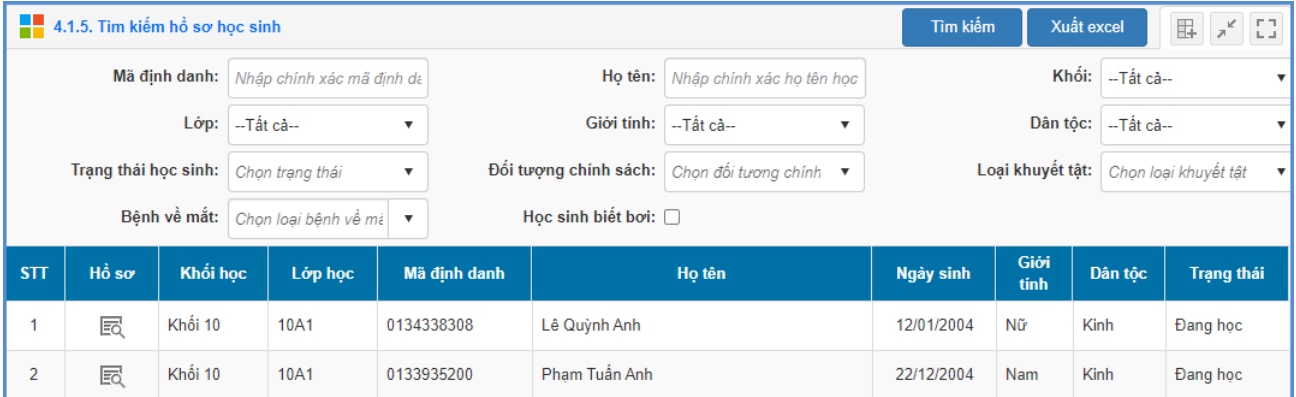

### **4.1.6 Quản lý nhóm học sinh**

### **4.1.7 Xếp học sinh vào nhóm**

### **4.2 Quản lý biến động học sinh**

#### **4.2.1 Chuyển lớp cho học sinh**

**Mô tả:** Chức năng này hỗ trợ nhà trường chuyển toàn bộ hồ sơ, kết quả học tập của học sinh sang lớp mới trong cùng khối học.

#### **Các bƣớc thực hiện:**

Bước 1: Tại phần mềm **Quản lý giáo dục GDTX**, kích vào danh mục **4.Học sinh/4.2 Quản lý biến động học sinh/4.2.1 Chuyển lớp cho học sinh.**

Bước 2: Chon khối/ lớp có học sinh chuyển lớp.

Bước 3: Tại dòng **Lớp chuyển sang,** tích chọn lớp tương ứng.

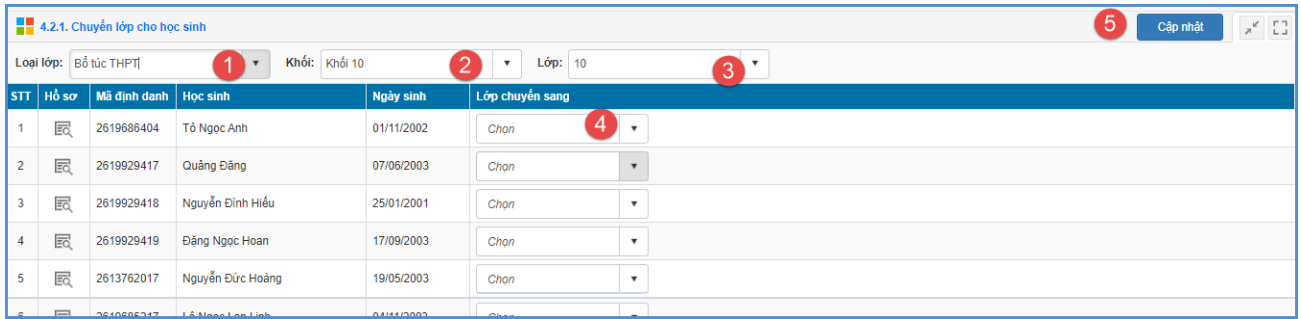

Bước 4: Kích [**Cập nhật]** để hoàn thành.

### **4.2.2 Quản lý chuyển đi, chuyển đến, thôi học**

**Mô tả:** Chức năng này hỗ trợ nhà trường quản lý trạng thái các học sinh khi đã chuyển đi, chuyển đến, thôi học ở các học kỳ. Cho phép thống kê theo giới tính, dân tộc và trạng thái tương ứng của học sinh.

### **Các bƣớc thực hiện:**

Bước 1: Tại phần mềm **Quản lý giáo dục GDTX**, kích vào danh mục **4.Học sinh/4.2 Quản lý biến động học sinh/ 4.2.2 Quản lý chuyển đi, chuyển đến, thôi học.**

Bước 2: Kích chọn Khối, lớp, trạng thái cần thống kê.

Bước 3: Kích nút [**Tìm kiếm].** Tại đây hệ thống cho phép [**Xuất Excel].** 

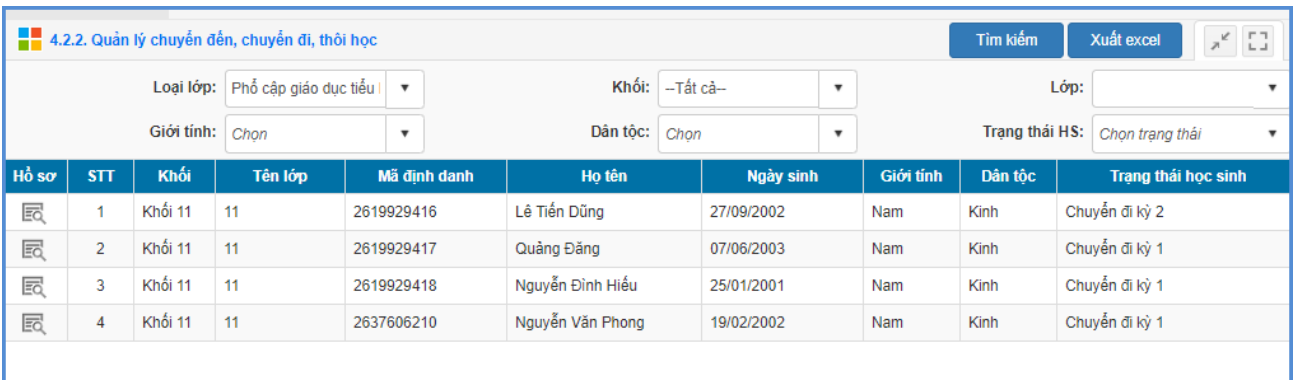

## **4.2.3 Tiếp nhận, xét duyệt học sinh chuyển đến**

**Mô tả:** Chức năng này hỗ trợ nhà trường tiếp nhận và xét duyệt học sinh chuyển đến từ trường khác.

**Các bƣớc thực hiện:**

Bước 1: Tại phần mềm **Quản lý giáo dục GDTX**, kích vào danh mục **4.Học sinh/4.2Quản lý biến động học sinh/4.2.3Tiếp nhận, xét duyệt học sinh chuyển đến.**

Bước 2: Chon **Khối** và Lớp để tìm kiếm học sinh chuyển đến

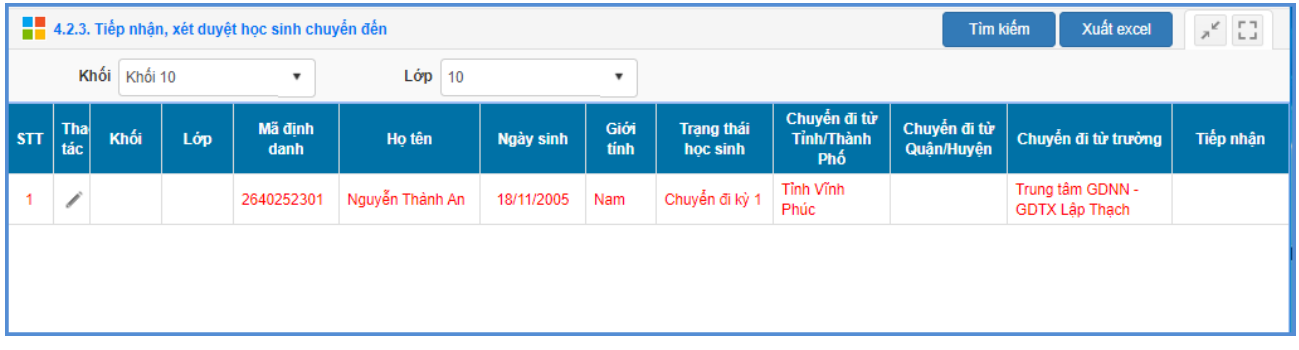

Bước 3: Kích biểu tượng để mở chi tiết hồ sơ học sinh chuyển đến cần tiếp nhận

Bước 4: Nhập đầy đủ các thông tin: **Lớp chuyển đến, Ngày chuyển đến, Số quyết định, Ngày quyết định**.

Bước 5: Kích nút **[Tiếp nhận chuyển đến]** để lưu dữ liệu.

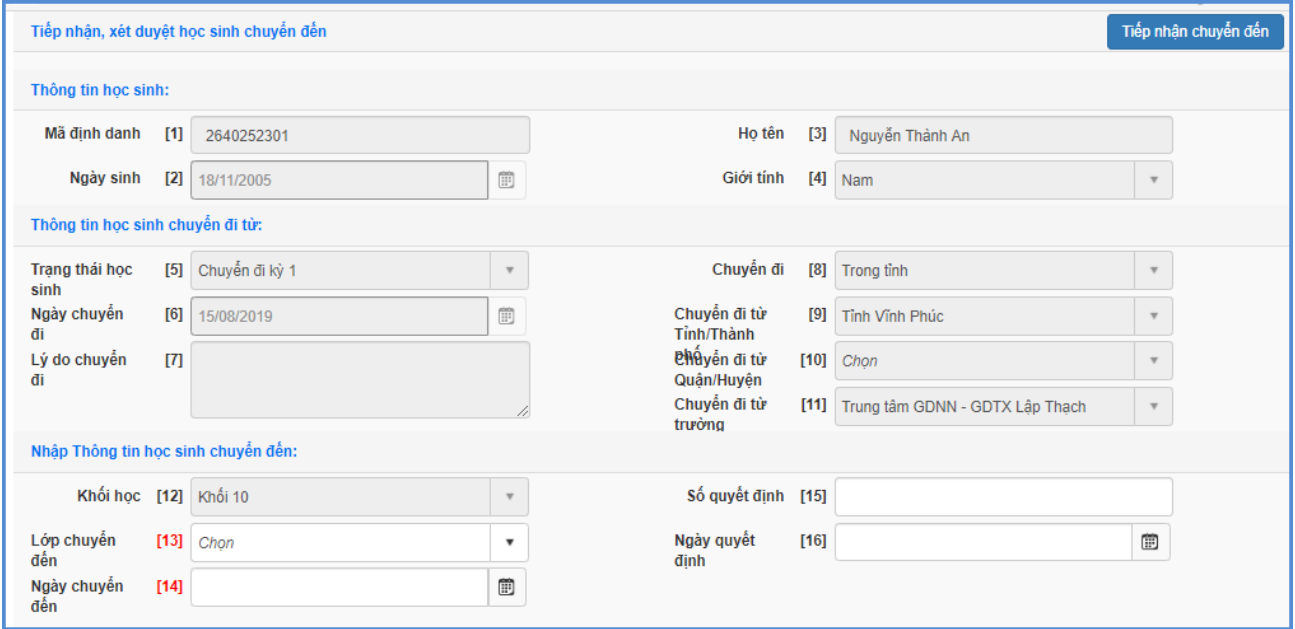

### **4.2.4 Danh sách xét duyệt học sinh chuyển đi**

**Mô tả:** Chức năng này hỗ trợ nhà trường quản lý học sinh chuyển đi.

### **Các bƣớc thực hiện:**

Bước 1: Tại phần mềm **Quản lý giáo dục GDTX**, kích vào danh mục **4.Học sinh/4.2Quản lý biến động học sinh/4.2.3Danh sách xét duyệt học sinh chuyển đi.**

Bước 2: Chọn **Khối** và **Lớp** để tìm kiếm học sinh chuyển đến

![](_page_53_Picture_77.jpeg)

Bước 3: Kích biểu tượng để mở chi tiết hồ sơ học sinh chuyển đi cần xét duyệt.

Bước 4: Nhập đầy đủ các thông tin: **Chuyển đến, Chuyển đến Tỉnh/Thành phố, Chuyển đến Quận/ Huyện, Chuyển đến trƣờng** và tích chọn **Xác nhận H.sinh chuyển đi**

Bước 5: Kích nút **[Cập nhật]** để lưu dữ liệu.

![](_page_53_Picture_78.jpeg)

#### **5. Nhập liệu**

#### **5.1 Khai báo**

**Mô tả**: Chức năng này hỗ trợ nhà trường khai báo và quản lý đợt nhập điểm, khai báo và quản lý học sinh được miễn môn.

#### **5.1.1 Học sinh miễn môn**

**Mô tả:** Chức năng này hỗ trợ nhà trường quản lý danh sách học sinh miễn môn theo từng kỳ học của năm học.

### **Các bƣớc thực hiện:**

Bước 1: Tại phần mềm **Quản lý giáo dục GDTX**, kích vào danh mục **5.Nhập liệu/ 5.1 Khai báo/ 5.1.1 Học sinh miễn môn**.

Bước 2: Kích nút **[Thêm học sinh miễn môn].**

Bước 3: Chọn học sinh được miễn môn, sau đó tích chọn môn học được miễn cho học sinh đó theo học kỳ và nhập lý do miễn môn.

![](_page_54_Picture_151.jpeg)

Bước 4: Kích nút **[Lƣu]** để hoàn thành.

- Để **Hủy học sinh miễn môn**, thao tác như sau:

Bước 1: Tại phần mềm **Quản lý giáo dục GDTX**, kích vào danh mục **5.Nhập liệu/ 5.1 Khai báo/ 5.1.1 Học sinh miễn môn**.

Bước 2: Tích vào ô vuông trước tên học sinh miễn môn.

Bước 3: Kích nút **[Hủy miễn môn],** hệ thống thông báo: **Bạn có chắc chắn muốn xóa.**  Kích **[Ok]** để đồng ý và chờ hệ thống thông báo **Thao tác thành công**.

### **5.2 Nhập chuyên cần**

**Mô tả:** Chức năng này hỗ trợ giáo viên chủ nhiệm theo dõi, đánh giá mức độ chuyên cần của từng học sinh trong lớp chủ nhiệm theo từng ngày, từng tháng ở mỗi học kỳ.

Phần mềm hỗ trợ 2 cách để nhập chuyên cần.

- Cách 1: Nhập trực tiếp chuyên cần.
- Cách 2: Nhập chuyên cần từ Excel.

### **Các bƣớc thực hiện:**

### **Cách 1: Nhập trực tiếp chuyên cần**

Bước 1: Tại phần mềm **Quản lý giáo dục GDTX**, kích vào danh mục **5.Nhập liệu/ 5.2 Nhập chuyên cần.**

Bước 2: Chon **Khối**, chon **Lớp** sau đó kích nút **[Thêm mới chuyên cần].** 

![](_page_55_Picture_166.jpeg)

Bước 3: Chọn **Học sinh**, chọn **Ngày nghỉ**, **Buổi nghỉ**, tích chọn **Có phép** và nhập lý do nghỉ học.

![](_page_55_Picture_167.jpeg)

Bước 4: Kích nút **[Ghi]** để lưu dữ liệu hoặc **[Ghi thêm]** để lưu dữ liệu và mở ra một giao diện thêm mới.

### L**u**u  $\dot{\mathbf{v}}$ :

- Các trường thông tin có gắn sao màu đỏ (\*) là các trường thông tin bắt buộc, giáo viên chủ nhiệm cần phải nhập đầy đủ.
- Khi chọn nghỉ cả ngày thì học sinh được tính là 1 ngày nghỉ và được tính vào báo cáo, thống kê về chuyên cần.
- Đối với những lớp chỉ học nửa ngày thì học sinh nghỉ phải chọn là **Cả ngày**.

### **Cách 2: Nhập chuyên cần từ Excel.**

Bước 1: Tại phần mềm **Quản lý giáo dục GDTX**, kích vào danh mục **5.Nhập liệu/ 5.2 Nhập chuyên cần.**

Bước 2: Kích nút **[Nhập chuyên cần từ Excel]** để **Tải file mẫu** về máy tính.

![](_page_56_Picture_0.jpeg)

Bước 3: Giáo viên chủ nhiệm nhập các thông tin về Ngày nghỉ, Buổi nghỉ, Có phép và Lý do nghỉ.

![](_page_56_Picture_153.jpeg)

Trên file mẫu Excel gồm các trường thông tin cơ bản liên quan đến hồ sơ học sinh , ngày nghỉ, buổi nghỉ, có phép, lý do nghỉ.

Ngày nghỉ: Nhập ngày học sinh nghỉ học. Ngày nghỉ phải là định dạng Ngày/Tháng/Năm (dd/mm/yyyy).

- Buổi nghỉ:

+ Nếu nghỉ buổi sáng nhập S, nghỉ buổi chiều nhập C, nghỉ cả ngày nhập N.

+ Khi nhập N (nghỉ cả ngày) thì học sinh được tính là 1 ngày nghỉ và được tính vào các báo cáo, thống kê về chuyên cần. Khi nhập S (nghỉ buổi sáng) hoặc C (buổi chiều) thì không tính vào số ngày nghỉ. Đối với những lớp chỉ học nửa ngày mà hôm đó học sinh nghỉ thì phải nhập là N (nghỉ cả ngày) không nhập S (nghỉ buổi sáng) hoặc C (buổi chiều).

- Có phép: Nghỉ có phép nhập P, nghỉ không phép nhập K.
- Lý do nghỉ: Giới hạn tối đa 250 ký tự.

Lưu ý: Các trường thông tin màu đỏ là các trường thông tin bắt buộc, quản trị viên phải nhập đầy đủ.

Bước 4: Quay lại phần mềm, kích nút [**Chọn tệp**], chọn đến file Excel mẫu, kích nút [**Tải lên**].

### **Tải và đồng bộ file Excel lên phần mềm:**

![](_page_57_Picture_127.jpeg)

Bước 5: Kích nút [**Cập nhật**], hệ thống thông báo: Bạn có chắc chắn muốn cập nhật dữ liệu.

- Kích **[Ok]** để đồng ý và chờ hệ thống phản hồi thông tin dữ liệu được tải lên.
- Nếu thông báo hiển thị màu xanh với nội dung: Đã cập nhật thành công, nhà trường mở lại mục **5.2 Nhập chuyên cần** để xem danh sách.

- Nếu thông báo hiển thị màu đỏ với nội dung: Lỗi, Nhà trường kích nút [**Bảng kết quả nhập liệu**] để xem nội dung nhập lỗi.

### **5.2.1 Chuyển điểm danh trên eNetViet sang chuyên cần**

**Mô tả:**Chức năng này hỗ trợ nhà trường thực hiện điểm danh trên app eNetViet và chuyển kết quả điểm danh đó sang chuyên cần của học sinh trên CSDL ngành để kiểm tra, rà soát phục vụ tính tổng kết, lên lớp/lưu ban học sinh.

### **Các bƣớc thực hiện nhƣ sau:**

**Bƣớc 1:** Tại phần mềm **Quản lý giáo dục GDTX,** kích vào danh mục **5.Nhập liệu/5.2 Nhập chuyên cần.**

![](_page_57_Picture_9.jpeg)

## **Bƣớc 2:**Kích nút **[Lấy dữ liệu từ ENV]**

![](_page_58_Picture_78.jpeg)

**Bƣớc 3:**Nhập **khoảng ngày** cần lấy điểm danh từ eNetViet sau đó kích nút **[Xem dữ liệu từ ENV]**

![](_page_58_Picture_79.jpeg)

**Bƣớc 4:**Giao diện hiển thị danh sách học sinh điểm danh trên eNetViet, người chấm, ngày chấm, ...chọn học sinh để lấy kết quả điểm danh và kích nút **[Cập nhật].**

![](_page_58_Picture_80.jpeg)

**Bƣớc 5:** Kết quả điểm danh từ eNetViet sẽ được chuyển về **5.2 Nhập chuyên cần**. Tại đây, GVCN lớp thực hiện rà soát, kiểm tra chuyên cần cho học sinh.

![](_page_58_Picture_81.jpeg)

Trong trường hợp GVCN muốn xóa chuyên cần cho học sinh ở ngày nào, tích chọn ngày đó và kích nút **[Xóa chuyên cần].**

![](_page_59_Picture_184.jpeg)

### **5.2.2Một số lƣu ý quan trọng**

- Trên ứng dụng eNetViet, giáo viên có thể thực hiện điểm danh nhiều lần trong ngày, tuy nhiên, chức năng chuyển điểm danh lấy theo *trạng thái điểm danh cuối cùng* của học sinh trong ngày điểm danh đó.

- Quản trị viên phần mềm nhà trường (tài khoản admin) có thể thực hiện chuyển điểm danh toàn trường từ eNetViet về chuyên cần.

- GVCN lớp nào sẽ thực hiện chuyển điểm danh và kiểm tra, rà soát dữ liệu trong lớp GV đó chủ nhiệm.

- Trong trường hợp GVCN/Quản trị viên đã tiến hành rà soát và xóa đi một số ngày điểm danh trong khoảng ngày đã chọn từ eNetViet chuyển về, nếu GVCN/Quản trị viên muốn thực hiện lại chức năng [**Lấy dữ liệu từ ENV]** thì hệ thống*sẽ chỉ hiển thịcác ngày điểm danh trêneNetViet đã bị xóa*. GVCN/Quản trị viên *chỉ cần quyết định xem có thực hiện lấy lại những ngày điểm danh đã xóa hay không*, mà không cần quan tâm đến những ngày khác.

### **5.3 Nhập điểm**

### **5.3.1 Nhập điểm môn học**

**Mô tả:** Đây là công việc của giáo viên phụ trách giảng dạy môn nào sẽ được phân quyền nhập điểm cho lớp và môn học đó. Hoặc nhà trường có thể giao cho quản trị viên hoặc một nhóm nhân viên văn phòng phụ trách nhập điểm. Chú ý rằng việc nhập điểm sẽ được tiến hành trong cả hai học kỳ.

Phần mềm hỗ trợ 2 cách để nhập điểm.

- Cách 1: Nhập trực tiếp điểm.

- Cách 2: Nhập điểm từ Excel

**Các bƣớc thực hiện:**

**- Cách 1: Nhập trực tiếp điểm**

Bước 1: Tại phần mềm **Quản lý giáo dục GDTX**, kích vào danh mục **5.Nhập liệu/ 5.3 Nhập điểm/ 5.3.1 Nhập điểm môn học.**

Bước 2: Chọn **Khối**, **Lớp** và **Môn học** cần nhập điểm.

|                | 5.3.1. Nhập điểm môn học                                                                                                    |                 |                |                |                         |                |                 |    |                |              |   |           |                |                 |      |              |    |                 |                 |           |              | 5               |    | Cập nhật |                       |             | Nhập điểm từ file excel | $\overline{\phantom{a}}$           | $x^{\prime}$ . $\Box$ |
|----------------|----------------------------------------------------------------------------------------------------|-----------------|----------------|----------------|-------------------------|----------------|-----------------|----|----------------|--------------|---|-----------|----------------|-----------------|------|--------------|----|-----------------|-----------------|-----------|--------------|-----------------|----|----------|-----------------------|-------------|-------------------------|------------------------------------|-----------------------|
|                | Hướng dẫn/ Ghi chú:<br>· Với môn tính điểm: Nhập điểm thập phân không cần dấu " thí dụ 95 thay cho 9.5<br>· Với môn nhân xét: Nhập ký tự D (Đạt) hoặc C (Chưa đạt)<br>· Điểm Miêng chỉ cho phép nhập điểm nguyên<br>- Học sinh bi bôi đỏ là những học sinh NGHÍ HOC, CHUYỀN TRƯỜNG. Để không hiên thi những học sinh đó hãy vào [Cấu hình hê thống] chon muc "Không hiên học sinh đã nghỉ học chuyển trường"<br>· Điểm đỏ là điểm đã bị sửa lại, di chuột đến điểm để xem chi tiết sửa điểm<br>- Học sinh được miễn môn sẽ có các điểm TBM là "M" [Đóng ghi chú] |                 |                |                |                         |                |                 |    |                |              |   |           |                |                 |      |              |    |                 |                 |           |              |                 |    |          |                       |             |                         |                                    |                       |
|                | 3<br>Khối: Khối 1d<br>Môn học: Toán<br>$L$ ớp: 10<br>0<br>Cấu hình nhập trên lưới: · Nhảy cột · Nhảy dòng<br>$\overline{\mathbf v}$                                                                                                    |                 |                |                |                         |                |                 |    |                |              |   |           |                |                 |      |              |    |                 |                 |           |              |                 |    |          |                       |             |                         |                                    |                       |
|                |                                                                                                    |                 |                |                |                         |                |                 |    | Điểm hệ số 1   |              |   |           |                |                 |      |              |    |                 |                 |           | Điểm hệ số 2 |                 |    |          |                       | HK.         | <b>TBMK1</b>            | <b>TBMK2</b>                       | <b>TBCN</b>           |
| STT            | Ho tên                                                                                                    | Ngày sinh       | Miệng          |                |                         |                | Viết            |    |                |              |   | Thực hành |                |                 | Viết |              |    |                 |                 | Thực hành |              |                 |    | 24       | 25                    | 26          | 27                      |                                    |                       |
|                |                                                                                                    |                 | 1              | $\overline{2}$ | $\overline{\mathbf{3}}$ | $\overline{4}$ | $5\phantom{.0}$ | -6 | $\overline{I}$ | $\mathbf{a}$ | 9 | 10        | 11             | 12 <sup>2</sup> | 13   | 14           | 15 | 16 <sup>°</sup> | 17 <sub>2</sub> | 18        | 19           | 20 <sup>°</sup> | 21 |          | $\vert$ 22 $\vert$ 23 |             |                         |                                    |                       |
|                | Tô Ngọc Anh                                                                                                    | 01/11/2002      | 5 <sup>1</sup> | $\overline{4}$ |                         |                |                 | 5  |                |              |   |           | 5              |                 |      | $\mathbf{9}$ |    |                 |                 |           |              |                 |    |          |                       | 7           |                         |                                    |                       |
| $\overline{2}$ | Lê Tiến Dũng                                                                                                    | 27/09/2002      |                |                |                         |                |                 |    |                |              |   |           |                |                 |      |              |    |                 |                 |           |              |                 |    |          |                       |             |                         |                                    |                       |
| -3             | Quảng Đăng                                                                                                    | 07/06/2003      | 6              |                |                         |                |                 | 6  |                |              |   |           | 7              |                 |      | 8            |    |                 |                 |           |              |                 |    |          |                       | 6.5         |                         |                                    |                       |
| A              | Nguyễn Đình Hiếu<br>25/01/2001                                                                                                    |                 | 6              |                |                         |                |                 | 6  |                |              |   |           | $\overline{7}$ |                 |      | 9            |    |                 |                 |           |              |                 |    |          |                       | $6^{\circ}$ |                         |                                    |                       |
| 5              | Đăng Ngọc Hoan                                                                                                    | 17/09/2003      | 5              |                |                         |                |                 | 5  |                |              |   |           | $\overline{7}$ |                 |      | 9            |    |                 |                 |           |              |                 |    |          |                       | 8           |                         |                                    |                       |
| 6              | Nguyễn Đức Hoàng                                                                                                    | 19/05/2003      | $\overline{7}$ |                |                         |                |                 | 5  |                |              |   |           | 6              |                 |      | 6            |    |                 |                 |           |              |                 |    |          |                       | 5           |                         |                                    |                       |
|                | $-0.11$                                                                                                    | <b>ALLERANA</b> |                |                |                         |                |                 |    |                |              |   |           |                |                 |      |              |    |                 |                 |           |              |                 |    |          |                       |             | <b>Activate Windows</b> | Go to Settings to activate Windows |                       |

Bước 3: Nhập điểm của học sinh và kích nút **[Cập nhật]** để hoàn tất.

### **Đối với môn tính điểm**:

**-** Điểm kiểm tra theo thang điểm 10. Điểm kiểm tra là một số nguyên. Điểm kiểm tra học kỳ có thể là số thập phân, phần thập phân được giữ lại một chữ số, là số 0 hoặc số 5 theo quy tắc làm tròn.

**-** Các điểm trung bình môn tự động tính toán theo quy chế.

 **Đối với môn nhận xét** như thể dục, âm nhạc, mỹ thuật:Nhập Đ cho nhận xét Đạt và CĐ cho nhận xét Chưa đạt.

**-**Phần tính toán là Đ hay CĐ của cả học kỳ sẽ được hệ thống tự động tính toán theo quy chế.

- Nút "**Lấy điểm TBMK1**"*(Chỉ hiển thị khi đang làm việc với học kỳ II)* để lấy điểm trung bình học kỳ I của môn sang học kỳ II để thực hiện tính toán điểm cho cả năm học của môn. Các điểm học lực môn tự động tính toán theo quy chế.

- Dòng học sinh màu đỏ là học sinh không phải trạng thái đang học, có thể là nghỉ học hoặc chuyển trường, cần chú ý không nhập điểm vào cho học sinh này.

### **Cách 2: Nhập điểm từ Excel**

Bước 1: Tại phần mềm **Quản lý giáo dục GDTX**, kích vào danh mục **5.Nhập liệu/ 5.3 Nhập điểm/ 5.3.1 Nhập điểm môn học.**

Bước 2: Chọn **Khối**, **Lớp** và **Môn học** cần nhập điểm,

Ŧ Nhập điểm từ File Excel Tải file mẫu Tải file mẫu kèm dữ liệu

### Bước 3: Kích nút **[Nhập điểm từ Excel]** để **Tải file mẫu** về máy tính

Tài lên

Bước 4: Giáo viên nhập điểm thành phần của môn học.

 $L$ ớp: 10

Chọn tệp Không có tệp nào được chọn

Khối: Khối 10

![](_page_61_Picture_126.jpeg)

 $\overline{\mathbf{v}}$ 

Môn học: Toán

7

Bước 5: Quay lại phần mềm, kích nút [**Chon tệp**], chon đến file Excel mẫu, kích nút [**Tải lên**].

### **Tải và đồng bộ file Excel lên phần mềm**

![](_page_61_Picture_127.jpeg)

Bước 6: Kích nút [**Cập nhật**], hệ thống thông báo: Bạn có chắc chắn muốn cập nhật dữ liệu.

- Kích **[Ok]** để đồng ý và chờ hệ thống phản hồi thông tin dữ liệu được tải lên.
- Nếu thông báo hiển thị màu xanh với nội dung: Đã cập nhật thành công, nhà trường mở lại mục **5.3.1Nhập điểm môn học** để xem danh sách.

Nếu thông báo hiển thị màu đỏ với nội dung: Lỗi, Nhà trường kích nút [**Bảng kết quả nhập liệu**] để xem nội dung nhập lỗi.

### **5.4 Nhập KQHTRL học sinh chuyển đến kỳ II**

**Mô tả**: Chức năng này hỗ trợ nhà trường cập nhật kết quả học tập rèn luyện của học sinh chuyển đến học kỳ II.

### **5.4.1 Nhập TB môn học cùng môn học kỳ I**

**Mô tả:** Chức năng này hỗ trợ nhà trường cập nhật điểm trung bình môn học kỳ I của học sinh chuyển đến học kỳ II có cùng các môn học của học kỳ I.

#### **Các bƣớc thực hiện:**

Bước 1: Tại phần mềm **Quản lý giáo dục GDTX**, kích vào danh mục **5.Nhập liệu/ 5.4 Nhập KQHTRL học sinh chuyển đến kỳ II/ 5.4.1 Nhập TB môn học cùng môn học kỳ I.**

Bước 2: Chon khối, lớp, hệ thống hiển thị danh sách học sinh chuyển đến học kỳ II, giáo viên thực hiện cập nhật kết quả học tập cho học sinh.

![](_page_62_Picture_163.jpeg)

Bước 3: Kích nút [**Cập nhật**] để lưu dữ liệu.

### **5.4.2 Nhập TB môn học khác môn học kỳ I**

**Mô tả:** Chức năng này hỗ trợ nhà trường cập nhật kết quả học tập của học sinh chuyển đến học kỳ II có môn học khác môn học của học kỳ I

### **Các bƣớc thực hiện**:

Bước 1: Tại phần mềm **Quản lý giáo dục GDTX**. Kích vào danh mục **5.Nhập liệu/ 5.4 Nhập KQHTRL học sinh chuyển đến kỳ II/ 5.4.2 Nhập TBmôn học khác môn học kỳ I.**

Bước 2: Chọn khối, lớp có học sinh chuyển đến kỳ II, tích nút [**Thêm điểm môn học khác**].

![](_page_63_Picture_120.jpeg)

Bước 3: Nhà trường chọn học sinh và nhập điểm TBM học kỳ I lấy điểm cả năm theo môn học. Sau đó, kích nút **[Ghi]**để hoàn tất.

### **5.4.3 Nhập tổng kết KQHTRL học kỳ I**

**Mô tả**: Chức năng này hỗ trợ nhà trường cập nhật tổng kết kết quả học tập học kỳ I của học sinh mới chuyển đến học II.

#### **Các bƣớc thực hiện:**

Bước 1: Tại phần mềm **Quản lý giáo dục GDTX,** kích vào danh mục **5.Nhập liệu/ 5.4 Nhập KQHTRL học sinh chuyển đến kỳ II/ 5.4.3 Nhập tổng kết KQHTRL học kỳ I**.

Bước 2: Chọn lớp có học sinh chuyển đến học kỳ II, nhập kết quả trung bình học kỳ I, học lực, hạnh kiểm, danh hiệu, khen thưởng, kỷ luật.

![](_page_63_Picture_121.jpeg)

Bước 3: Kích nút **[Cập nhật]**để hoàn tất.

### **5.5 Nhập khen thƣởng, kỷ luật, nhận xét học kỳ**

**Mô tả**: Chức năng này hỗ trợ nhà trường cập nhật kết quả khen thưởng học sinh sau khi tính tổng kết, nhập nhận xét, kỷ luật của học sinh.

### **Các bƣớc thực hiện:**

Bước 1: Tại phần mềm **Quản lý giáo dục GDTX**, kích vào danh mục **5.Nhập liệu/ 5.5 Nhập khen thƣởng, kỷ luật, nhận xét học kỳ.**

Bước 2: Chọn khối, lớp, học kỳ hệ thống tự tổng hợp kết quả khen thưởng và số ngày nghỉ của học sinh, nhà trường nhập nhận xét học kỳ và kỷ luật nếu có cho học sinh.

![](_page_64_Picture_120.jpeg)

Bước 3: Kích nút **[Cập nhật]**để hoàn tất.

### **5.6 Nhập giải thƣởng**

**Mô tả**: Chức năng này hỗ trợ nhà trường cập nhật giải thưởng của học sinh

### **Các bƣớc thực hiện:**

Bước 1: Tại phần mềm **Quản lý giáo dục GDTX**, kích vào danh mục **5.Nhập liệu/ 5.6 Nhập giải thƣởng.**

Bước 2: Kích nút **[Thêm mới]**, chon khối, chon lớp, chon học sinh, chon giải thưởng học sinh đạt được.

![](_page_64_Picture_121.jpeg)

Bước 3: Chọn **[Ghi]** để lưu lại thông tin.

## **5.7 Khóa sổ**

### **5.7.1 Khóa sổ môn học**

**Mô tả:** Chức năng này hỗ trợ nhà trường khóa sổ điểm của từng môn học trong từng lớp đối với những môn học đã nhập xong điểm. Khi thực hiện khóa sổ thành công, các giáo viên không thể thêm, sửa, xóa điểm đã nhập nữa.

### **Các bƣớc thực hiện:**

### Bước 1: Tại phần mềm **Quản lý giáo dục GDTX**, kích vào danh mục **5.Nhập liệu/ 5.7 Khóa sổ/5.7.1 Khóa sổ môn học**

Bước 2: Tích chọn môn học cần khóa

![](_page_65_Picture_156.jpeg)

Bước 3: Kích nút **[Cập nhật]** để hoàn tất.

### **5.7.2 Khóa sổ học kỳ lớp học**

**Mô tả:** Chức năng này hỗ trợ nhà trường khóa sổ điểm sau khi hoàn thành việc nhập điểm theo học kỳ. Khi thực hiện khóa sổ thành công, các giáo viên không thể thêm, sửa, xóa điểm đã nhập nữa.

### **Các bƣớc thực hiện:**

Bước 1: Tại phần mềm **Quản lý giáo dục GDTX,** kích vào danh mục **5.Nhập liệu/ 5.7 Khóa sổ/5.7.1 Khóa sổ học kỳ lớp học.**

Bước 2: Tích chọn lớp học cần khóa, lớp đã hoàn thành tổng kết học kỳ

![](_page_65_Picture_157.jpeg)

Bước 3: Kích nút **[Cập nhật]** để hoàn tất.

# **6. Tổng kết**

## **6.2 Tổng kết học kỳ I**

### **6.2.1 Tính học lực học kỳ I**

**Mô tả**: Chức năng này hỗ trợ nhà trường tính học lực học kỳ I cho học sinh. Tại thời điểm cuối học kỳ I sau khi nhà trường nhập đầy đủ điểm của tất cả các môn, các lớp thì sẽ thực hiện chức năng này để tính học lực cuối kỳ I.

**Yêu cầu**: Trước khi tính học lực cuối kỳ I, quản trị viên cần thực hiện khóa sổ điểm tại **5.7 Khóa sổ/ 5.7.2 Khóa sổ học kỳ lớp học** nhằm tránh việc các giáo viên sửa xóa điểm sau khi tính học lực.

### **Các bƣớc thực hiện:**

Bước 1: Tại phần mềm **Quản lý giáo dục GDTX**, kích vào danh mục **6.Tổng kết/ 6.2 Tổng kết học kỳ I/6.2.1 Tính học lực học kỳ I.**

Bước 2: Kích chọn lớp cân tính học lực hoặc tích vào ô vuông trên cùng để chọn tất cả các lớp.

Bước 3: Kích nút [**Tính học lực].**

![](_page_66_Picture_129.jpeg)

## **6.2.2 Nhập hạnh kiểm học kỳ I**

**Mô tả:** Chức năng này cho phép đơn vị nhập hạnh kiểm học kỳ I cho học sinh theo từng lớp.

### **Các bƣớc thực hiện:**

Bước 1: Tại phần mềm **Quản lý giáo dục GDTX,** kích vào danh mục **6.Tổng kết/ 6.2 Tổng kết học kỳ I/6.2.2 Nhập hạnh kiểm học kỳ I.**

Bước 2: Kích chọn mũi tên tại cột **[Hạnh kiểm học kỳ 1],** chọn hạnh kiểm Tốt **[T]** cho tất cả các học sinh, với những HS có hạnh kiểm khác Tốt, đơn vị thực hiện nhập lại hạnh kiểm cho học sinh. (K: Khá, B: Trung bình, Y: Yếu)

Bước 3: Kích nút [**Lƣu dữ liệu]** để hoàn thành nhập hạnh kiểm.

![](_page_66_Picture_130.jpeg)

# **6.2.3 Tính tổng kết học kỳ I**

**Mô tả:** Sau khi tính học lực kỳ I, chức năng này hỗ trợ nhà trường xếp loại danh hiệu trong kỳ học I cho học sinh

### **Các bƣớc thực hiện:**

## Bước 1: Tại phần mềm **Quản lý giáo dục GDTX**, kích vào danh mục **6.Tổng kết/ 6.2 Tổng kết học kỳ I/6.2.3 Tính học tổng kết học kỳ I.**

Bước 2: Kích chọn lớp cần tính tổng kết hoặc tích vào ô vuông trên cùng để chọn tất cả các lớp.

![](_page_67_Picture_115.jpeg)

Bước 3: Kích nút [**Tính tổng kết]** để hoàn tất tính tổng kết.

### **Ghi chú:**

- Chức năng này chỉ sử dụng sau khi đã tính học lực, nhập hạnh kiểm cho học sinh.

- Nút **"Tính tổng kết"** sẽ tính toán điểm trung bình từng môn trong học kỳ, điểm trung bình các môn của cả học kỳ, danh hiệu và xếp loại học lực của từng học sinh.

### **6.2.4 Xem điểm tổng kết học kỳ I**

**Mô tả:** Chức năng này cho phép xem điểm tổng kết của tất cả các môn học ở học kỳ 1, kết xuất và in báo cáo.

### **Các bƣớc thực hiện:**

Bước 1: Tại phần mềm **Quản lý giáo dục GDTX**, kích vào danh mục **6.Tổng kết/ 6.2 Tổng kết học kỳ I/6.2.4 Xem điểm tổng kết học kỳ I.**

Bước 2: Chọn **Lớp** cần xem tổng kết

![](_page_68_Picture_120.jpeg)

### **6.3 Tổng kết Học kỳ II. Cả năm**

#### **6.3.1 Tính học lực học kỳ II, CN**

Mô tả: Chức năng này hỗ trợ nhà trường tính học lực học kỳ II, CN cho học sinh. Tại thời điểm cuối học kỳ II, CN sau khi nhà trường nhập đầy đủ điểm của tất cả các môn, các lớp thì sẽ thực hiện chức năng này để tính toán học lực cuối kỳ II, CN.

**Yêu cầu**: Trước khi tính học lực cuối kỳ II, quản trị viên cần thực hiện khóa sổ điểm tại **5.7 Khóa sổ/ 5.7.2 Khóa sổ học kỳ môn học** nhằm tránh việc các giáo viên sửa xóa điểm sau khi tính học lực.

#### **Các bƣớc thực hiện:**

Bước 1: Tại phần mềm **Quản lý giáo dục GDTX**, kích vào danh mục **6.Tổng kết/ 6.3 Tổng kết học kỳ I/6.3.1 Tính học lực học kỳ II,CN.**

Bước 2: Kích chọn lớp cần tính học lực hoặc tích vào ô vuông trên cùng để chọn tất cả các lớp.

![](_page_68_Picture_121.jpeg)

Bước 3: Kích nút [**Tính học lực]**.

#### **6.3.2 Nhập hạnh kiểm học kỳ II, CN**

**Mô tả:** Chức năng này cho phép đơn vị nhập hạnh kiểm học kỳ II và cả năm cho học sinh theo từng lớp.

### **Các bƣớc thực hiện:**

## Bước 1: Tại phần mềm **Quản lý giáo dục GDTX**, kích vào danh mục **6.Tổng kết/ 6.3 Tổng kết học kỳ II, CN/6.3.2 Nhập hạnh kiểm học kỳ II, CN.**

Bước 2: Kích chọn mũi tên tại cột **[Hạnh kiểm học kỳ II/cả năm],** chọn hạnh kiểm Tốt **[T]** cho tất cả các học sinh, với những HS có hạnh kiểm khác Tốt, đơn vị thực hiện nhập lại hạnh kiểm cho học sinh. (K: Khá, B: Trung bình, Y: Yếu)

Bước 3: Kích nút [**Lƣu dữ liệu]** để hoàn thành nhập hạnh kiểm.

![](_page_69_Picture_124.jpeg)

# **6.3.3 Tính tổng học kỳ II, CN**

**Mô tả:** Sau khi tính học lực kỳ II, chức năng này hỗ trợ nhà trường thực hiện tính tổng kết để xếp loại danh hiệu trong kỳ học II và cả năm học cho học sinh.

## **Các bƣớc thực hiện:**

Bước 1: Tại phần mềm **Quản lý giáo dục GDTX**, kích vào danh mục **6.Tổng kết/ 6.3 Tính tổng học kỳ II, CN/6.3.3 Tính tổng học kỳ II, CN.**

Bước 2: Kích chọn lớp cần tính điểm hoặc tích vào ô vuông trên cùng để chọn tất cả các lớp.

Bước 3: Kích nút [**Tính tổng kết]** để hoàn tất tính tổng kết.

![](_page_70_Picture_78.jpeg)

Ghi chú:

- Chức năng này chỉ sử dụng sau khi đã tính học lực, nhập hạnh kiểm các học sinh.

- Nút **[Tính tổng kết]** sẽ tính toán điểm trung bình từng môn trong học kỳ, điểm trung bình các môn của cả học kỳ và xếp loại học lực của từng học sinh.

### **6.3.4 Xem điểm tổng kết học kỳ II, CN**

**Mô tả:** Chức năng này cho phép xem điểm tổng kết của tất cả các môn học ở từng học kỳ hay cả năm, kết xuất và in báo cáo.

### **Các bƣớc thực hiện:**

Bước 1: Tại phần mềm **Quản lý giáo dục GDTX**, kích vào danh mục **6.Tổng kết/ 6.3 Tổng kết học kỳ II, CN/6.3.4 Xem điểm tổng kết học kỳ II, CN.**

![](_page_70_Picture_79.jpeg)

Bước 2: Chọn Khối, **Lớp, Học kỳ** cần xem tổng kết.

#### **6.4 Nhập KQHTRL sau hè**

**Mô tả:** Chức năng này hỗ trợ nhà trường thực hiện một số công việc cuối năm như: Đăng ký môn học thi lại, nhập kết quả thi lại, tính điểm sau thi lại cho học sinh.

#### **6.4.1 Đăng ký môn thi lại**

**Mô tả:** Chức năng này hỗ trợ nhà trường đăng ký môn học thi lại cho học sinh.

#### **Các bƣớc thực hiện:**

### Bước 1: Chọn phần mềm **Quản lý giáo dục GDTX**, kích chọn **6.Tổng kết/ 6.4 Nhập KQHTRL sau hè/ 6.4.1Đăng ký môn thi lại.**

Bước 2: Chọn Khối, Lớp, kích biểu tượng đề hiển thị trang đăng ký.

Bước 3: Tích chon môn đăng ký thi lai.

Bước 4: Kích nút [**Cập nhật]** để hoàn thành việc đăng ký.

![](_page_71_Picture_147.jpeg)

L**u**u *ý*:

- Lớp đã được tích chọn hoàn thành tổng kết thì mới hiển thị học sinh đăng ký thi lại.

- Lớp đã được tích chọn hoàn thành tổng kết rèn luyện lại thì không được sửa thông tin đăng ký.

### **6.4.2 Nhập kết quả thi lại, rèn luyện hạnh kiểm**

**Mô tả:** Chức năng này hỗ trợ nhà trường nhập kết quả thi lại, rèn luyện lại cho học sinh.

### **Các bƣớc thực hiện:**

Bước 1: Chọn phần mềm **Quản lý giáo dục GDTX**, kích chọn **6.Tổng kết/ 6.4 Nhập KQHTRL sau hè/ 6.4.2 Nhập kết quả thi lại, rèn luyện lại.**
Bước 2: Chọn Khối, Lớp có học sinh thi lại, rèn luyện lại.

Bước 3: Nhập điểm thi lại hoặc kết quả rèn luyện lại của học sinh.

Bước 4: Kích nút [**Cập nhật]** để lưu lại thông tin.

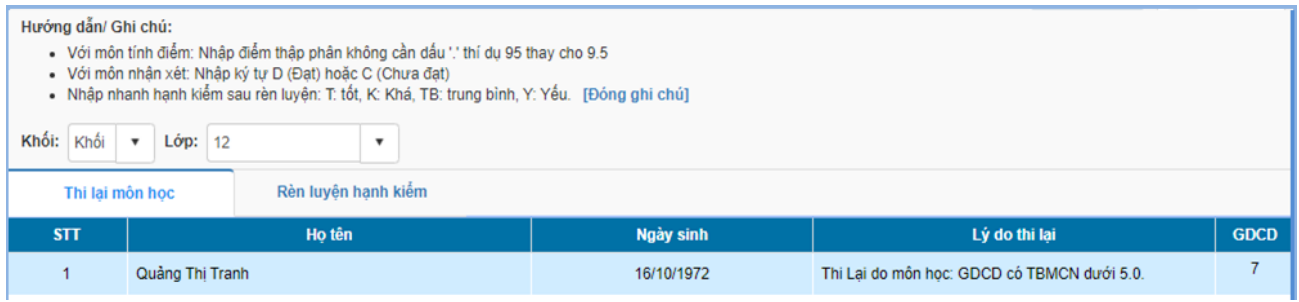

## **6.4.3 Khóa sổ thi lại, rèn luyện hạnh kiểm**

**Mô tả:** Sau khi nhập kết quả thi lại, rèn luyện lại cho học sinh, nhà trường cần thực hiện khóa thi lại, rèn luyện lại để đảm bảo việc tính tổng kết thi lại – rèn luyện lại được chính xác.

Hệ thống cung cấp đầy đủ thông tin về trạng thái, thời gian tính tổng kết; trạng thái khóa sổ thi lại – rèn luyện lại và trạng thái hoàn thành tính tổng kết thi lại – rèn luyện lại.

#### **Các bƣớc thực hiện:**

Bước 1: Tại phần mềm **Quản lý giáo dục GDTX**, kích chọn **6.Tổng kết/ 6.4 Nhập KQHTRL sau hè/ 6.4.3 Khóa sổ thi lại, rèn luyện hạnh kiểm.**

Bước 2: Tích chọn vào nút khóa sổ với những lớp cần khóa sổ thi lại – rèn luyện lại.

Bước 3: Kích **[Cập nhật]** để hoàn tất.

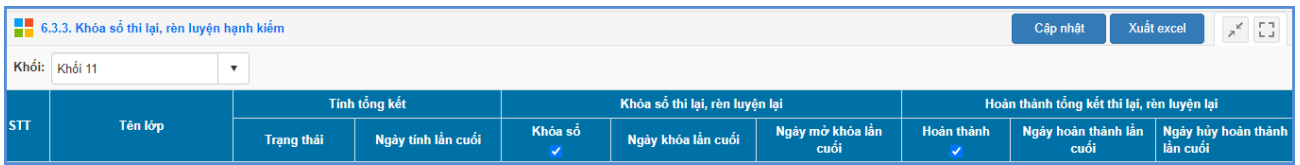

## **6.4.4 Tính tổng kết sau thi lại, rèn luyện lại**

**Mô tả:** Sau khi đã khóa sổ thi lại – rèn luyện lại, nhà trường thực hiện tính tổng kết sau thi lại – rèn luyện lại.

Sau khi thực hiện tính tổng kết sau thi lại – rèn luyện lại hệ thống cung cấp đầy đủ thông tin về điểm TBMCN, học lực, hạnh kiểm; kết quả sau rèn luyện và trạng thái sau khi nhà trường tính tổng kết thi lại – rèn luyện lại.

#### **Các bƣớc thực hiện:**

Bước 1:Chọn phần mềm **Quản lý giáo dục GDTX**, kích chọn **6.Tổng kết/ 6.4 Nhập KQHTRL sau hè/ 6.4.4 Tính tổng kết sau thi lại, rèn luyện lại.**

Bước 2: Trên giao diện, kích nút **[Xét lên lớp sau thi lại, rèn luyện lại].**

Bước 3: Tích chọn các lớp cần tính tổng kết.

Bước 4:Kích nút **[Tính tổng kết]** và xem kết quả.

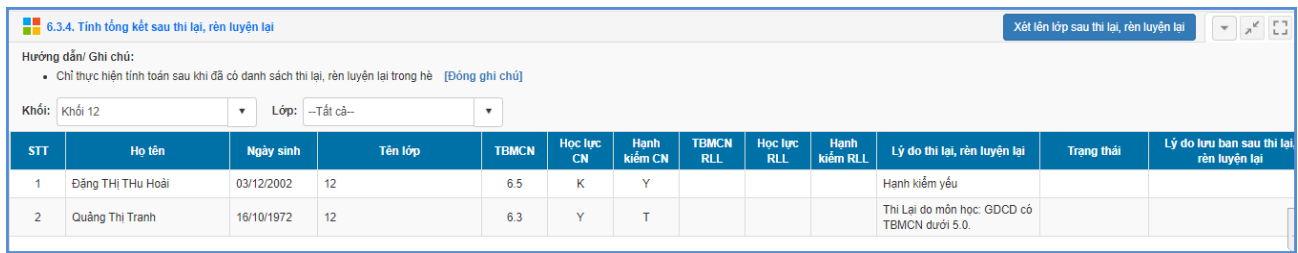

# **6.5 Chuyển hồ sơ lên năm học mới**

**Mô tả**: Chức năng này hỗ trợ nhà trường chuyển toàn bộ hồ sơ nhân sự, lớp học, học sinh của năm học hiện tại sang năm học mới.

## **6.5.1 Chuyển hồ sơ nhân sự**

**Mô tả**: Chức năng này hỗ trợ nhà trường chuyển toàn bộ hồ sơ nhân sự của năm học hiện tại sang năm học mới.

#### **Các bƣớc thực hiện:**

Bước 1: Tại phần mềm **Quản lý giáo dục GDTX**, kích chọn **6.Tổng kết/ 6.5Chuyển hồ sơ năm học mới.**

Bước 2: Kích nút **[Thực hiện sao chép nhân sự]** để chuyển hồ sơ nhân sự.

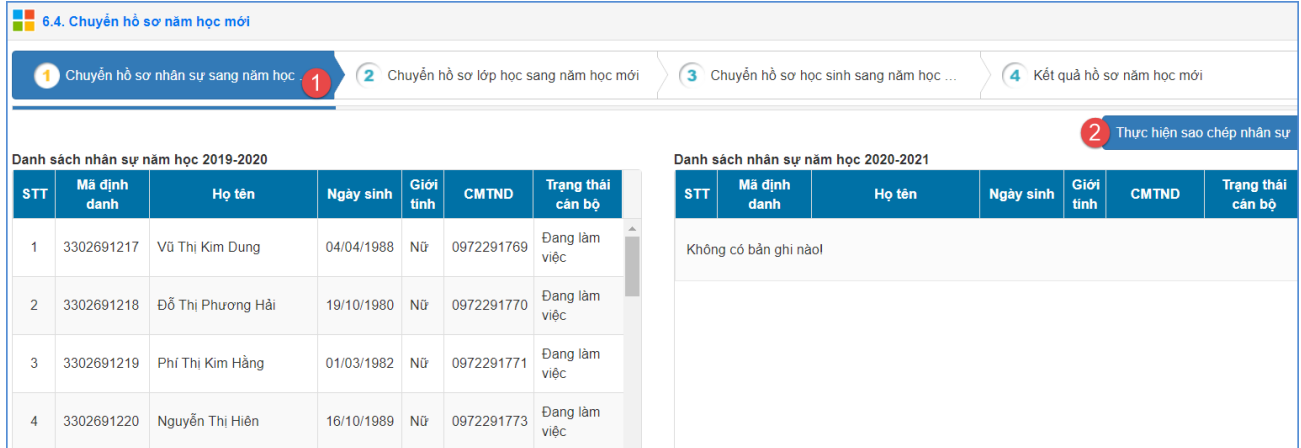

Hệ thống thông báo: "*Thao tác này sẽ sao chép toàn bộ dữ liệu nhân sự của năm hiện tại sang năm mới".* Kích nút **[Thực hiện].**

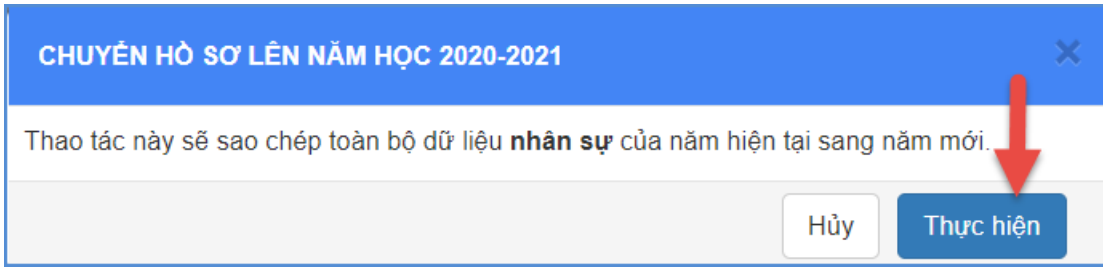

#### **6.5.2 Chuyển hồ sơ lớp học**

Mô tả: Chức năng này hỗ trợ nhà trường chuyển toàn bộ hồ sợ lớp học năm cũ lên năm học mới.

#### **Các bƣớc thực hiện:**

Bước 1: Tại phần mềm **Quản lý giáo dục GDTX**, kích vào danh mục **6.Tổng kết/6.5Chuyển hồ sơ lên năm học mới.**

Bước 2:Chọn tab chức năng **Chuyển hồ sơ lớp học sang năm học mới,** kích nút **[Thực hiện sao chép lớp học].**

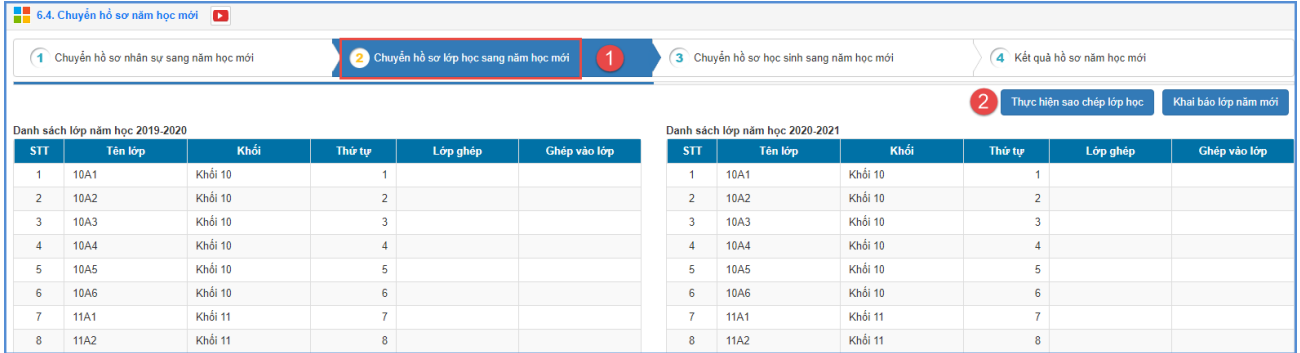

#### Lutu ý:

- Nút chức năng **Khai báo lớp năm mới:** Hỗ trợ đơn vị nhhà trường khai báo thêm một số lớp học mới bổ sung ngoài các lớp học đã sao chép từ năm học cũ.

#### **6.5.3 Chuyển hồ sơ học sinh**

**Mô tả:** Sau khi đã thực hiện chuyển hồ sơ Lớp học, nhà trường sẽ thực hiện chuyển hồ sơ học sinh lên năm học mới.

## **6.5.3.1 Chuyển hồ sơ học sinh theo lớp**

**Mô tả:** Đây là chức năng chuyển danh sách học sinh theo lớp cố định. Ví dụ 10A lên 11A.

Bước 1: Tại phần mềm **Quản lý giáo dục GDTX**, kích vào danh mục **6.Tổng kết/6.5Chuyển hồ sơ lên năm học mới.**

Bước 2:Chọn tab chức năng **Chuyển hồ sơ học sinh sang năm học mới** và kích nút **[Thực hiện sao chép học sinh].**

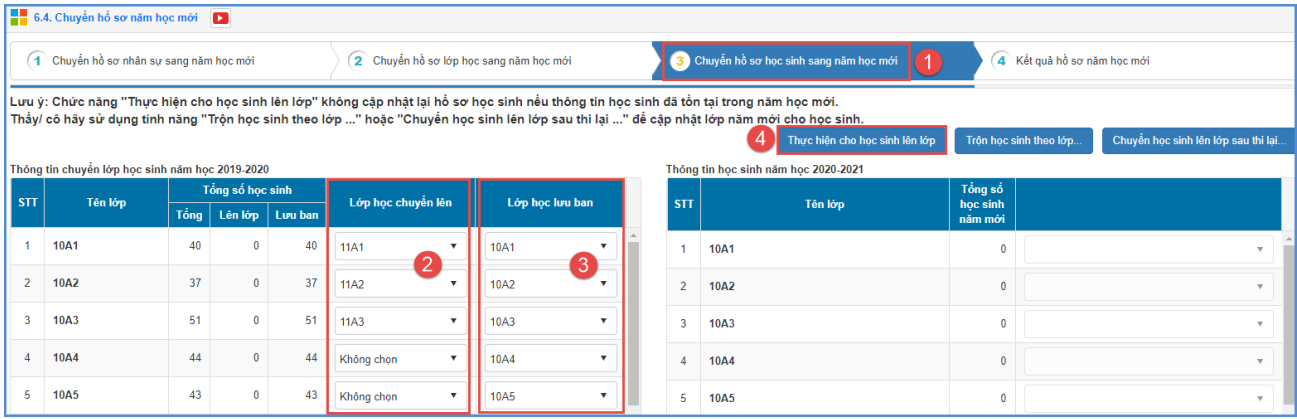

Xem kết quả tại tab **Kết quả hồ sơ năm học mới.**

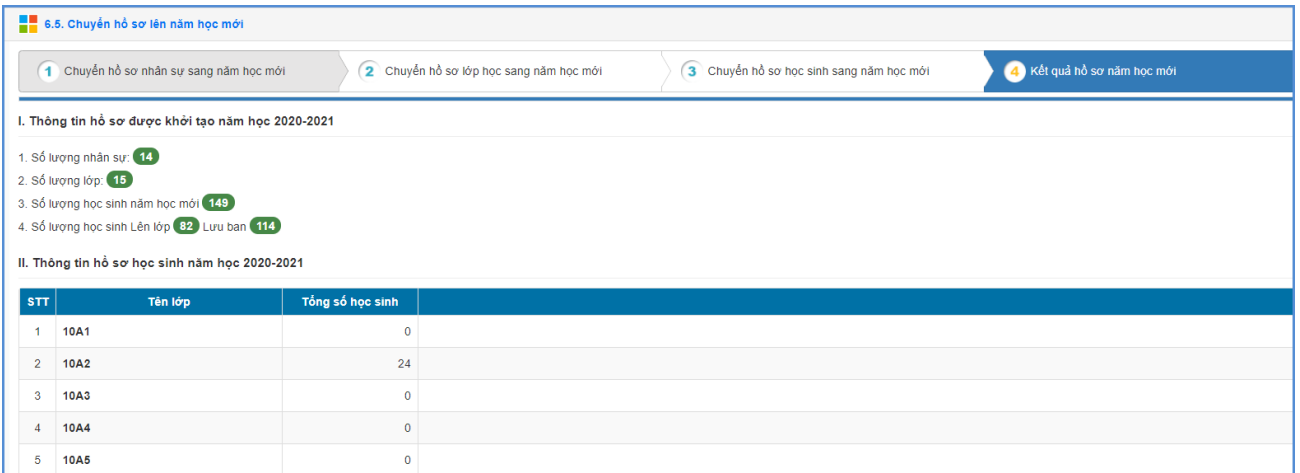

#### **6.5.3.2. Trộn học sinh theo lớp**

**Mô tả:** Chức năng này hỗ trợ nhà trường đưa danh sách học sinh trộn ở các lớp vào danh sách học sinh tại năm học mới.

#### **Các bƣớc thực hiện:**

**Bƣớc 1:**Tại phần mềm **Quản lý giáo dục GDTX**, kích vào danh mục **6.Tổng kết/ 6.5Chuyển hồ sơ lên năm học mới.**

**Bƣớc 2:** Chọn tab chức năng **Chuyển hồ sơ học sinh sang năm học mới** ->**Trộn**  học sinh theo lớp -> Chọn Khối -> Tải file kèm dữ liệu-> Tải file trộn học sinh thường

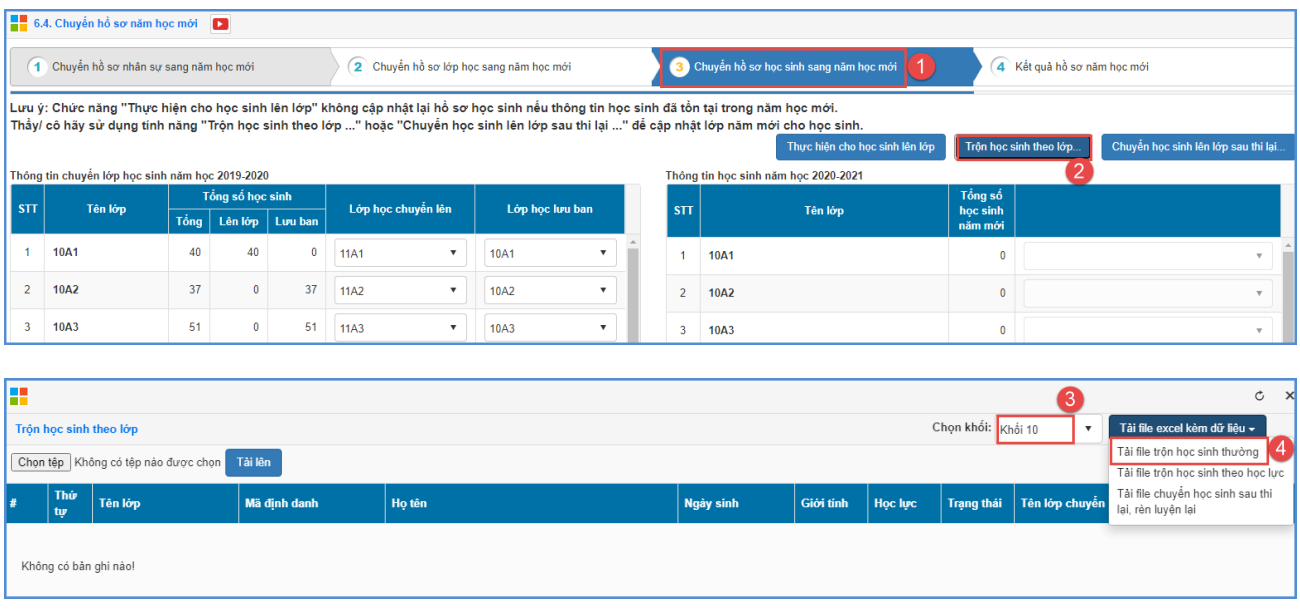

**Bƣớc 3:** File excel tải về bao gồm các sheet danh sách học sinh từng lớp của năm học cũ, tại từng sheet, nhà trường chỉnh sửa lớp học chuyển lên tại cột Tên lớp chuyển lên.

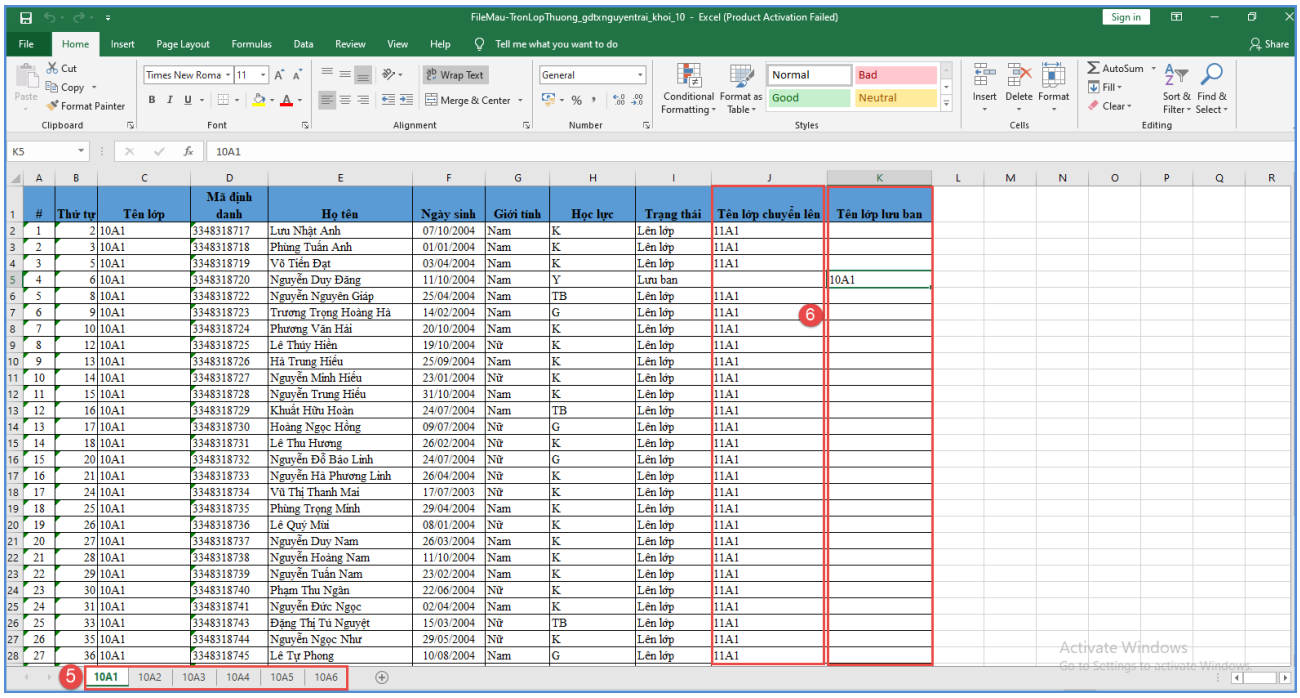

**Bƣớc 4:** Quay trở lại phần mềm, chọn file excel sau khi đã hoàn thiện trộn lớp và kích nút **Tải lên**

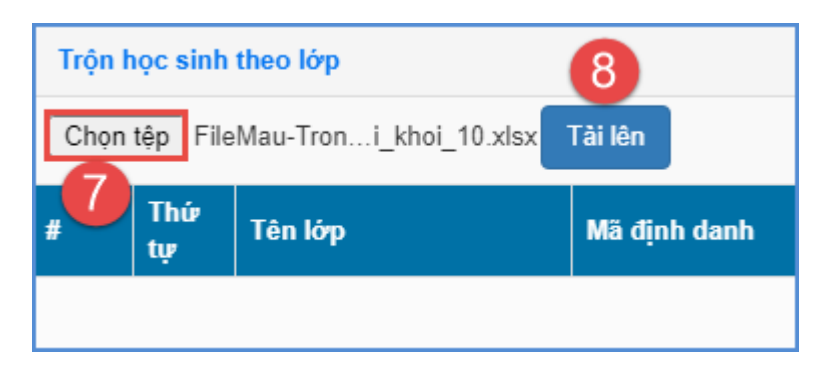

**Bƣớc 5:** Kích nút **[Cập nhật]** để lưu lại danh sách học sinh sau khi trộn và chuyển sang năm học mới để kiểm tra danh sách.

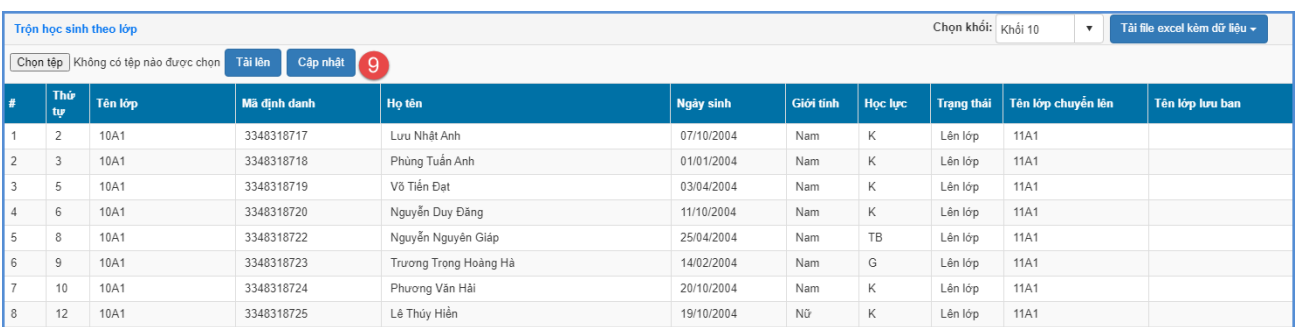

## **6.5.3.3. Chuyển học sinh lên lớp sau thi lại, rèn luyện lại**

**Mô tả:** Đây là chức năng dành cho nhà trường chuyển hồ sơ của những học sinh thi lại, rèn luyện lại sau khi có kết quả.

#### **Các bƣớc thực hiện:**

**Bƣớc 1:** Tại phần mềm **Quản lý giáo dục GDTX**, kích vào danh mục **6.Tổng kết/6.5Chuyển hồ sơ lên năm học mới.**

**Bƣớc 2:** Chọn tab chức năng **Chuyển hồ sơ học sinh sang năm học mới** ->**Chuyển học sinh lên lớp sau thi lại, rèn luyện lại**

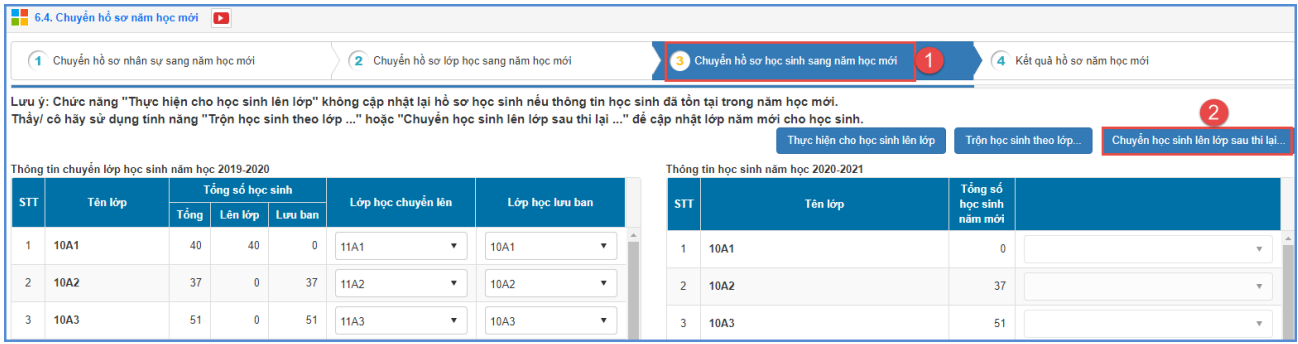

**Bƣớc 3:** Giao diện hiển thị danh sách học sinh có kết quả thi lại, rèn luyện lại, chọn lớp học chuyển lên và **Thực hiện cho học sinh lên lớp.**

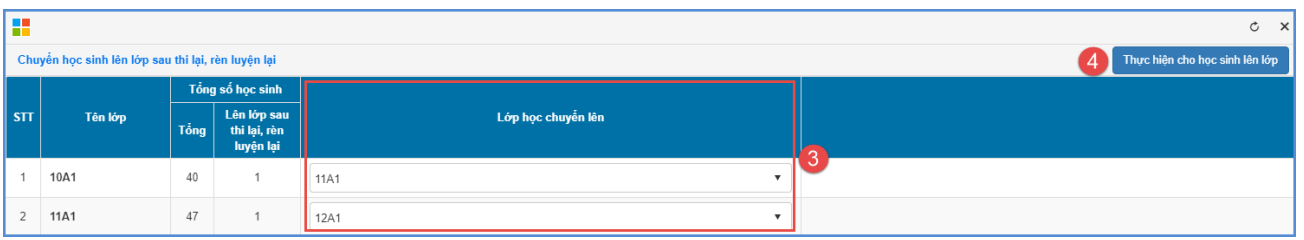

## **7. In ấn**

# **7.1 Sổ điểm**

**Mô tả**: Chức năng này hỗ trợ quản trị viên xem và in sổ điểm bộ môn, sổ gọi tên ghi điểm.

## **7.1.1 Sổ điểm bộ môn**

**Mô tả:** Chức năng này hỗ trợ quản trị viên xem và in sổ điểm bộ môn.

## **Các bƣớc thực hiện:**

Bước 1: Tại phần mềm **Quản lý giáo dục GDTX**, kích vào danh mục **7.In ấn/ 7.1 Sổ điểm/ 7.1.1 Sổ điểm bộ môn.**

Bước 2: Kích chọn giáo viên

Bước 3: Kích nút [**Xuất sổ bộ môn kỳ I/II/cả năm]** để xuất báo cáo.

Lưu ý: Nếu chọn chức năng in sổ trắng, sổ in ra chỉ có thông tin về học sinh như: Thứ tự hiển thị, Họ tên học sinh và Ghi chú (nếu có).

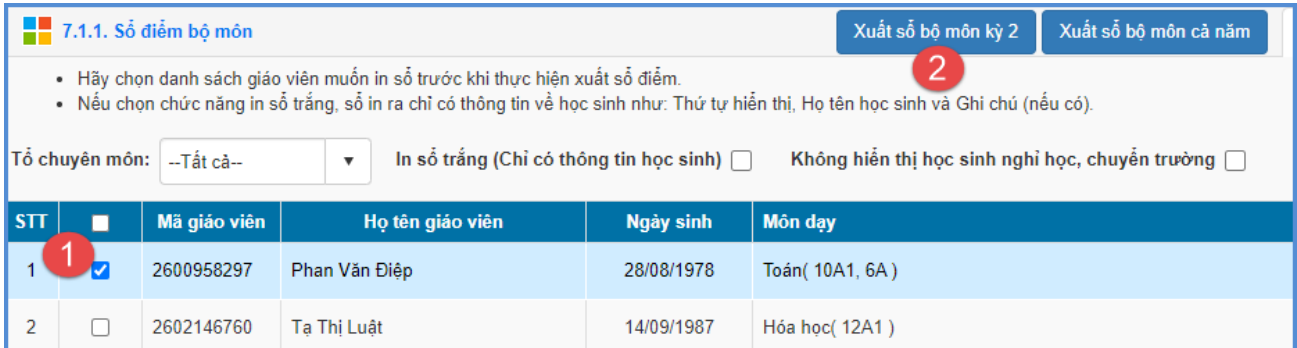

# **7.1.2 Sổ gọi tên ghi điểm**

**Mô tả**: Chức năng này hỗ trợ quản trị viên in sổ gọi tên ghi điểm.

**Các bƣớc thực hiện:**

Bước 1: Tại phần mềm **Quản lý giáo dục GDTX**, kích vào danh mục **7.In ấn/ 7.1 Sổ điểm/ 7.1.2 Sổ gọi tên ghi điểm.**

Bước 2: Chọn khối và lớp cần in, sau đó kích nút **[Xuất sổ gọi tên ghi điểm]** và lựa chọn Sổ cần in.

## **7.2 Phiếu điểm học sinh**

#### **7.2.1 Phiếu điểm theo học kỳ**

**Mô tả:** Chức năng cho phép in phiếu điểm của từng học sinh theo học kỳ và cả năm. Bảng tổng kết này có thể dùng để phát cho học sinh hoặc cha mẹ học sinh vào cuối học kỳ và cuối năm.

#### **Các bƣớc thực hiện:**

Bước 1: Tại phần mềm **Quản lý giáo dục GDTX**, kích vào danh mục mục **7.In ấn/ 7.2 Phiếu điểm học sinh/7.2.2 Phiếu điểm theo học kỳ.**

Bước 2: Chọn khối, lớp và học sinh cần in.

Bước 3: Chọn khổ giấy.

Bước 4: Kích nút [**Xuất PDF]** hoặc **[Xuất PDF khối].**

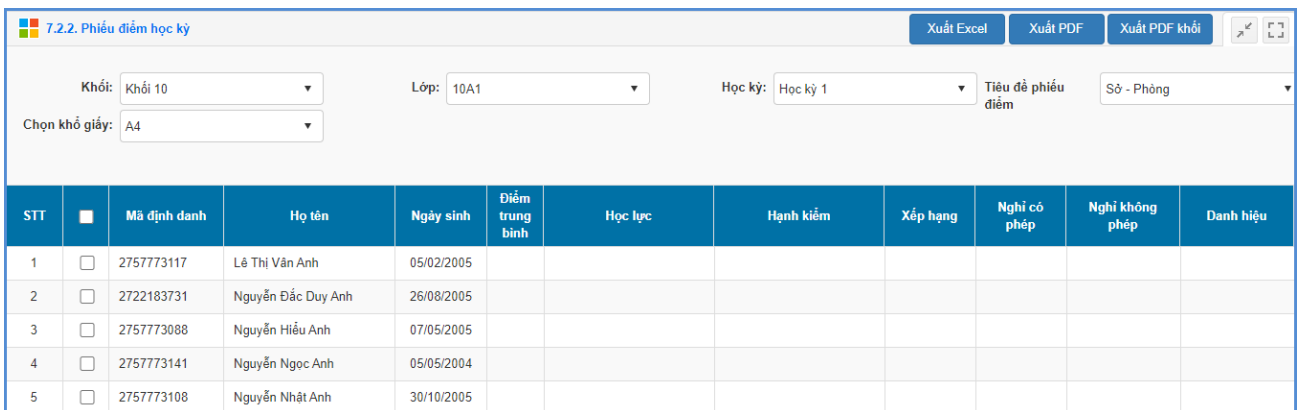

## **7.3 Nhập, In học bạ**

## **7.3.1. Nhập kết quả Nghề phổ thông**

**Mô tả:** Chức năng này hỗ đơn vị nhập kết quả nghề phổ thông.

#### **Các bƣớc thực hiện:**

Bước 1: Chon nhanh chứng chỉ nghề phổ thông, Loại CC nghề phổ thông theo mũi tên đi xuống.

Bước 2: Nhập nhanh giá trị Loại CC nghề phổ thông: G - Giỏi, K - Khá, T - Trung bình

Bước 3: Kích **[Cập nhật]** để hoàn thành.

#### **7.3.2. Nhập nhận xét GVCN**

**Mô tả:** Chức năng này cho phép GVCN nhập nhận xét cho học sinh trong lớp.

#### **Các bƣớc thực hiện:**

Bước 1: Tại phần mềm **Quản lý giáo dục GDTX**, kích vào danh mục **7.In ấn/ 7.3 Nhập, in học bạ/7.3.2 Nhập nhận xét GVCN.**

Bước 2: Nhập nội dung nhận xét tại cột **[Nhận xét của GVCN].**

Bước 3: Kích **[Cập nhật]** để hoàn thành.

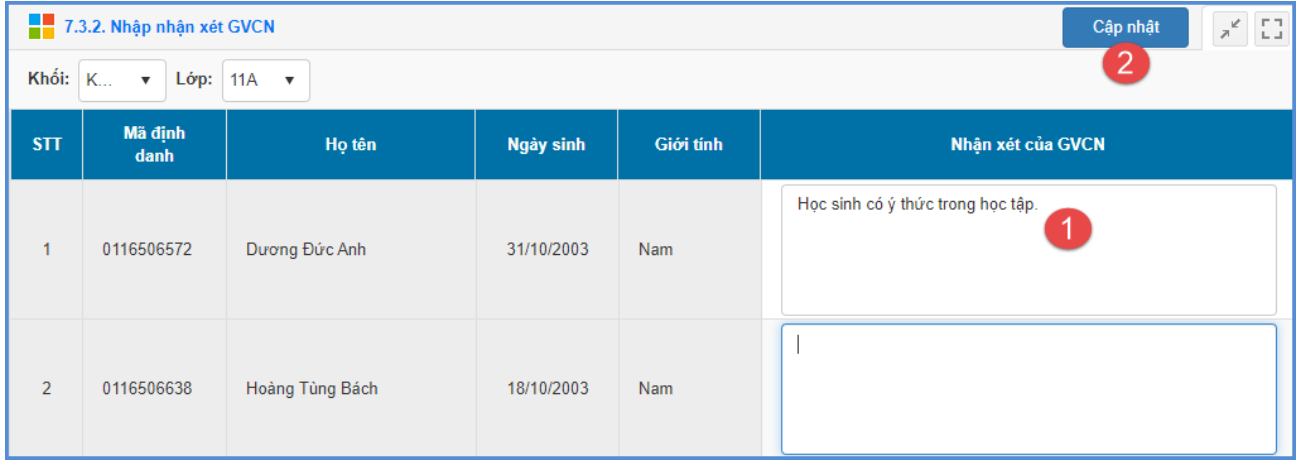

# **7.3.3 Nhập phê duyệt Hiệu trƣởng**

**Mô tả:** Chức năng này hỗ trợ Hiệu trưởng phê duyệt nhận xét của GVCN.

## **Các bƣớc thực hiện:**

Bước 1: Tại phần mềm **Quản lý giáo dục GDTX**, kích vào danh mục **7.In ấn/ 7.3**  Nhập, in học bạ/7.3.2 Nhập phê duyệt Hiệu trưởng.

Bước 2: Nhập nội dung nhận xét tại cột [Phê duyệt của Hiệu trưởng].

Bước 3: Kích **[Cập nhật]** để hoàn thành.

#### **7.3.4 In học bạ**

**Mô tả:** Chức năng này cho phép nhà trường in học bạ cho học sinh.

## **7.4 In giấy mời phụ huynh**

**Mô tả:** Chức năng này cho phép nhà trường in giấy mời họp phụ huynh.

## **7.5 Thẻ học sinh**

**Mô tả:** Chức năng này cho phép nhà trường in thẻ học sinh. File báo cáo xuất ra theo lớp.

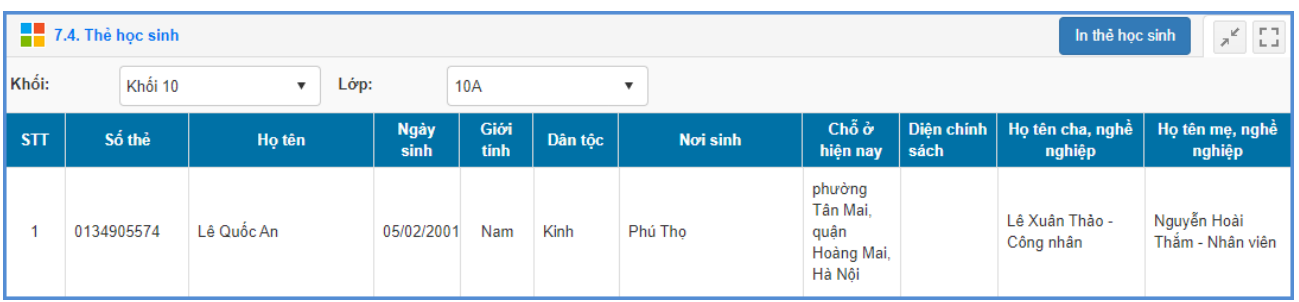

# **8. Thống kê**

# **8.1 Thống kê lớp học**

**Mô tả:**Chức năng này hỗ trợ thống kê danh sách lớp học và các tiêu chí về lớp học đã nhập trên phần mềm.

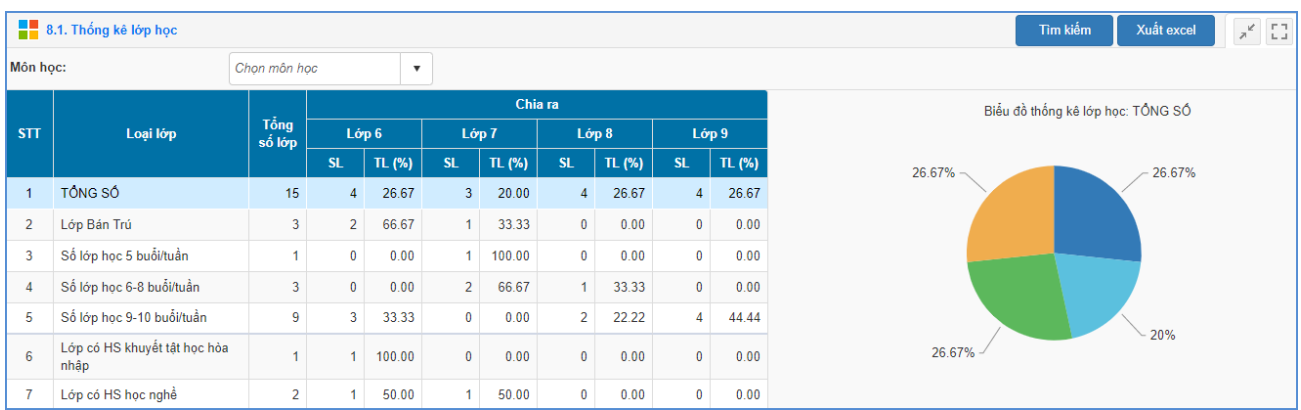

# **8.2 Thống kê nhân sự**

# **8.2.1 Thống kê giáo viên theo môn dạy**

**Mô tả:** Chức năng này hỗ trợ nhà trường thống kê số lượng giáo viên toàn trường theo từng môn dạy.

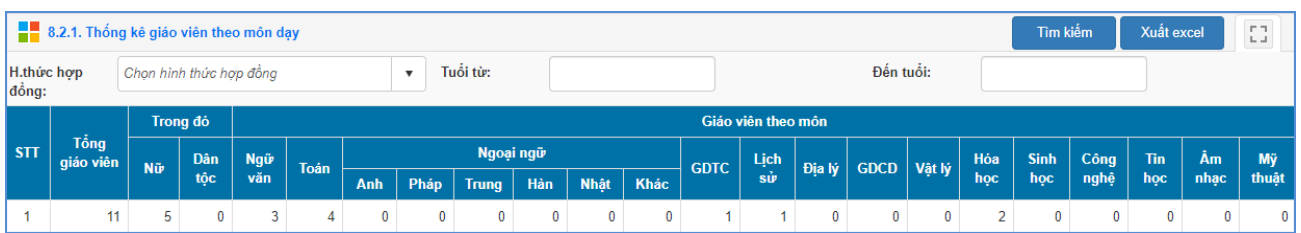

# **8.2.2 Thống kê đội ngũ nhân sự theo trình độ đào tạo**

**Mô tả:** Chức năng này hỗ trợ nhà trường thống kê đội ngũ nhân sự theo trình độ đào tạo.

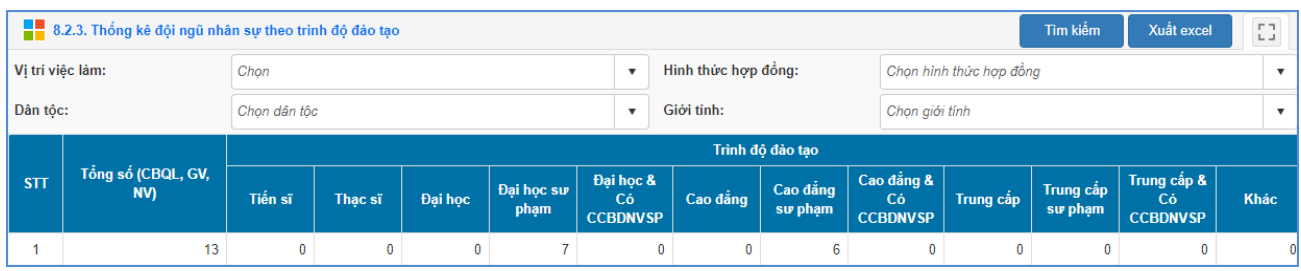

# **8.2.3 Thống kê đội ngũ nhân sự theo vị trí việc làm**

**Mô tả**: Chức năng này hỗ trợ nhà trường thống kê đội ngũ nhân sự theo vị trí việc làm.

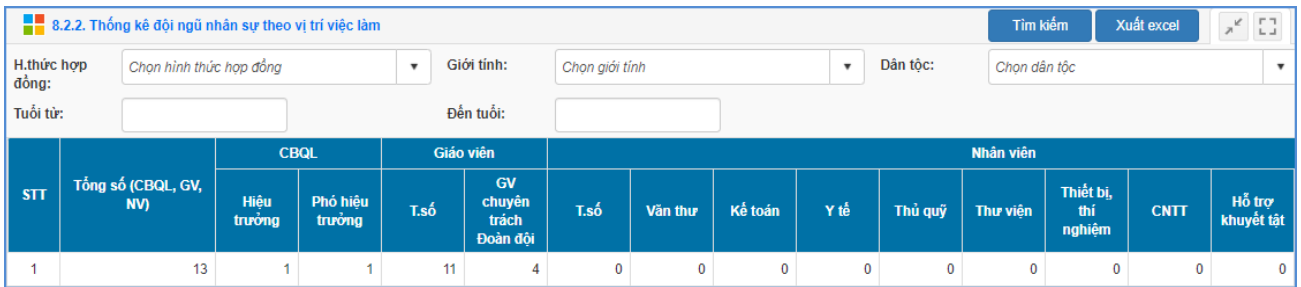

# **8.2.4 Thống kê đội ngũ nhân sự theo hình thức hợp đồng**

**Mô tả**: Chức năng này hỗ trợ nhà trường thống kê đội ngũ nhân sự theo hình thức hợp đồng.

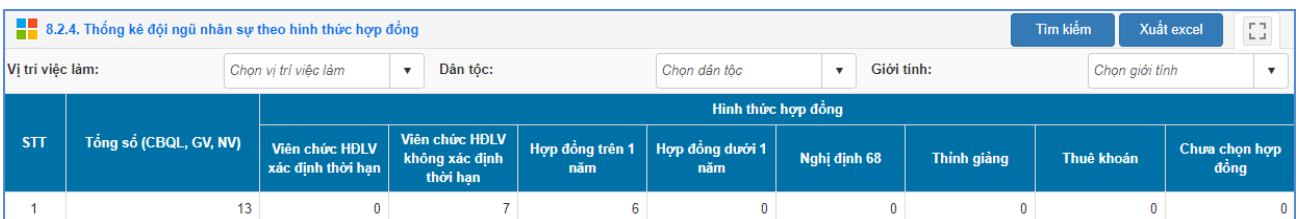

## **8.3 Thống kê học sinh**

## **8.3.1 Thống kê số lƣợng học sinh**

**Mô tả**: Chức năng này hỗ trợ nhà trường thống kê số lượng học sinh theo từng khối, từng lớp, từng học kỳ.

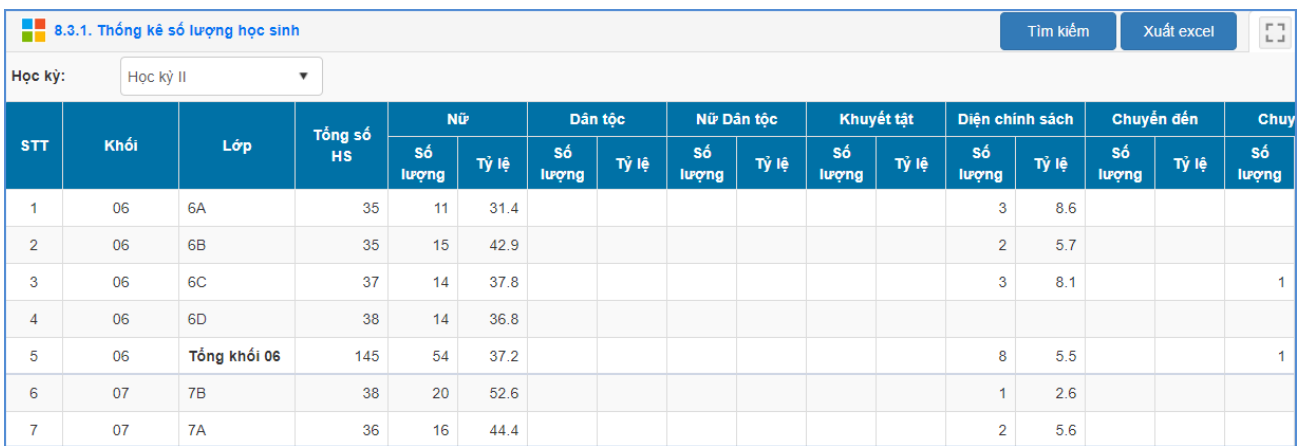

## **8.3.2 Thống kê học sinh chuyển đến, chuyển đi, thôi học**

**Mô tả**: Chức năng này hỗ trợ nhà trường thống kê số lượng học sinh chuyển đến, chuyển đi, thôi học theo từng khối.

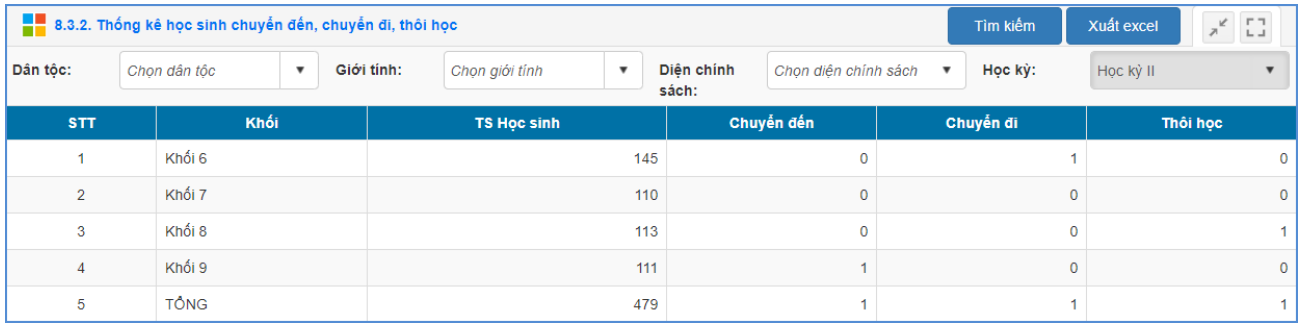

## **8.3.3Thống kê học sinh biết bơi, bệnh về mắt**

**Mô tả**: Chức năng này hỗ trợ nhà trường thống kê học sinh biết bơi, bệnh về mắt theo từng khối.

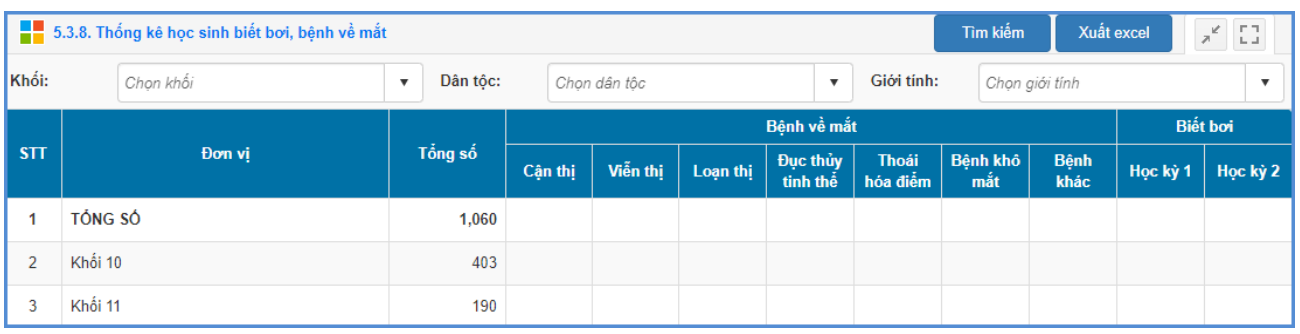

# **8.4 Thống kê nhập liệu**

## **8.4.1 Thống kê chuyên cần**

**Mô tả:** Chức năng này giúp quản trị viên tổng hợp số ngày nghỉ có phép và không có phép của học sinh toàn trường theo lớp hoặc theo học sinh của từng khối, từng lớp.

# 8.4.2 Thống kê tiến độ nhập điểm toàn trường

**Mô tả:** Chức năng này giúp quản trị viên tổng hợp thống kê tiến độ nhập điểm toàn trường.

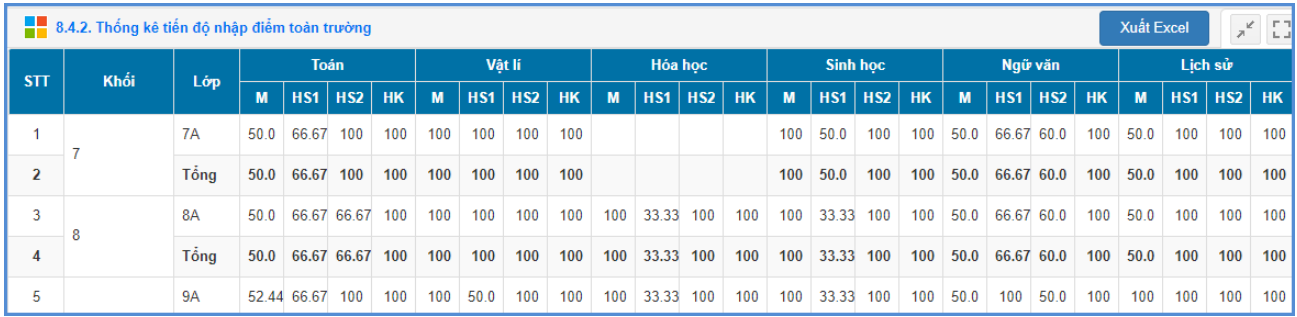

# **8.4.3 Thống kê tiến độ nhập điểm lớp**

**Mô tả:** Chức năng này giúp quản trị viên tổng hợp thống kê tiến độ nhập điểm toàn trường.

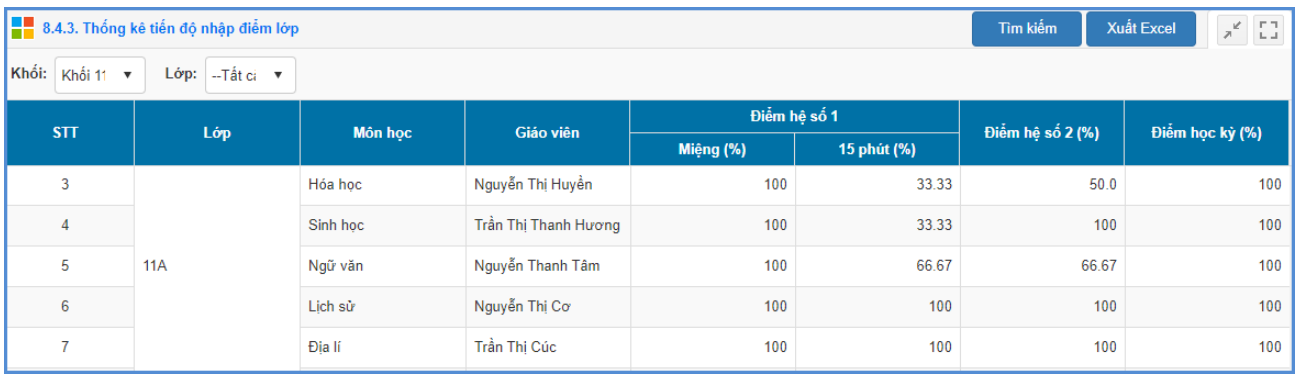

## **8.4.4 Thống kê tiến độ vào điểm của giáo viên**

**Mô tả:** Chức năng này giúp thống kê tiến độ vào điểm của giáo viên toàn trường.

#### **8.5 Thống kê kết quả học tập**

#### **8.5.1 Thống kê tỷ lệ kết quả từng môn**

**Mô tả**: Chức năng này hỗ trợ nhà trường thống kê số lượng, tỷ lệ % vể kết quả học tập của học sinh toàn trường theo từng khối, từng lớp.

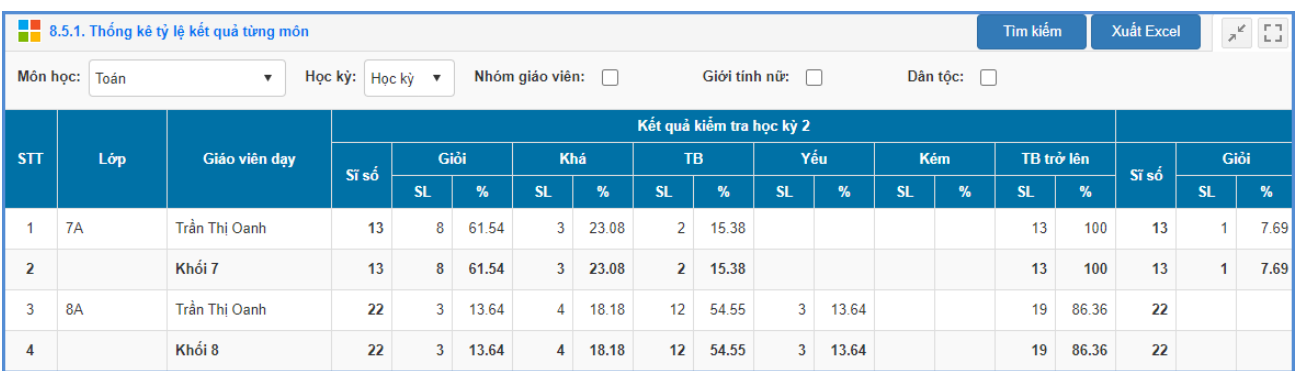

#### 8.5.2 Thống kê tỷ lệ trung bình môn toàn trường

**Mô tả:** Chức năng này giúp quản trị viên tổng hợp thống kê tỷ lệ trung bình môn toàn trường.

#### **8.5.3 Thống kê tỷ lệ điểm kiểm tra học kỳ**

**Mô tả:** Chức năng này giúp quản trị viên tổng hợp thống kê tỷ lệ điểm kiểm tra học kỳ toàn trường.

#### **8.5.4 Thống kê danh sách học sinh theo làn điểm**

**Mô tả:** Chức năng này giúp quản trị viên thống kê danh sách học sinh theo làn điểm.

## **8.5.5 Thống kê kết quả học tập học sinh**

**Mô tả:** Chức năng này giúp quản trị viên thống kê kết quả học tập học sinh toàn trường.

#### **8.5.6 Thống kê học lực học sinh**

**Mô tả**: Chức năng này hỗ trợ nhà trường thống kê số lượng, tỷ lệ % vể học lực của học sinh toàn trường theo từng khối, từng lớp.

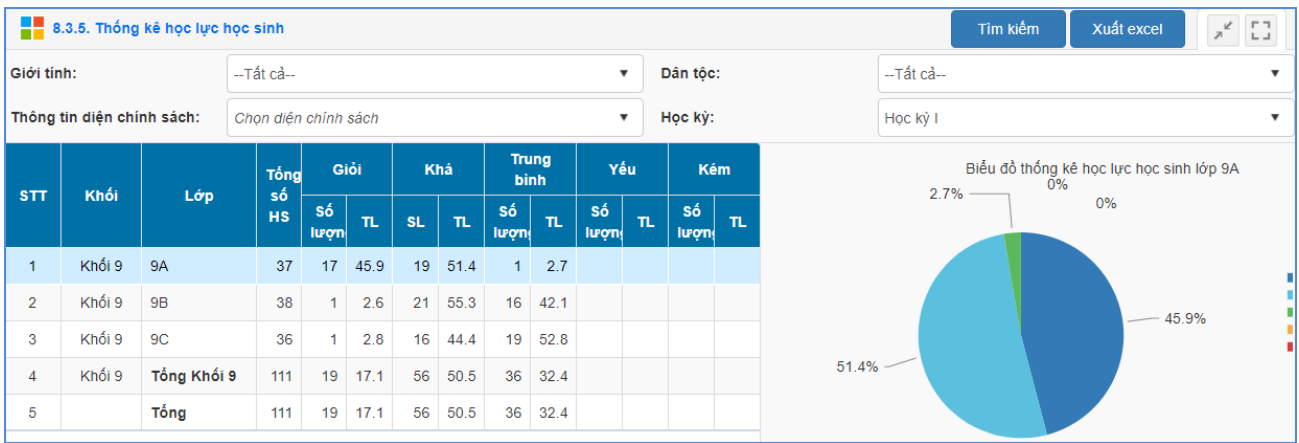

# **8.5.7 Thống kê hạnh kiểm học sinh**

**Mô tả**: Chức năng này hỗ trợ nhà trường thống kê số lượng, tỷ lệ % vể hạnh kiểm của học sinh toàn trường theo từng khối, từng lớp.

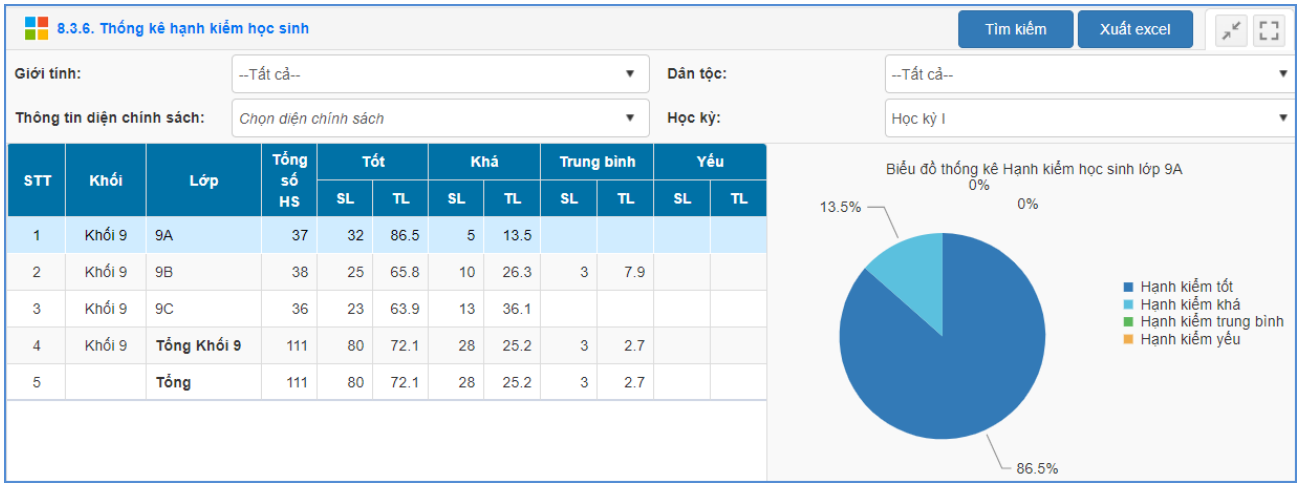

## **8.5.8 Thống kê danh hiệu học sinh**

**Mô tả**: Chức năng này hỗ trợ nhà trường thống kê số lượng, tỷ lệ % vể danh hiệu của học sinh toàn trường theo từng khối, từng lớp.

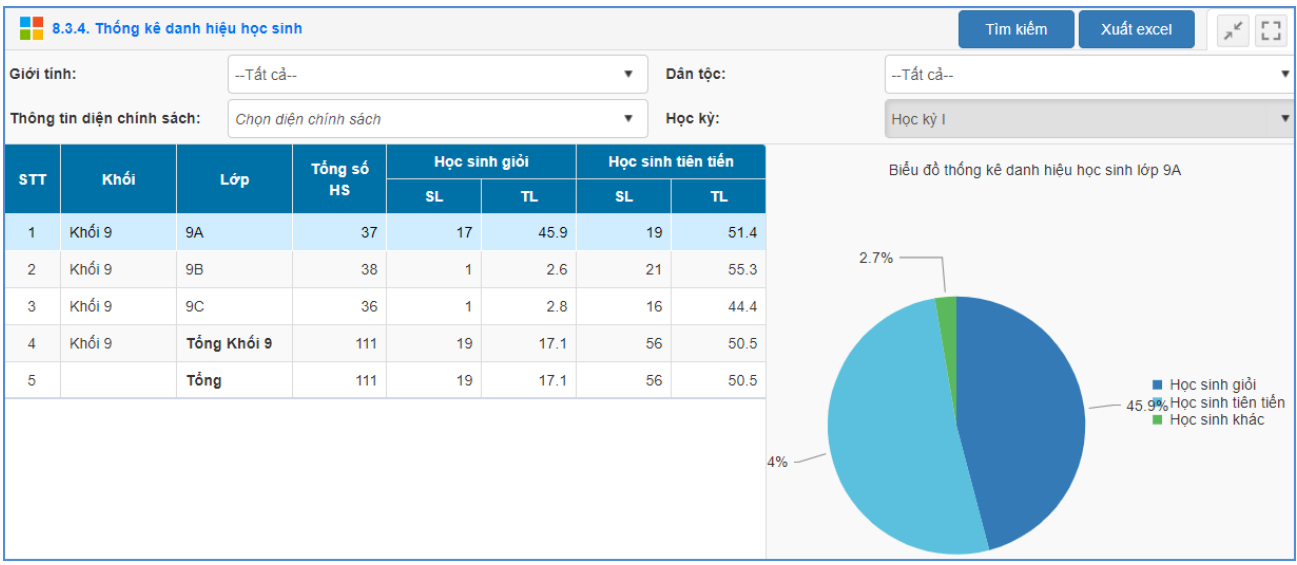

# **8.5.9 Thống kê lƣu ban, lên lớp**

**Mô tả**: Chức năng này hỗ trợ nhà trường thống kê số lượng, tỷ lệ % học sinh lên lớp, lưu ban, thi lại, rèn luyện lại của toàn trường theo từng khối, từng lớp.

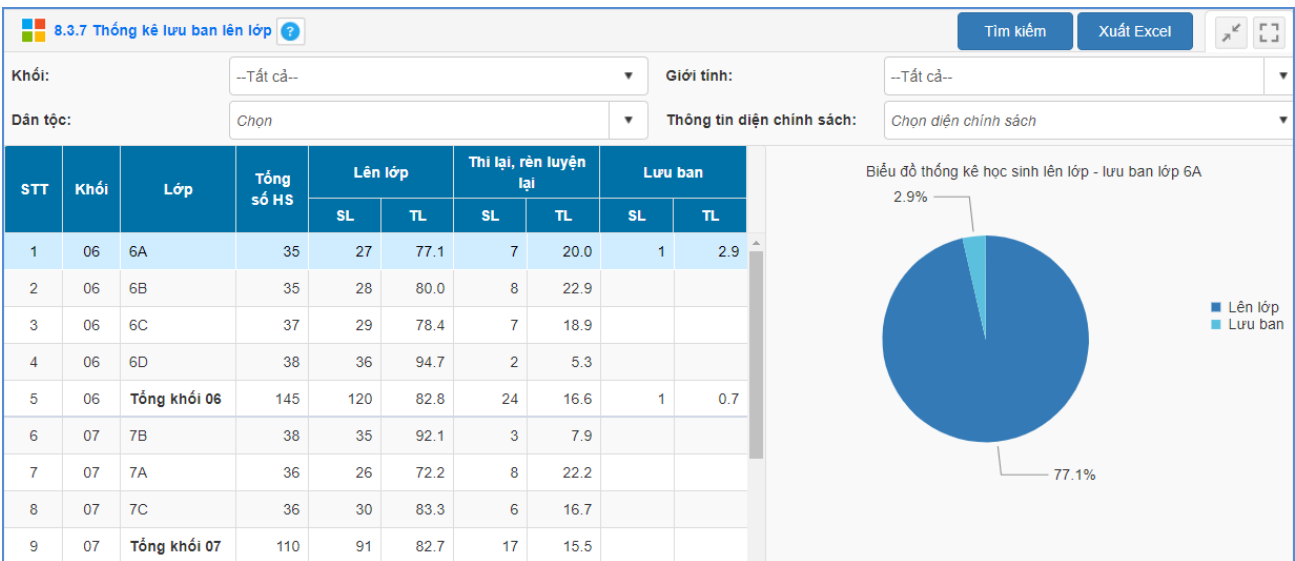

## **9. Báo cáo**

#### **9.1 Báo cáo học sinh**

#### **9.1.1 Danh sách học sinh**

## **9.1.2 Danh sách học sinh chuyển đến**

## **9.2 Báo cáo nhập liệu**

## **9.2.1 Nhật ký nhập điểm**

**Mô tả**: Chức năng này cho phép nhà trường thống kê chi tiết nhật ký nhập, sửa, xóa điểm trên hệ thống.

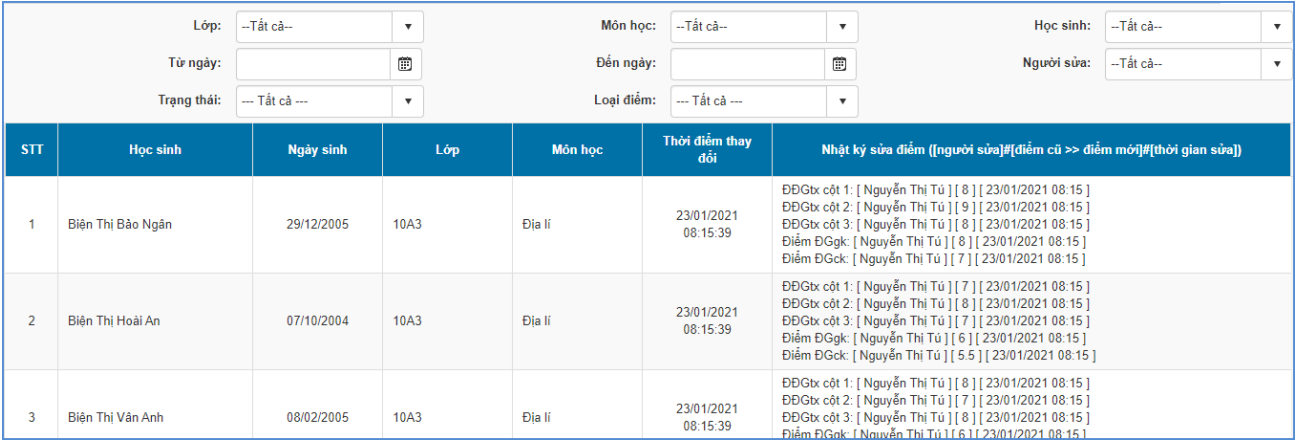

## **9.3 Báo cáo kết quả học tập**

## **9.3.1 Chất lƣợng bài kiểm tra**

**Mô tả:** Chức năng này hỗ trợ nhà trường thống kê chất lượng bài kiểm tra của từng lớp trong trường.

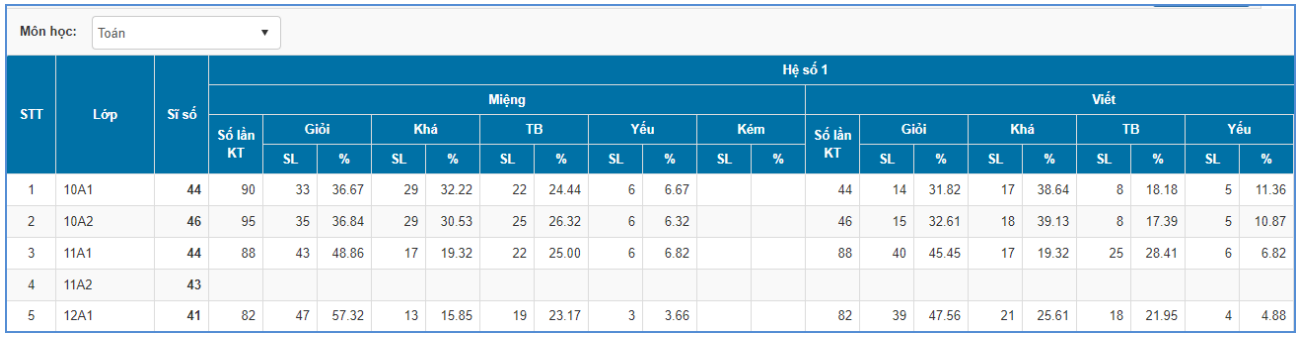

## **9.3.2 Danh sách học sinh không xếp loại**

**Mô tả:** Chức năng này cho phép nhà trường thống kê danh sách học sinh không xếp loại.

#### **9.3.3 Danh sách danh hiệu học sinh**

**Mô tả:** Chức năng này cho phép nhà trường thống kê danh hiệu học sinh theo học kỳ, cả năm.

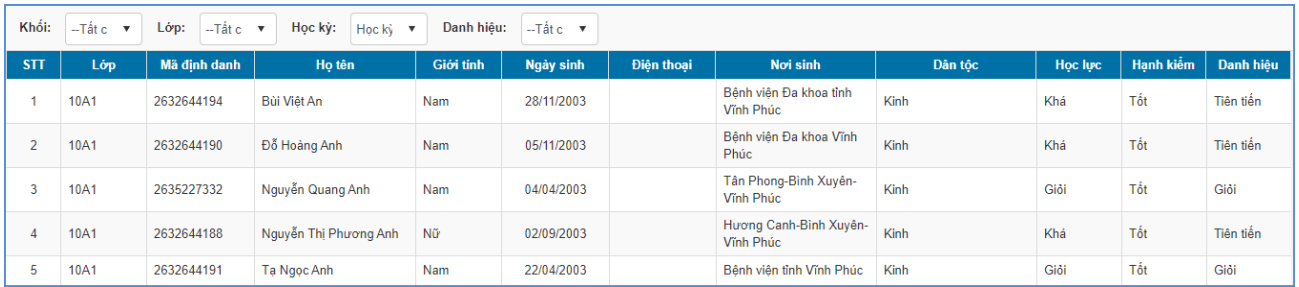

## **9.3.4 Danh sách học sinh học lực yếu, kém**

**Mô tả:**Chức năng này cho phép nhà trường thống kê danh sách học sinh có học lực yếu, kém theo học kỳ.

#### **9.3.5 Danh sách học sinh lƣu ban**

**Mô tả:** Chức năng này cho phép nhà trường thống kê danh sách học sinh lưu ban.

**9.3.6 Báo cáo danh sách học sinh thi lại**

**10. Công cụ hỗ trợ**

**10.1 Công cụ khác**

# **10.1.1. Danh sách theo mã định danh**

**Mô tả:** Chức năng này hỗ trợ nhà trường xuất danh sách giáo viên/Học sinh theo mã định danh.

## **Các bƣớc thực hiện:**

Bước 1: Tại phần mềm **Quản lý giáo dục GDTX**, kích chọn danh mục **10.Công cụ hỗ trợ/10.1 Công cụ khác/10.1.1 Danh sách theo mã định danh.**

Bước 2:Chọn **[Đối tƣợng]** Giáo viên hoặc Học sinh.

Bước 3:Kích nút **[Tạo mật khẩu].**

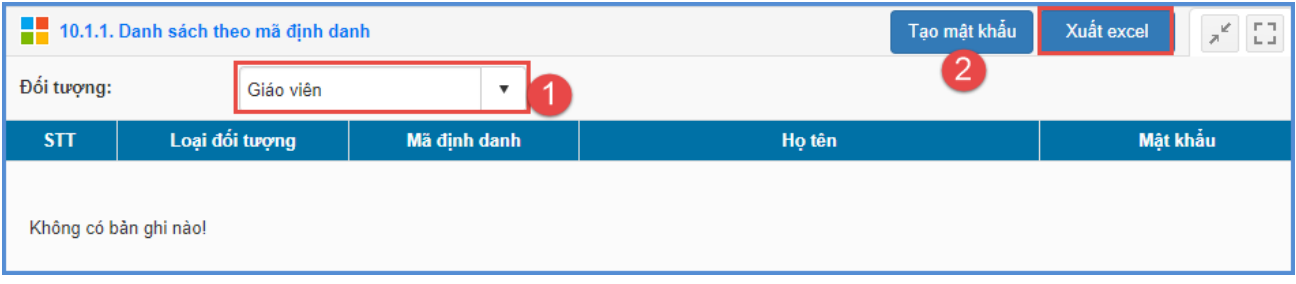

# **10.2 Kết quả học tập rèn luyện**

**Mô tả:** Chức năng này hỗ trợ cho các đơn vị trường đang được cấu hình mở rộng sử dụng nghiệp vụ, nhưng không nhập điểm thành phần, mong muốn chỉ nhập điểm tổng kết, kết quả học kỳ, cả năm.

- Cách 1: Nhập trực tiếp kết quả học tập rèn luyện, kết quả xếp loại và danh hiệu thi đua của học sinh.

- Cách 2: Nhập kết quả học tập rèn luyện, kết quả xếp loại và danh hiệu thi đua của học sinh từ file excel.

# **10.2.1 Nhập tổng kết kết quả học tập**

**Mô tả:** Chức năng này hỗ trợ TT GDTX nhập trực tiếp thông tin kết quả học tập của học sinh, bao gồm: Điểm trung bình môn HK/cả năm, kết quả xếp loại và danh hiệu thi đua.

# **Các bƣớc thực hiện:**

Bước 1: Tại phần mềm **Quản lý giáo dục GDTX**, kích vào danh mục **10.Công cụ hỗ trợ/10.2 Kết quả học tập rèn luyện/10.2.1 Nhập tổng kết kết quả học tập.**

## Bước 2: Kích chọn **Khối/Lớp/Học kỳ**.

Bước 3: Nhập trực tiếp kết quả học tập, rèn luyện của học sinh về: Điểm trung bình môn HK/cả năm, kết quả xếp loại và danh hiệu thi đua, tổng số ngày nghỉ.

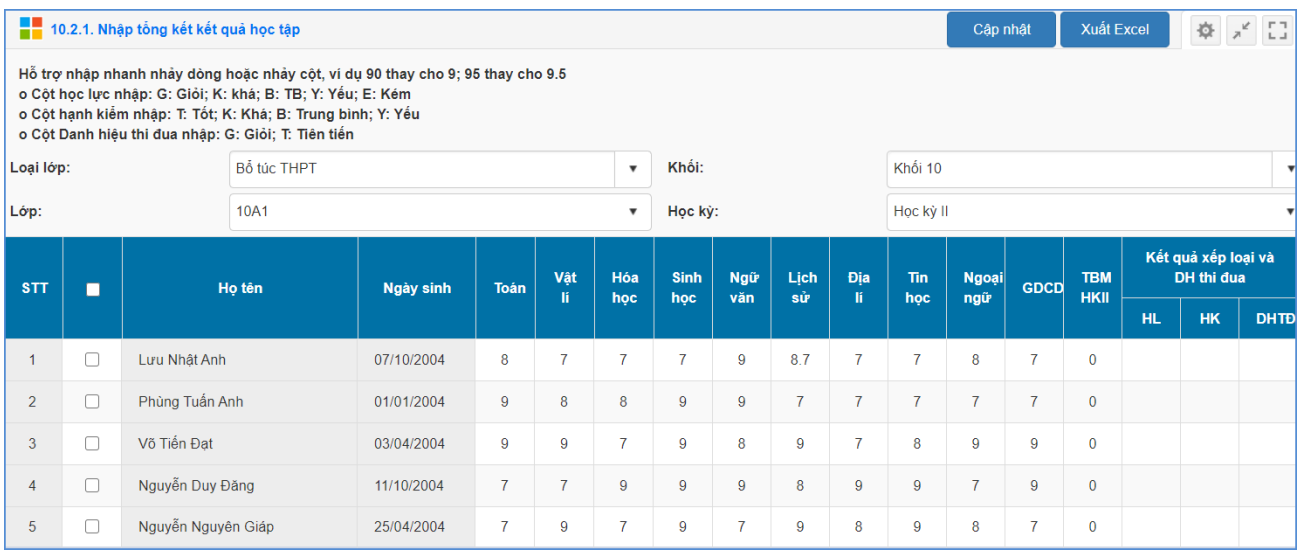

Bước 4: Kích nút [**Cập nhật]** để hoàn thành.

#### **10.2.2 Nhập tổng kết kết quả học tập từ excel**

**Mô tả:** Chức năng này hỗ trợ TT GDTX nhập nhanh kết quả học tập từ file Excel về kết quả học tập rèn luyện, kết quả xếp loại và danh hiệu thi đua của học sinh.

#### **Các bƣớc thực hiện:**

Bước 1:Tại phần mềm **Quản lý giáo dục GDTX**, kích vào danh mục **10.Công cụ hỗ trợ/10.2 Kết quả học tập rèn luyện/10.2.2 Nhập tổng kết kết quả học tập từ Excel.**

Bước 2:Tải file excel mẫu HK2 hoặc cả năm về máy.

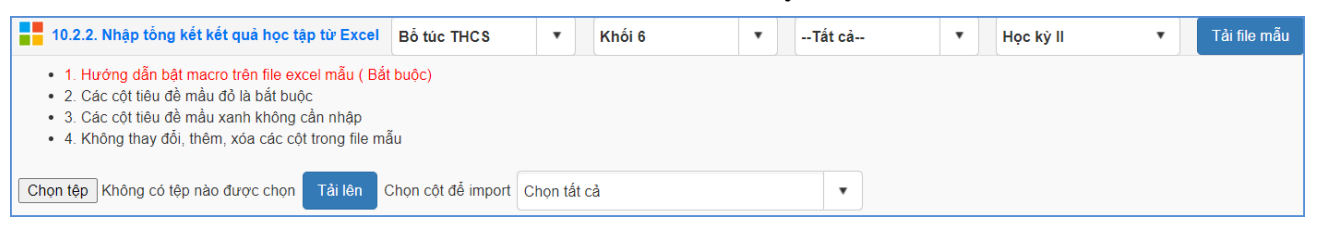

**Bƣớc 3**: Nhập đầy đủ kết quả học tập rèn luyện, kết quả xếp loại và danh hiệu thi đua của học sinh các lớp vào các cột trên file excel, đặc biệt các cột có màu đỏ là những thông tin bắt buộc phải nhập.

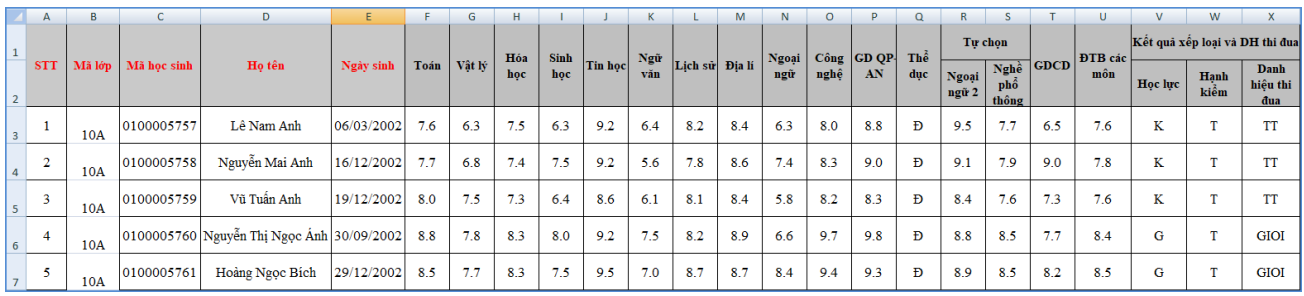

Trên file mẫu excel, gồm các trường thông tin cơ bản liên quan đến quả học tập rèn luyện, kết quả xếp loại và danh hiệu thi đua của học sinh, người dùng xem qua cách nhập dữ liệu tại từng cột đã khai báo mẫu.

- Nhập đầy đủ thông tin đặc biệt những cột có màu đỏ (thông tin bắt buộc phải nhập).
- Phông chữ: Times new Roman của bảng Unicode dựng sẵn….

Bước 4: Quay trở lại phần mềm, tại mục **10.2.2 Nhập kết quả học tập từ Excel,** kích nút [**Chọn tệp**], chọn đến file excel mẫu, kích nút [**Tải lên**].

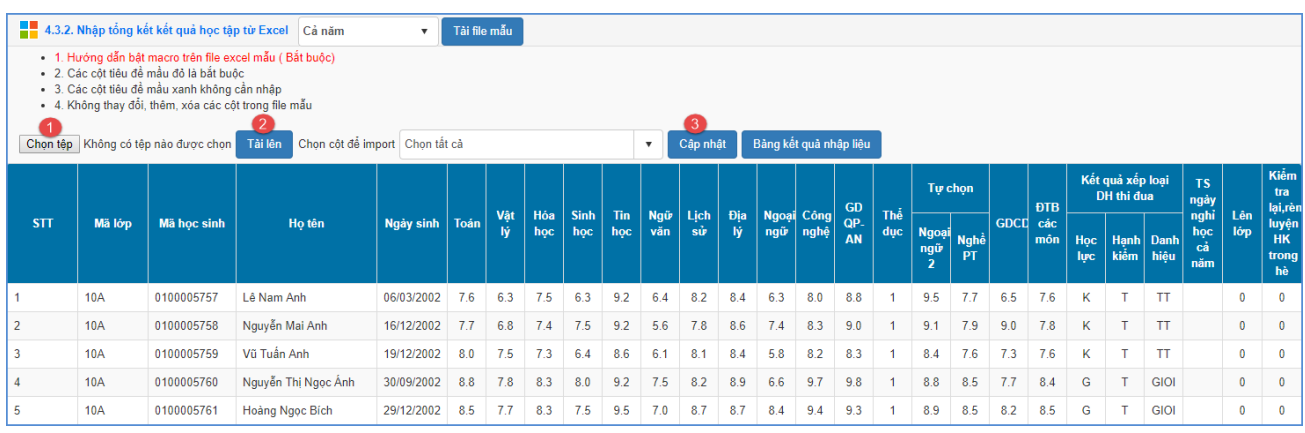

Bước 5: Kích nút **[Cập nhật]**, hệ thống báo: bạn có chắc chắn muốn cập nhật dữ liệu.

- Kích **[Ok]** để đồng ý và chờ hệ thống phản hồi thông tin dữ liệu được tải lên.
- Nếu thông báo hiển thị màu xanh với nội dung: Đã cập nhật thành công, người dùng mở lại mục **10.2.1 Nhập tổng kết kết quả học tập** để xem dữ liệu đã nhập vào hệ thống.
- Nếu thông báo hiển thị màu đỏ với nội dung: Lỗi, người dùng kích nút [**Bảng kết quả nhập liệu**] để xem nội dung nhập lỗi.

## **10.4 Báo cáo, thống kê công tác học sinh**

## **10.4.1 Báo cáo quản lý vụ việc**

## **10.4.2 Thống kê học sinh có nguy cơ bạo lực**

## **PHẦN II. ỨNG DỤNG LIÊN LẠC – ENETVIET**

**Mô tả:** Phần mềm Ứng dụng liên lạc – eNetViet hỗ trợ nhà trường gửi thông báo đến cán bộ giáo viên trong trường và thông báo đến phụ huynh học sinh được nhanh nhất qua các hình thức gửi tin thông báo SMS và thông báo đa phương tiện.

#### **1. Hộp thƣ thông báo**

#### **1.1 Tất cả thông báo đến**

#### **1.2 Gửi thông báo CBGV**

**Mô tả:** Chức năng này hỗ trợ nhà trường gửi thông báo bao gồm đa phương tiện hoặc SMS đến cho giáo viên toàn trường.

#### **Có 2 cách để gửi thông báo CBGV:**

- Cách 1: Gửi thông báo đa phương tiện.

- Cách 2: Gửi thông báo SMS.

#### **Các bƣớc thực hiện:**

**Cách 1:** Gửi thông báo đa phương tiện.

**Mô tả:** Chức năng này cho phép nhà trường gửi thông báo như Văn bản, Thông báo, Thư mời, Lịch công tác, Tin tức… bao gồm tệp đính kèm (nếu có) cho người dùng cài eNetViet. Người dùng không cài eNetViet sẽ không nhận được thông báo này.

Bước 1:Tại phần mềm **[Ứng dụng liên lạc - eNetViet]**, nhà trường chọn mục **1. Hộp thƣ thông báo/1.2 Gửi thông báo CBGV**.

Bước 2: Chọn hình thức gửi tin **[Thông báo đa phương tiện]**.

#### CHỌN HÌNH THỨC GỬI TIN

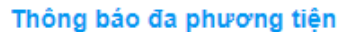

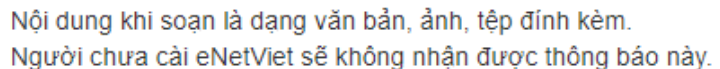

#### Thông báo SMS

**SMS** 

Nội dung khi soạn chỉ là dạng văn bản. Người cài eNetViet sẽ nhận được thông báo có dấu. Người chưa cài sẽ nhận được tin nhắn không dấu (Có ĐKDV SMS)

# Bước 3: Chọn Kiểu tin, nhập Tiêu đề, Nội dung

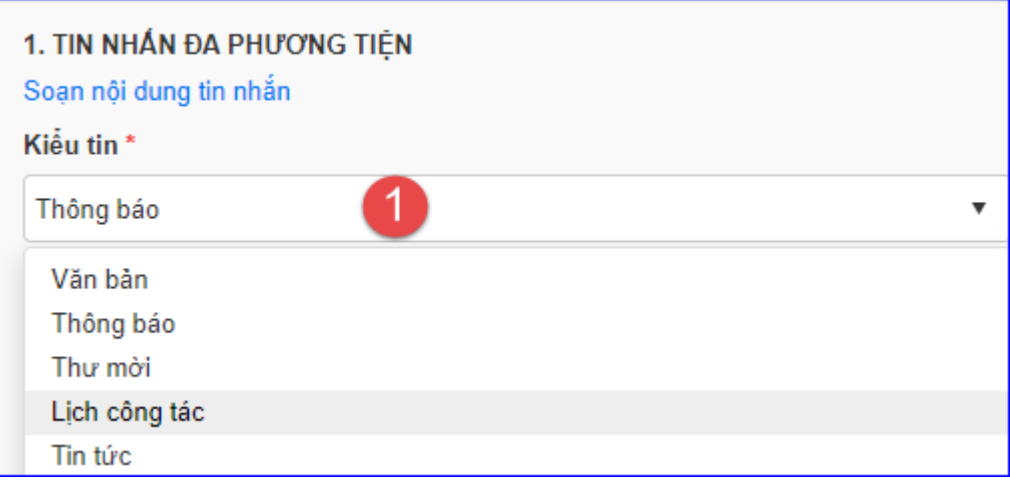

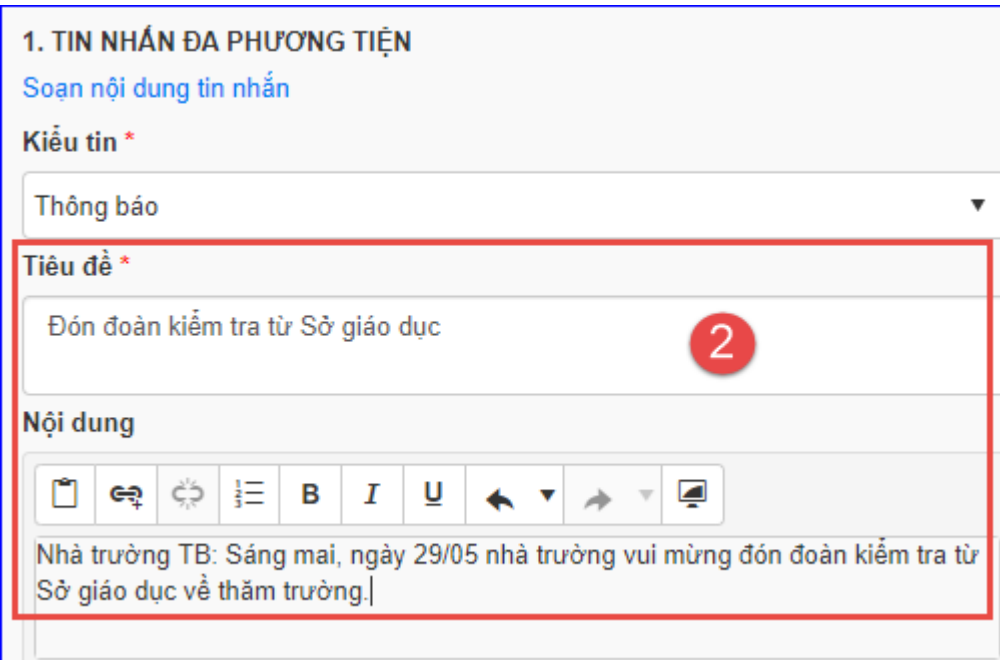

Bước 4: Thêm **[Tệp đính kèm]**

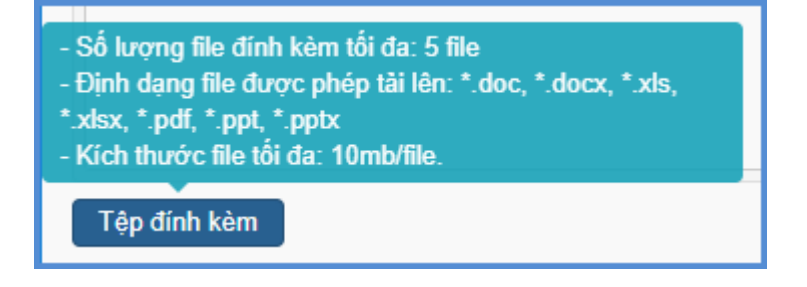

# **(\*\*) Lƣu ý:**

- Số lượng file đính kèm: 5 file và phải thuộc các định dạng \*.doc, \*.docx, \*.xls, \*.xlsx, \*.pdf, \*.ppt, \*pptx
- Kích thước tối đa của 1 file là 10Mb.
- Riêng với kiểu tin là **Tin tức**, cần đính kèm thêm **Ảnh đại diện** của tin tức đó

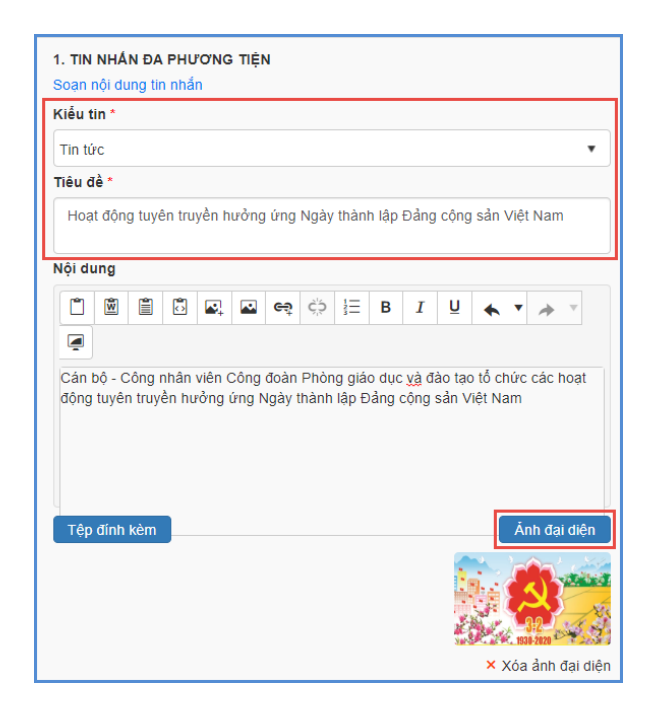

Bước 5: Kích nút **[Thêm ngƣời nhận]**,chọn từng cán bộ giáo viên hoặc tất cả cán bộ giáo viên và bấm **[Thêm vào danh sách]**.

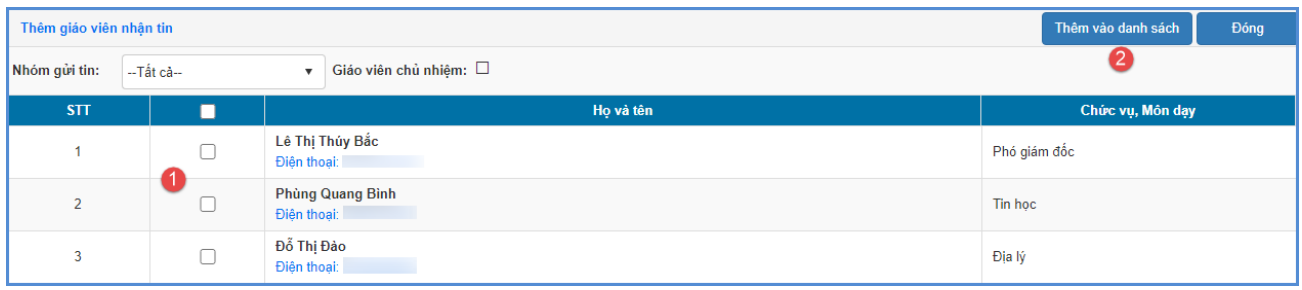

L**ưu ý:** Khi muốn bỏ chọn người nhận tin, Giáo viên tích vào ô chọn <u>■</u> bên cạnh Họ và tên người học sinh trong **Danh sách ngƣời nhận** và bấm **[Xóa ngƣời nhận]**.

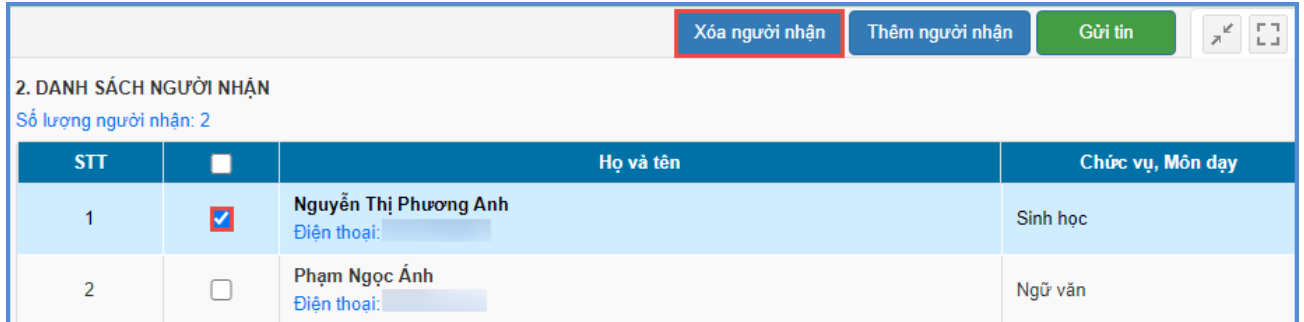

Bước 6: Sau khi đã kiểm tra đầy đủ danh sách cán bộ giáo viên nhận tin, kích nút **[Gửi tin]** vàhiển thị cảnh báo "HỆ THỐNG SẼ GỬI TIN NHẮN VÀO SỐ ĐIỆN THOẠI CỦA CÁN BỘ SAU KHI BẠN THAO TÁC ", nhấn **[OK]** để xác nhận và hoàn thành thao tác gửi tin.

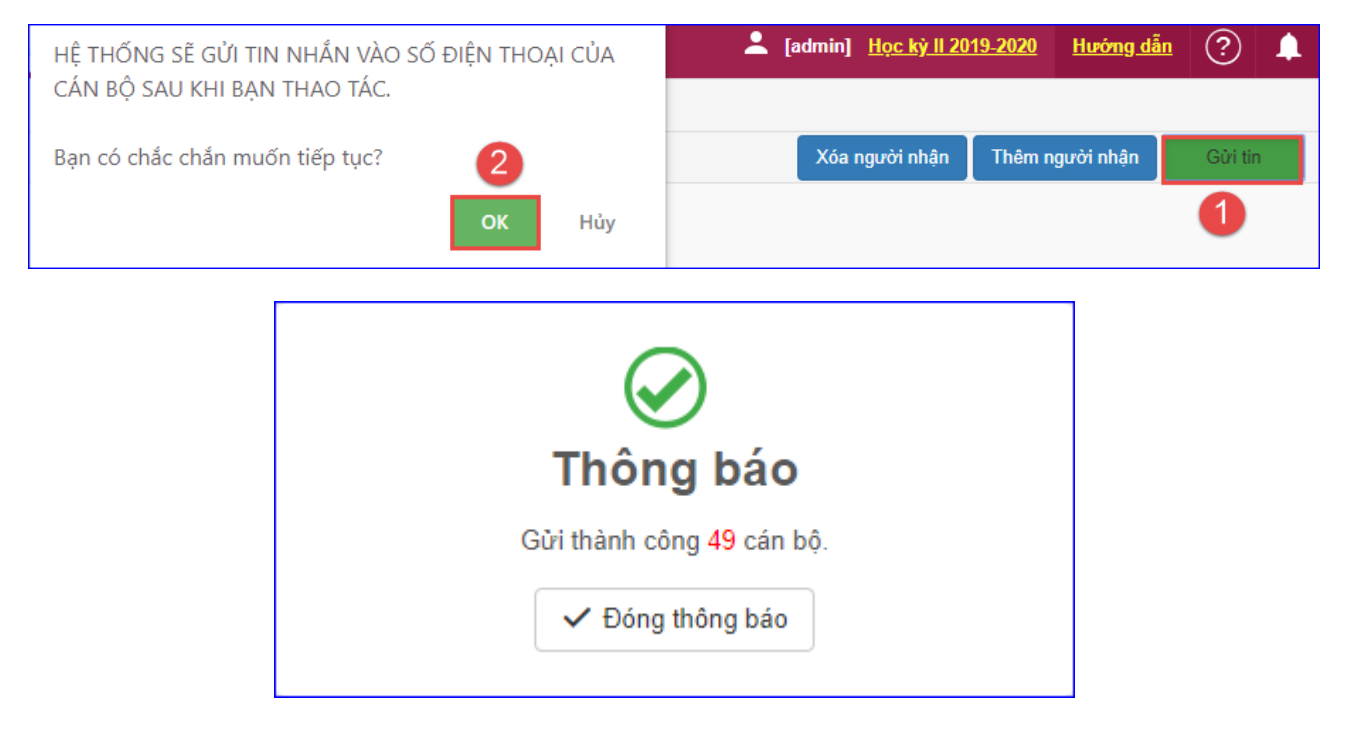

**Cách 2**: Gửi thông báo SMS.

**Mô tả:**Chức năng này cho phép nhà trường gửi tin thông báo thông thường, chỉ là dạng văn bản về cho Cán bộ giáo viên. Cán bộ giáo viên cài eNetViet sẽ nhận thông báo có dấu. Cán bộ giáo viên chưa cài sẽ nhận được tin nhắn không dấu.

Bước 1:Tại phần mềm **[Ứng dụng liên lạc - eNetViet]**, nhà trường chọn mục **1.Hộp thƣ thông báo/1.2 Gửi thông báo CBGV.**

Bước 2:Chọn hình thức gửi tin **[Thông báo SMS]**

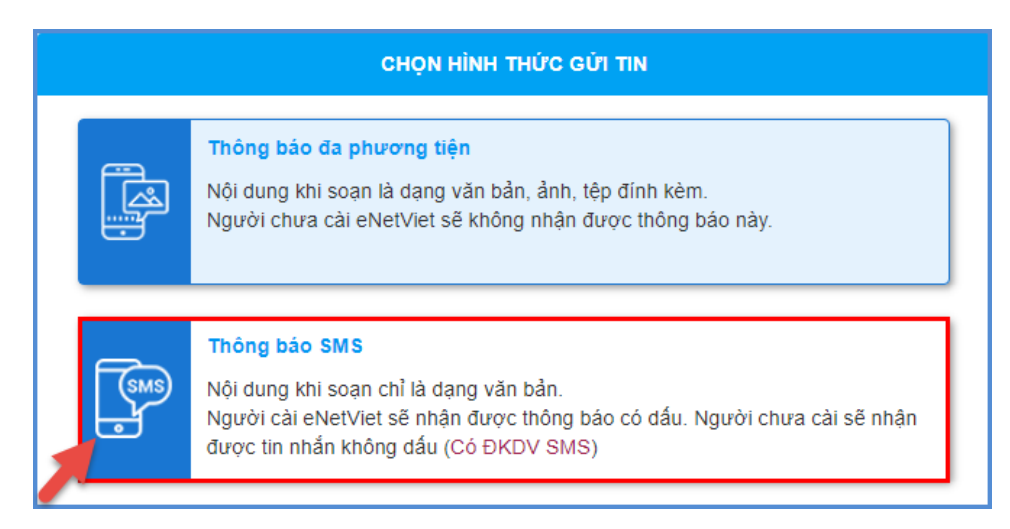

Bước 3: Soạn nội dung tin nhắn cần gửi.

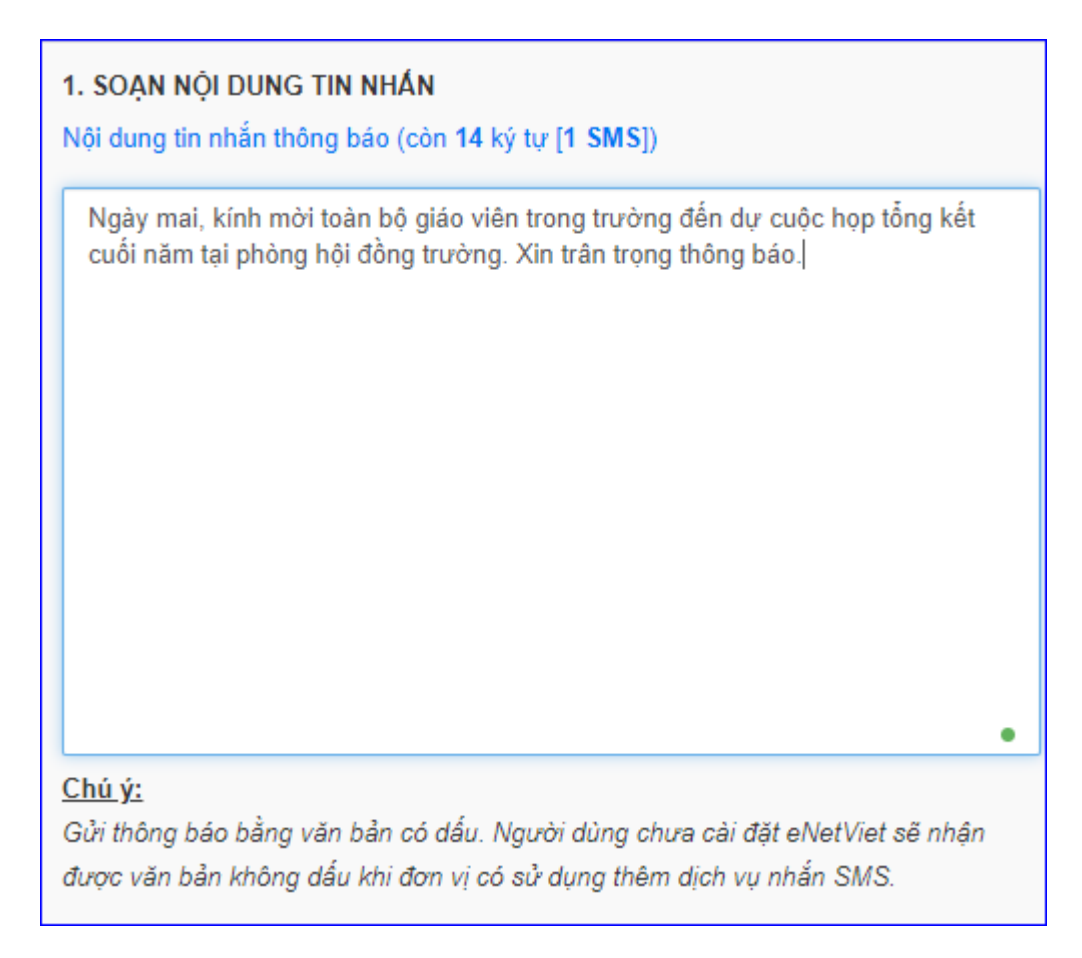

Bước 4: Kích nút **[Thêm ngƣời nhận]**,chọn từng cán bộ giáo viên hoặc tất cả cán bộ giáo viên và bấm **[Thêm vào danh sách]**.

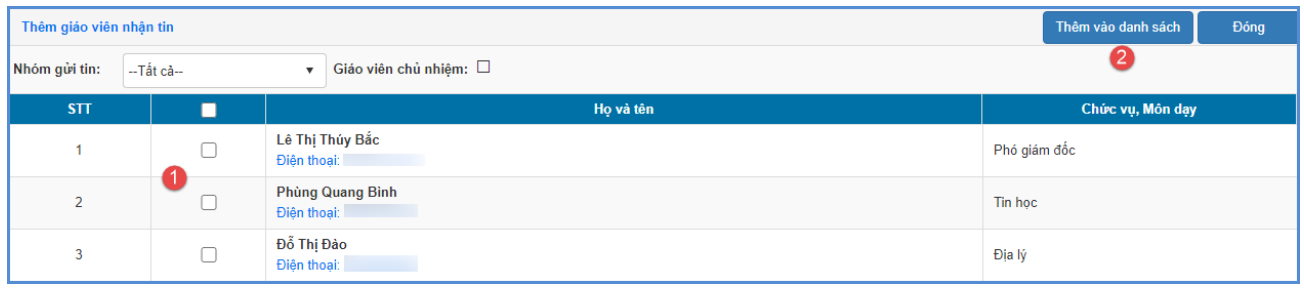

Lưu ý: Khi muốn bỏ chọn người nhận tin, Giáo viên tích vào ô chọn **bên cạnh Họ và** tên người học sinh trong **Danh sách ngƣời nhận** và bấm **[Xóa ngƣời nhận].**

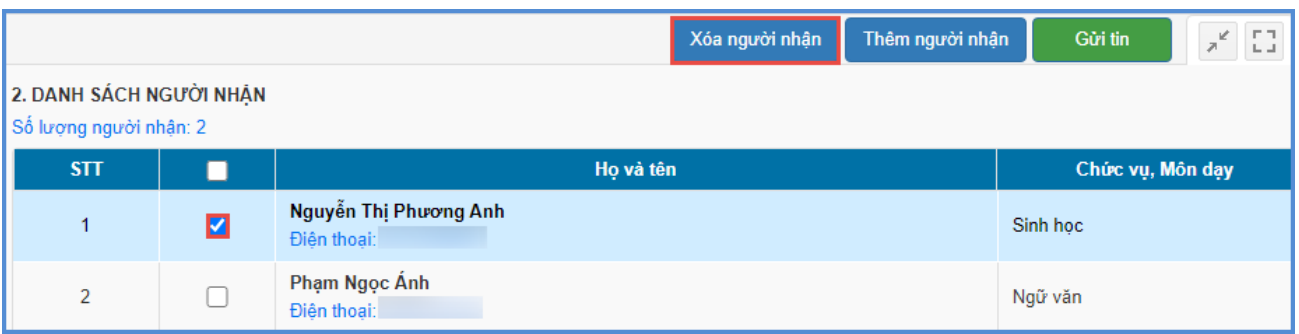

Bước 5: Sau khi đã kiểm tra đầy đủ danh sách cán bộ giáo viên nhận tin, kích nút **[Gửi tin]** vàhiển thị cảnh báo "HỆ THỐNG SẼ GỬI TIN NHẮN VÀO SỐ ĐIỆN THOẠI CỦA CÁN BỘ SAU KHI BẠN THAO TÁC", nhấn **[OK]** để xác nhận và hoàn thành thao tác gửi tin.

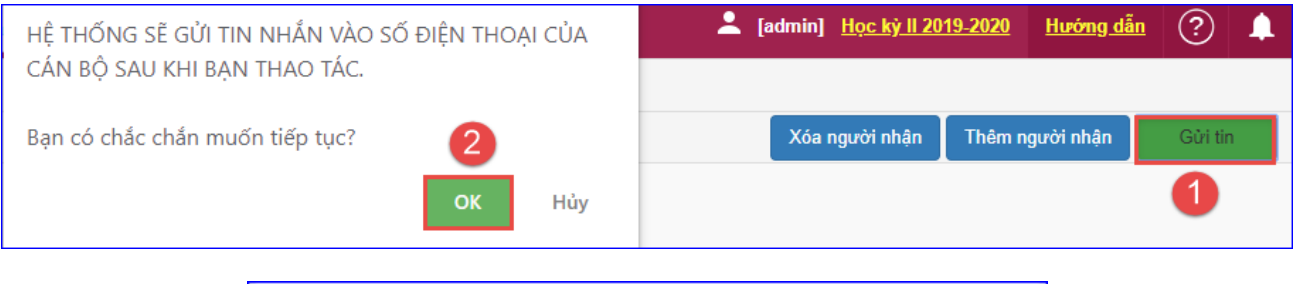

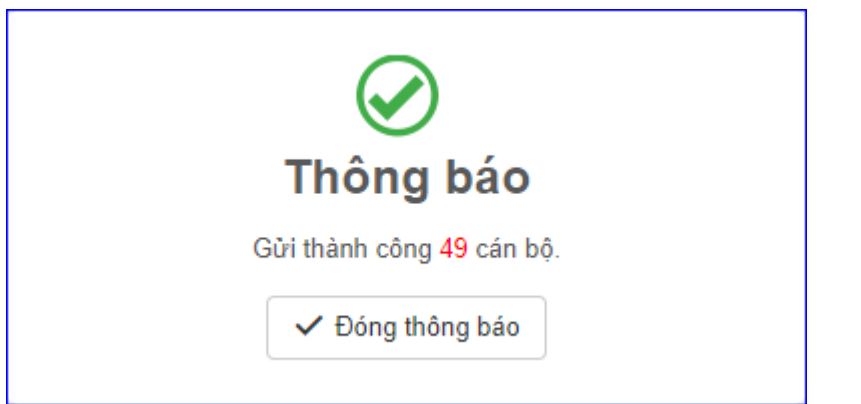

#### **1.3 Gửi thông báo học sinh**

**Mô tả:** Chức năng này hỗ nhà trường gửi thông báo bao gồm đa phương tiện hoặc SMS đến cho PHHS.

#### **Có 2 cách để gửi thông báo học sinh:**

- Cách 1: Gửi thông báo đa phương tiện.
- Cách 2: Gửi thông báo SMS.

#### **Các bƣớc thực hiện:**

**Cách 1:** Gửi thông báo đa phương tiện.

**Mô tả:** Chức năng này cho phép nhà trường (GVCN) gửi các thông báo như kế hoạch học tập, tin tức, thời khóa biểu & Lịch thi ... bao gồm tệp đính kèm (nếu có) cho người dùng cài eNetViet. Người dùng không cài eNetViet sẽ không nhận được thông báo này.

Bước 1:Tại phần mềm **[Ứng dụng liên lạc - eNetViet]**, nhà trường chọn mục **1.Hộp thƣ thông báo/1.3 Gửi thông báo học sinh**.

Bước 2: Chọn hình thức gửi tin **[Thông báo đa phương tiện]**.

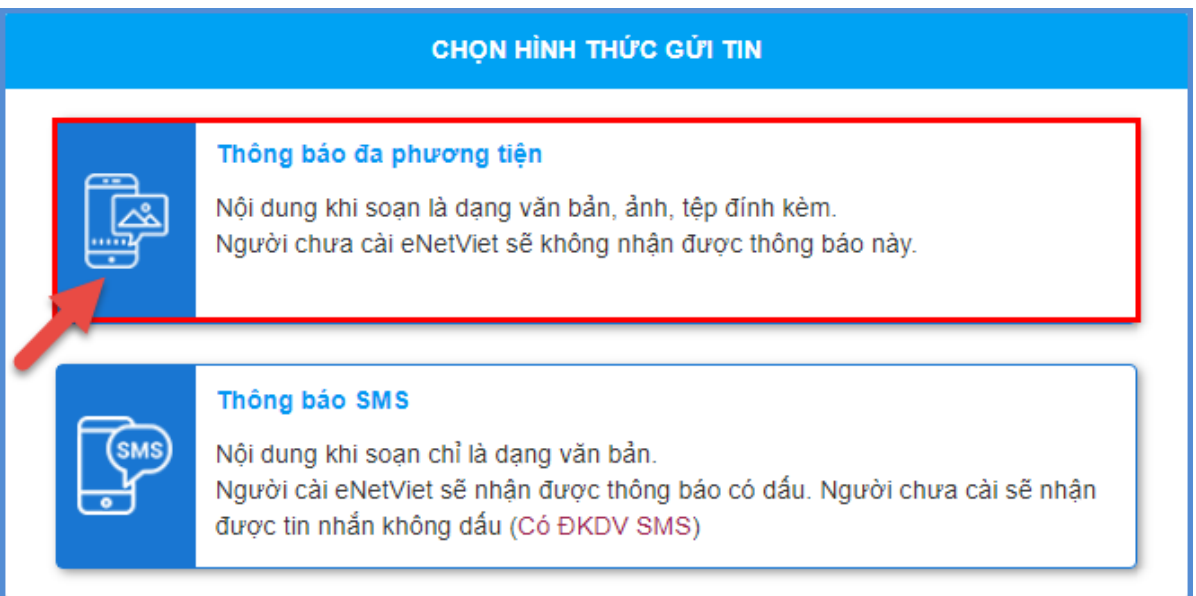

Bước 3: Chọn Kiểu tin, nhập Tiêu đề, Nội dung.

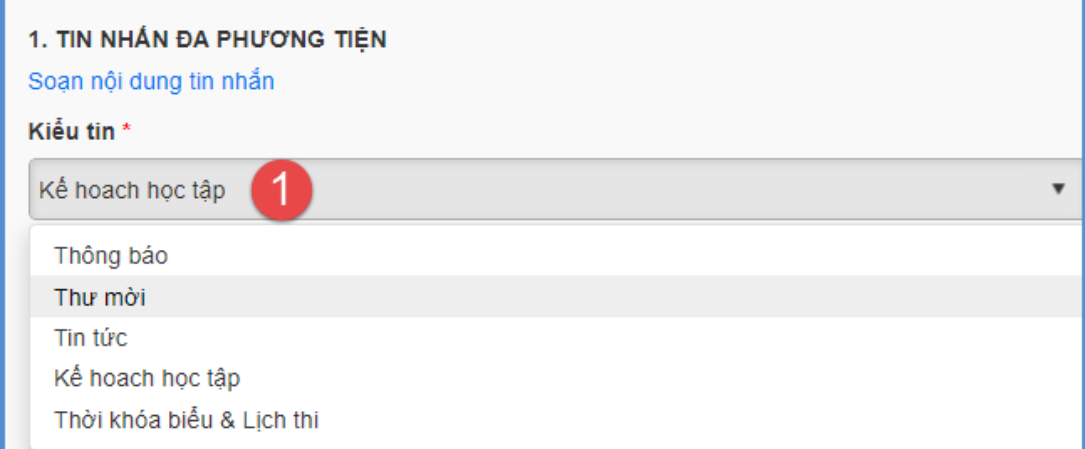

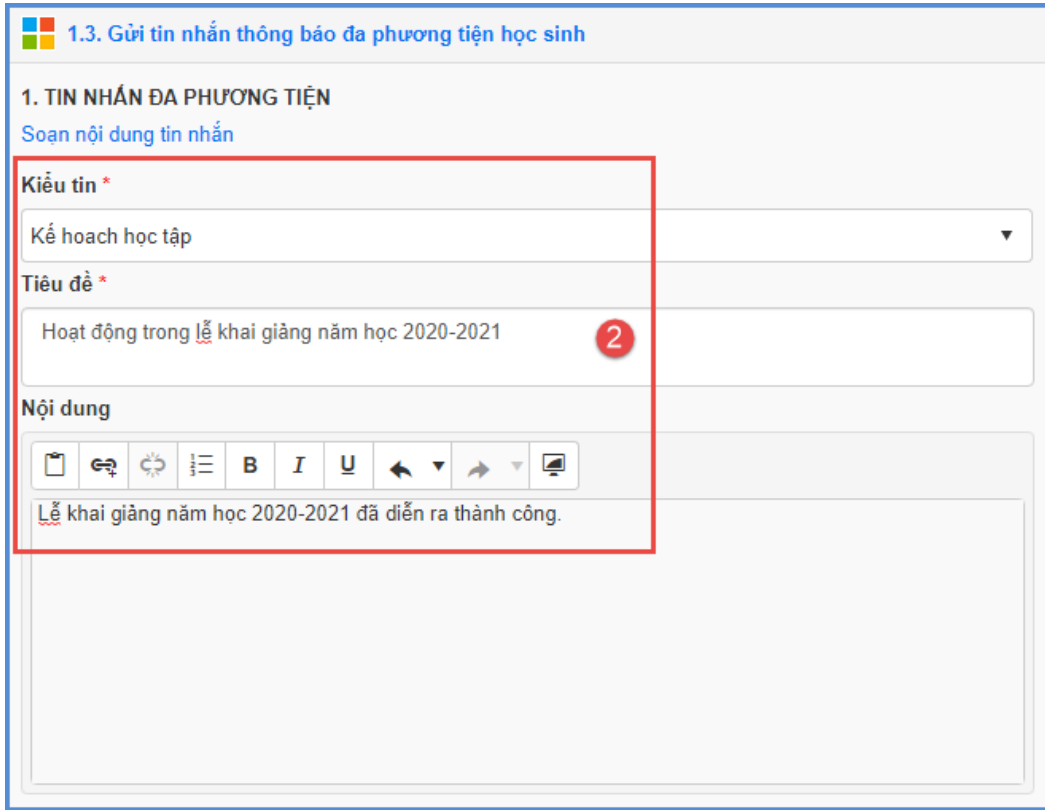

Bước 4: Thêm **[Tệp đính kèm]**.

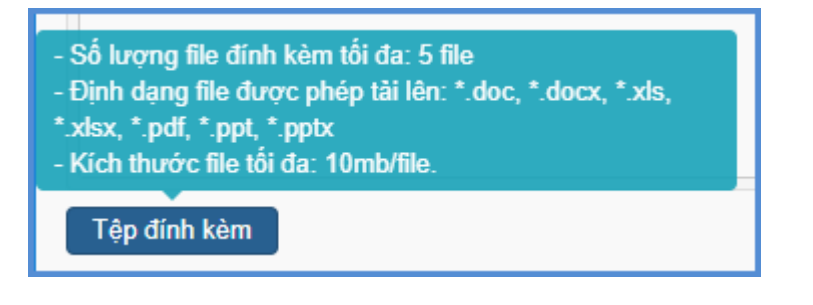

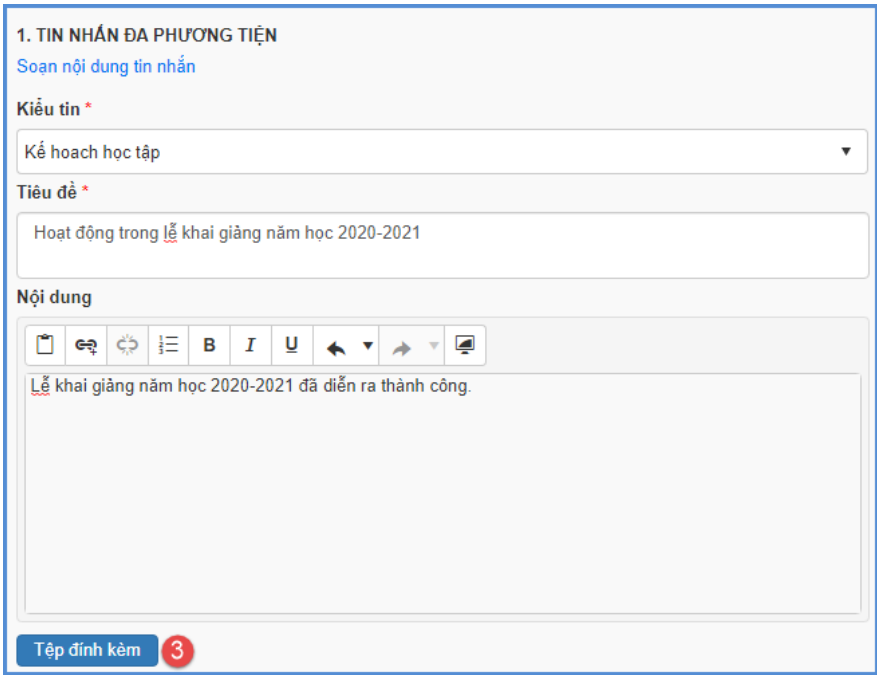

## L**u**u ý:

- Số lượng file đính kèm: 5 file và phải thuộc các định dạng \*.doc, \*.docx, \*.xls, \*.xlsx, \*.pdf, \*.ppt, \*pptx
- Kích thước tối đa của 1 file là 10Mb.
- Riêng với kiểu tin là **Tin tức**, cần đính kèm thêm **Ảnh đại diện** của tin tức đó.

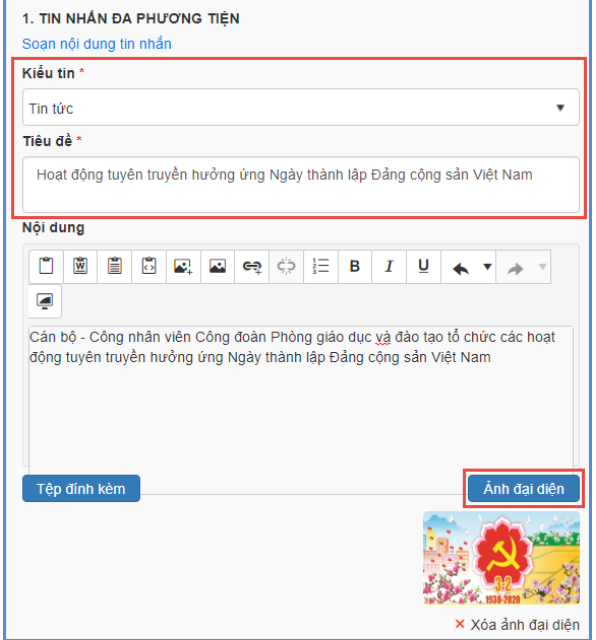

Bước 5: Kích nút **[Thêm ngƣời nhận],** chọn từng học sinh hoặc tất cả học sinh và bấm **[Thêm vào danh sách].**

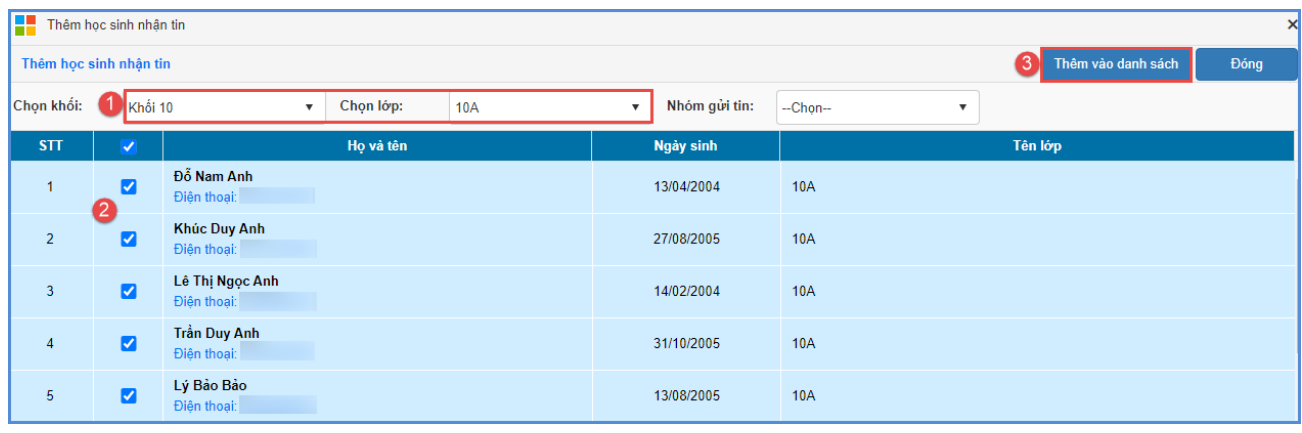

Lưu ý: Khi muốn bỏ chọn người nhận tin, Giáo viên tích vào ô chọn **bên** cạnh Họ và tên người học sinh trong **Danh sách ngƣời nhận** và bấm **[Xóa ngƣời nhận]**.

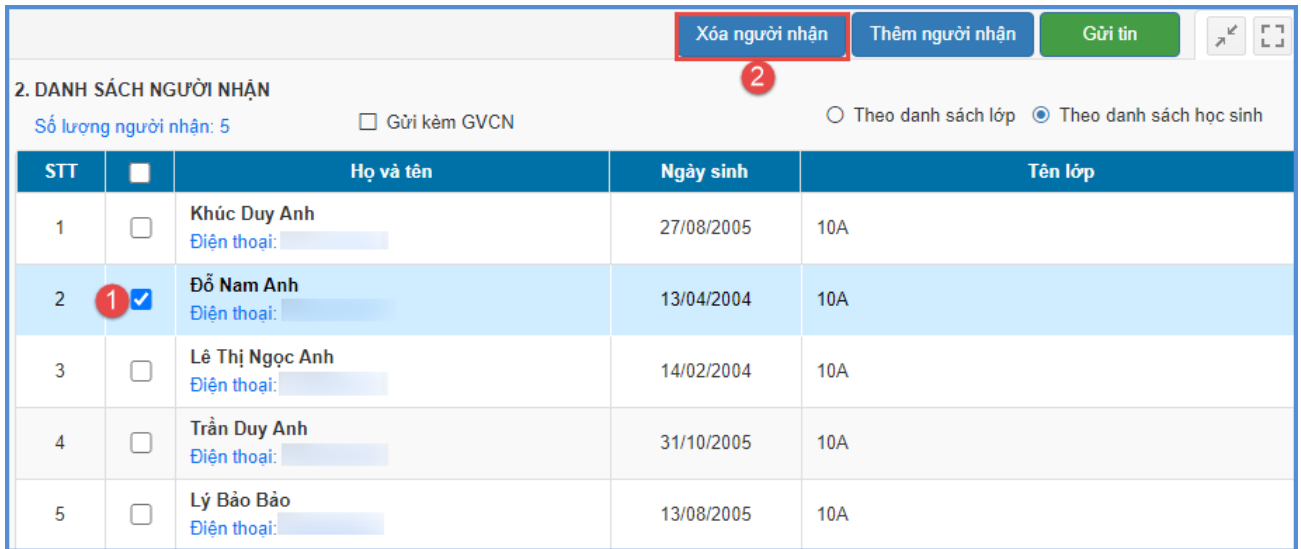

- **Lựa chọn Gửi kèm GVCN**: Thông báo này ngoài việc gửi đến PHHS thì sẽ gửi kèm cho GVCN lớp.

Bước 6: Sau khi đã kiểm tra đầy đủ danh sách PHHS nhận tin, kích nút **[Gửi tin]**  vàhiển thị cảnh báo " HỆ THỐNG SẼ GỬI TIN NHẮN VÀO SỐ ĐIỆN THOẠI CỦA PHỤ HUYNH HỌC SINH SAU KHI BẠN THAO TÁC ", nhấn **[OK]** để xác nhận và hoàn thành thao tác gửi tin.

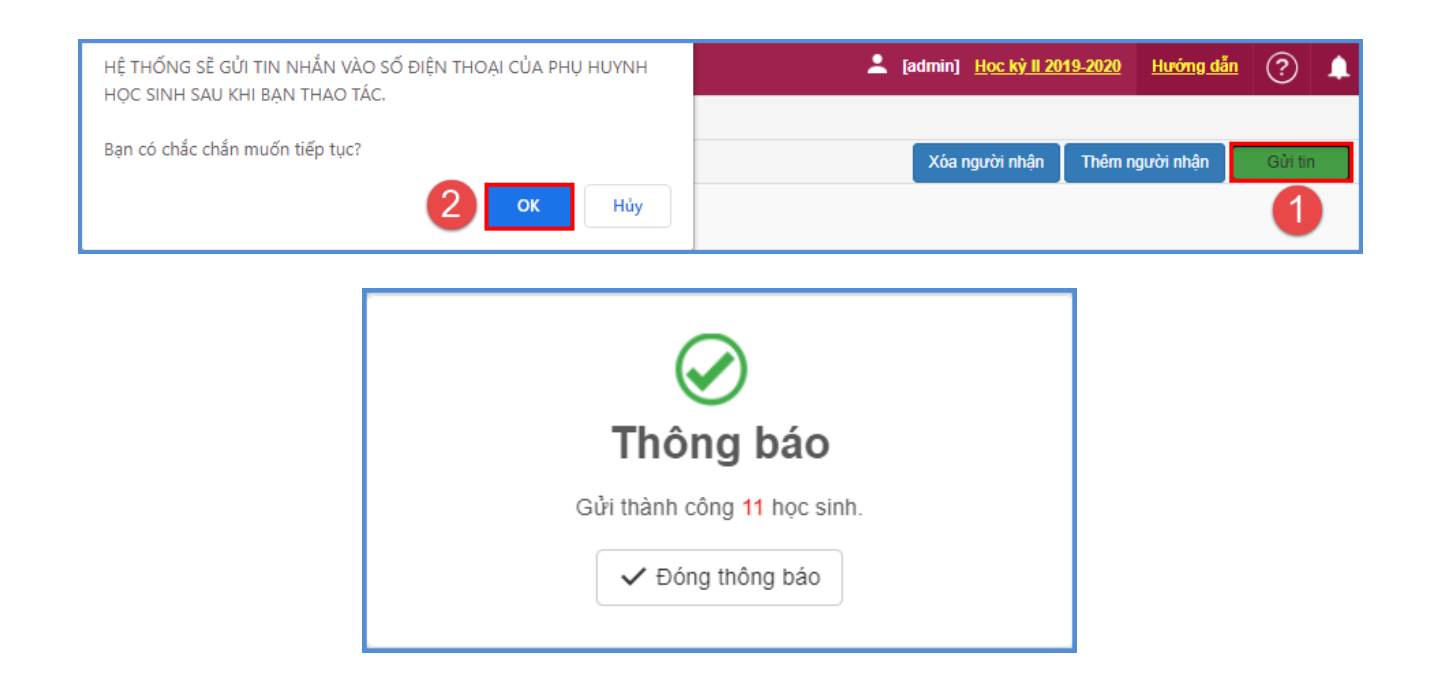

**Cách 2:** Gửi thông báo SMS.

**Mô tả:**Chức năng này cho phép nhà trường gửi tin thông báo thông thường, chỉ là dạng văn bản về cho PHHS. Phụ huynh cài eNetViet sẽ nhận thông báo có dấu. Phụ huynh chưa cài sẽ nhận được tin nhắn không dấu.

Bước 1:Tại phần mềm **[Ứng dụng liên lạc - eNetViet]**, nhà trường chọn mục **1.Hộp thƣ thông báo/1.3 Gửi thông báo học sinh.**

Bước 2:Chọn hình thức gửi tin **[Thông báo SMS]**.

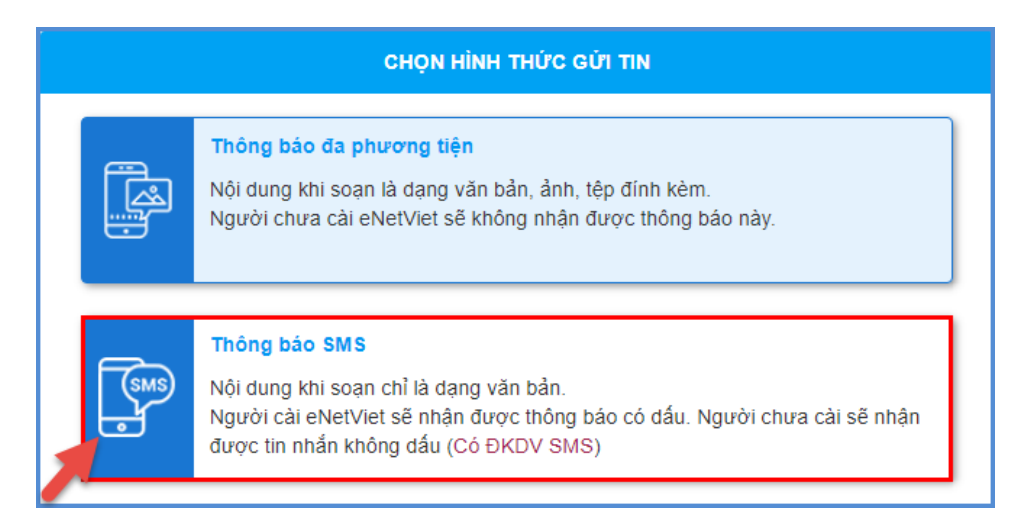

Bước 3: Soạn nội dung tin nhắn cần gửi.

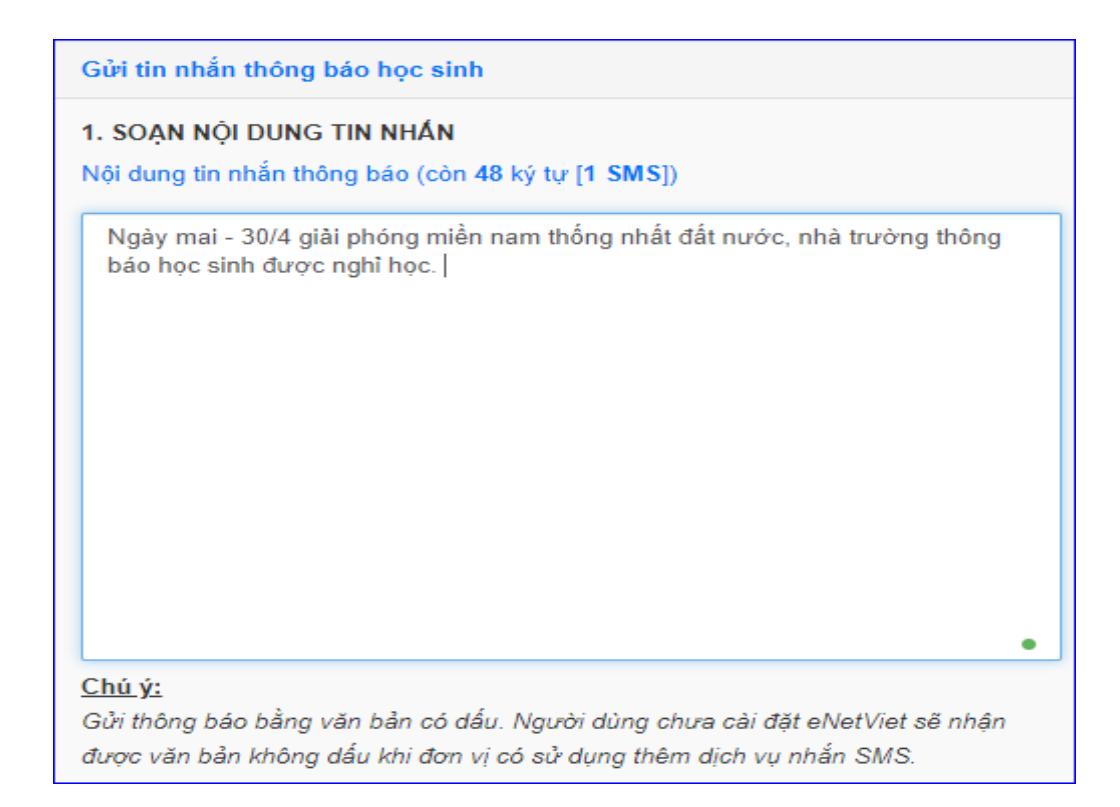

Bước 4: Kích nút **[Thêm ngƣời nhận]**,chọn từng học sinh hoặc tất cả học sinh và bấm **[Thêm vào danh sách]**.

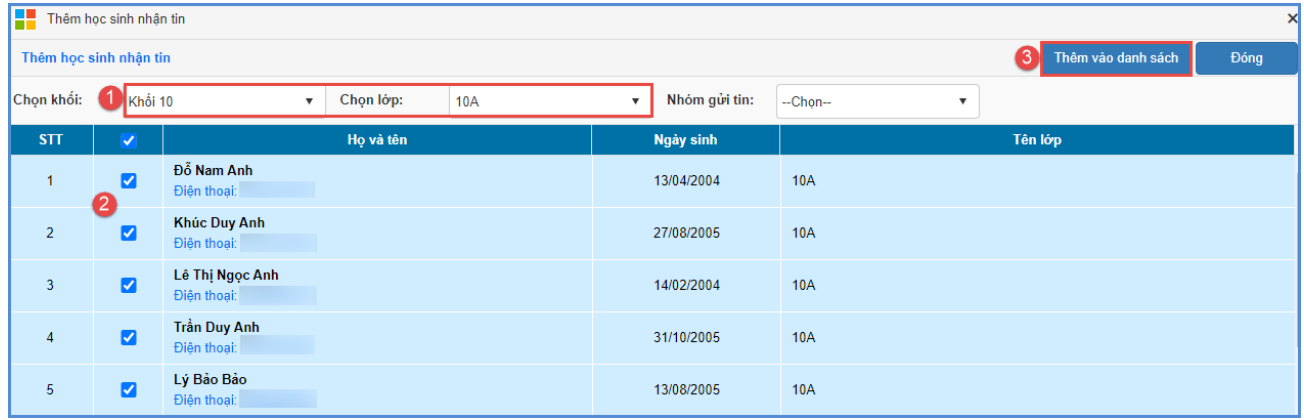

Luu *ý*:

- Khi muốn bỏ chọn người nhận tin, Giáo viên tích vào ô chọn **bên cạnh** Họ và tên người học sinh trong **Danh sách ngƣời nhận** và bấm **[Xóa ngƣời nhận].**

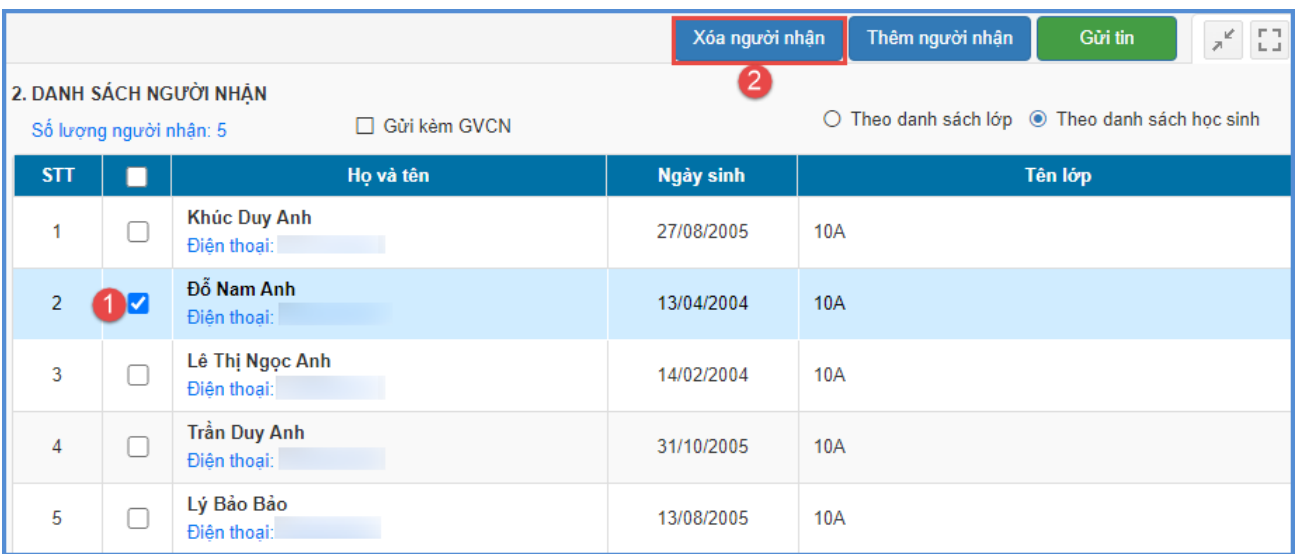

- **Lựa chọn Gửi kèm GVCN**: Thông báo này ngoài việc gửi đến PHHS thì sẽ gửi kèm cho GVCN lớp.

Bước 5: Sau khi đã kiểm tra đầy đủ danh sách PHHS nhận tin, kích nút **[Gửi tin]**  vàhiển thị cảnh báo "HÊ THỐNG SỄ GỦI TIN NHẮN VÀO SỐ ĐIỀN THOẠI CỦA PHU HUYNH HỌC SINH SAU KHI BẠN THAO TÁC", nhấn **[OK]** để xác nhận và hoàn thành thao tác gửi tin.

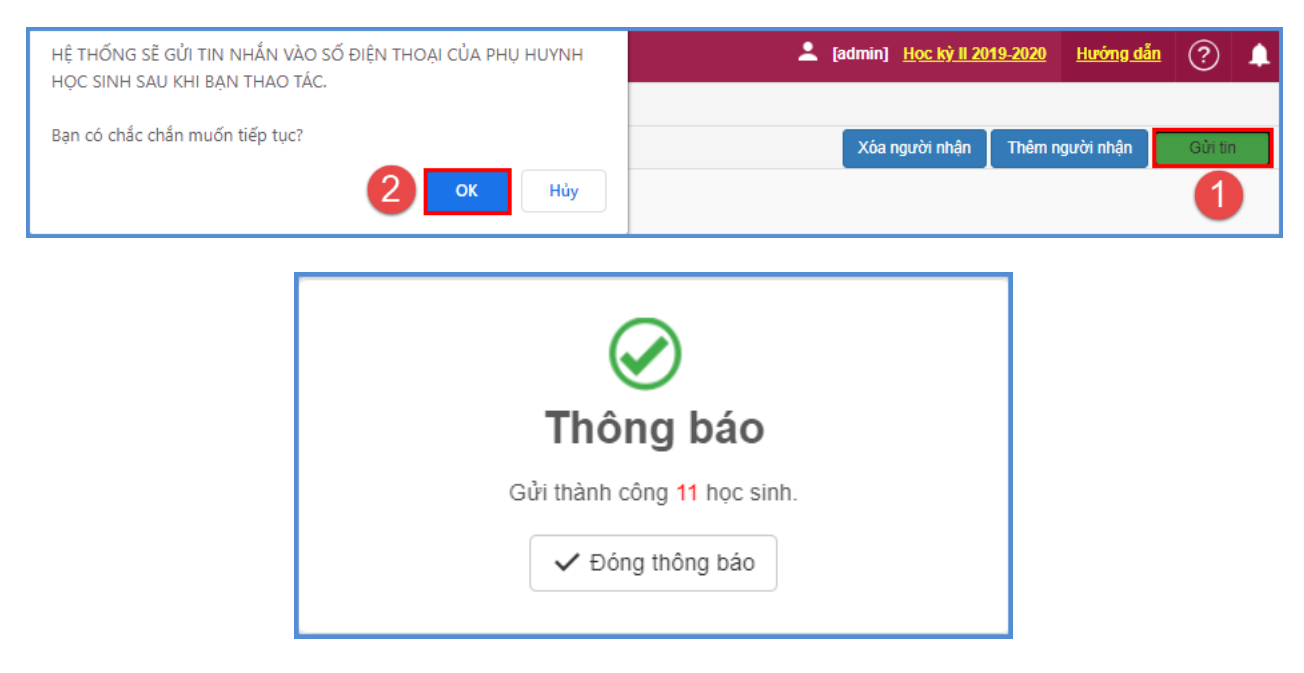

#### **1.4 Gửi thông báo riêng học sinh**

**Mô tả:** Chức năng này giúp Quản trị viên/GVCN thực hiện gửi tin thông báo riêng từng học sinh.

## **Các bƣớc thực hiện:**

Bước 1: Chọn tới mục **1.4. Gửi thông báo riêng học sinh**

Bước 2: Chọn khối/lớp, nhập nội dung đầu – cuối thông báo

Bước 3:Thực hiện nhập nội dung thông báo từng học sinh tại cột Nội dung thông báo.

Bước 4: Kích nút **Gửi tin**để hệ thống gửi thông báo đến PHHS.

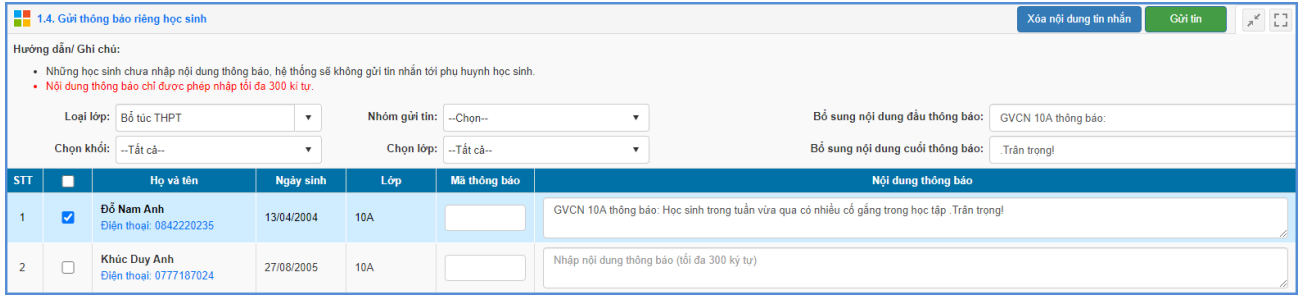

# **1.5 Xem tổng hợp KQHTRL theo tuần**

## **1.6 Lịch sử thông báo đã gửi**

**Mô tả:** Chức năng này giúp Quản trị viên/GVCN kiểm tra lại toàn bộ lịch sử thông báo đã gửi. Bao gồm thông báo đa phương tiện và thông báo sms.

## **1.7 Tra cứu lịch sử nhận thông báo**

## **2. Báo cáo thống kê**

## **2.1. Học sinh đăng ký liên lạc điện tử**

**Mô tả:** Chức năng này giúp Quản trị viên thống kê, xuất báo cáo số lượng học sinh đăng ký liên lạc điện tử theo từng tháng trong học kỳ.

## **Các bƣớc thực hiện:**

Bước 1: Tại phần mềm **Ứng dụng liên lạc - eNetViet**, kích chọn danh mục **2. Báo cáo thống kê/2.1. Học sinh đăng ký liên lạc điện tử**

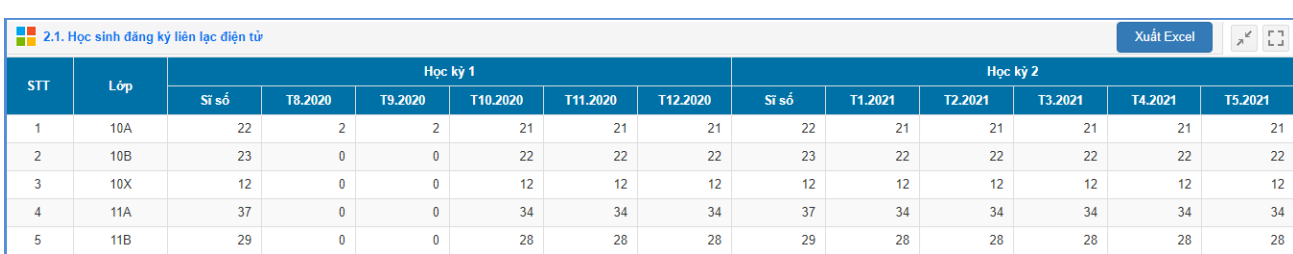

Bước 2: Xuất Excel để xuất file báo cáo.

## **2.2. Danh sách đăng ký và cài đặt eNetViet**

**Mô tả:** Chức năng này giúp Quản trị viên nắm được danh sách chi tiết học sinh đăng ký, giáo viên đã cài đặt eNetViet.

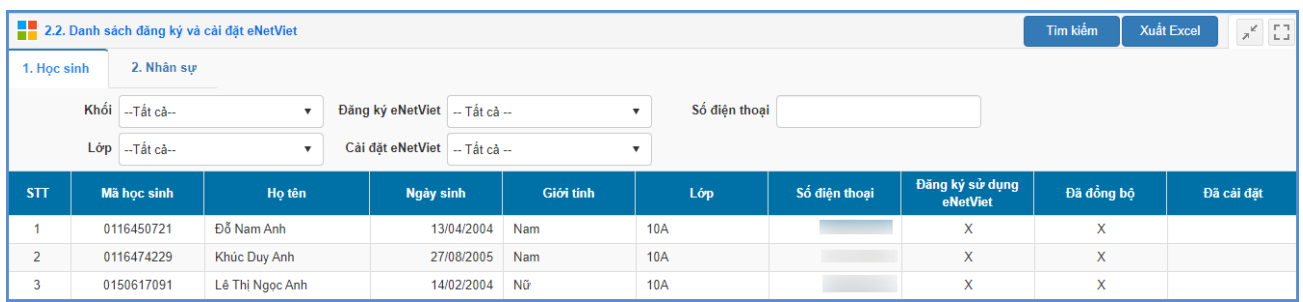

## **2.3. Thống kê cài đặt eNetViet**

**Mô tả:** Chức năng này giúp Quản trị viên thống kê, xuất báo cáo số lượng, tỷ lệ học sinh đã đồng bộ sang eNetViet, số lượng – tỷ lệ đã cài đặt eNetViet.

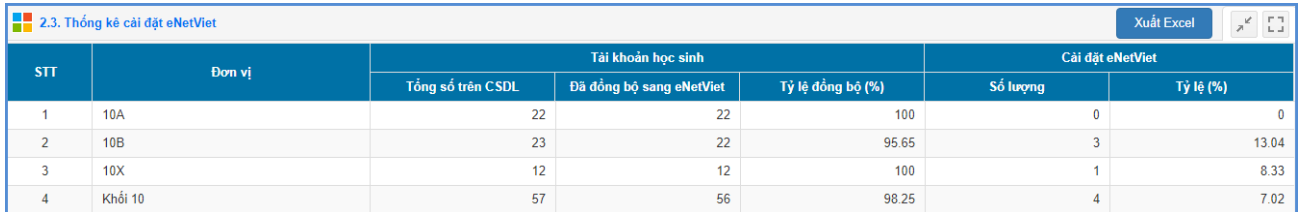

## **3. Quản trị**

## **3.1Điện thoại nhận tin CBGV**

**Mô tả:** Chức năng này giúp Quản trị viên cập nhật SĐT di động của giáo viên để nhận thông báo từ nhà trường.

#### **Các bƣớc thực hiện:**

Bước 1:Tại phần mềm **[Ứng dụng liên lạc - eNetViet]**, kíchchọn danh mục **3.Quản trị/3.1 Điện thoại nhận tin CBGV.**

Bước 2:Giao diện hiển thị danh sách CBGV trong trường, tại cột **[Số điện thoại nhận tin]**, Quản trị viên cập nhật đúng số điện thoại cho giáo viên.

Bước 3:Kích nút **[Cập nhật]** để lưu lại dữ liệu.
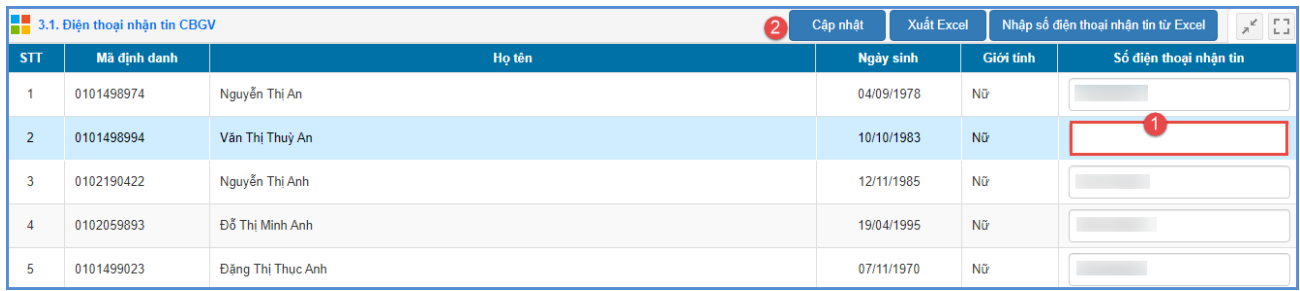

# **3.2Điện thoại nhận tin PHHS**

**Mô tả:** Chức năng này giúp Quản trị viên cập nhật SĐT di động của phụ huynh học sinh để nhận thông báo từ nhà trường.

#### **Các bƣớc thực hiện nhƣ sau:**

Bước 1:Tại phần mềm **[Ứng dụng liên lạc - eNetViet]**, giáo viên chọn mục **3.Quản trị/3.2 Điện thoại nhận tin PHHS.**

Bước 2:Giao diện hiển thị danh sách học sinh theo từng lớp, tại cột **[Số điện thoại nhận tin]**, nhập hoặc thay đổi số điện thoại cho PHHS.

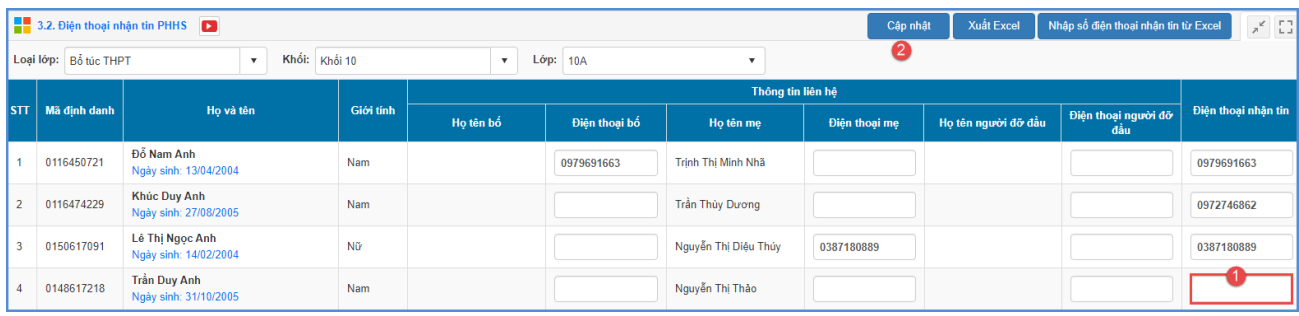

Bước 3:Kích nút **[Cập nhật]** để lưu lại dữ liệu.

#### **3.3Đăng ký học sinh sử dụng eNetViet**

**Mô tả:** Chức năng này giúp Quản trị viên đăng ký học sinh trong trường tham gia sử dụng ứng dụng liên lạc - eNetViet.

#### **Các bƣớc thực hiện:**

Bước 1:Tại phần mềm **[Ứng dụng liên lạc - eNetViet]**, kích chọn danh mục **3.Quản trị/3.3 Đăng ký học sinh sử dụng eNetViet.**

Bước 2:Giao diện hiển thị danh sách học sinh được cập nhật đầy đủ SĐT liên hệ của PHHS, chọn học sinh đăng ký trong theo tháng hiện tại và kích **Chọn tất cả các tháng** để sao chép cho các tháng tiếp theo.

Thao tác lần lượt cho các lớp, khối học khác trong trường.

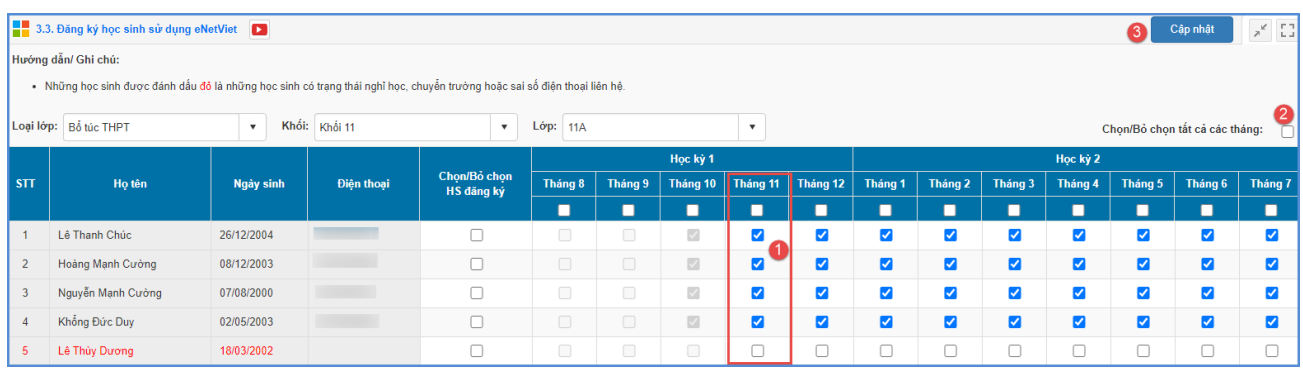

#### Luu *ý*:

- Hệ thống hỗ trợ sao chép số lượng học sinh sử dụng ứng dụng liên lạc –eNetViet ở tháng hiện tại cho các tháng tiếp theo (như hình ảnh bên trên).
- Số lượng PHHS đăng ký có thể thay đổi theo tháng, thay đổi ở tháng nào, nhà trường sẽ đăng ký lại cho khớp ở tháng đó.

#### **3.4Đồng bộ tài khoản eNetViet**

**Mô tả:** Đây là chức năng rất quan trọng để cập nhật hồ sơ trường, lớp, học sinh-giáo viên từ CSDL lên App ứng dụng eNetViet. Khi có sự thay đổi về dữ liệu số điện thoại giáo viên, phụ huynh, nhà trường cần cập nhật chức năng này tại **Ứng dụng liên lạc – eNetViet/ 3.4 Đồng bộ tài khoản eNetViet.**

**Các chức năng đồng bộ bao gồm**:Đồng bộ thông tin trường, CBGV-PHHS, Lớp, Môn học và Lớp – Môn.

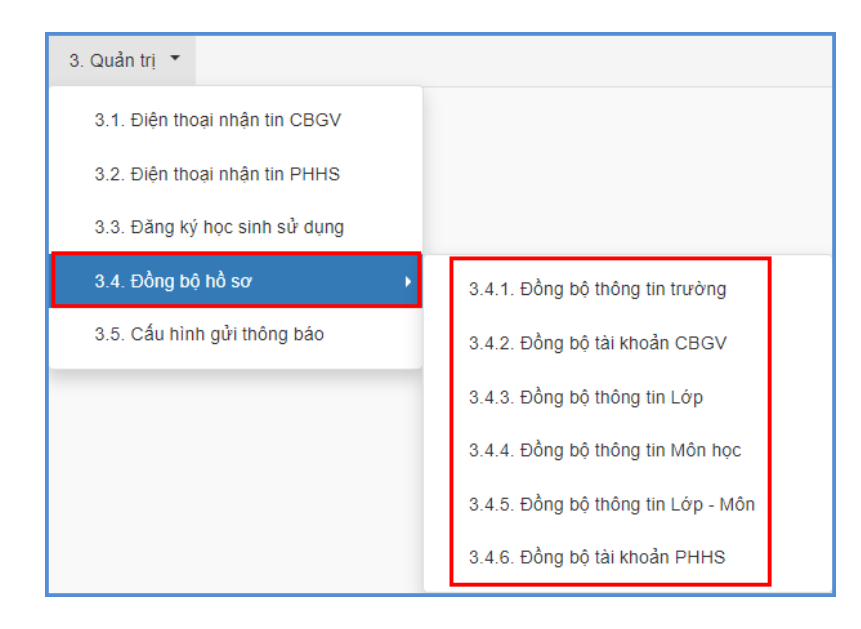

# **PHẦN III. BÁO CÁO SỐ LIỆU GDTX**

**Mô tả:** Phần mềm Báo cáo số liệu được thực hiện khi hoàn thiện các hồ sơ trường, lớp, giáo viên. Giúp nhà trường thực hiện tổng hợp báo cáo số liệu đầu năm, giữa năm, cuối năm và gửi trực tuyến lên Phòng GD, Sở GD thông qua phần mềm.

#### **1. Báo cáo đầu năm**

**Mô tả**: Hỗ trợ nhà trường tổng hợp toàn bộ các mẫu biểu báo cáo số liệu giáo dục đầu năm học và gửi dữ liệu báo cáo lên Phòng GD&ĐT.

#### **1.1 Báo cáo EMIS**

#### **1.1.1 Lập Báo cáo đầu năm**

**Mô tả**: Cho phép nhà trường tổng hợp báo cáo thống kê số liệu giáo dục GDTX đầu năm học về Trường – Lớp, học sinh, Đội ngũ, Phòng học, Ngân sách nhà nước và gửi dữ liệu báo cáo lên Sở GD.

#### **Các bƣớc thực hiện:**

Bước 1: Tại phần mềm **Báo cáo số liệu GDTX**, kích vào danh mục **1.Báo cáo đầu năm/ 1.1 Báo cáo EMIS/1.1.1 Lập báo cáo đầu năm.**

Bước 2: Lựa chọn biểu báo cáo theo các tab (1.Truờng – Lớp học, 2.Học sinh, 3.Đội ngũ, 4.Phòng học, 5.Ngân sách nhà nước).

Bước 3: Kích nút [**Lấy dữ liệu]** để hệ thống tổng hợp số liệu từ dữ liệu đã nhập trong phần mềm **Quản lý giáo dục GDTX**.

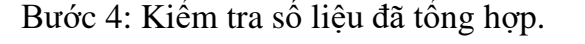

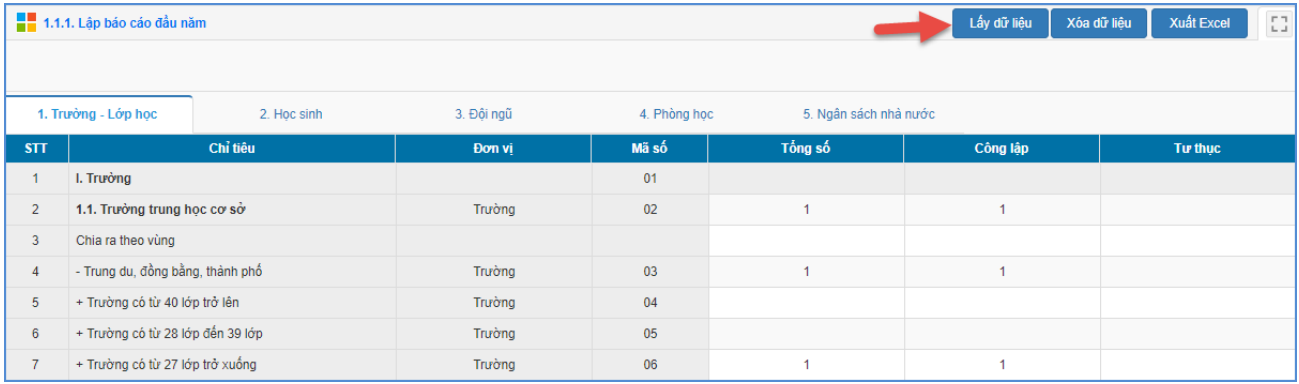

Hệ thống hỗ trợ chức năng **[Xuất Excel]** để xem và in báo cáo.

**Lƣu ý**: Để báo cáo đội ngũ được chính xác nhất, nhà trường hãy điền đầy đủ thông tin giáo viên (Giới tính, dân tộc,Trình độ chuyên môn nghiệp vụ, Hợp đồng lao động, Ngạch/hạng,...) trong Phần mềm **Quảnlý giáo dục GDTX/ 3.Nhân sự/ 3.1 Hồ sơ giáo viên.**

- **Về Phòng học**: Đơn vị trường nhập trực tiếp số liệu phòng học về phòng học nhờ mượn, phòng học bộ môn, phòng học phục vụ học tập,…

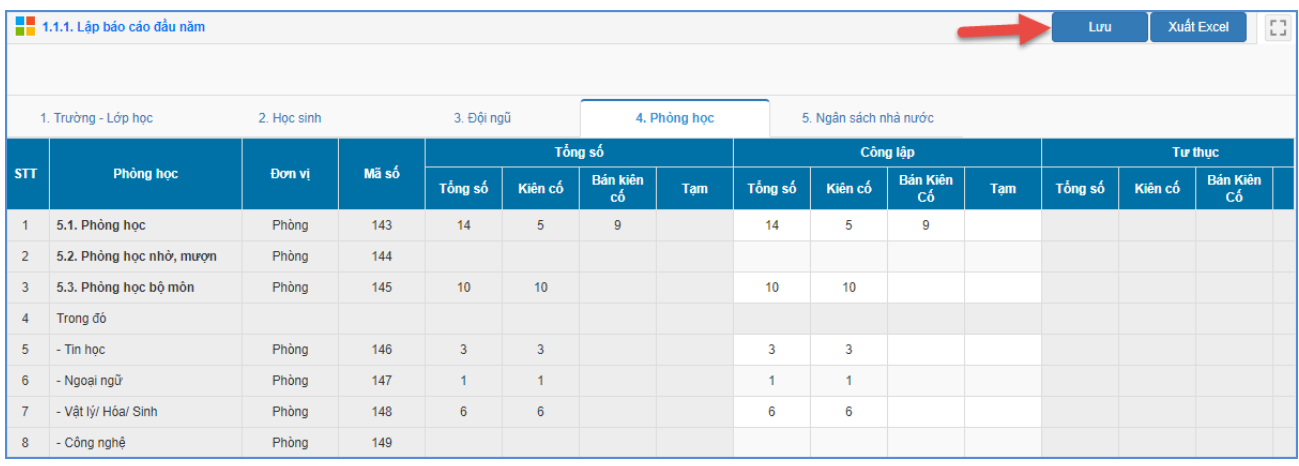

- **Về Ngân sách nhà nƣớc**: Đơn vị trường nhập trực tiếp số liệu ngân sách nhà nước về nguồn ngân sách chi thường xuyên, ngân sách đào tạo trong nước, ngân sách đào tạo lại, bồi dưỡng nghiệp vụ cho cán bộ, công chức, viên chức,…

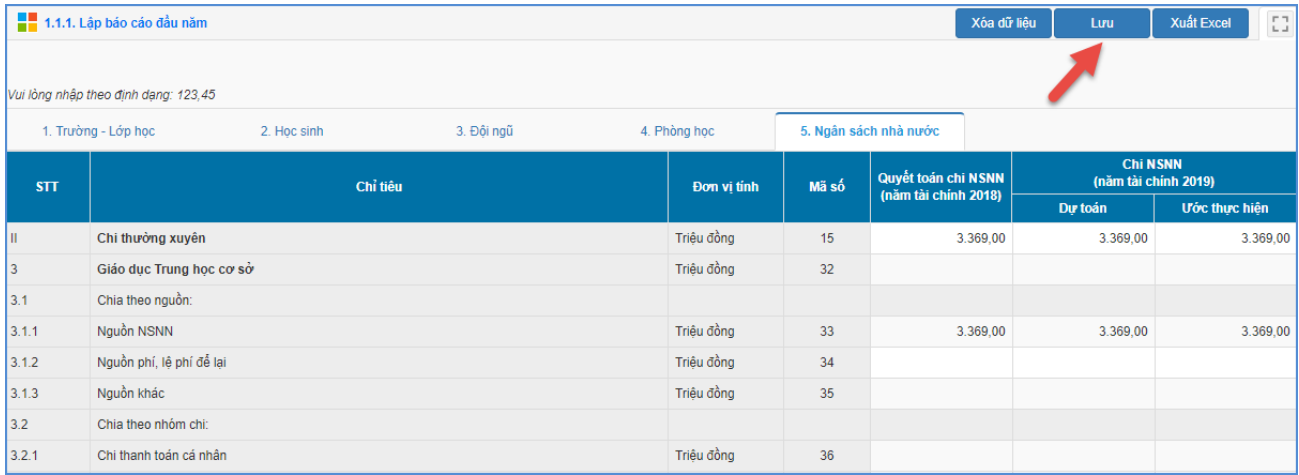

# **1.1.2 Gửi báo cáo đầu năm**

**Mô tả**: Chức năng này cho phép nhà trường gửi dữ liệu báo cáo đầu năm lên Sở giáo duc.

#### **Các bƣớc thực hiện:**

Bước 1: Tại phần mềm **Báo cáo số liệu GDTX**, kích vào danh mục **1.Báo cáo đầu năm/ 1.1 Báo cáo EMIS/ 1.1.2 Gửi báo cáo đầu năm.**

Bước 2: Kích nút [**Gửi dữ liệu]** và xác nhận việc gửi dữ liệu.

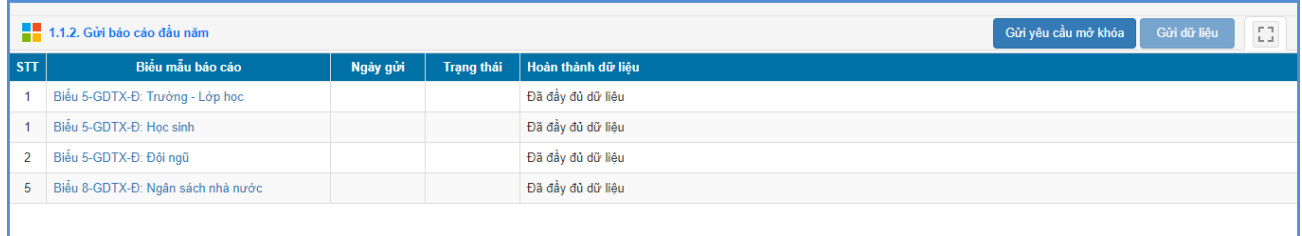

# **Ghi chú quá trình tổng hợp dữ liệu**

Hoàn thành quá trình gửi dữ liệu tại bản trường, Sở Giáo dục thực hiện kiểm tra dữ liệu và các báo cáo trường gửi.

- Đối với dữ liệu đã chính xác, cán bộ Sở giáo dục sẽ duyệt số liệu trường gửi lên.
- Đối với dữ liệu chưa chính xác, cán bộ Sở giáo dục sẽ thực hiện từ chối dữ liệu. Khi đó hệ thống trên bản trường hiển thị thông báo trạng thái duyệt là Từ chối, trường sẽ phải kiểm tra lại dữ liệu và gửi lại báo cáo lên Sở GDĐT.

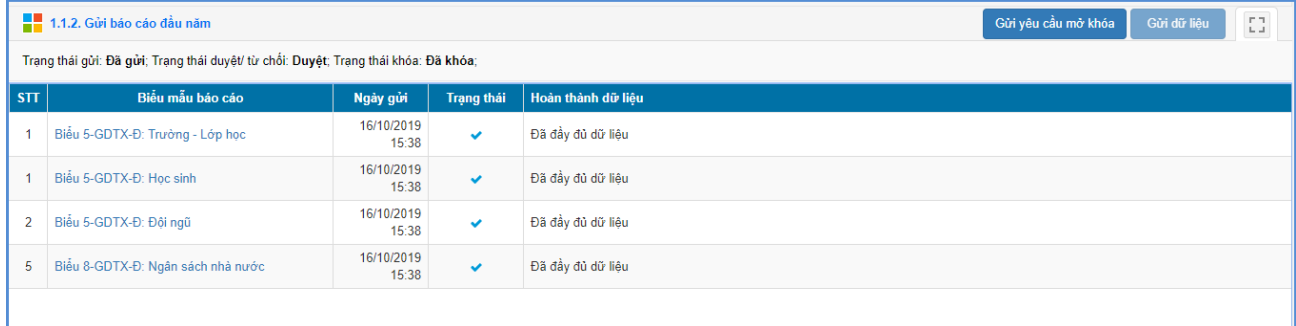

Nhà trường cần kiểm tra lại dữ liệu và thực hiện gửi lại.

- Đến hạn nộp báo cáo hoặc báo cáo đã được duyệt, cán bộ Sở giáo dục thực hiện khóa số liệu. Khi đó hệ thống trên bản trường hiển thị thông báo trạng thái duyệt là **Duyệt** và trạng thái khóa là **Đã khóa**.

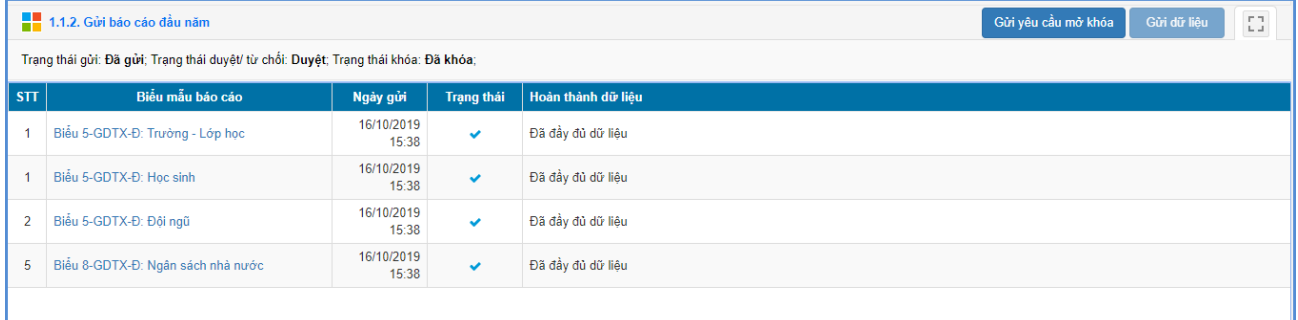

Đối với trường hợp này, nếu cần mở khóa thì thầy cô kích nút [**Gửi yêu cầu mở khóa**] và nhập yêu cầu để cán bộ Sở giáo dục tiếp nhận yêu cầu và xử lý yêu cầu.

# **2. Báo cáo cuối năm**

**Mô tả**: Hỗ trợ nhà trường tổng hợp toàn bộ các mẫu biểu báo cáo số liệu giáo dục cuối năm học và gửi dữ liệu báo cáo lên Sở GD&ĐT. Mục này bao gồm các biểu báo cáo về: Báo cáo EMIS và Báo cáo đội ngũ.

Trong mục này thao tác tổng hợp báo cáo và gửi báo cáo lên Sở giáo dục tương tự mục **1.Báo cáo đầu năm**.

#### **2.1 Báo cáo EMIS**

#### **2.1.1 Lập báo cáo cuối năm**

**Mô tả**: Cho phép nhà trường tổng hợp báo cáo thống kê giáo dục GDTX cuối năm học về Trường, lớp, học sinh và Đội ngũ.

#### **Các bƣớc thực hiện:**

Bước 1: Tại phần mềm **Báo cáo số liệu GDTX**, kích vào danh mục **2.Báo cáo cuối năm/ 2.1 Báo cáo EMIS/ 2.1.1 Lập báo cáo cuối năm.**

Bước 2: Lựa chọn biểu báo cáo theo các tab 1.Tr**ường - Lớp học, 2.Học viên; 3.Đội ngũ**.

Bước 3: Kích nút [**Lấy dữ liệu]** để hệ thống tổng hợp số liệu từ dữ liệu đã nhập trong phần mềm **Quản lý giáo dục GDTX.**

Bước 4: Kiểm tra số liệu đã tổng hợp.

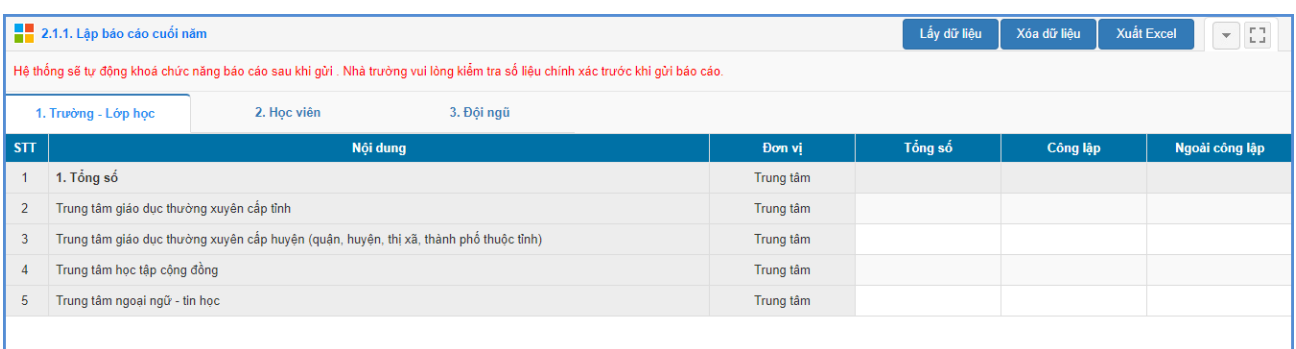

**Lƣu ý:** Khi kích vào mục **2.1.1 Lập cáo cuối năm**, nếu hệ thống thông báo:*''Nhà trường không thể tổng hợp được dữ liệu do: Hồ sơ nhân sự, Học sinh không đầy đủ dữ liệu. Đề nghị quý nhà trường Tải file thiếu thông tin về để rà soát và bổ sung trước khi Lấy dữ liệu"* thì nhà trường phải tải file thiếu thông tin và bổ sung thông tin theo file thông báo, khi đầy đủ đữ liệu thì nhà trường mới lấy dữ liệu từ hệ thống và tổng hợp báo cáo.

### **2.1.2 Gửi báo cáo cuối năm**

**Mô tả**: Chức năng này cho phép nhà trường gửi dữ liệu báo cáo cuối năm lên Sở giáo duc.

#### **Các bƣớc thực hiện:**

Bước 1: Chọn phần mềm **Báo cáo số liệu GDTX**, kích vào danh mục **2.Báo cáo cuối năm/ 2.1 Báo cáo EMIS / 2.1.2 Gửi báo cáo cuối năm.**

Bước 2: Kích nút [**Gửi dữ liệu]** và xác nhận việc gửi dữ liệu.

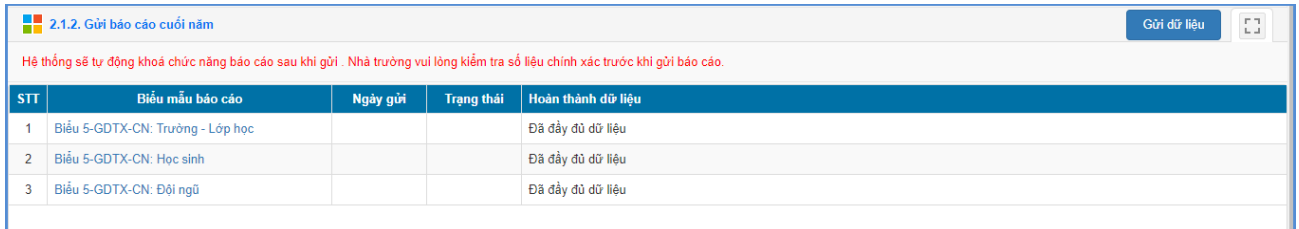

**Lƣu ý:** Tại cột **Hoàn thành dữ liệu**, người dùng có thể biết được đã hoàn thành đầy đủ các mẫu biểu báo cáo hay chưa.

#### **Ghi chú quá trình tổng hợp dữ liệu:**

Hoàn thành quá trình gửi dữ liệu tại bản trường, Sở GDĐT thực hiện kiểm tra dữ liệu và báo cáo trường gửi.

- Đối với dữ liệu đã chính xác, cán bộ Sở giáo dục sẽ duyệt số liệu trường gửi lên.
- Đối với dữ liệu chưa chính xác, cán bộ Sở giáo dục sẽ thực hiện từ chối dữ liệu. Khi đó hệ thống trên bản trường hiển thị thông báo trạng thái duyệt là Từ chối, trường sẽ phải kiểm tra lại dữ liệu và gửi lại báo cáo lên Sở GDĐT.

Đối với trường hợp này, nếu cần mở khóa thì thầy cô kích nút [**Gửi yêu cầu mở khóa**] và nhập yêu cầu để cán bộ Sở GDĐT tiếp nhận yêu cầu và xử lý yêu cầu.

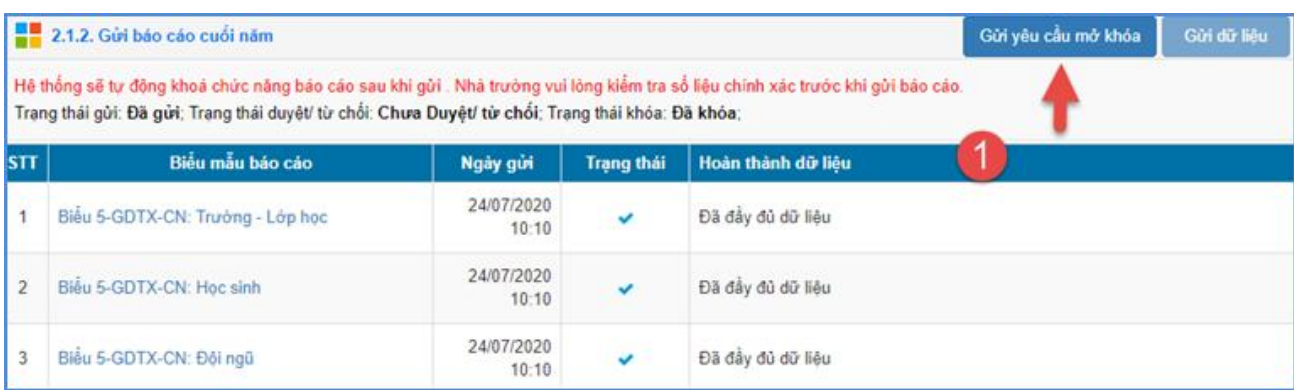

#### **2.2 Báo cáo đội ngũ**

**Mô tả**: Chức năng này hỗ trợ nhà trường tổng hợp toàn bộ mẫu biểu báo cáo số liệu cuối năm về đội ngũ và gửi dữ liệu báo cáo lên Sở GD.

#### **2.2.1 Báo cáo tổng hợp chung CBQL – Giáo viên**

**Mô tả**: Chức năng này hỗ trợ nhà trường tổng hợp báo cáo số liệu cuối năm về cán bộ quản lý, giáo viên – nhân viên theo trình độ đào tạo, kết quả đánh giá viên chức.

#### **Các bƣớc thực hiện:**

Bước 1: Tại phần mềm **Báo cáo số liệu GDTX**, kích vào danh mục **2.Báo cáo cuối năm học/ 2.2 Báo cáo đội ngũ/ 2.2.1 Báo cáo tổng hợp chung CBQL - giáo viên.**

Bước 2: Lựa chọn biểu báo cáo theo các tab **1.Tổng hợp chung CBQL, 2.Tổng hợp chung GV – NV.**

Bước 3: Kích nút [**Lấy dữ liệu]** để hệ thống tổng hợp số liệu từ dữ liệu đã nhập trong phần mềm **Quản lý giáo dục GDTX.**

Bước 4: Kiểm tra số liệu đã tổng hợp.

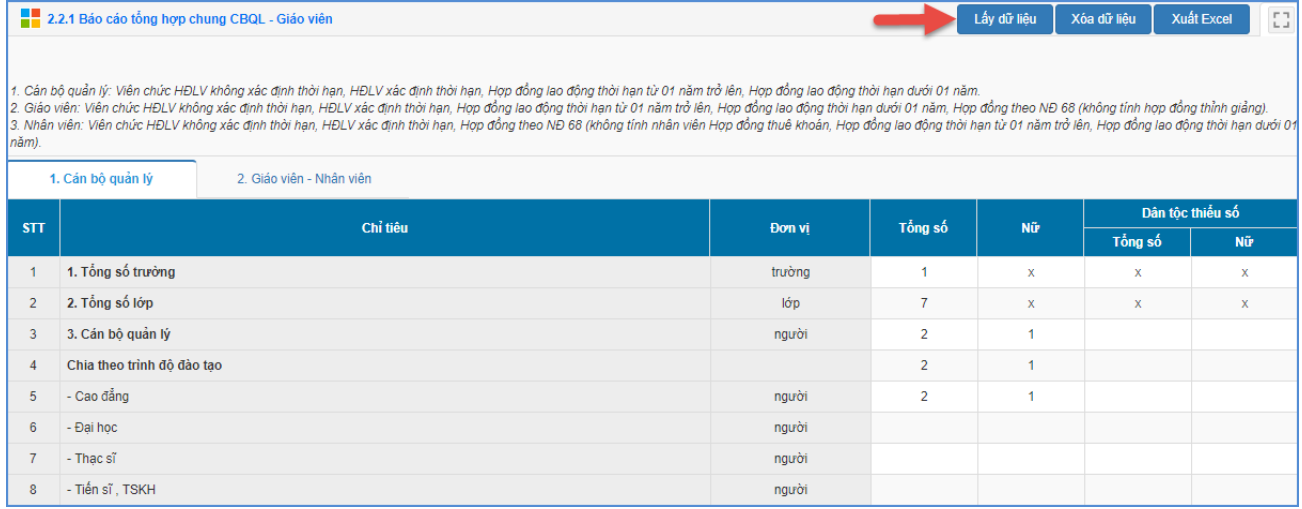

# **2.2.2 Báo cáo tổng hợp Ngoại ngữ - Tin học**

**Mô tả**: Chức năng này hỗ trợ nhà trường tổng hợp báo cáo số liệu cuối năm về cán bộ quản lý, giáo viên theo trình độ ngoại ngữ, trình độ tin học.

#### **Các bƣớc thực hiện:**

Bước 1: Tại phần mềm **Báo cáo số liệu GDTX**, kích vào danh mục **2.Báo cáo cuối năm/ 2.2 Báo cáo đội ngũ/ 2.2.2 Báo cáo tổng hợp Ngoại ngữ - Tin học.**

Bước 2: Lựa chọn biểu báo cáo theo các tab: **1.Cán bộ quản lý, 2.Giáo viên.**

Bước 3: Kích nút [**Lấy dữ liệu]** để hệ thống tổng hợp số liệu từ dữ liệu đã nhập trong phần mềm **Quản lý giáo dục GDTX.**

Bước 4: Kiểm tra số liệu đã tổng hợp.

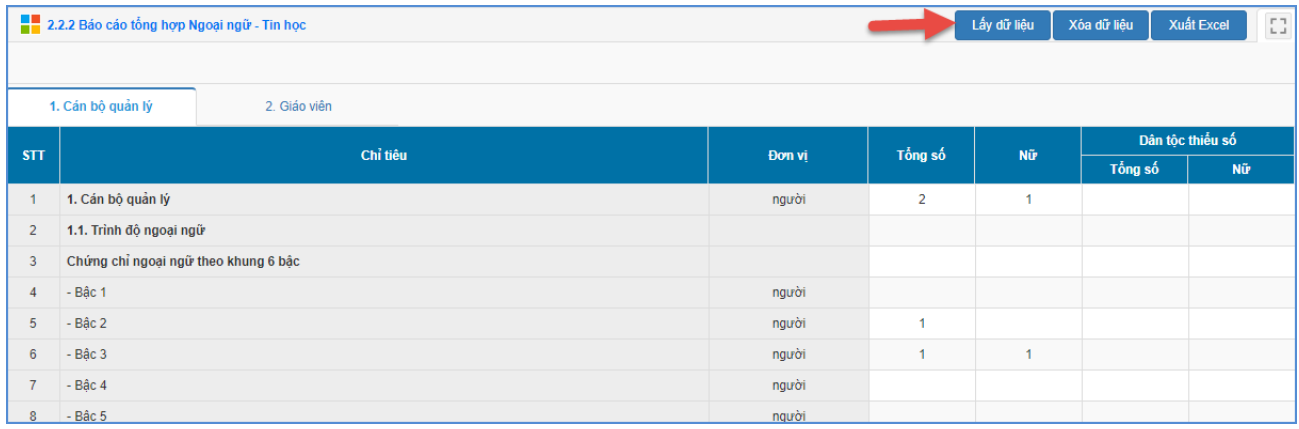

# **2.2.3 Báo cáo chuẩn nghề nghiệp CBQL**

**Mô tả**: Chức năng này hỗ trợ nhà trường tổng hợp báo cáo số liệu cuối năm về đánh giá chuẩn nghề nghiệp cho cán bộ quản lý theo các tiêu chí tự đánh giá và cấp trên đánh giá.

# **Các bƣớc thực hiện:**

Bước 1: Tại phần mềm **Báo cáo số liệu GDTX**, kích vào danh mục **2.Báo cáo cuối năm học/ 2.2 Báo cáo đội ngũ/ 2.2.3 Báo cáo chuẩn nghề nghiệp CBQL.**

Bước 2: Kích nút [**Lấy dữ liệu]** để hệ thống tổng hợp số liệu từ dữ liệu đã nhập trong phần mềm **Quản lý giáo dục GDTX.**

Bước 4: Kiểm tra số liệu đã tổng hợp.

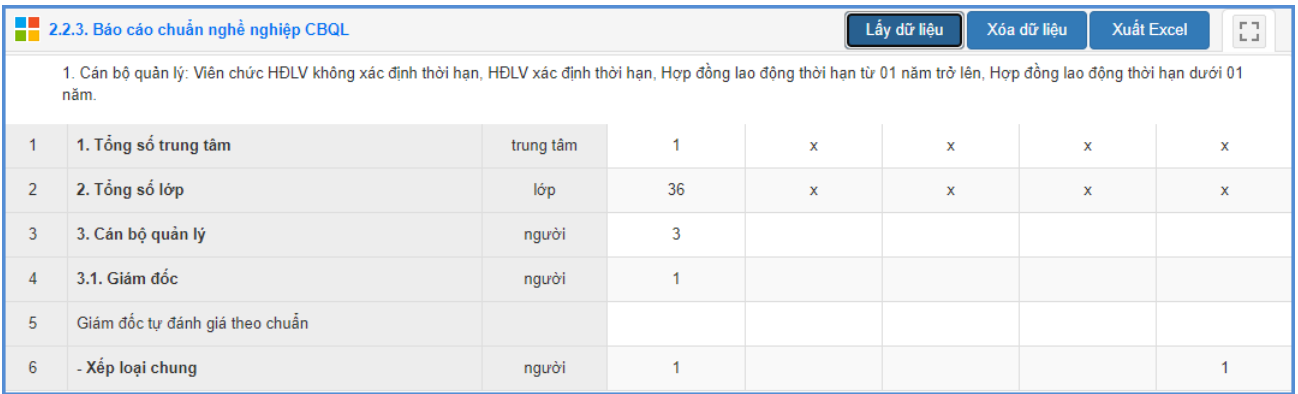

# **2.2.4 Gửi báo cáo đội ngũ**

**Mô tả:** Chức năng này cho phép nhà trường gửi dữ liệu báo cáo cuối năm về đội ngũ lên Sở GDĐT.

# **Các bƣớc thực hiện:**

Bước 1: Tại phần mềm **Báo cáo số liệu GDTX**, kích vào danh mục **2.Báo cáo cuối năm/ 2.2 Báo cáo đội ngũ/ 2.2.4 Gửi báo cáo đội ngũ.**

Bước 2: Lựa chọn biểu báo cáo cần gửi theo các tab: **1.Tổng hợp chung, 2.Chuẩn nghề nghiệp**.

Bước 3: Kích nút [**Gửi dữ liệu]** và xác nhận việc gửi dữ liệu.

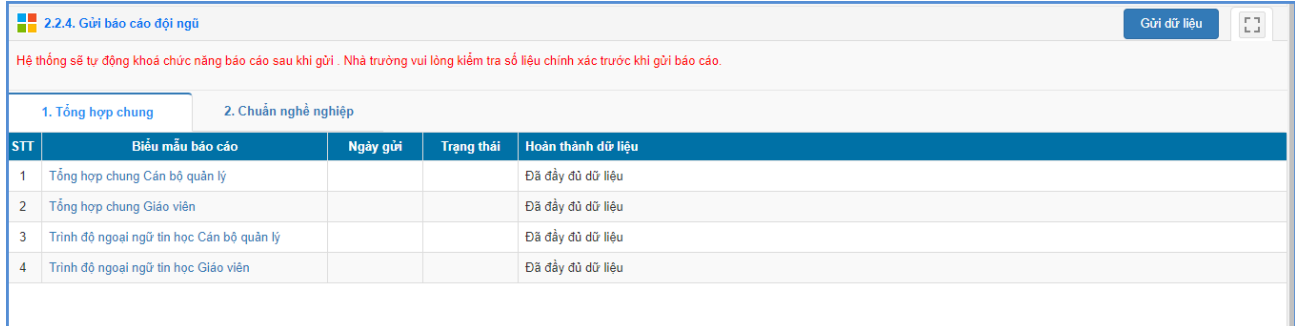

**Lƣu ý:** Sau khi tổng hợp các biểu báo cáo và gửi lên Sở GDĐT, nếu nhà trường cần gửi lại báo cáo thì kích chọn nút **[Gửi yêu cầu mở khóa]**. Khi đó Sở GDĐT hỗ trợ mở khóa, nhà trường vào tổng hợp lại số liệu và gửi lại báo cáo lên Sở GDĐT.

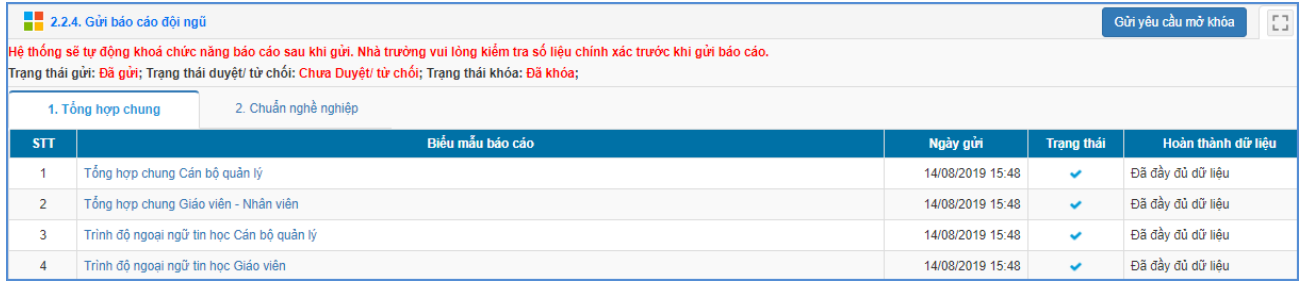

# **PHẦN IV. THI, NGHỀ, TUYỂN SINH**

#### **1.Kỳ thi nội bộ**

**Mô tả:** Chức năng nàyhỗ trợ các đơn vị nhà trường khai báo và quản lý các kỳ thi tại trường. Ví dụ: Thi, kiểm tra học kỳ...

#### **1.1 Quản lý kỳ thi**

#### **1.1.1Danh sách kỳ thi**

**Mô tả:**Chức năng này hỗ trợ Quản trị viên thực hiện khai báo và quản lý kỳ thi tại trường.

#### **Các bƣớc thực hiện:**

**Bƣớc 1:** Tại phần mềm **Thi, Tuyển sinh,** kíchchọn mục **1.Kỳ thi nội bộ/1.1 Quản lý kỳ thi/1.1.1 Danh sách kỳ thi**

**Bƣớc 2:** Chọn **Khối** và kích nút **[Thêm mới]**

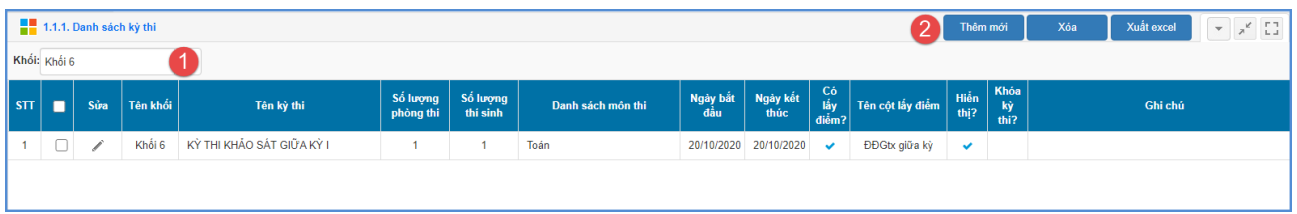

**Bƣớc 3:** Trong giao diện thêm mới kỳ thi, nhà trường lưu ý nhập đầy đủ các thông tin

sau:

- Tên kỳ thi: Nhập tên của kỳ thi (Nên nhập tên khối trong kỳ thi). Ví dụ: Kỳ thi khảo sát chất lượng học sinh khối 6 năm học 2020-2021.

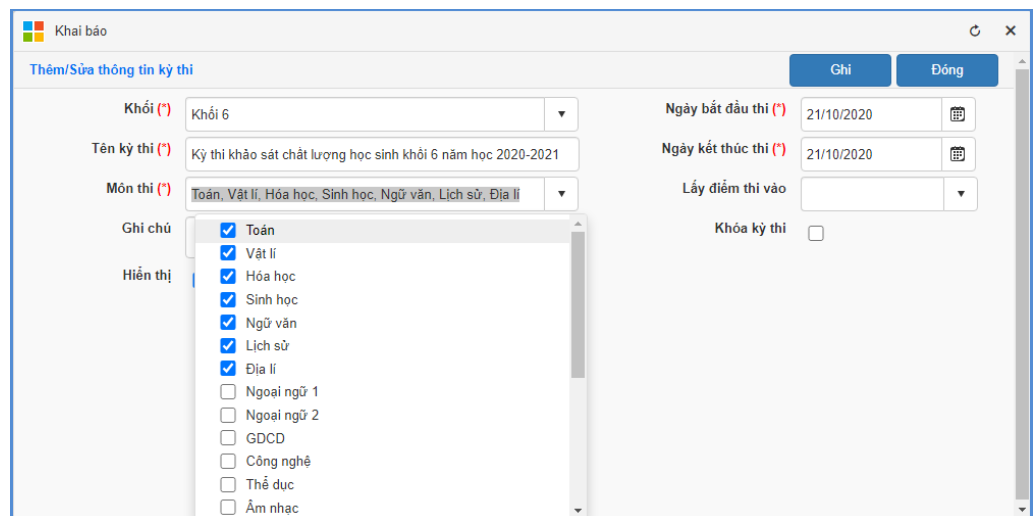

- Môn thi: Lựa chọn các môn thi trong kỳ thi này.

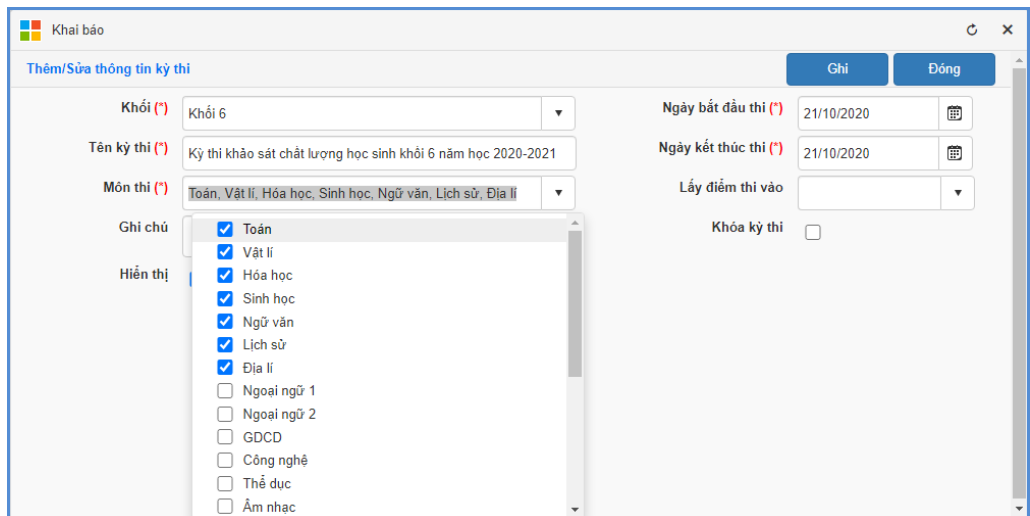

- Ngày bắt đầu thi, Ngày kết thúc thi: Nhập ngày bắt đầu, kết thúc kỳ thi.

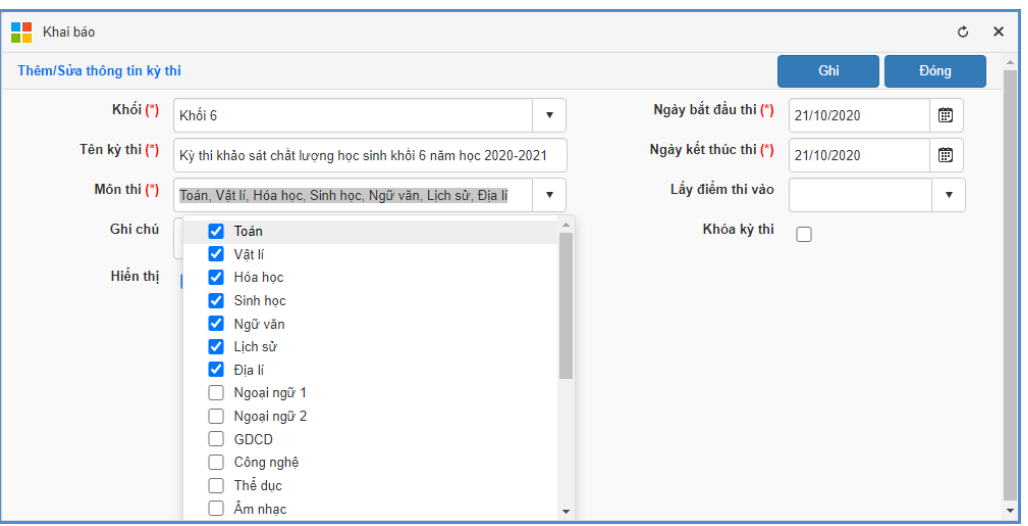

- Lấy điểm thi vào: Nhà trường chọn cột lấy điểm thi vào bảng điểm cho học sinh(nếu có).

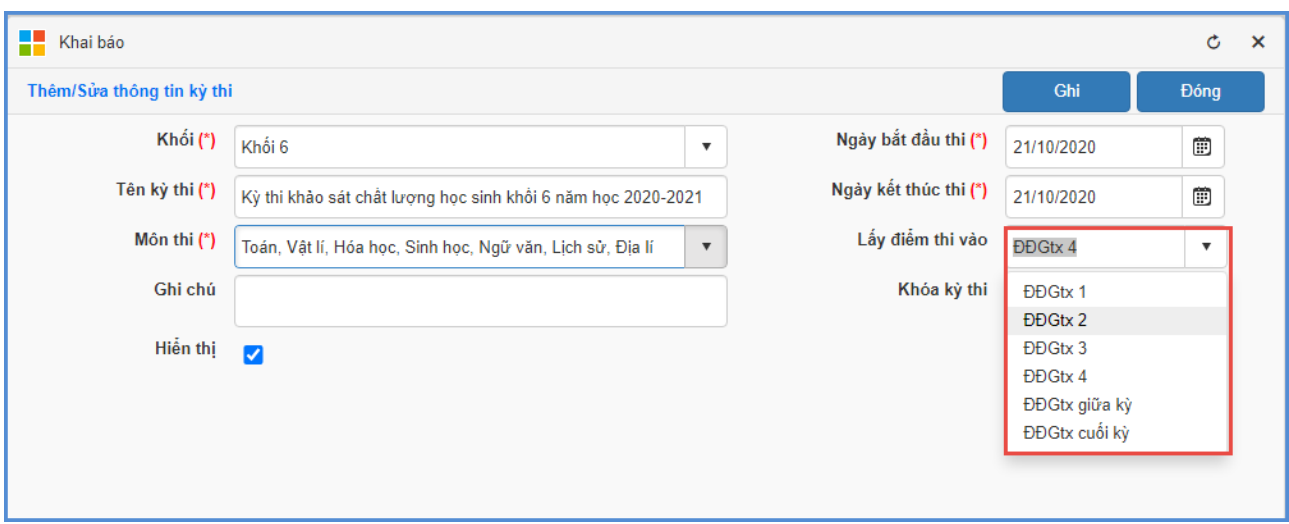

- Hiển thị: Kỳ thi phải được tích hiển thị, nhà trường mới thực hiện được các bước thao tác thêm học sinh, xếp phòng thi, phách...
- Khóa kỳ thi: Khi tích lựa chọn này, Quản trị viên sẽ không thể thực hiện thay đổi dữ liệu học sinh, môn thi,...

**Bƣớc 4:** Kích nút **[Ghi]** để lưu lại thông tin kỳ thi vừa tạo.

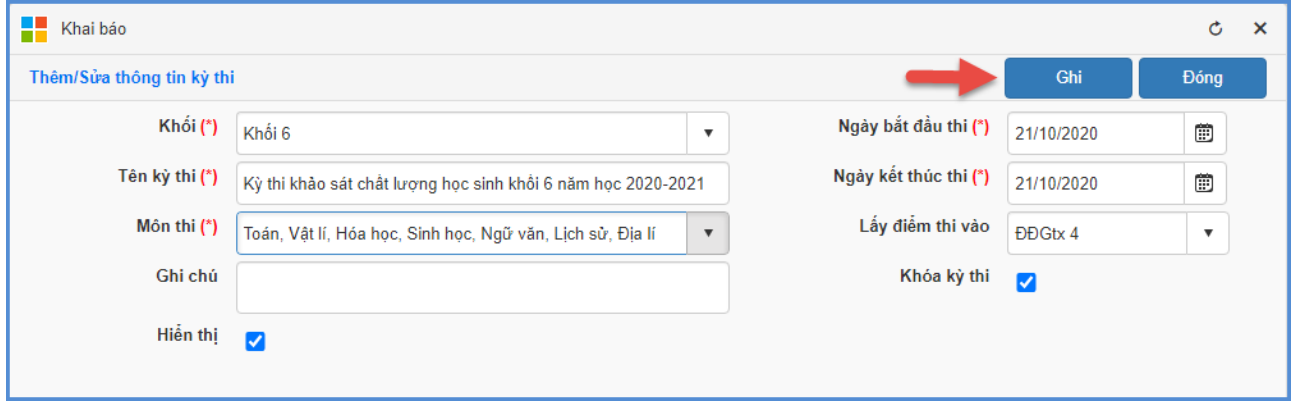

#### **1.1.2Quản lý thí sinh kỳ thi**

**Mô tả:**Chức năng này hỗ trợ Quản trị viên thực hiện xếp học sinh vào kỳ thi đã tạo và quản lý danh sách thí sinh trong kỳ thi.

## **Các bƣớc thực hiện:**

**Bƣớc 1:** Tại phần mềm **Thi, Tuyển sinh**, kíchchọn mục **1.Kỳ thi nội bộ/1.1 Quản lý kỳ thi/1.1.2 Quản lý thí sinh kỳ thi.**

Thêm mới thí sinh...

Bước 2: Kích nút **giao diện hiển thịdanh** sách học sinh theo từng **Khối/Lớp**, chọn học sinh vào kỳ thi sau đó **[Thêm thí sinh vào kỳ thi].**

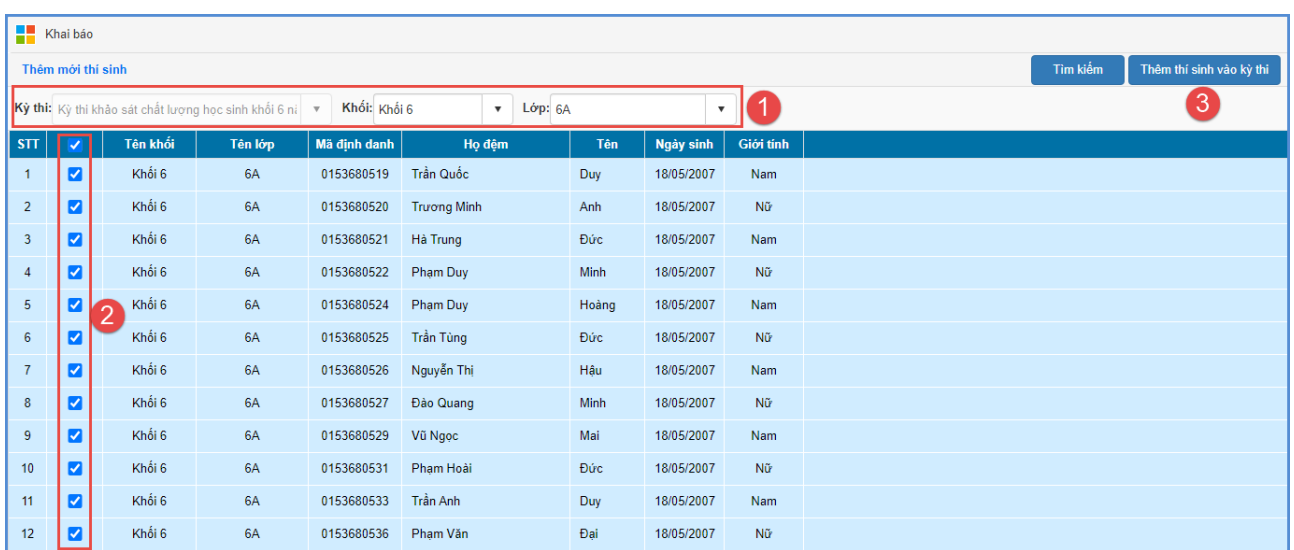

- Nút chức năng **[Xóa thí sinh]** để loại bỏ học sinh khỏi kỳ thi.

#### **1.1.3Quản lý số báo danh thí sinh**

**Mô tả:** Quản trị viên thực hiện tạo số báo danh cho học sinh trước khi thực hiện ghép thí sinh vào phòng thi.

#### **Các bƣớc thực hiện:**

**Bƣớc 1:** Tại phần mềm **Thi, Tuyển sinh,** kíchchọn mục **1.Kỳ thi nội bộ/1.1 Quản lý kỳ thi/1.1.3 Quản lý số báo danh.**

**Bƣớc 2:** Chọn kỳ thi, kích nút **[Cấu hình số báo danh tự động],** phần mềm yêu cầu nhập tiền tố SBD và số báo danh bắt đầu.

**Bƣớc 3:** Kích nút **[Lƣu và sinh số báo danh]** để hệ thống sinh số báo danh tự động cho học sinh.

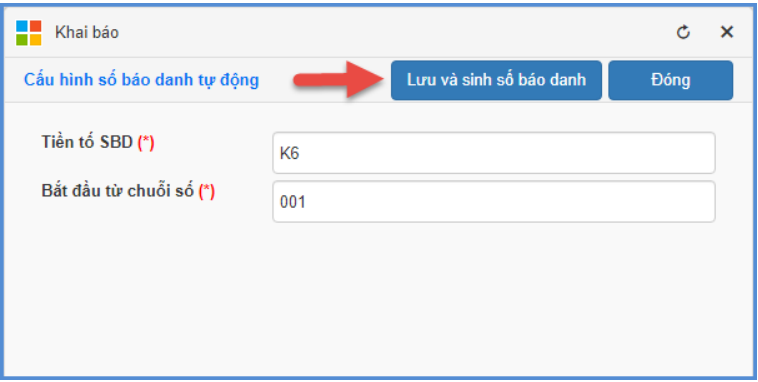

Lu<sub>u</sub> ý:

**- Lƣu số báo danh:** Sử dụng nút chức năng này khi chỉnh sửa Số báo danh cho 01 học sinh.

**- Chỉ hiển thị thí sinh chƣa có số báo danh**: Nút chức năng này chỉ hiển thị học sinh chưa được sinh số báo danh (ví dụ học sinh được xếp vào kỳ thi sau khi đã sinh số báo danh cho tất cả học sinh trong kỳ thi đó).

**- Chạy lại số báo danh cho thí sinh chƣa có số báo danh:** Chỉ sinh số báo danh cho những học sinh chưa có số báo danh.

**- Chạy lại số báo danh cho toàn bộ kỳ thi:** Sinh số báo danh cho tất cả học sinh đã được ghép vào kỳ thi.

#### **1.1.4Quản lý phòng thi thí sinh**

**Mô tả:** Chức năng này hỗ trợ khai báo, sắp xếp thí sinh vào phòng thi.

#### **Các bƣớc thực hiện:**

Bước 1:Tại phần mềm **Thi, Tuyển sinh,** kíchchọn mục **1.Kỳ thi nội bộ/1.1 Quản lý kỳ thi/1.1.4 Quản lý phòng thi thí sinh**

Bước 2:Kích nút **[Khai báo danh sách phòng],** nhập đầy đủ thông tin về số lượng phòng thi, tiền tố mã phòng thi, tiền tố tên phòng thi.

Bước 3: Kích nút **[Tạo danh sách phòng thi**] để lưu lại.

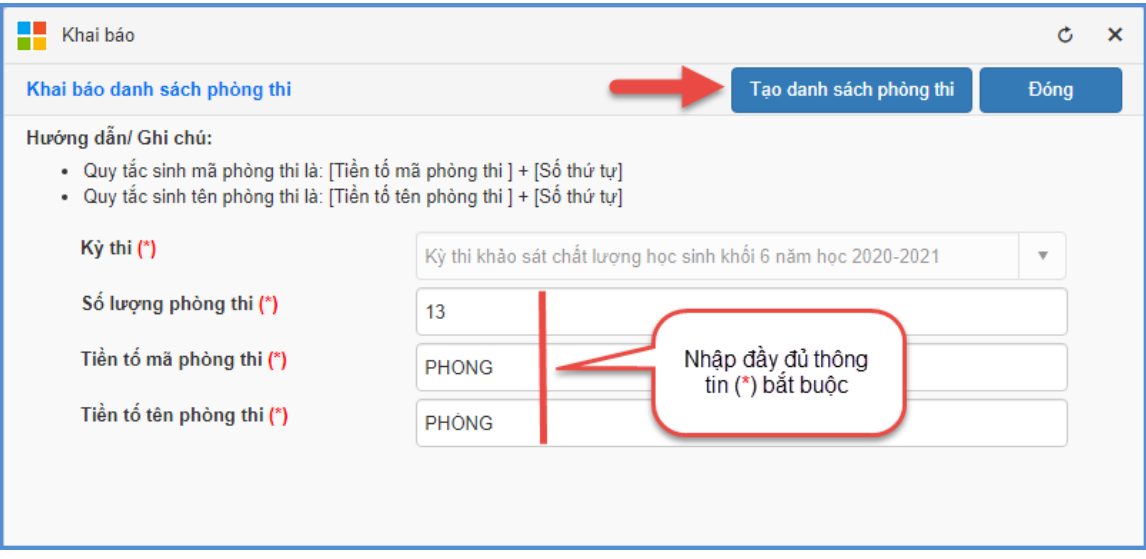

Bước 4:**[Cấu hình phòng thi và sắp xếp thí sinh]** vào từng phòng thi.

- **Tính đều cấu hình số thí sinh -> Cập nhật thí sinh theo cấu hình**: Hệ thống chia đều học sinh vào từng phòng thi.

- Trong trường hợp nhà trường muốn chủ động thay đổi thí sinh trong phòng thi, tại cột **Cấu hình số lƣợng thí sinh**, nhập số lượng thí sinh thực tế sau đó **[Cập nhật thí sinh theo cấu hình]**.

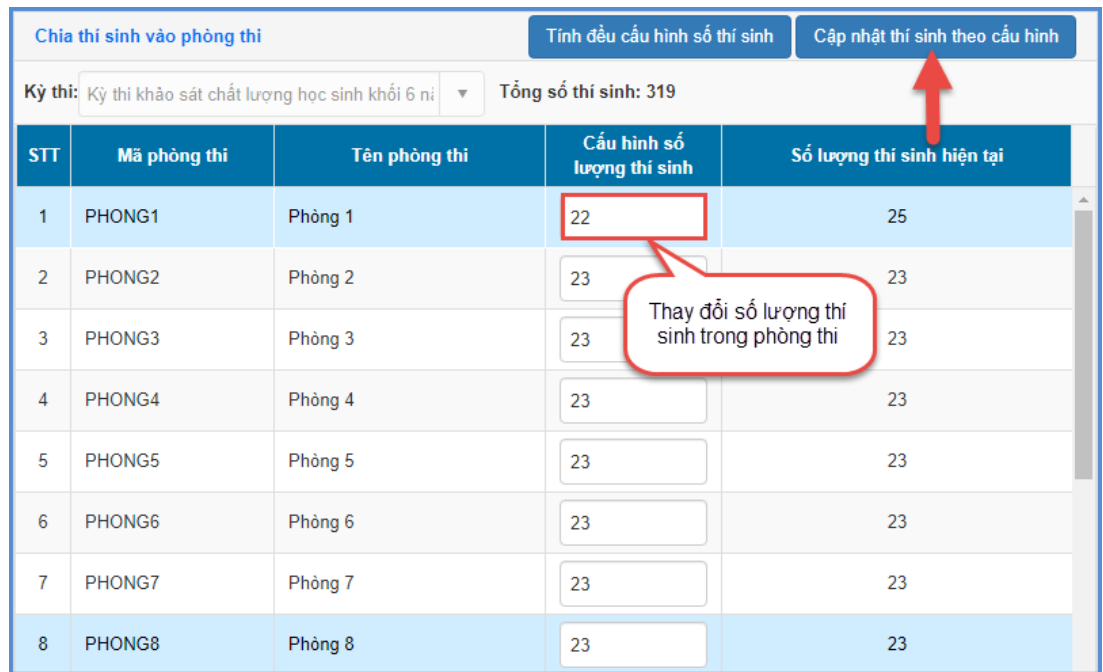

- **Chia thí sinh chủ động theo phòng thi**: Ghép thí sinh vào phòng thi theo thực tế tại nhà trường.

#### **1.1.5In danh sách thí sinh**

**Mô tả:** Nhà trường có thể sử dụng chức năng này để in danh sách học sinh theo từng phòng thi.

#### **1.2Bảng phách phòng thi**

**Mô tả:** Chức năng này dành cho nhà trường khai báo, quản lý phách cho thí sinh (nếu có).

#### **1.2.1Quản lý bảng phách phòng thi**

**Mô tả:** Đối với những kỳ thi có tạo phách, quản trị viên cần thực hiện tạo bảng phách cho học sinh.

Hệ thống hỗ trợ 02 cách nhập bảng phách:

**Cách 1: Nhập trực tiếp.**

#### **Cách 2: Nhập phách từ file Excel.**

**1.2.1.1Nhập phách trực tiếp Các bƣớc thực hiện:** 

Bước 1:Tại phần mềm **Thi, Tuyển sinh,** kíchchọn mục **1.Kỳ thi nội bộ/1.2 Bảng phách phòng thi/1.2.1 Quản lý bảng phách phòng thi**

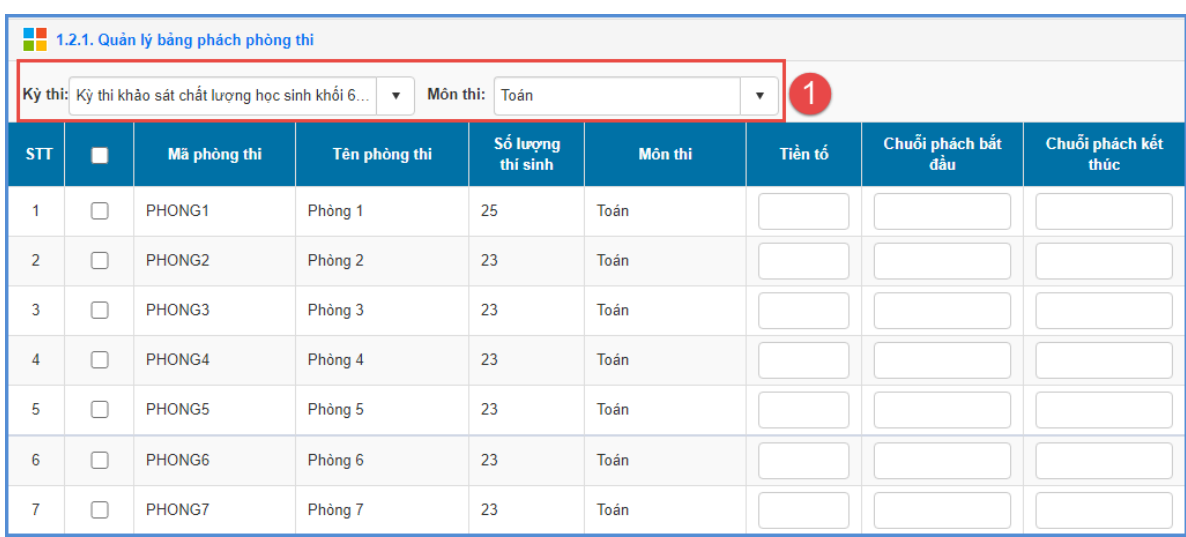

Bước 2:Chọn Kỳ thi/Môn thi cần tạo bảng phách

Bước 3: Nhập đầy đủ thông tin về tiền tố, phách bắt đầu, phách kết thúc đảm bảo mỗi thí sinh sẽ được tạo 1 phách và không trùng nhau sau đó **[Cập nhật]** để lưu lại thông tin phách đã tạo.

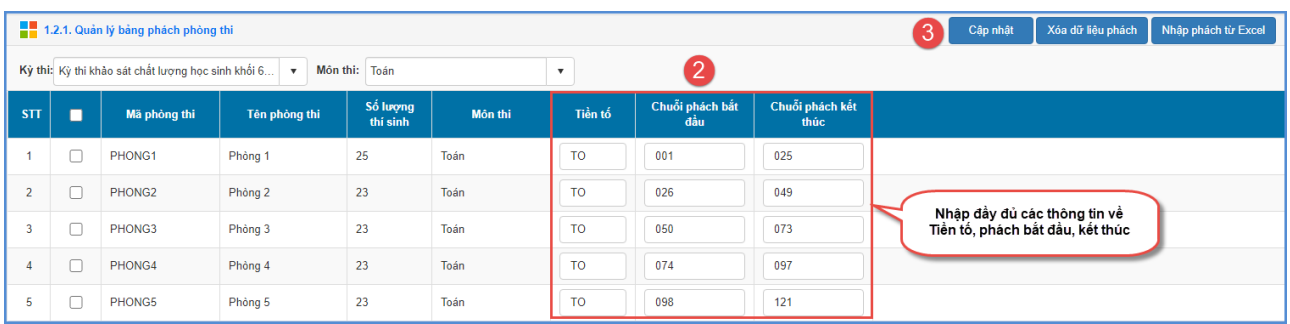

#### Luru ý:

Tạo phách cho tất cả các phòng thi, môn thi đã tạo.

#### **1.2.1.2Nhập phách từ file Excel Các bƣớc thực hiện:**

Bước 1:Tại phần mềm **[Thi, Tuyển sinh**], kíchchọn mục **1.Kỳ thi nội bộ/1.2 Bảng phách phòng thi/1.2.1 Quản lý bảng phách phòng thi**

Bước 2:Chọn Kỳ thi cần tạo bảng phách sau đó chọn **[Nhập phách từ Excel]**

Bước 3:Chọn **Môn thi** sau đó **[Tải file mẫu],** nhập đầy đủ thông tin phách trên file mẫu tương tự thao tác tạo phách trên phần mềm.

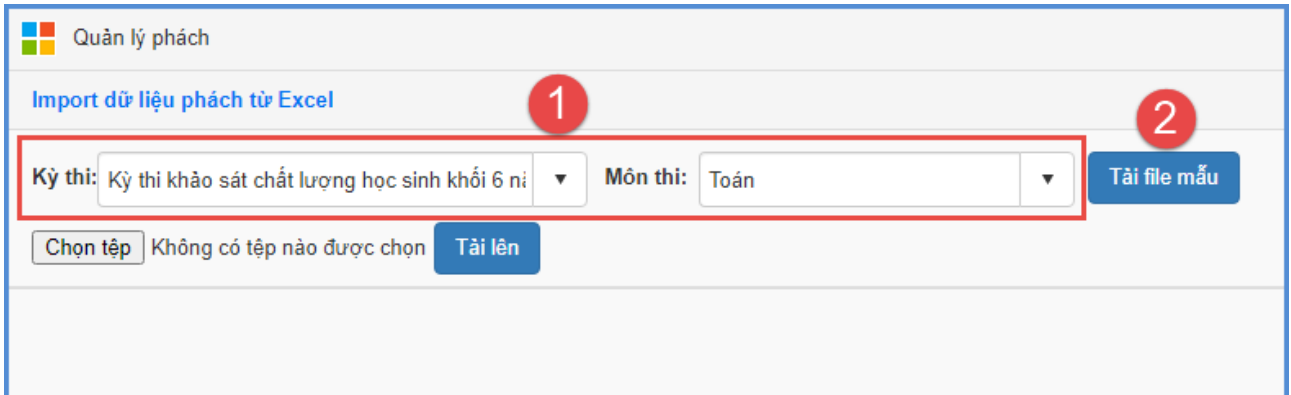

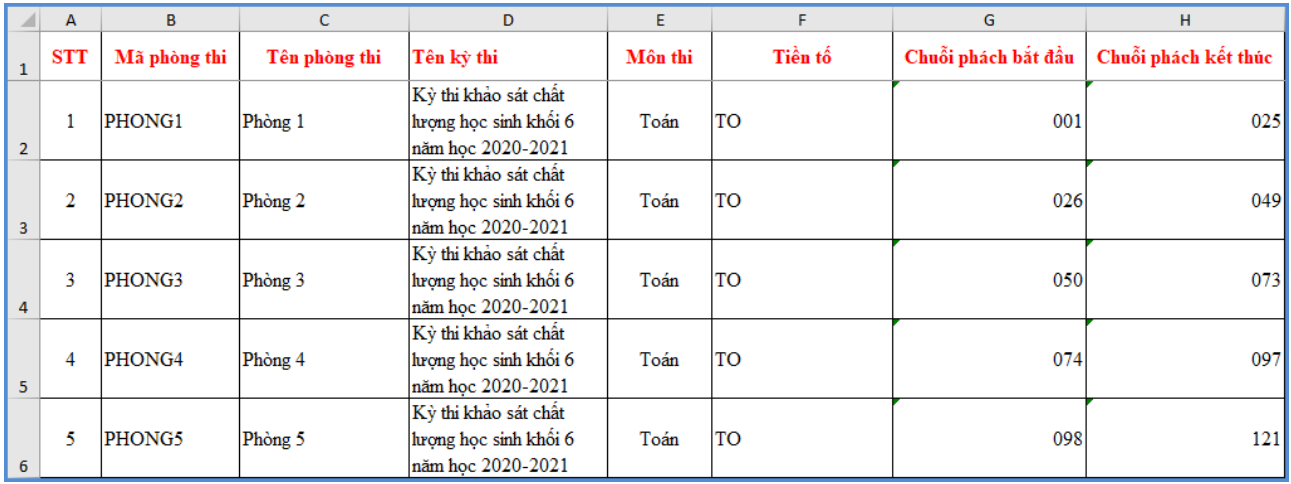

**Bƣớc 4:** Sau khi hoàn thiện file mẫu, Quản trị viên thực hiện tải file lên phần mềm và **[Cập nhật].**

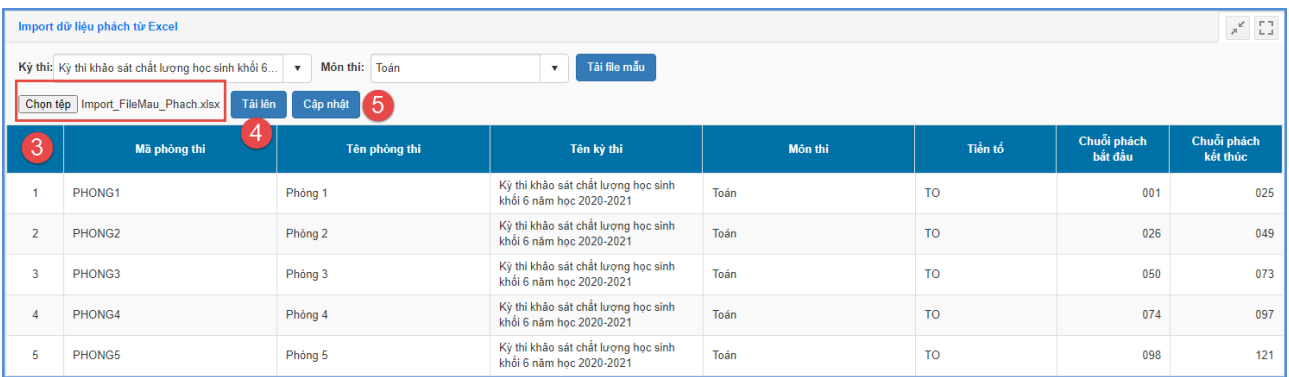

#### **1.2.2Quản lý phách thí sinh**

**Mô tả:** Sau khi tạo bảng phách phòng thi, Quản trị viên thực hiện tạo phách cho thí sinh.

# **Các bƣớc thực hiện:**

Bước 1:Tại phần mềm **[Thi, Tuyển sinh],** kíchchọn mục **1.Kỳ thi nội bộ/1.2 Bảng phách phòng thi/1.2.2 Quản lý phách thí sinh**

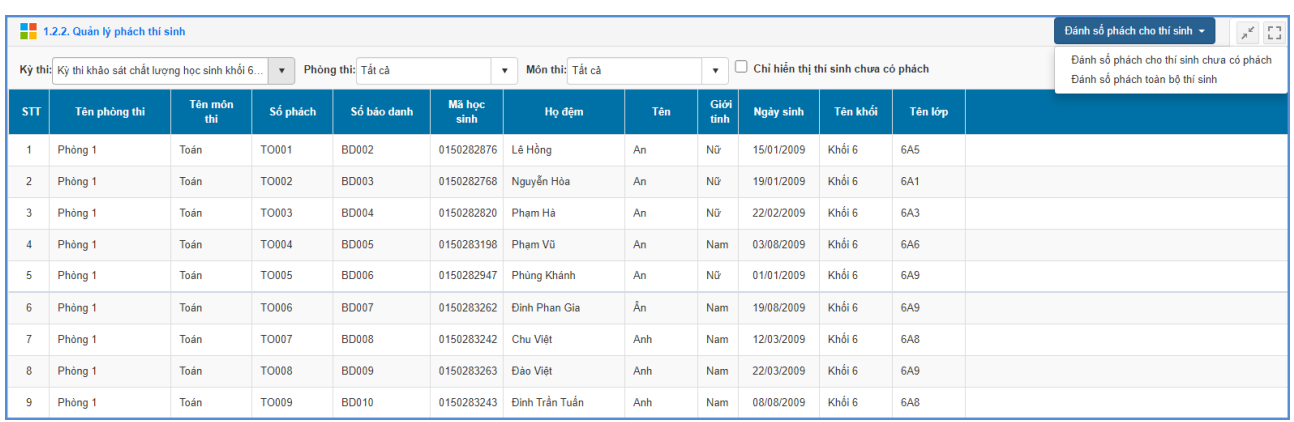

# Bước 2:Chọn **Phòng thi/Môn thi** và kích nút **[Đánh số phách cho thí sinh].**

# **1.2.3Khai báo vắng thi, vi phạm quy chế**

**Mô tả:** Đây là chức năng khai báo thí sinh vi phạm quy chế thi, việc khai báo này sẽ liên quan đến kết quả thi cuối cùng của học sinh.

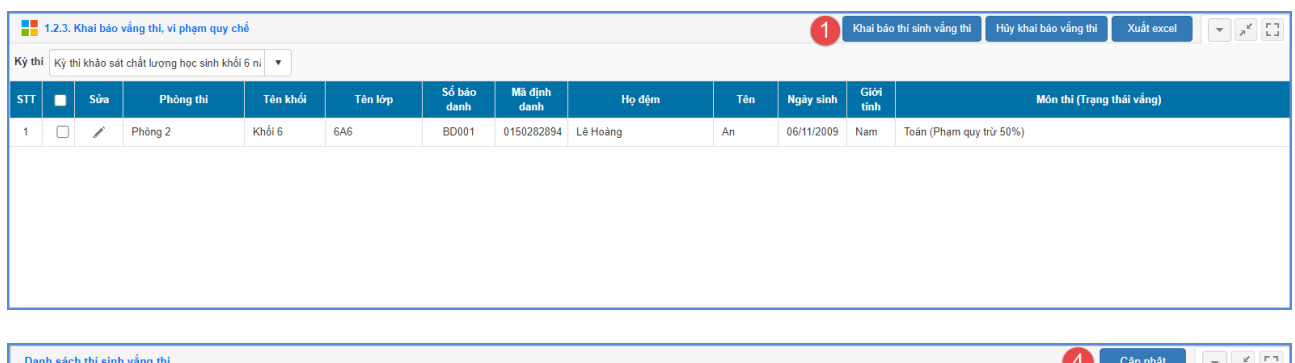

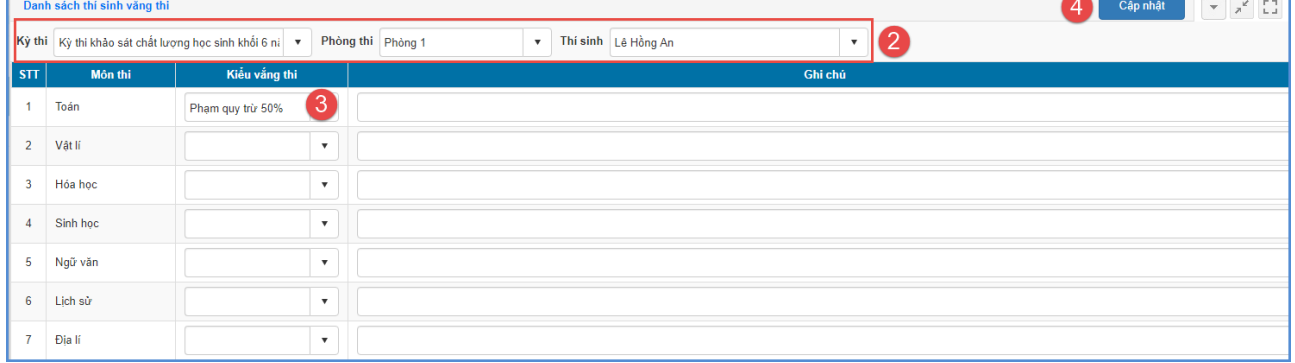

# **1.3 Nhập điểm thí sinh**

**Mô tả:** Sau khi kết thúc kỳ thi, Quản trị viên có thể nhập kết quả kỳ thi cho thí sinh và đưa ra các báo cáo về kết quả thi.

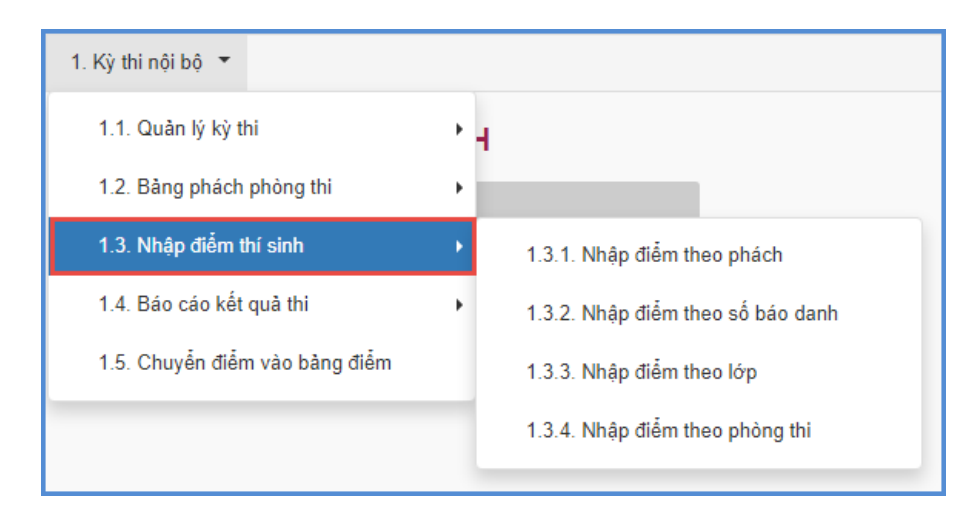

#### **1.4 Báo cáo kết quả thi**

**Mô tả:** Chức năng này hỗ trợ đơn vị xem kết quả thi theo lớp, phòng thi hoặc điểm trung bình của học sinh.

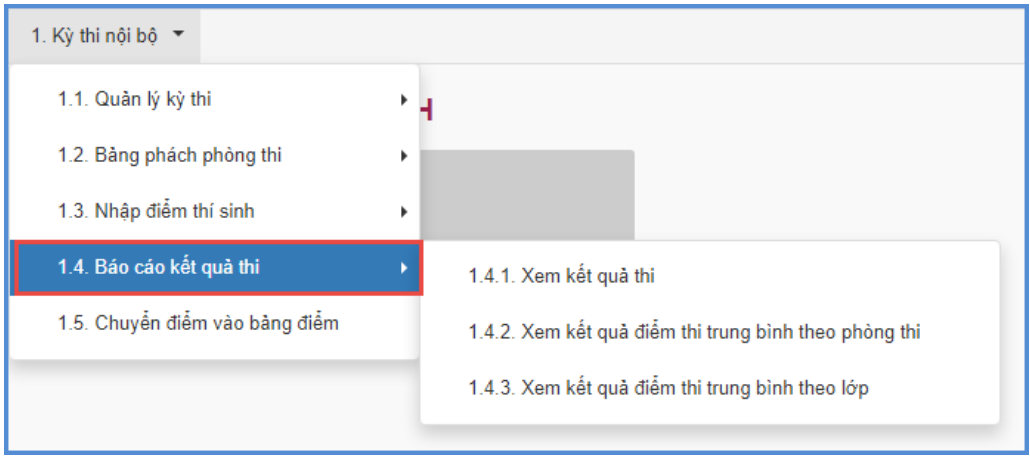

# **1.5 Chuyển điểm vào bảng điểm**

**Mô tả:** Chức năng này hỗ trợ đơn vị chuyển điểm thi của học sinh vào bảng điểm theo khai báo cột điểm tại mục Khai báo kỳ thi.

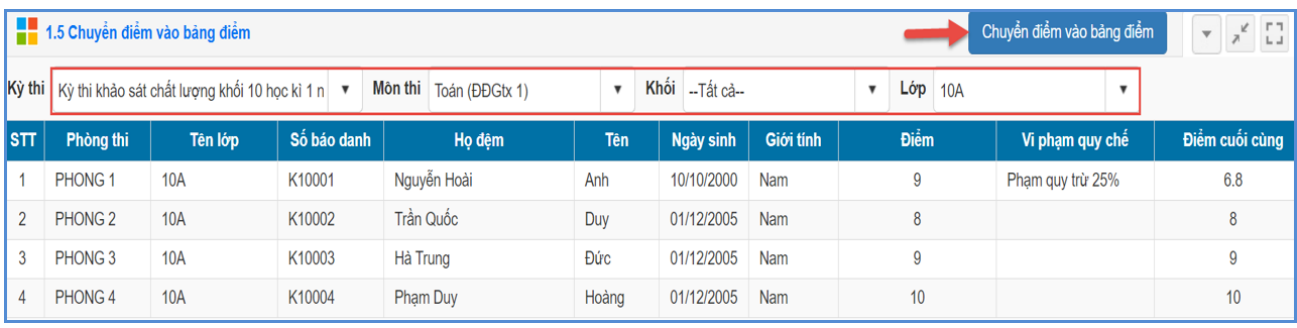

# **2. Nghề phổ thông**

### **2.1 Danh mục môn nghề**

**Mô tả:** Chức năng này hỗ trợ nhà trường lấy danh sách các môn học nghề theo chuẩn quy định của BGD&ĐT.

#### **Các bƣớc thực hiện:**

Bước 1: Chọn mục **2. Nghề phổ thông/ 2.1 Danh mục môn nghề**, chọn nút **[Lấy dữ liệu môn học từ hệ thống]**.

#### Bước 2: Kích nút **[Thực hiện]**

Trường hợp, nhà trường có môn học ngoài danh mục, sẽ thực hiện thêm mới môn học.

#### **2.2 Danh sách lớp nghề**

**Mô tả:** Chức năng này hỗ trợ nhà trường thực hiện thêm mới danh sách các lớp nghề trong trường.

#### **Các bƣớc thực hiện:**

Bước 1: Chọn mục **2. Nghề phổ thông/ 2.1 Danh mục môn nghề**, chọn nút **[Thêm mới].** 

Bước 2: Nhập đầy đủ thông tin trong giao diện thêm mới và kích nút **Ghi.** 

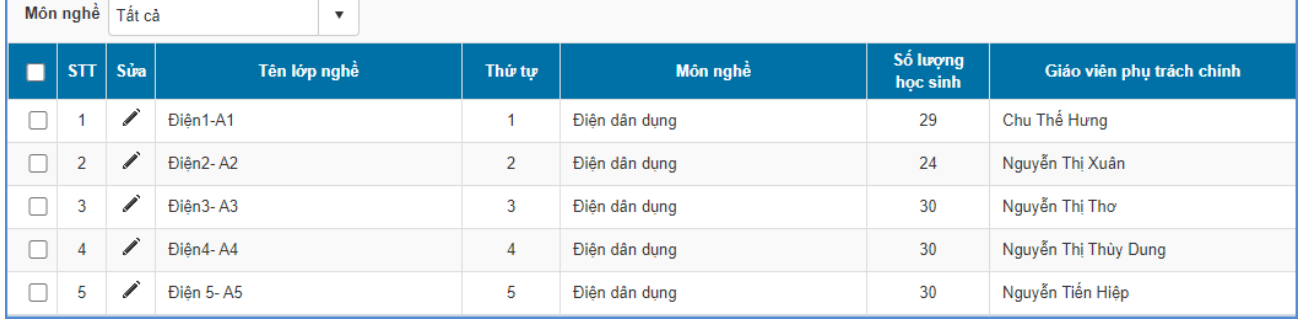

# **2.3 Học sinh lớp nghề**

**Mô tả:** Chức năng này hỗ trợ quản trị viên chọn học sinh các khối, lớp vào các lớp nghề phổ thông.

#### **Các bƣớc thực hiện:**

Bước 1: Chọn mục **2. Nghề phổ thông/ 2.1 Danh mục môn nghề**, chọn nút **[Thêm mới học sinh vào lớp nghề].** 

Bước 2: Chọn: Lớp nghề, khối và lớp học.

Bước 3: Chọn nút **[Thêm học sinh vào lớp nghề hiện tại].** 

Hệ thống hỗ trợ cập nhật alphabet học sinh, số thứ tự học sinh hoặc xóa học sinh khỏi lớp nghề.

# **2.4 Ngày học nghề và chuyên cần**

**Mô tả:** Chức năng này hỗ trợ nhà trường nhập chuyên cần học sinh học nghề.

# **2.5 Nhập điểm nghề**

**Mô tả:** Chức năng này hỗ trợ nhập điểm nghề cho học sinh.

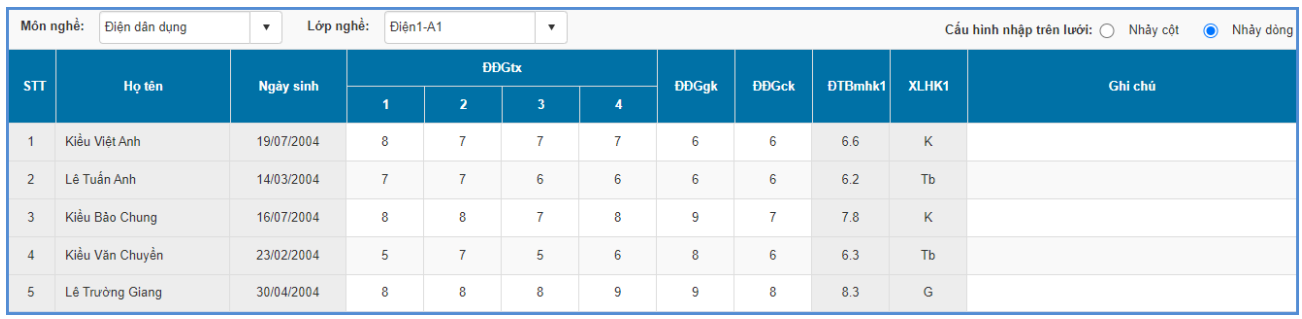

# **2.6 Nhật ký nhập điểm nghề**

**Mô tả:** Chức năng này hỗ trợ kiểm tra lại nhật ký nhập điểm nghề toàn trường hoặc theo từng lớp.

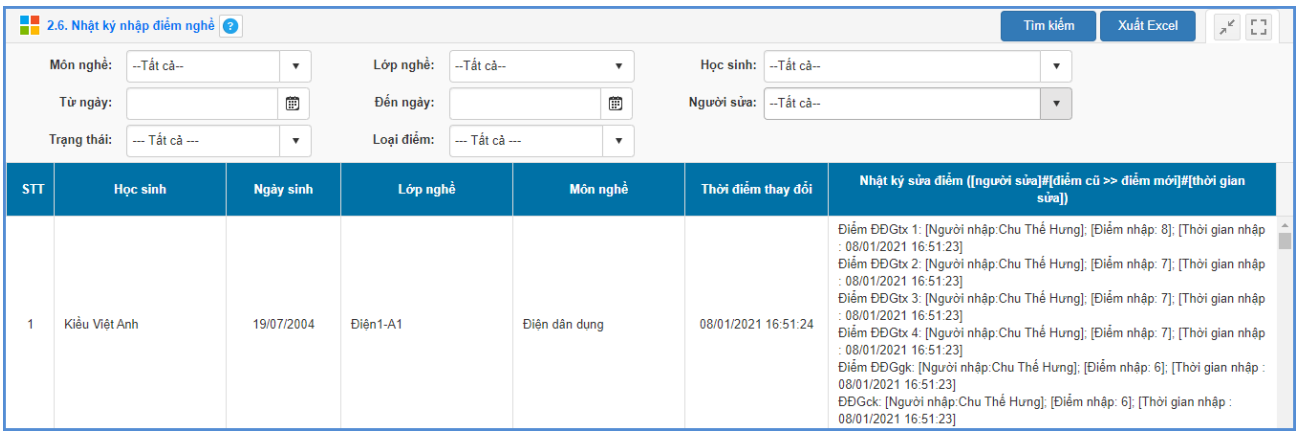

# **2.7 In sổ nghề**

**Mô tả:** Chức năng này hỗ trợ nhà trường thực in sổ nghề của lớp.

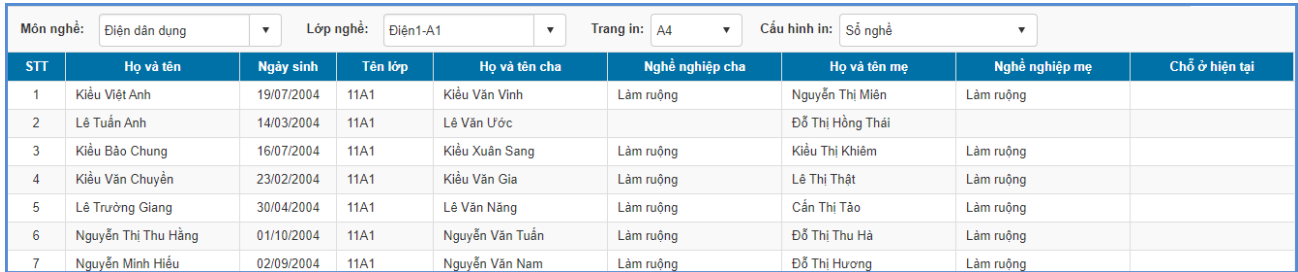

# **2.8 Chuyển điểm vào bảng điểm**

**Mô tả:** Chức năng này hỗ trợ nhà trường chuyển điểm nghề vào bảng điểm chung, hỗ trợ in ấn có kết quả tại học bạ, sổ gọi tên ghi điểm, sổ điểm bộ môn.

# **PHẦN IV. QUẢN TRỊ HỆ THỐNG**

# **1. Hệ thống**

**Mô tả:** Chức năng quản trị hệ thống cho phép nhà trường tạo nhóm người dùng (nhiều người cùng sử dụng để giảm tải việc nhập dữ liệu) và phân quyền cho nhóm người dùng phần mềm tại từng menu: Khóa số liệu, tạo các truy cập nhanh, tìm kiếm hồ sơ học sinh,…

#### **1.1 Nhóm ngƣời dùng**

**Mô tả:** Hỗ trợ nhà trường tạo ra nhóm quản trị theo các mức độ, giới hạn sử dụng các chức năng trên phần mềm. Hệ thống đã khai báo sẵn 03 nhóm: Giáo viên, giáo viên chủ nhiệm và Quản trị hệ thống.

#### **Các bƣớc thực hiện:**

Bước 1: Tại phần mềm **Quản trị hệ thống**, kích vào danh mục **1.Hệ thống/ 1.1 Nhóm ngƣời dùng**.

Bước 2: Kích nút [**Thêm mới]** để nhập mã nhóm, tên nhóm và trạng thái.

Bước 3: Kích [**Thêm]** để hệ thống ghi lại thông tin nhóm vừa chọn.

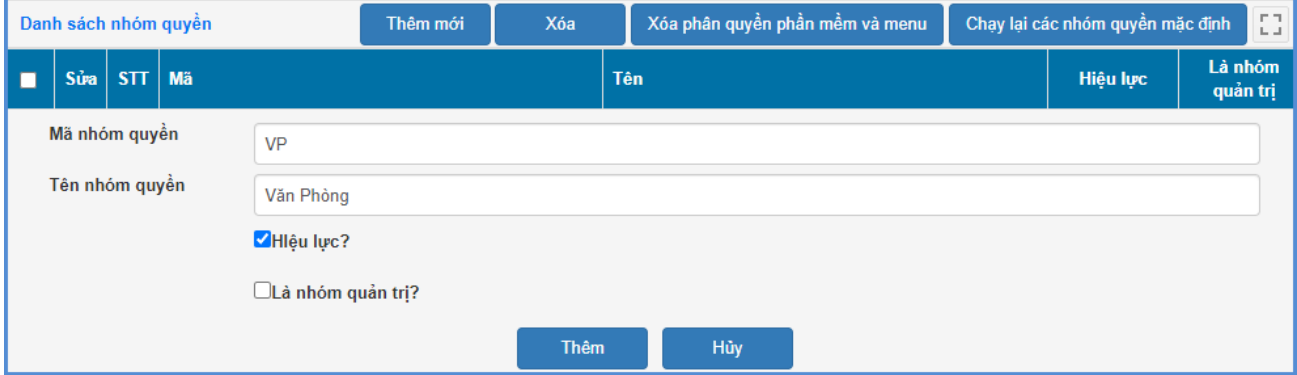

# **1.2 Phân quyền nhóm ngƣời dùng phần mềm**

**Mô tả:** Chức năng này hỗ trợ nhà trường phân quyền khối quản lý cho nhóm người dùng đã được tạo ra từ mục **1.1 Nhóm ngƣời dùng.**

#### **Các bƣớc thực hiện:**

Bước 1: Tại phần mềm **Quản trị hệ thống**, kích vào danh mục **1.Hệ thống/ 1.2 Phân quyền nhóm ngƣời dùng phần mềm.**

Bước 2: Chọn Nhóm người dùng cần phân công và tích chọn từng chức năng sử dụng phần mềm.

Bước 3: Kích **[Ghi]** để lưu dữ liệu.

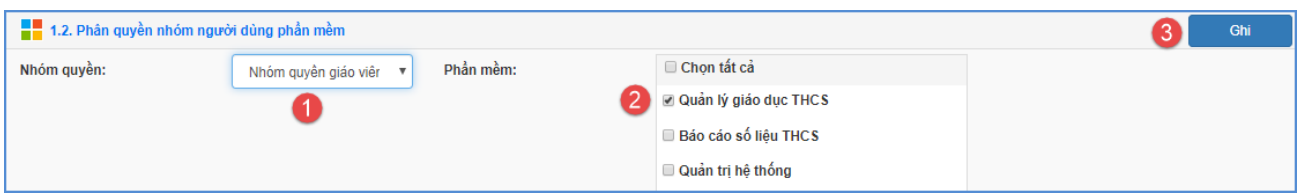

# **1.3 Phân quyền nhóm ngƣời dùng menu**

**Mô tả:** Chức năng này hỗ trợ nhà trường phân quyền từng chức năng chi tiết cho nhóm người dùng menu.

#### **Các bƣớc thực hiện:**

Bước 1: Tại phần mềm **Quản trị hệ thống**, kích vào danh mục **1.Hệ thống/ 1.3 Phân quyền nhóm ngƣời dùng menu**.

Bước 2: Chon Nhóm quyền, chọn phần mềm cần phân công và tích chọn từng chức năng trên menu sử dụng phần mềm.

Bước 3: Kích [**Ghi]** để lưu dữ liệu.

#### **1.4 Danh sách ngƣời dùng**

**Mô tả:** Chức năng này hỗ trợ nhà trường quản lý người dùng theo tên đăng nhập và hỗ trợ đổi mật khẩu cho nhân sự được cấp tài khoản đăng nhập hệ thống.

#### **Các bƣớc thực hiện:**

Bước 1: Tại phần mềm **Quản trị hệ thống**, kích vào danh mục **1.Hệ thống/ 1.4 Danh sách ngƣời dùng.**

# Bước 2: Kích nút [**Lấy danh sách CBQL/ GV]**

Bước 3: Tích chọn vào ô vuông trước tên **CBQL/GV** và kích nút **[Thực hiện].** 

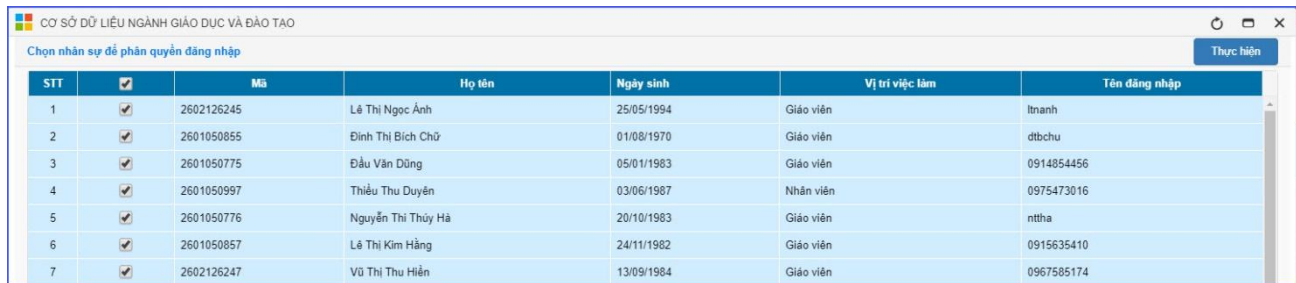

Bước 4: Kích **Ok** để đồng ý.

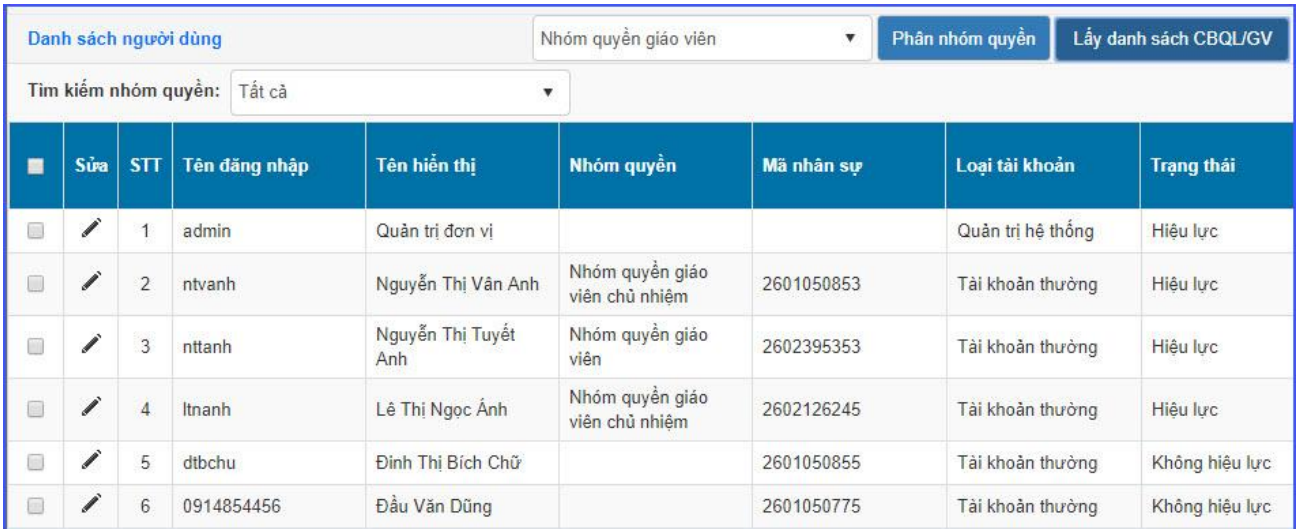

# Lưu ý:

- Đối với tài khoản người dùng đã được **Phân nhóm quyền** cột **Trạng thái** hiển thị **Hiệu lực.**
- Đối với tài khoản người dùng chưa được **Phân nhóm quyền** cột **Trạng thái** hiển thị **Không hiệu lực**.
- Đối với các tài khoản có trạng thái hiển thị **Không hiệu lực**, sẽ không đăng nhập được vào tài khoản.
- Để **Phân nhóm quyền** cho tài khoản có trạng thái hiển thị **Không hiệu lực**, quản trị viên thực hiện theo các bước sau:
	- + Bước 1: Tích chọn vào ô vuông trước tên tài khoản cần phân nhóm quyền
	- + Bước 2: Chọn nhóm quyền
	- + Bước 3: Kích nút **[Phân nhóm quyền].**

# **TRÂN TRỌNG CẢM ƠN!**

# **Thông tin hỗ trợ:**

Hỗ trợ kỹ thuật sử dụng phần mềm cơ sở dữ liệu toàn ngành, liên hệ hotline 19004740, email: csdl@moet.edu.vn.